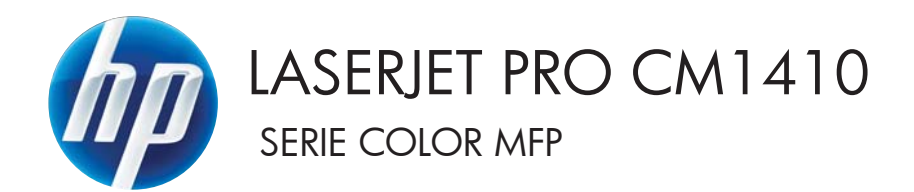

# Guía del usuario

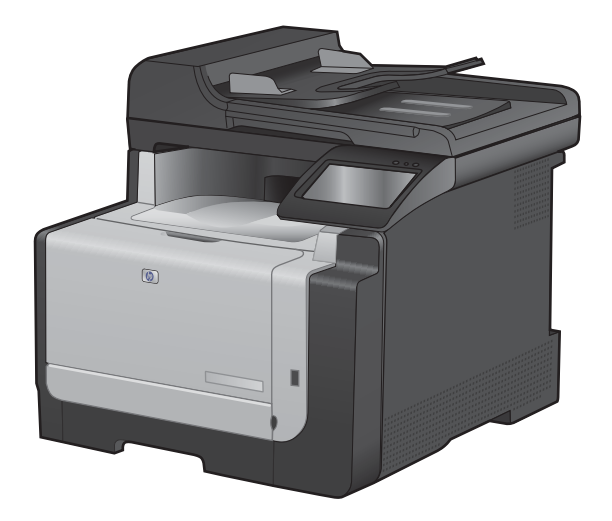

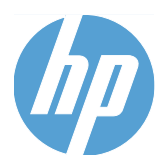

# Impresora a color HP LaserJet Pro serie CM1410 MFP

Guía del usuario

#### **Derechos de copyright y licencia**

© 2010 Copyright Hewlett-Packard Development Company, L.P.

Prohibida la reproducción, adaptación o traducción sin autorización previa y por escrito, salvo lo permitido por las leyes de propiedad intelectual (copyright).

La información contenida en este documento está sujeta a cambios sin previo aviso.

Las únicas garantías de los productos y servicios HP se detallan en las declaraciones de garantía expresas que acompañan a dichos productos y servicios. Ninguna información contenida en este documento debe considerarse como una garantía adicional. HP no será responsable de los errores u omisiones técnicos o editoriales contenidos en este documento.

Edition 1, 9/2010

Referencia: CE861-90908

#### **Avisos de marcas comerciales**

Adobe®, Acrobat® y PostScript® son marcas comerciales de Adobe Systems Incorporated.

Intel® Core™ es una marca comercial de Intel Corporation en EE.UU. y otros países/ otras regiones.

Java™ es una marca comercial de Sun Microsystems, Inc. en Estados Unidos.

Microsoft®, Windows®, Windows® XP y Windows Vista® son marcas comerciales registradas en EE.UU. de Microsoft Corporation.

UNIX® es una marca comercial registrada de The Open Group.

ENERGY STAR y el logotipo de ENERGY STAR son marcas registradas en EE.UU.

#### **Convenciones utilizadas en esta guía**

- **SUGERENCIA:** Los consejos ofrecen pistas o métodos abreviados de utilidad.
- **NOTA:** Las notas ofrecen información importante para explicar un concepto o para completar una tarea.
- **PRECAUCIÓN:** Las precauciones indican los procedimientos que debe seguir para evitar perder datos o dañar el producto.
- **¡ADVERTENCIA!** Las alertas de advertencia le especifican los procedimientos que debe seguir para evitar daños personales, la pérdida catastrófica de datos o un gran daño al producto.

# Tabla de contenido

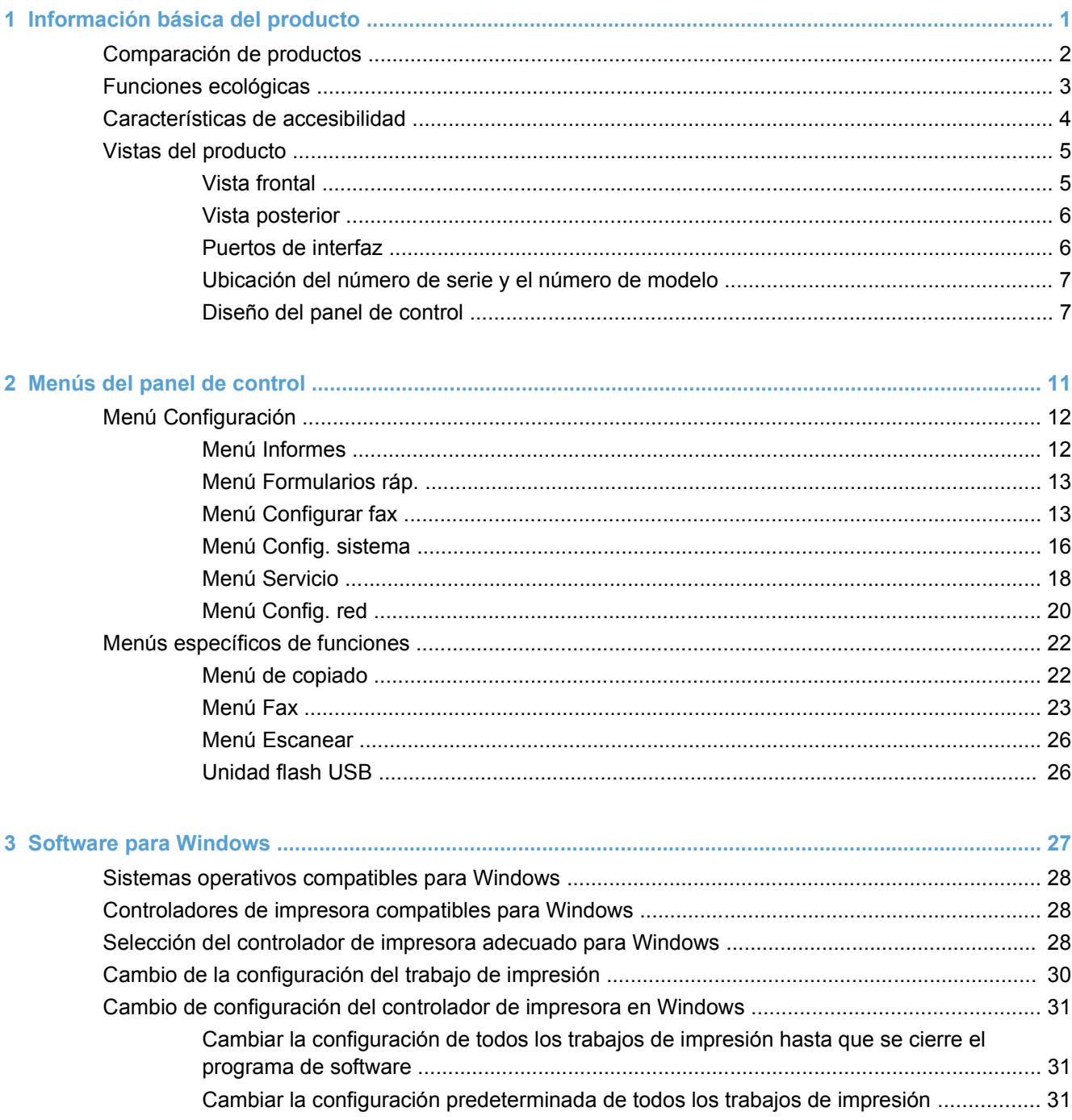

ú,

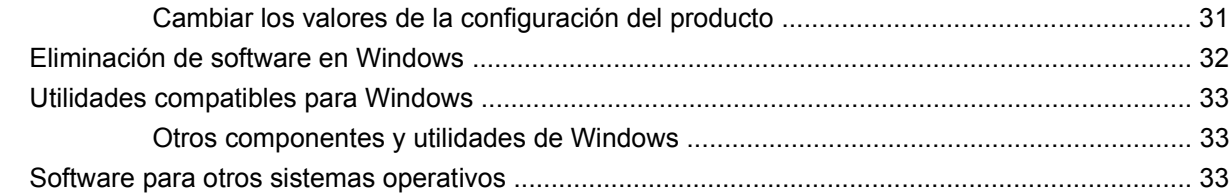

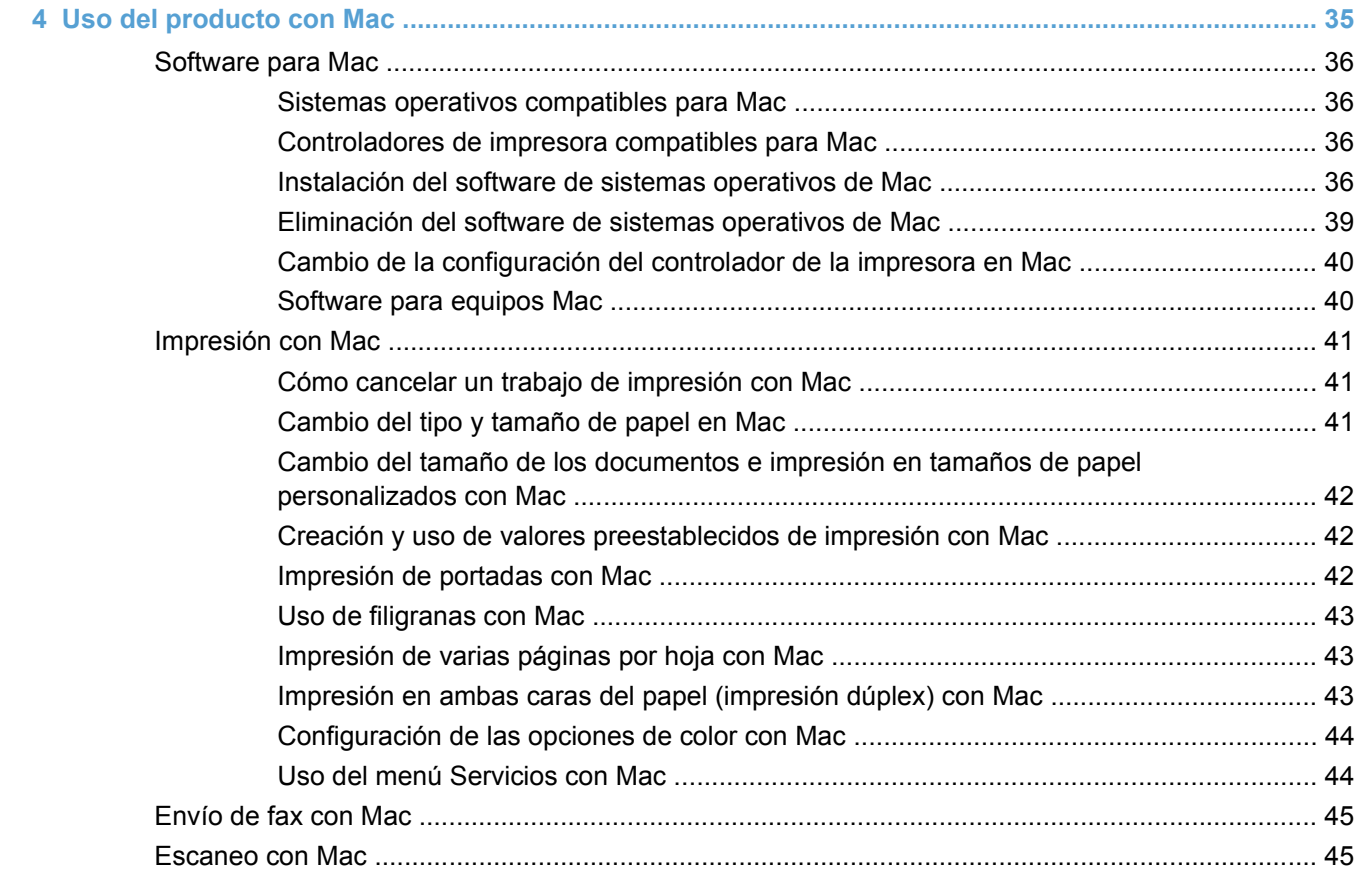

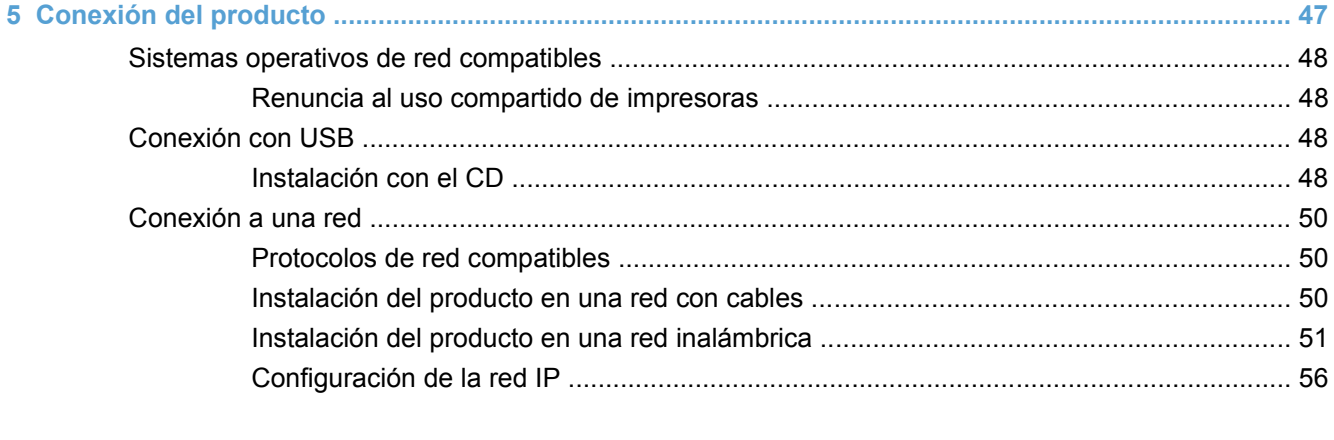

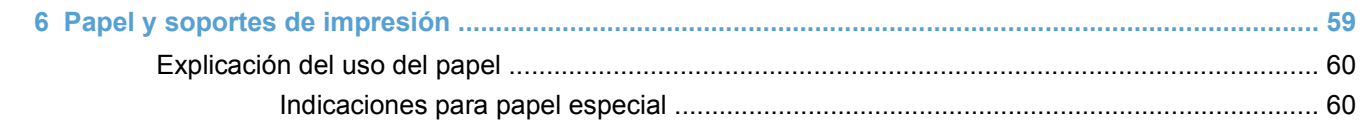

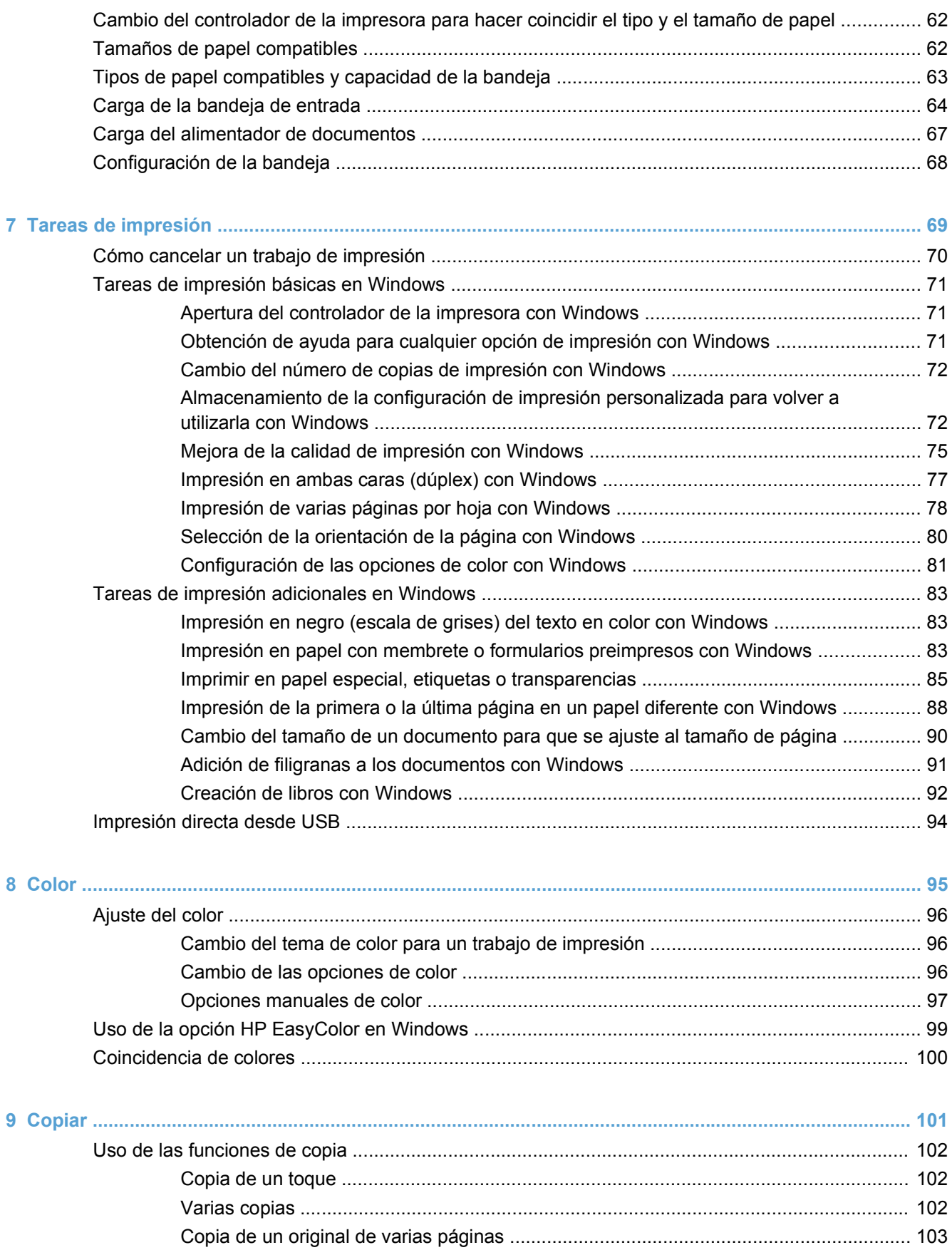

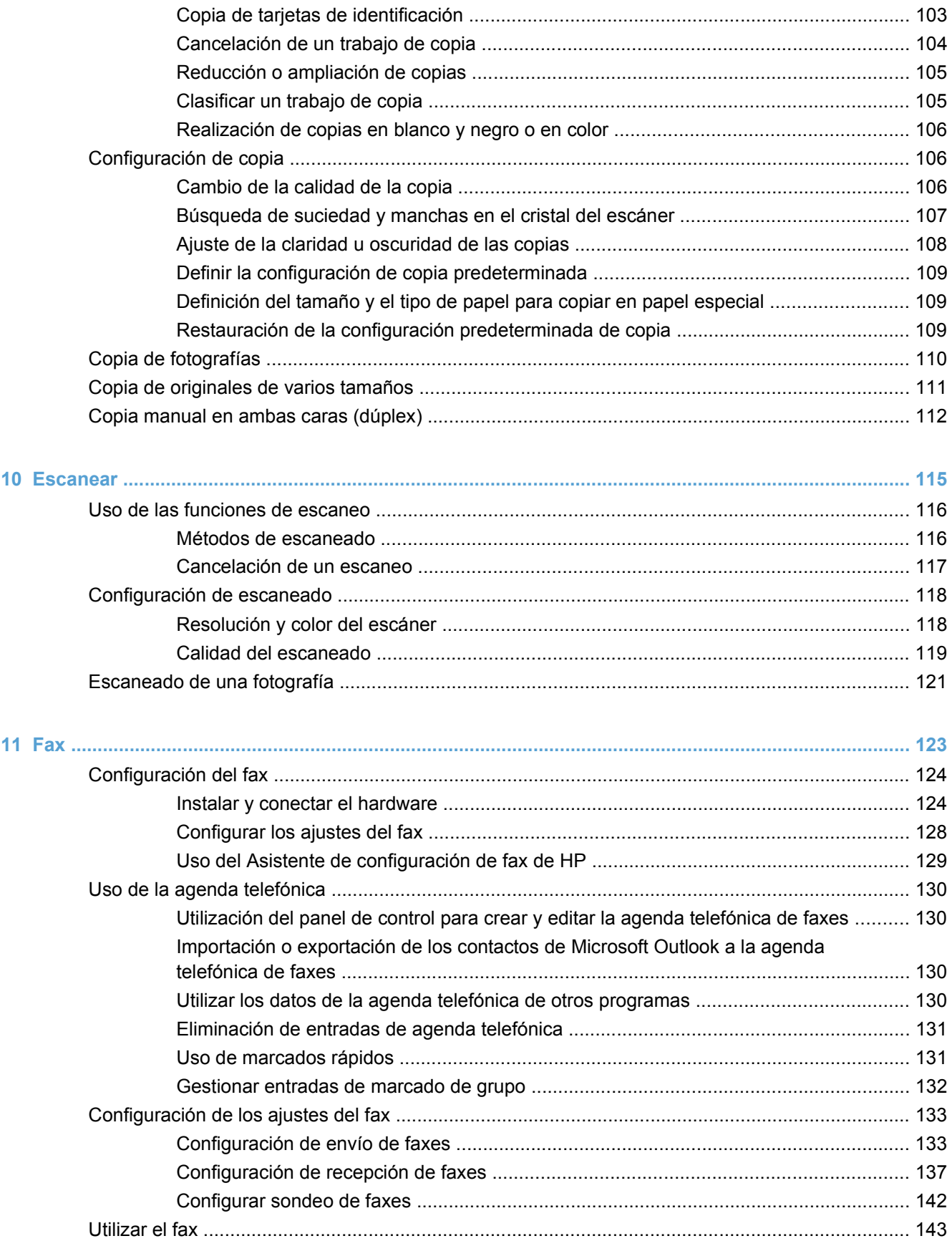

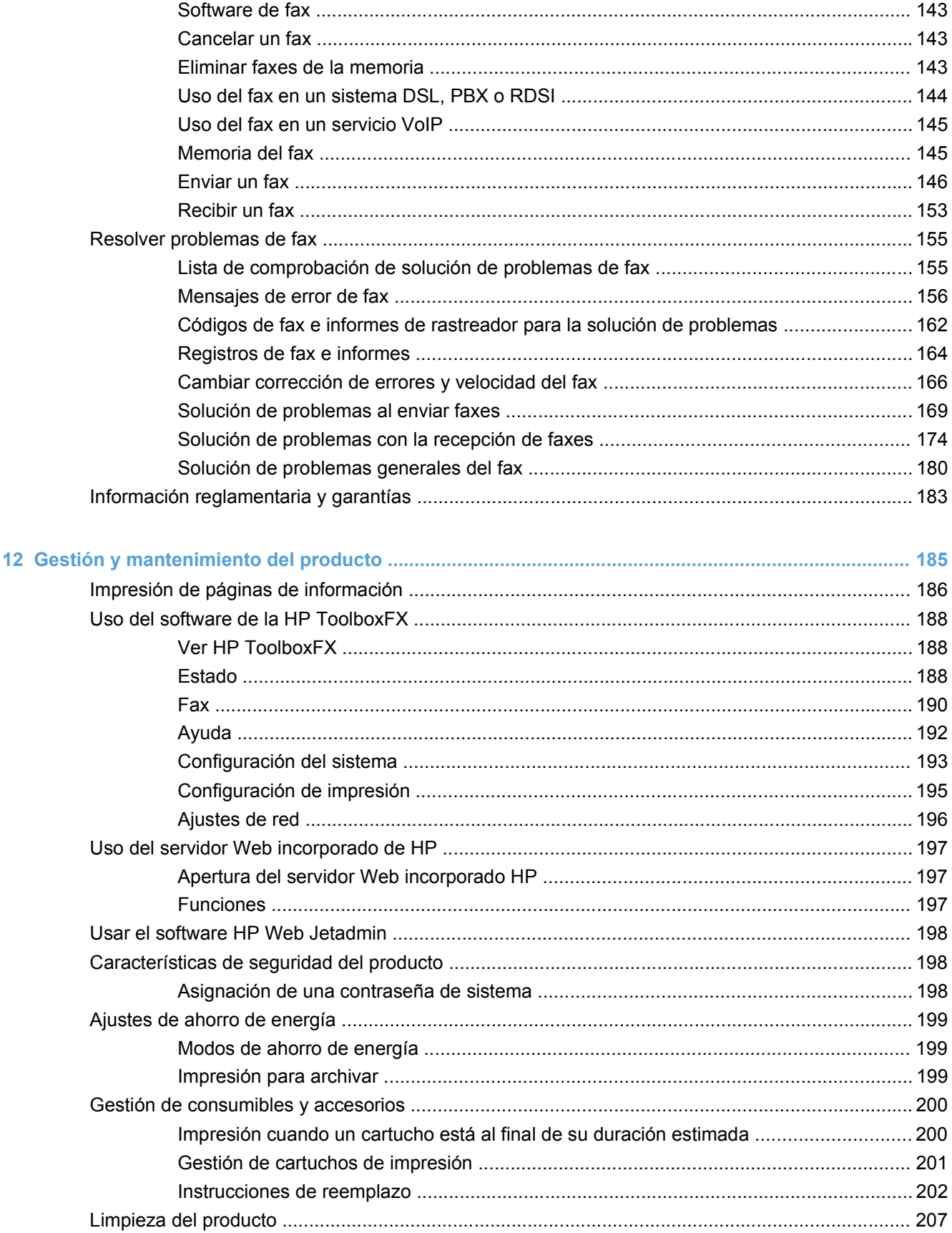

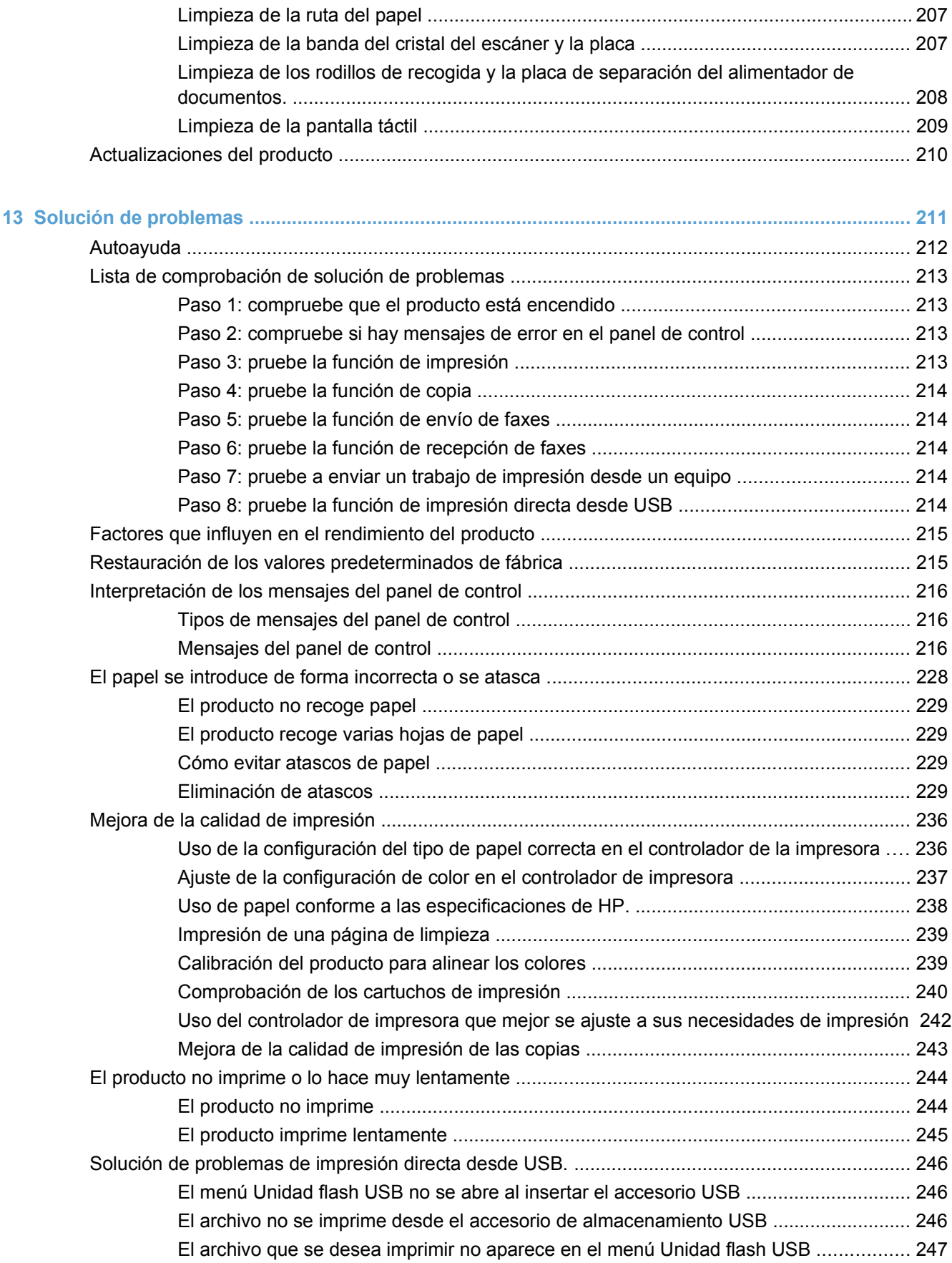

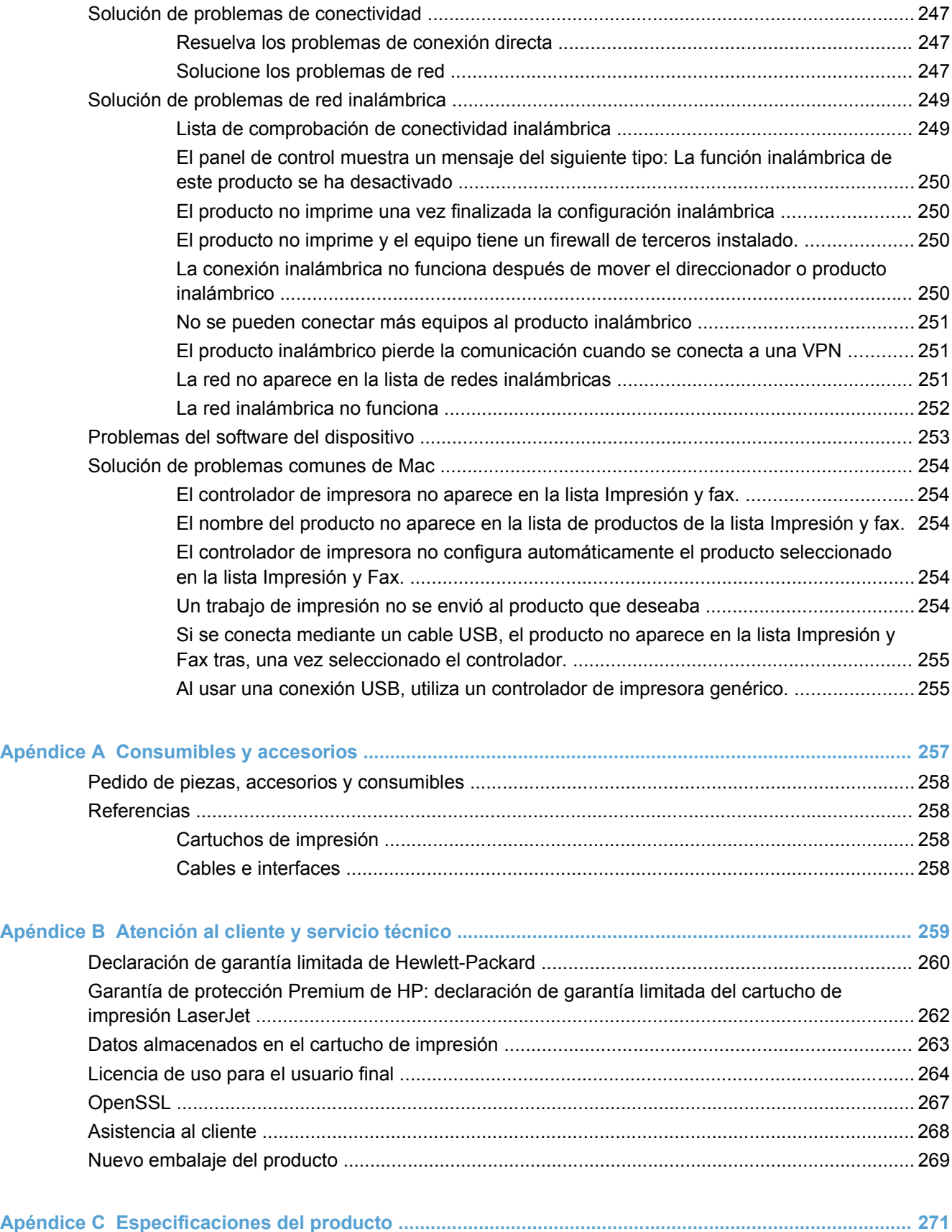

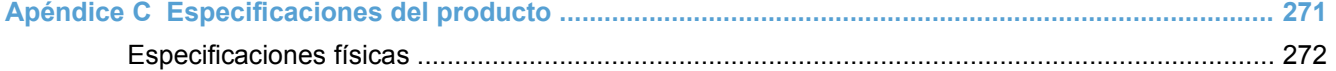

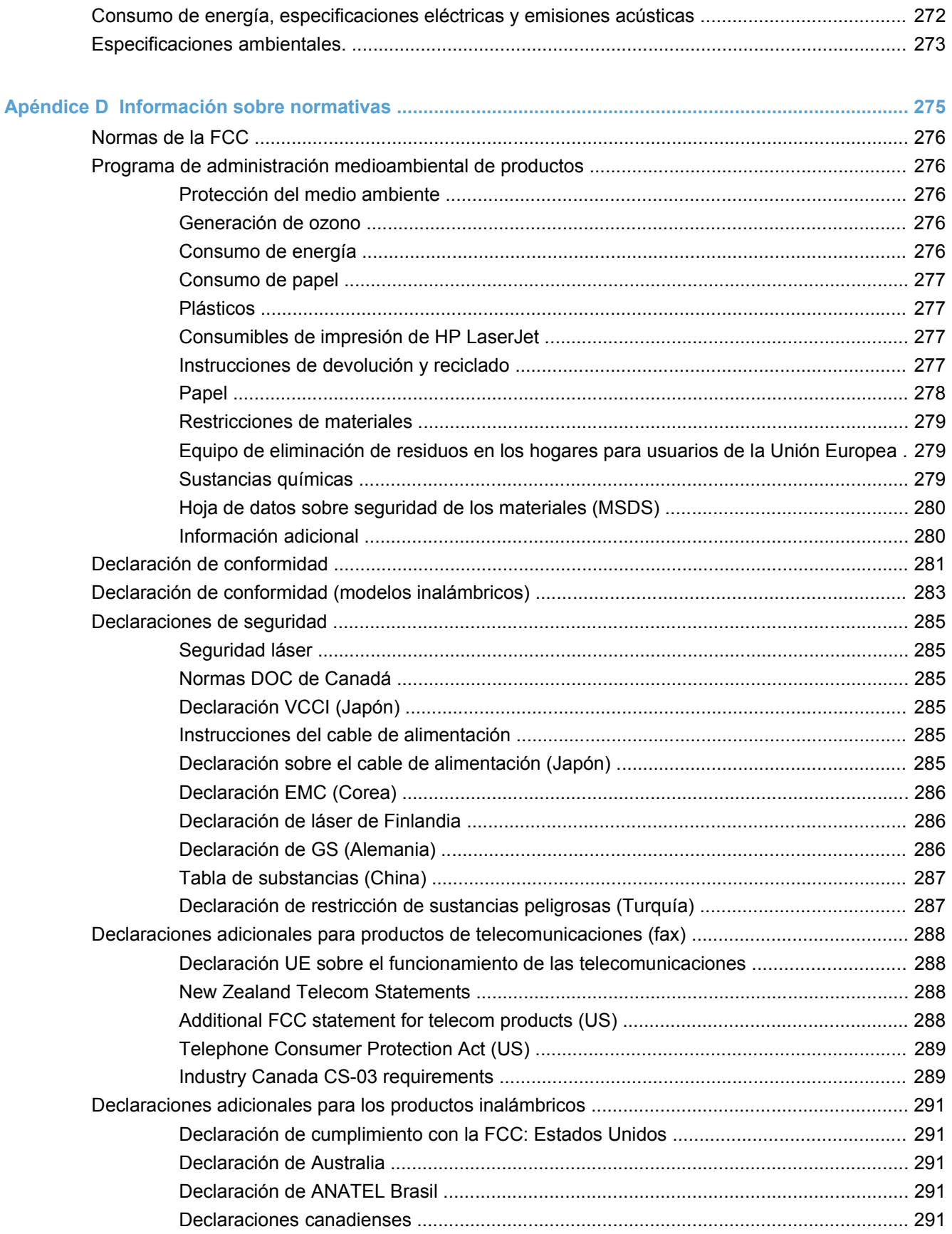

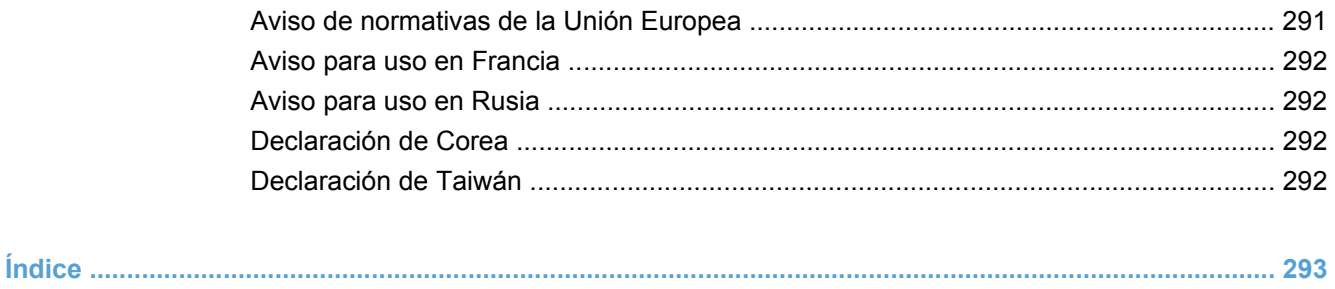

# <span id="page-16-0"></span>**1 Información básica del producto**

- [Comparación de productos](#page-17-0)
- [Funciones ecológicas](#page-18-0)
- [Características de accesibilidad](#page-19-0)
- [Vistas del producto](#page-20-0)

## <span id="page-17-0"></span>**Comparación de productos**

Este producto está disponible en las configuraciones descritas a continuación.

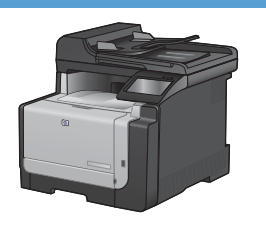

#### **HP LaserJet Pro CM1415fn MFP**

#### **CE861A**

- Impresiones a velocidades de hasta 12 páginas (ppm) en monocromo y 8 ppm en color.
- Compatible con controladores de impresora PCL 5 y PCL 6 y emulación postscript de nivel 3 de HP.
- La bandeja 1 puede contener un máximo de 150 hojas de papel o 10 sobres.
- La bandeja de salida tiene capacidad para un máximo de 125 hojas de papel.
- Pantalla táctil en color.
- Impresión manual a doble cara.
- Puerto USB 2.0 de alta velocidad.
- Puerto de red 10/100 Base-T.
- Puerto USB para imprimir directamente documentos, ver e imprimir fotos y escanear a una unidad de memoria flash USB.
- Fax V.34.
- Dos puertos de línea telefónica RJ-11 para fax.
- Memoria de acceso aleatorio (RAM) de 128 MB.
- Alimentador de documentos de 35 páginas que admite tamaños de página de hasta 356 mm de longitud y desde 102 a 215 mm de anchura.
- El escáner de superficie plana admite tamaños de página de hasta 297 mm de longitud y 215 mm de anchura.
- Copias en negro a una velocidad de hasta 12 ppm y en color a una velocidad de hasta 8 ppm.
- La resolución de copia es de 300 puntos por pulgada (ppp).
- Escanea en color o en negro con una resolución de hasta 1200 ppp.

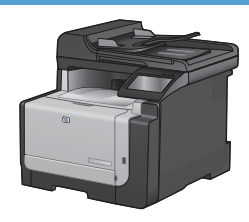

#### **HP LaserJet Pro CM1415fnw MFP**

#### **CE862A**

HP LaserJet Pro CM1415fn MFP, más:

Conexión en red inalámbrica 802.11b/g/n integrada.

# <span id="page-18-0"></span>**Funciones ecológicas**

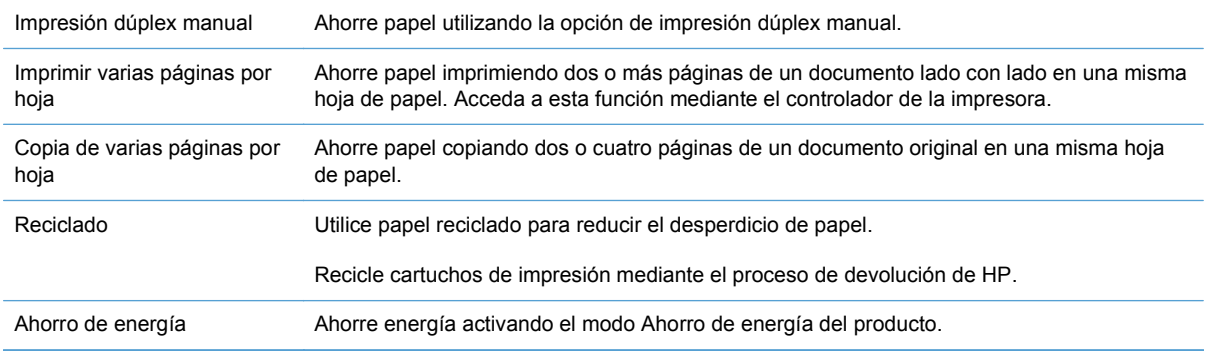

## <span id="page-19-0"></span>**Características de accesibilidad**

El producto incluye varias características que ayudan a los usuarios con problemas de accesibilidad.

- Guía del usuario en línea compatible con aplicaciones de lectura de texto en pantalla.
- Se pueden instalar o extraer los cartuchos de impresión con una sola mano.
- Todas las puertas y cubiertas se pueden abrir con una sola mano.

# <span id="page-20-0"></span>**Vistas del producto**

### **Vista frontal**

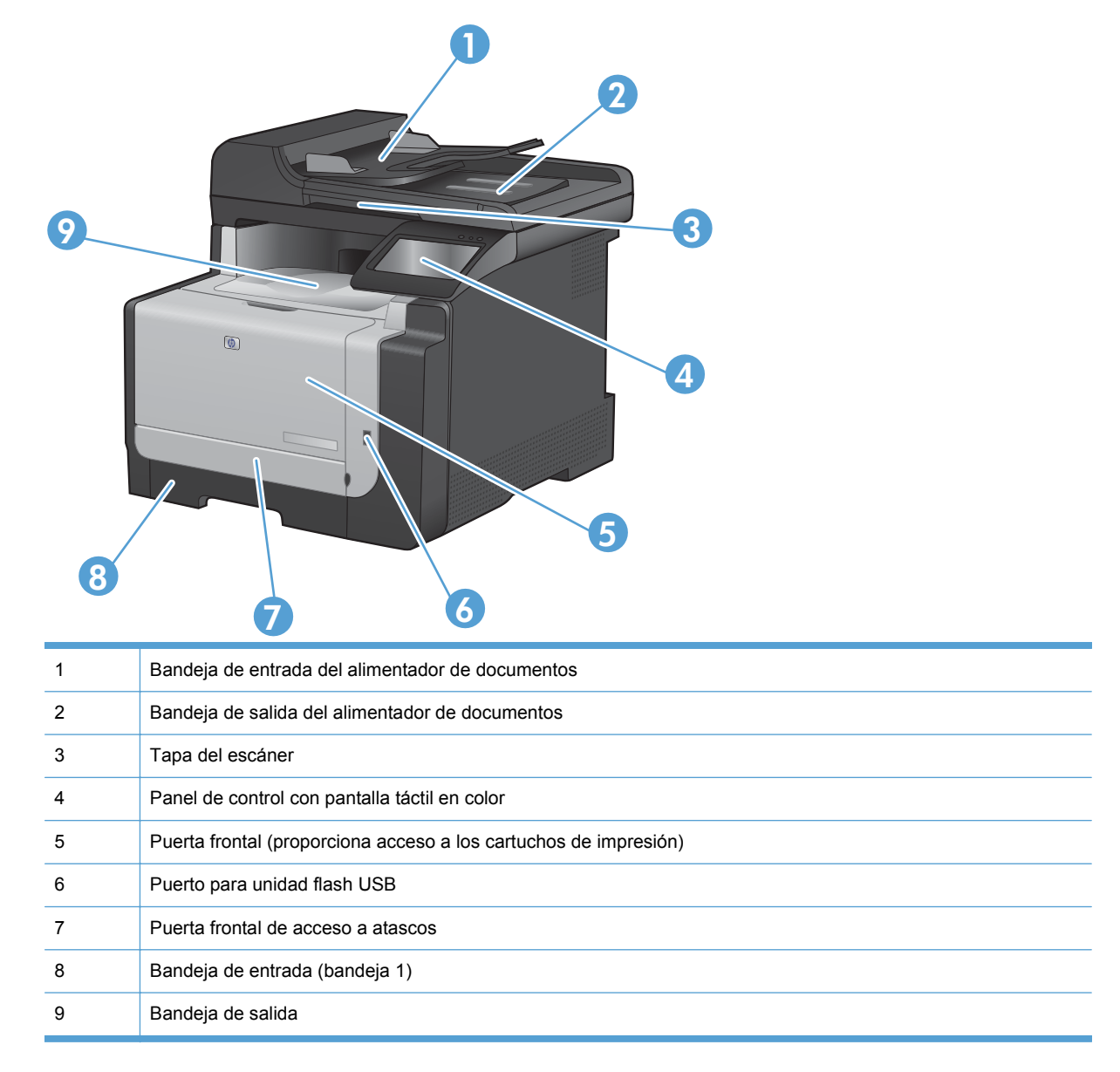

### <span id="page-21-0"></span>**Vista posterior**

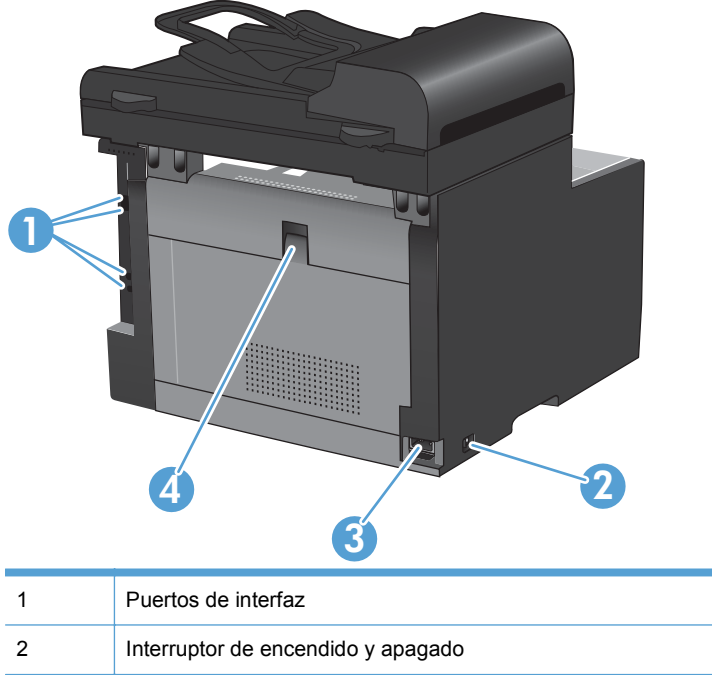

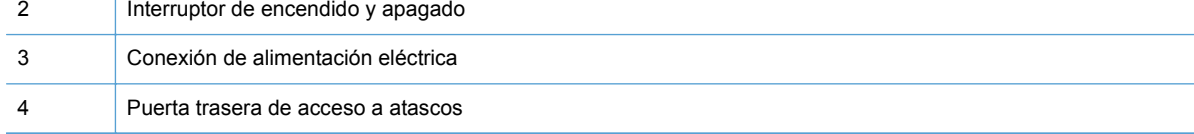

### **Puertos de interfaz**

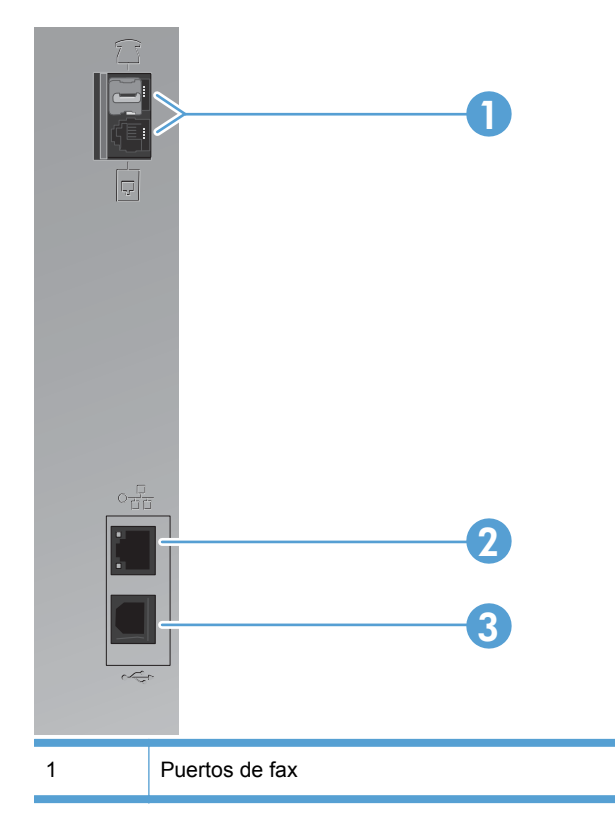

<span id="page-22-0"></span>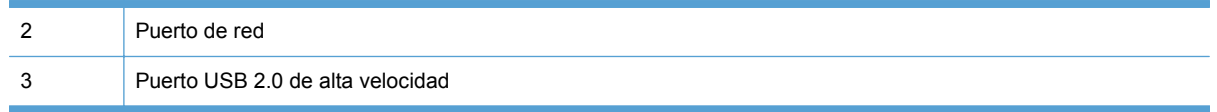

### **Ubicación del número de serie y el número de modelo**

La etiqueta del número de serie y número de modelo se encuentra en la parte trasera del producto.

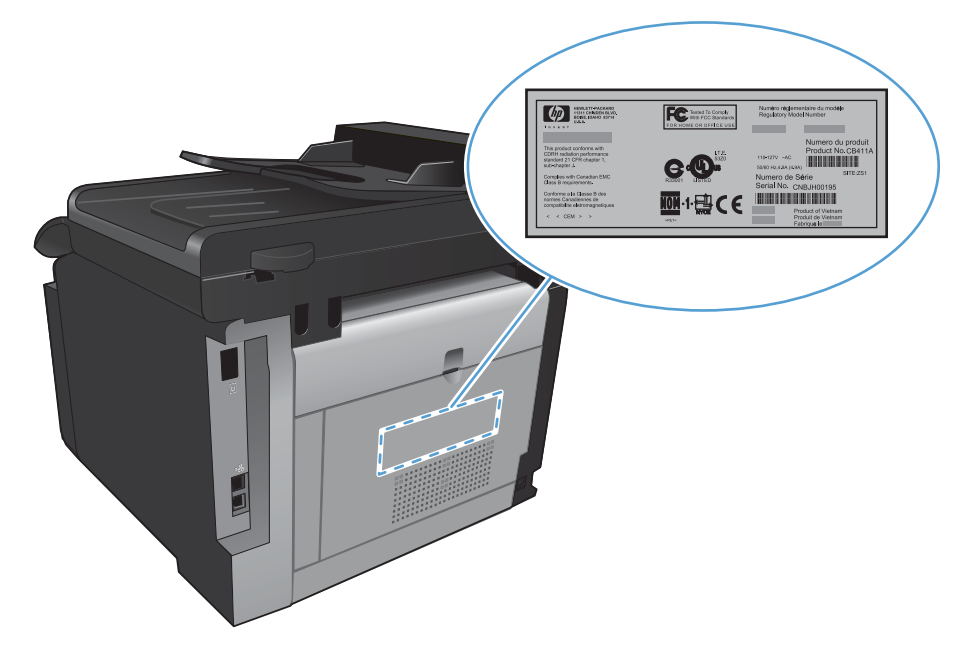

### **Diseño del panel de control**

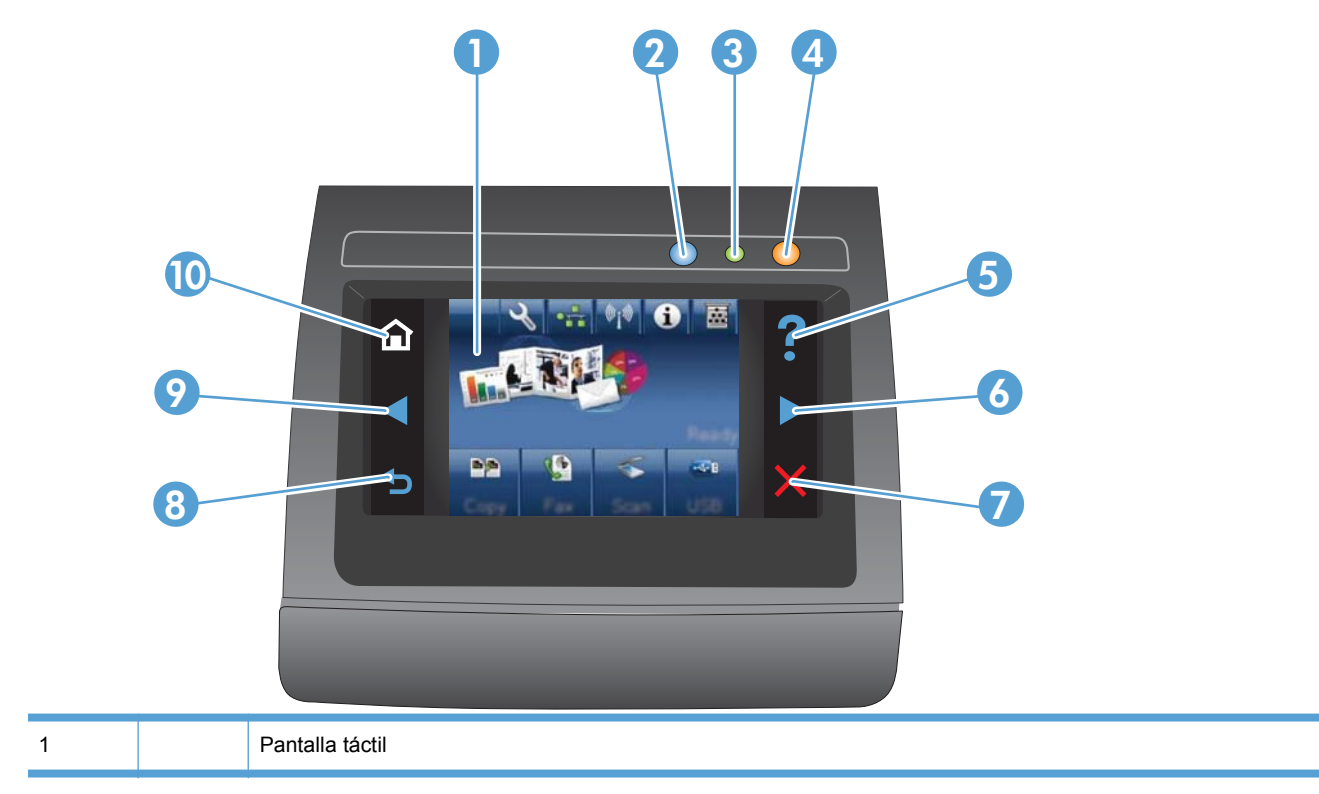

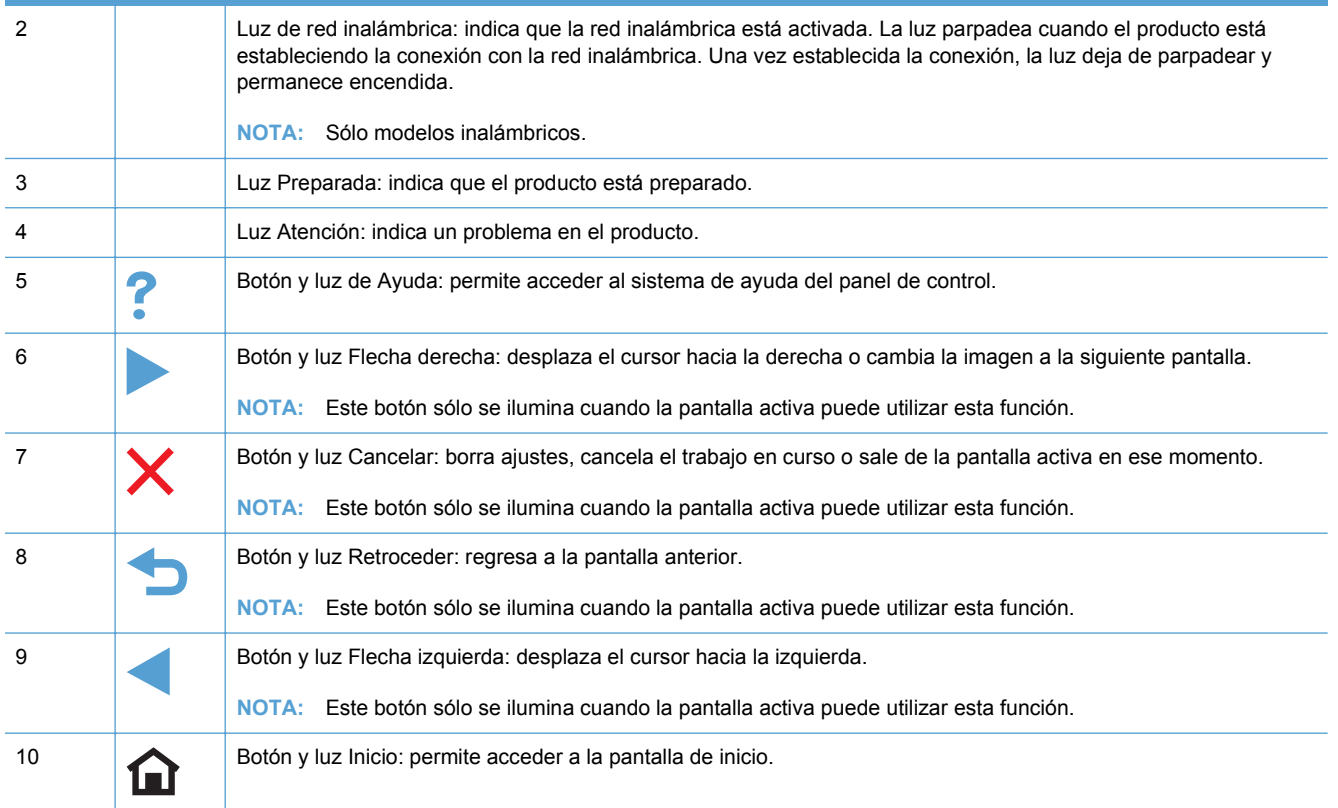

#### **Botones de la pantalla de inicio**

La pantalla de inicio permite acceder a las funciones del producto e indica el estado del mismo.

**NOTA:** Las funciones de la pantalla de inicio varían en función de la configuración del producto. El diseño también podría estar invertido en algunos idiomas.

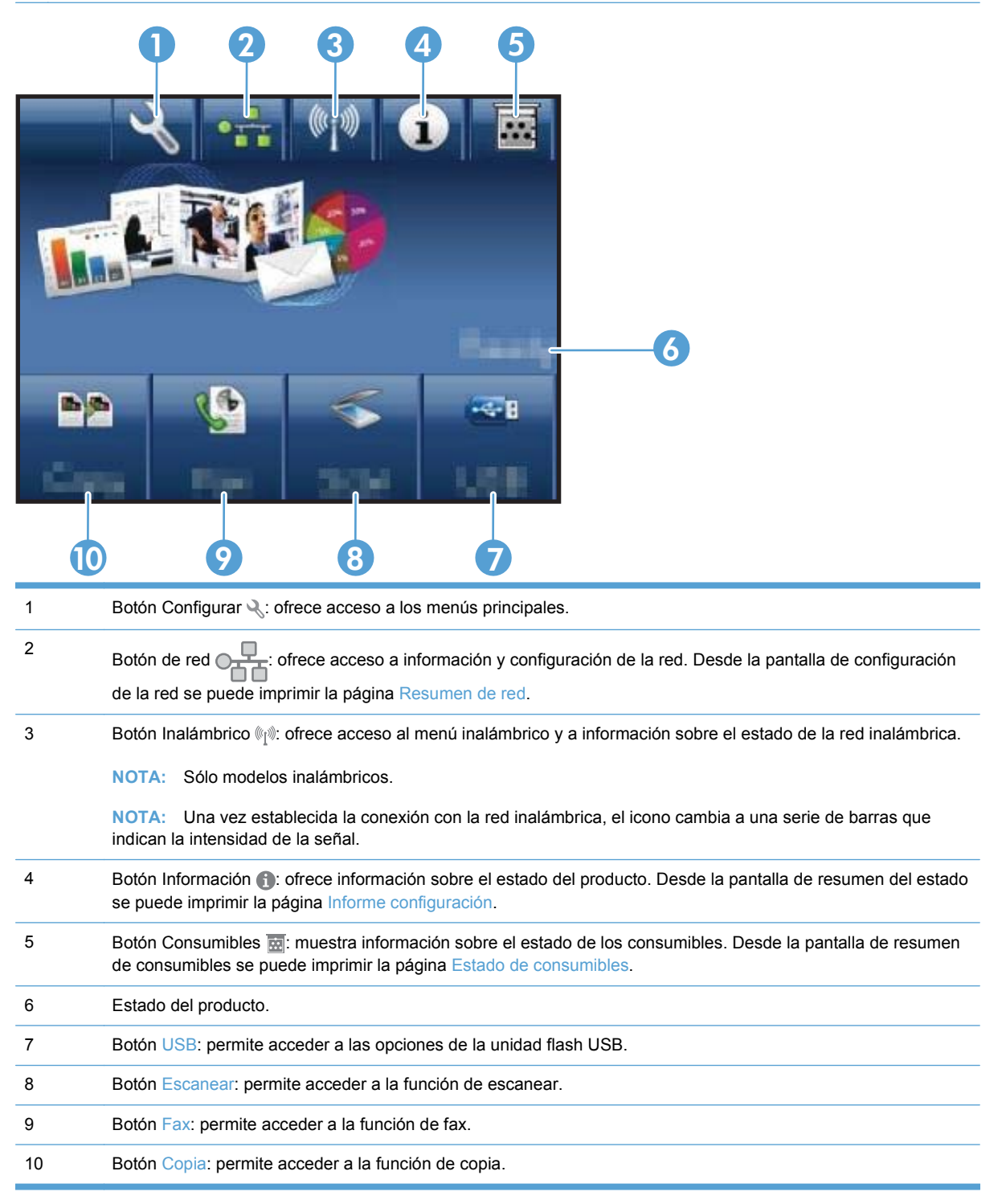

#### **Sistema de ayuda del panel de control**

El producto tiene un sistema de ayuda incorporado que explica cómo utilizar cada pantalla. Para abrirlo, toque el botón Ayuda ? de la esquina superior derecha de la pantalla.

En el caso de algunas pantallas, la ayuda abre un menú general donde puede buscar temas concretos. Para desplazarse por la estructura de menús, toque los botones del menú.

Algunas pantallas de la Ayuda incluyen animaciones para guiarle por los procedimientos, como la eliminación de atascos.

En el caso de pantallas que contienen configuración para trabajos concretos, la ayuda abre un tema que explica las opciones de esa pantalla.

Si el producto alerta sobre un error o advertencia, toque el botón Ayuda ? para abrir un mensaje que describa el problema. El mensaje también contiene instrucciones que le ayudarán a resolver el problema.

# <span id="page-26-0"></span>**2 Menús del panel de control**

- [Menú Configuración](#page-27-0)
- [Menús específicos de funciones](#page-37-0)

## <span id="page-27-0"></span>**Menú Configuración**

Para abrir este menú, toque el botón Configurar &. Podrá acceder a los siguientes submenús:

- Informes
- **•** Formularios ráp.
- Configurar fax
- Config. sistema
- Servicio
- Config. red

#### **Menú Informes**

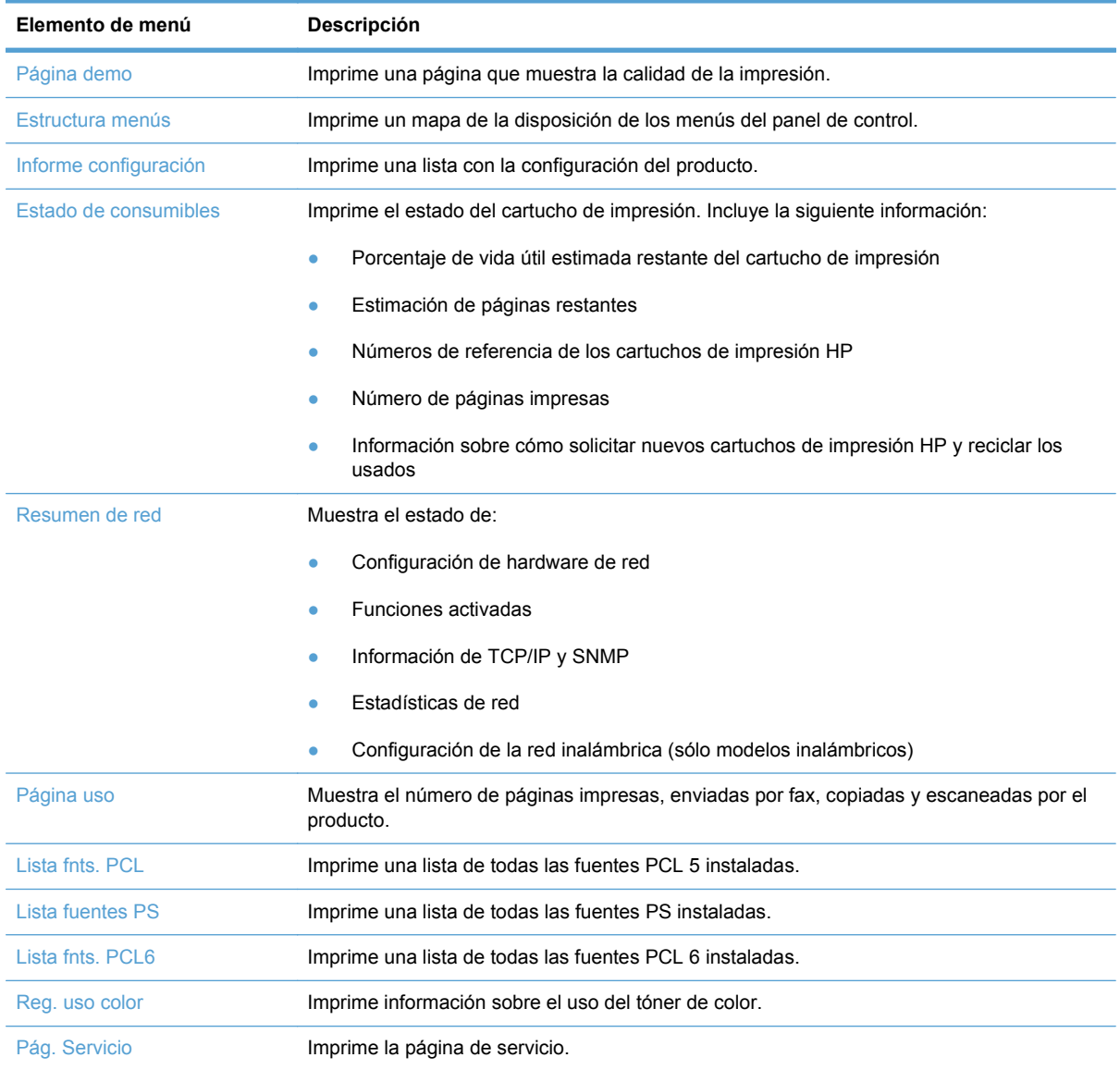

<span id="page-28-0"></span>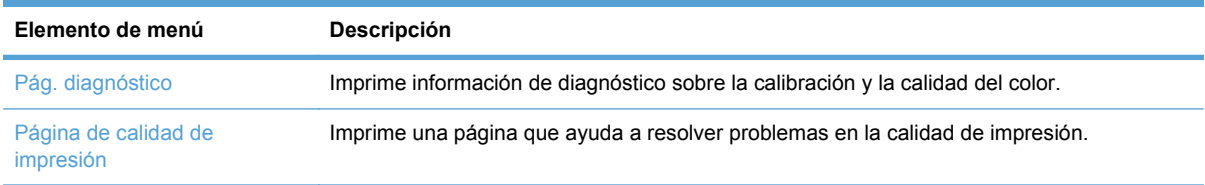

### **Menú Formularios ráp.**

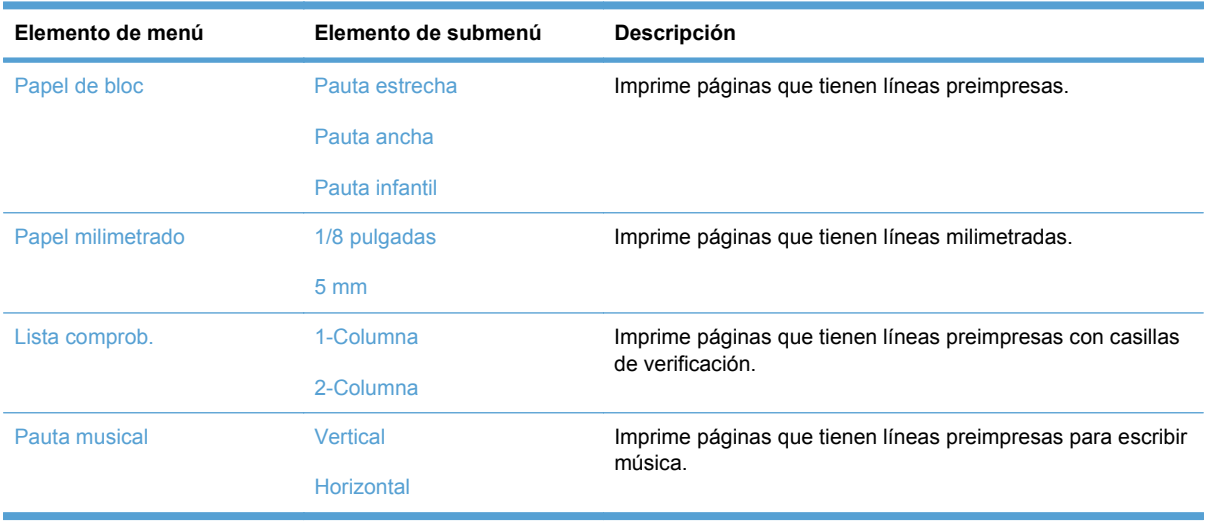

### **Menú Configurar fax**

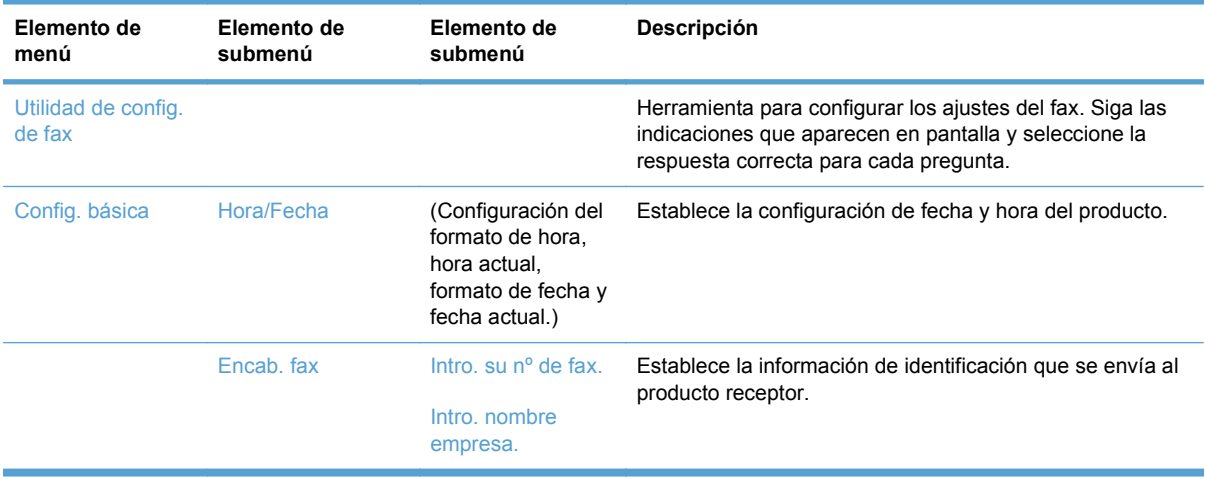

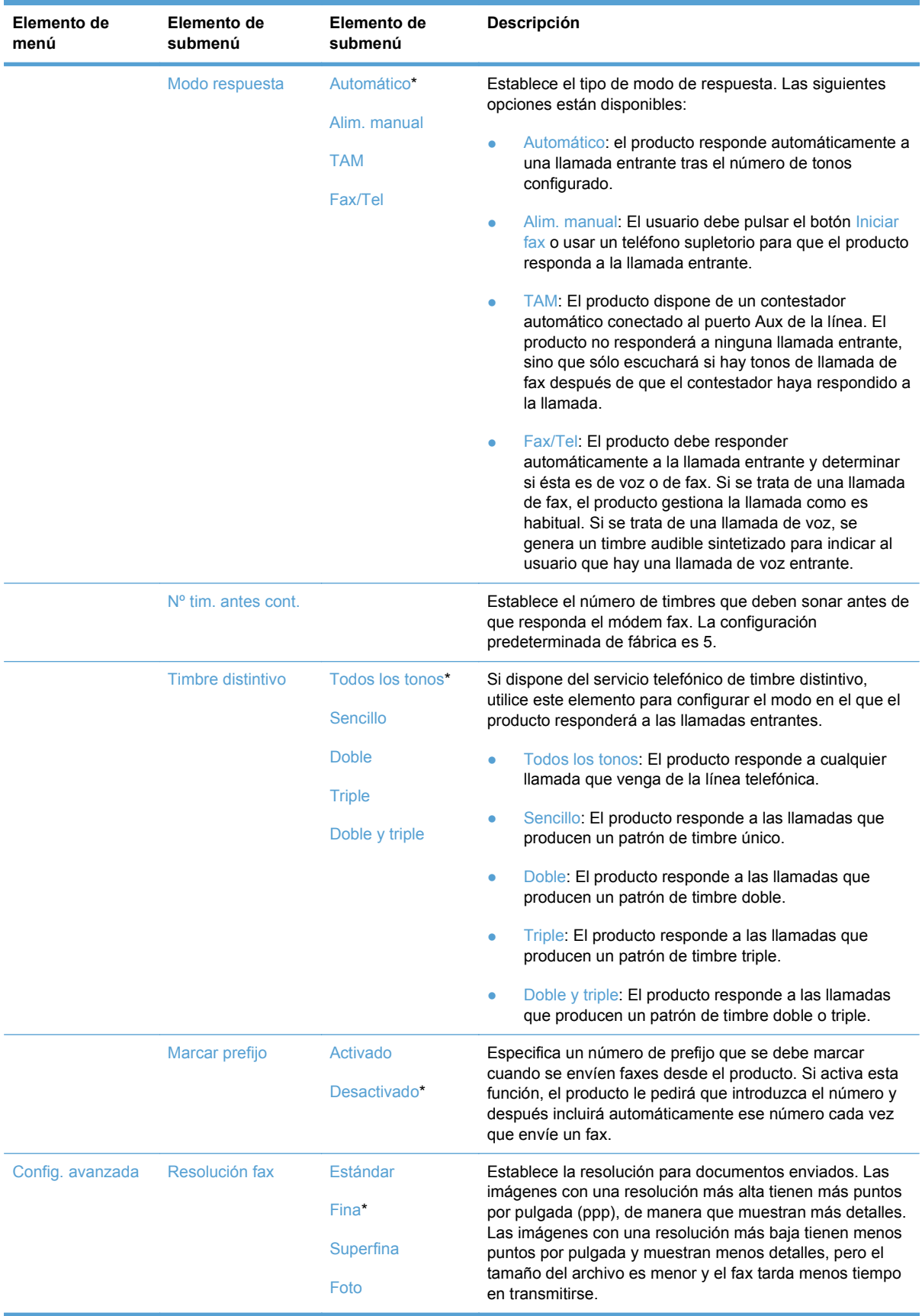

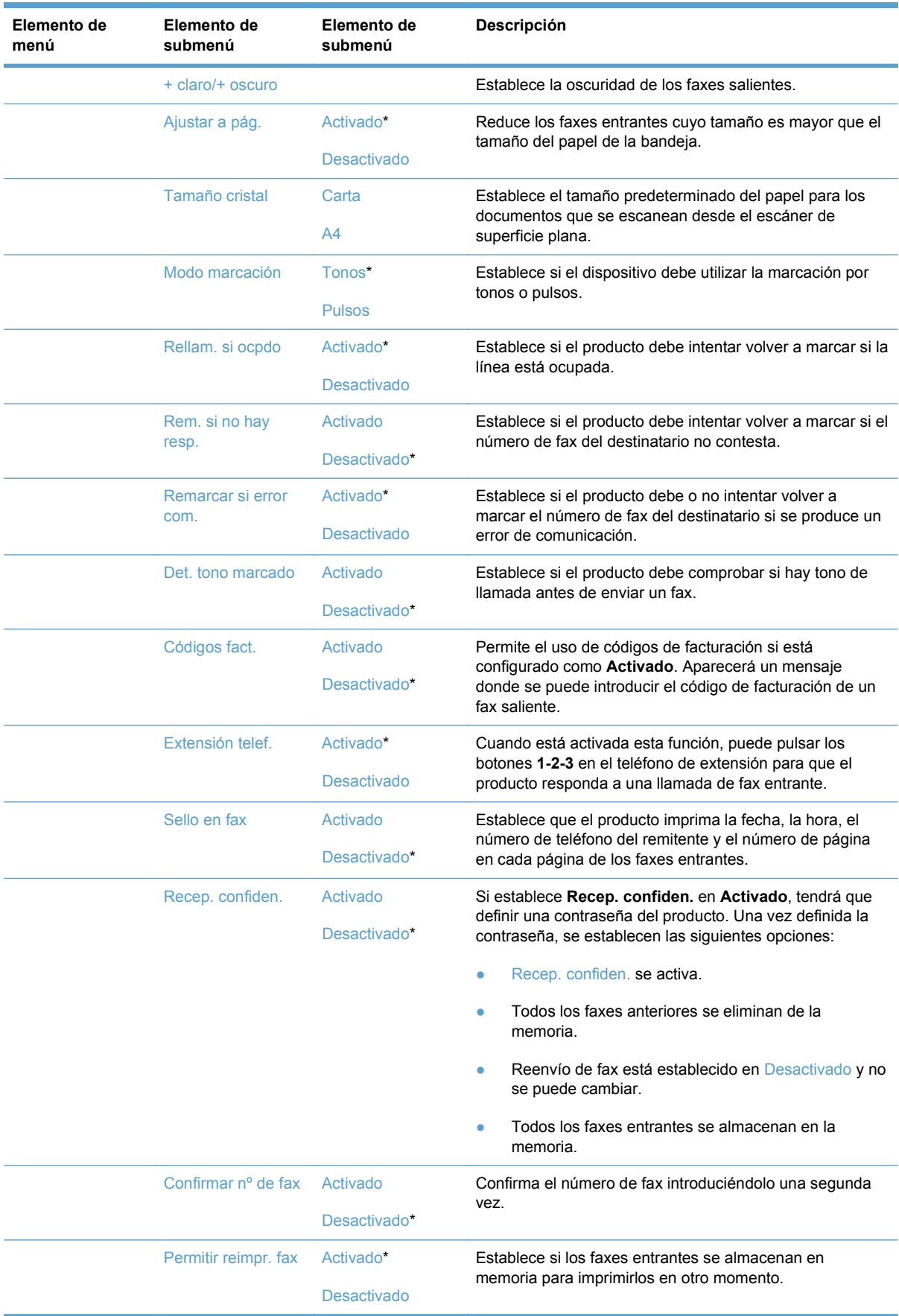

<span id="page-31-0"></span>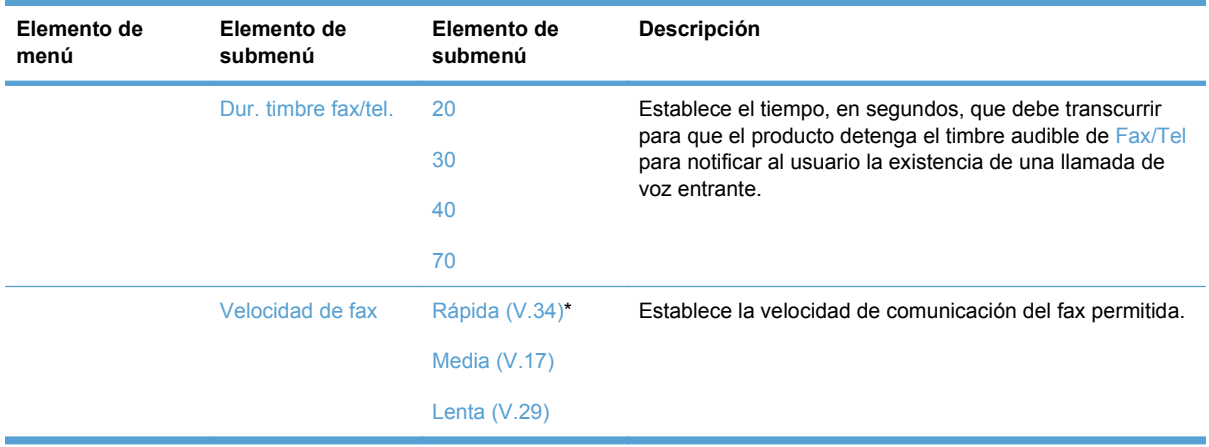

### **Menú Config. sistema**

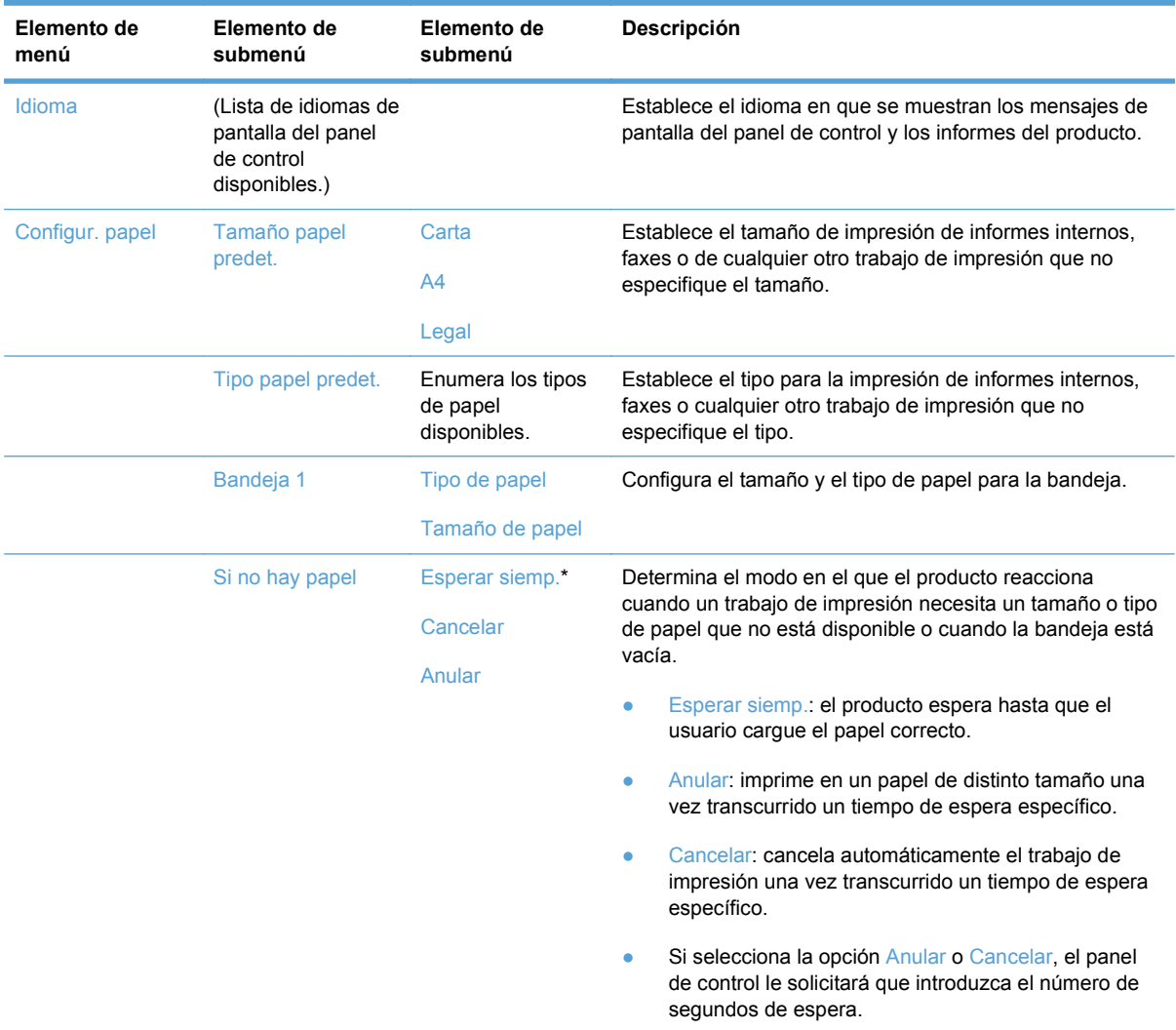

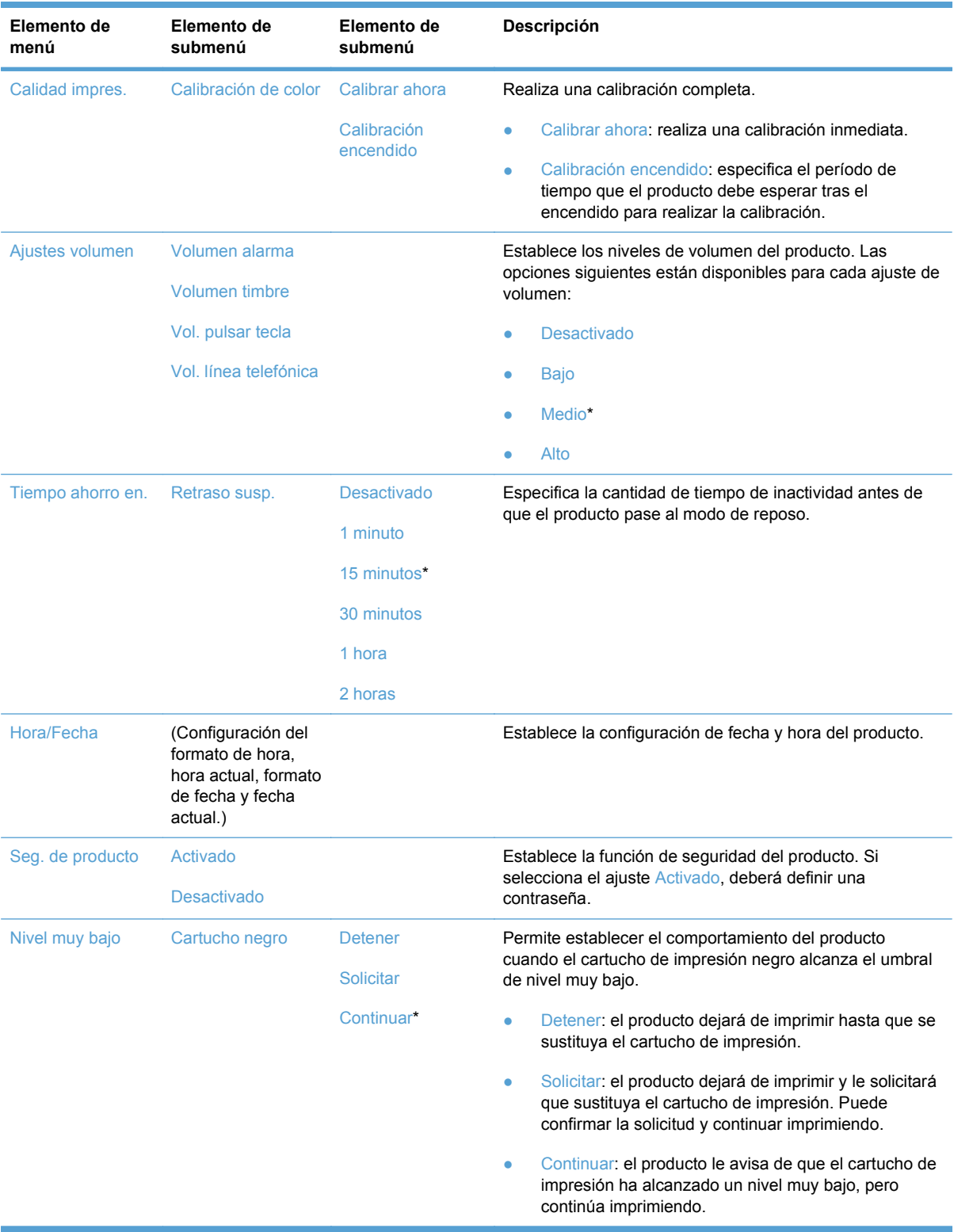

<span id="page-33-0"></span>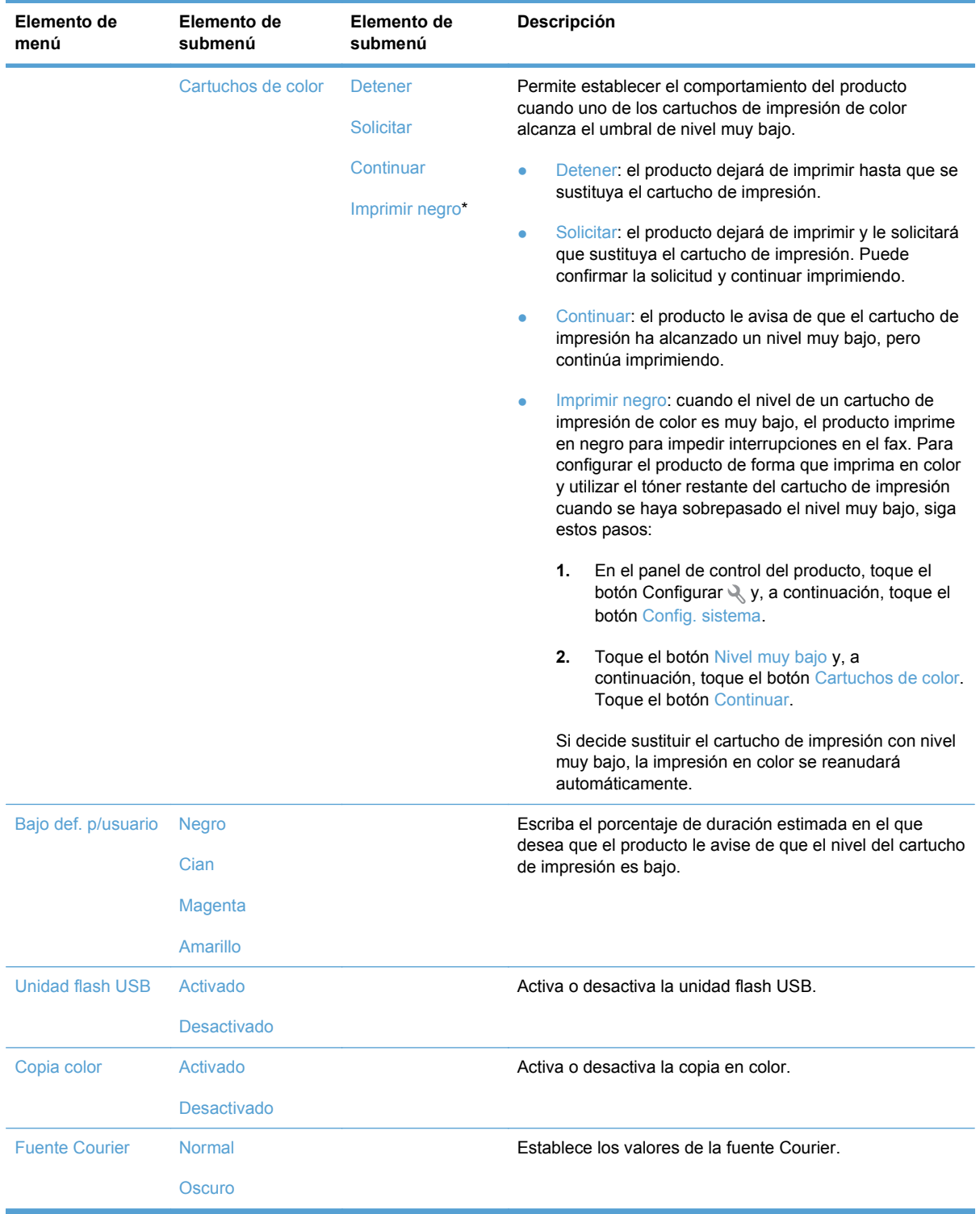

#### **Menú Servicio**

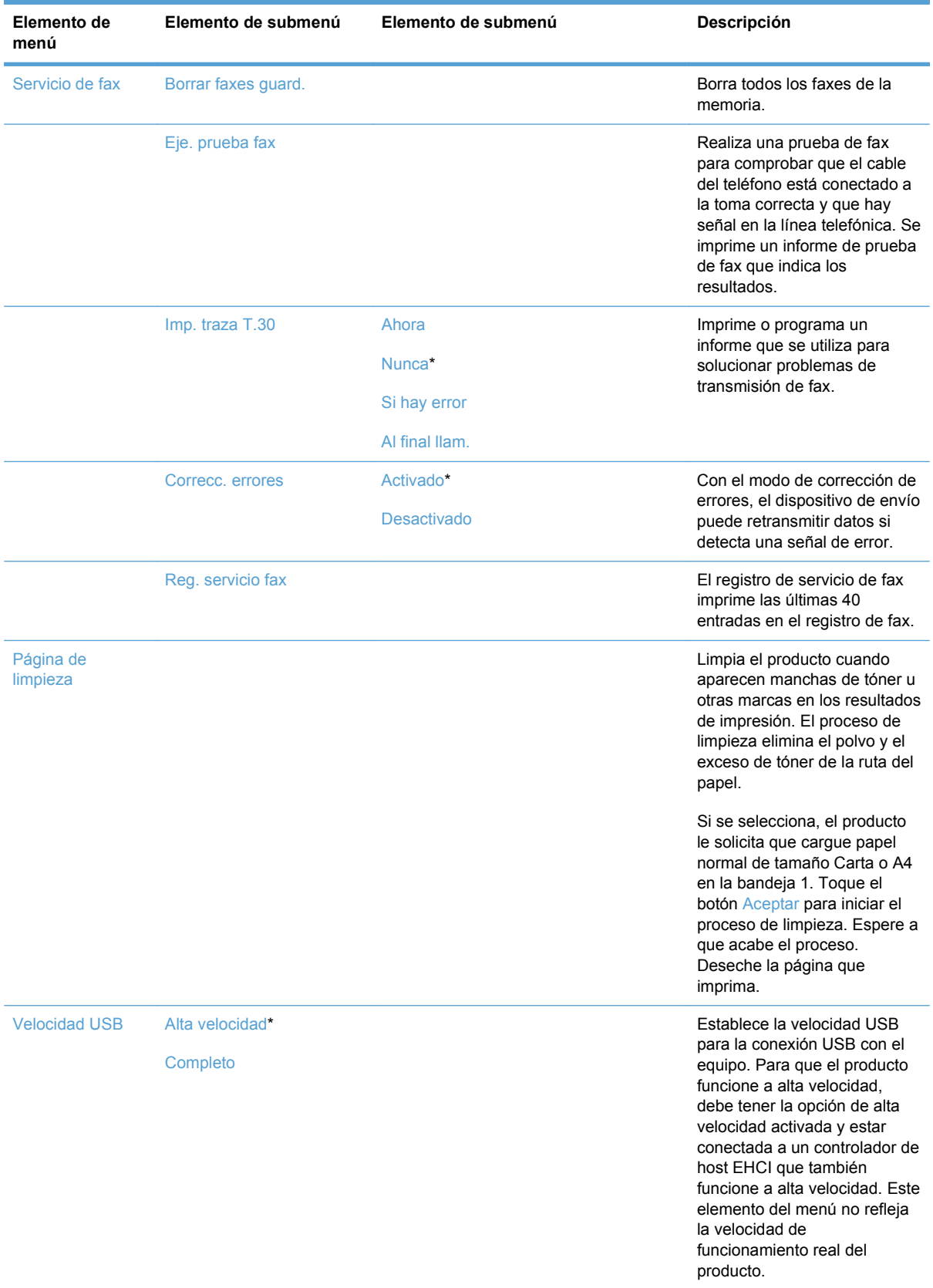

<span id="page-35-0"></span>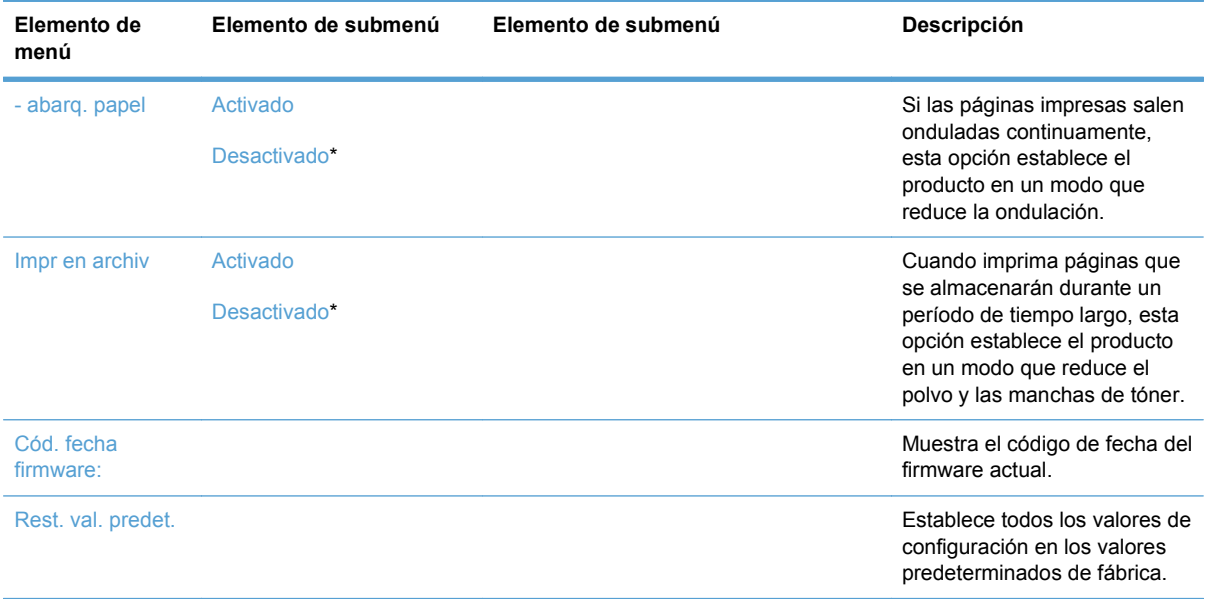

### **Menú Config. red**

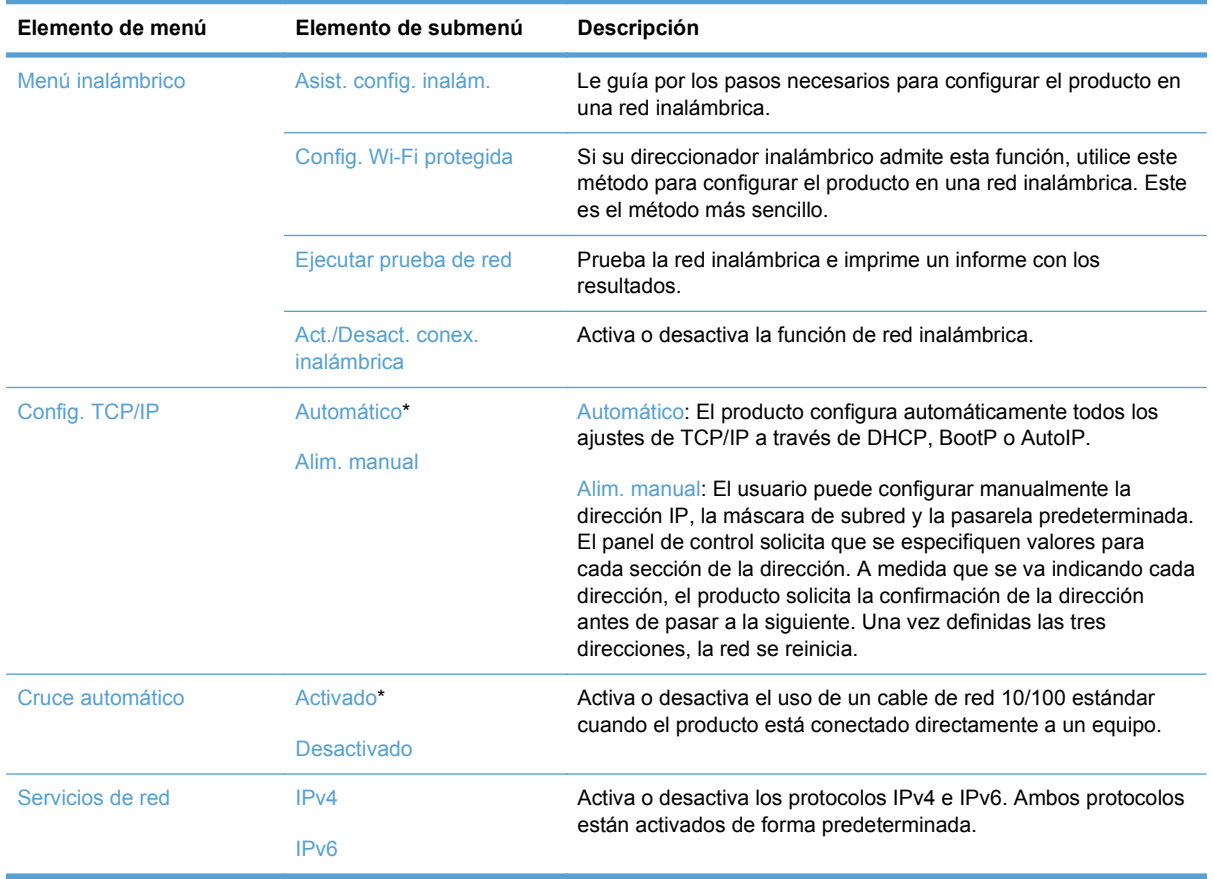
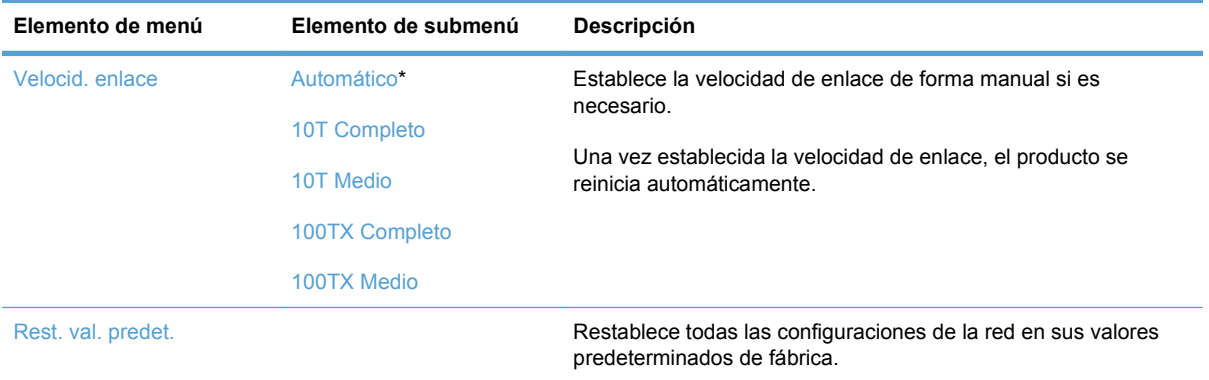

## **Menús específicos de funciones**

El producto incluye menús específicos de funciones para copiar, enviar y recibir faxes, escanear y utilizar una unidad flash USB. Para abrir estos menús, toque el botón correspondiente a cada función en el panel de control.

## **Menú de copiado**

Para abrir este menú, toque el botón Copia y, a continuación, toque el botón Configuración....

**NOTA:** Los ajustes que modifique con este menú dejarán de aplicarse 2 minutos después de haber finalizado la última copia.

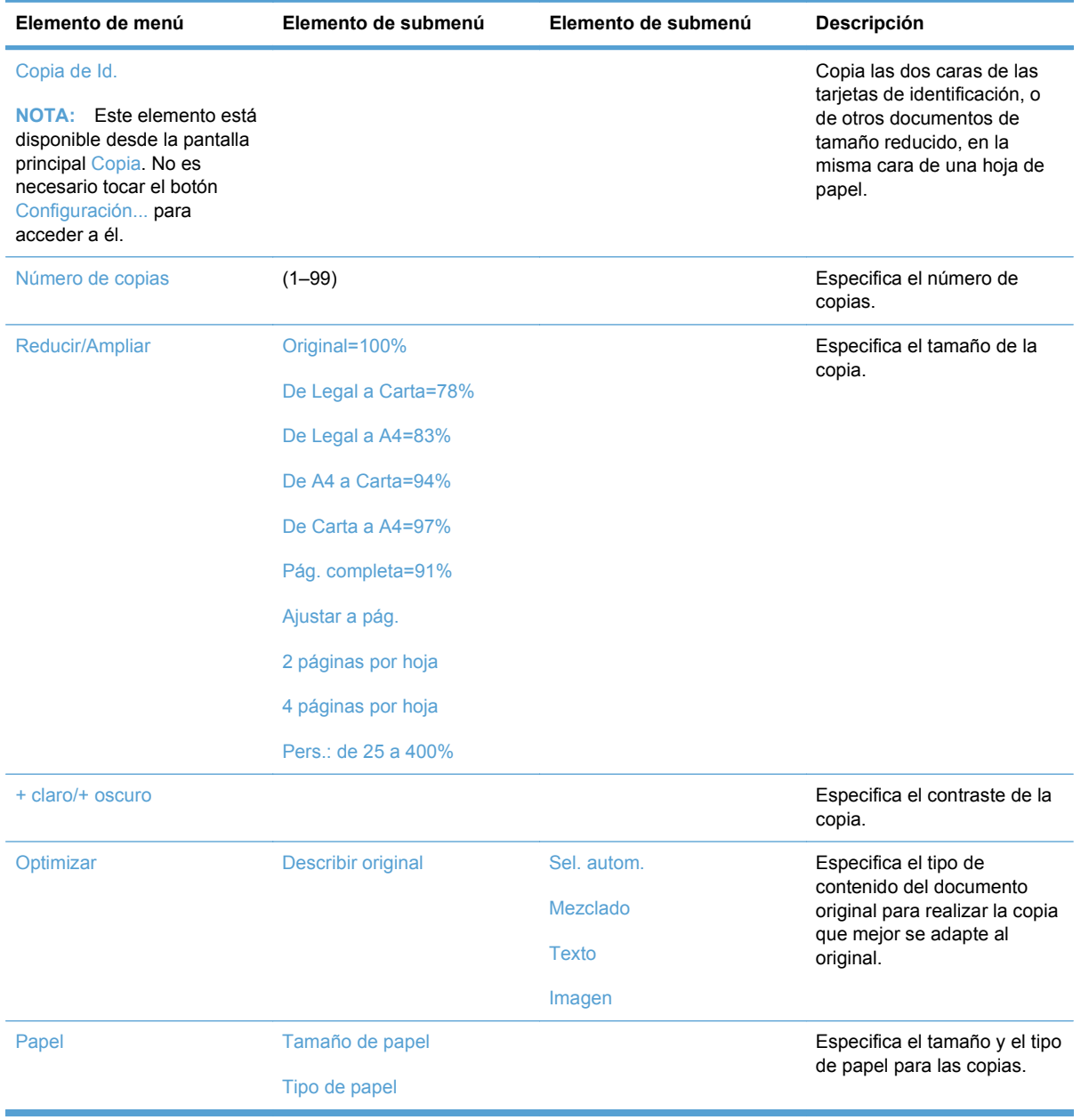

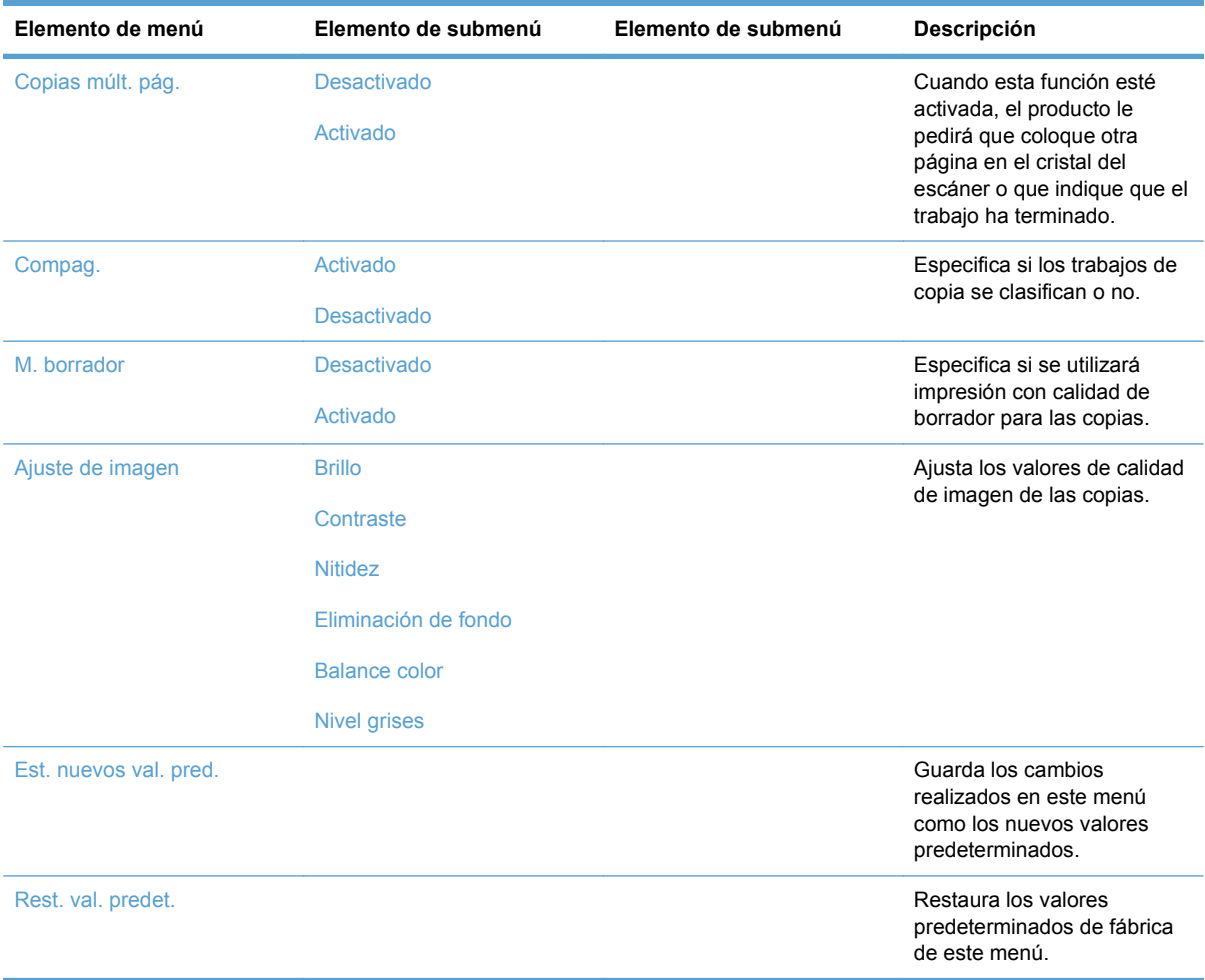

## **Menú Fax**

Para abrir este menú, toque el botón Fax y, a continuación, toque el botón Menú Fax.

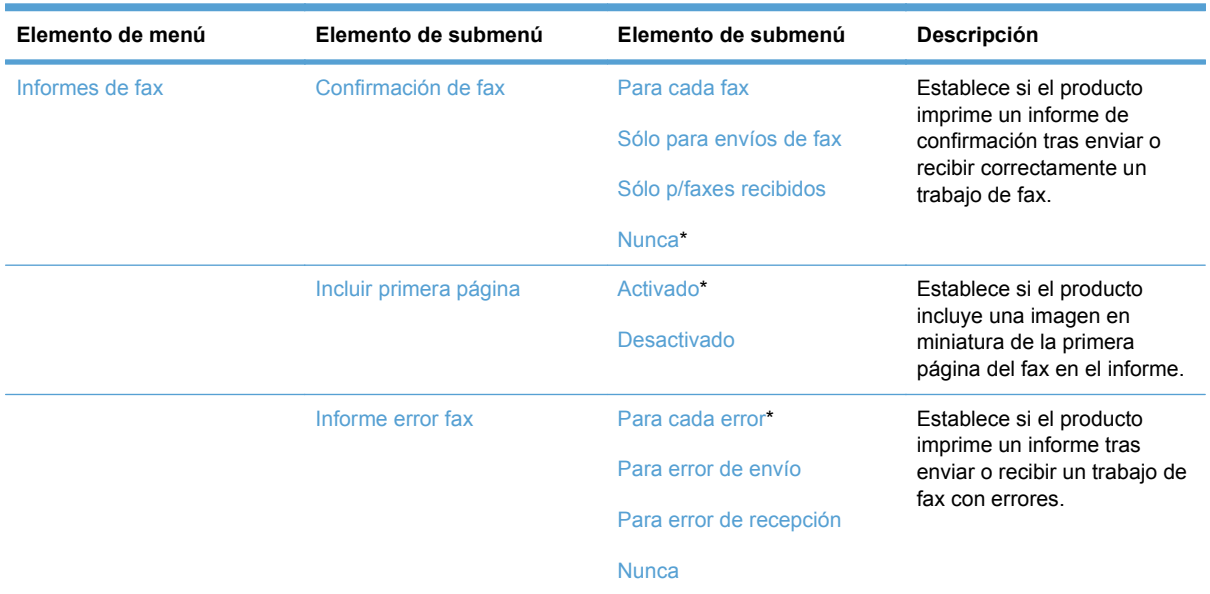

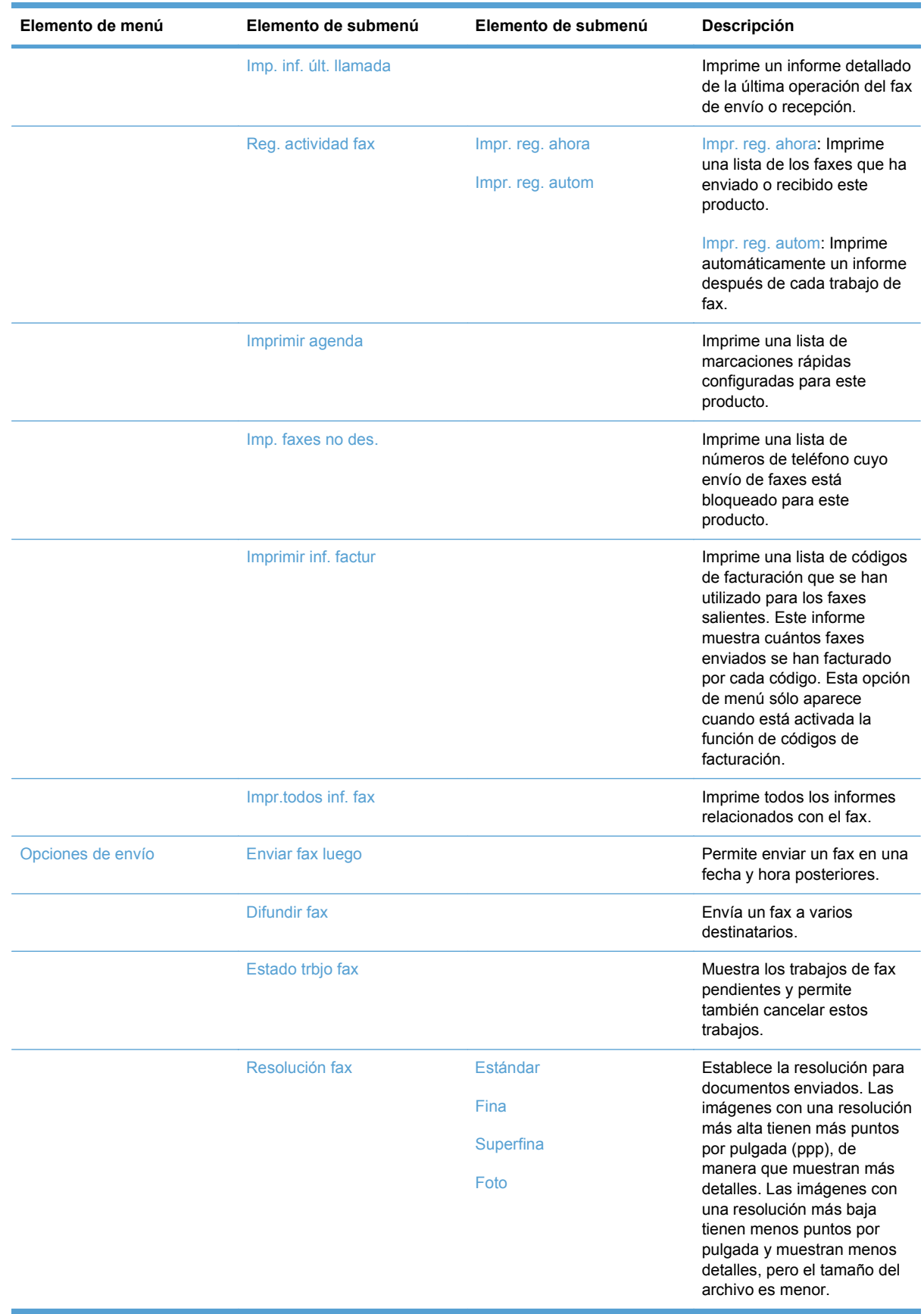

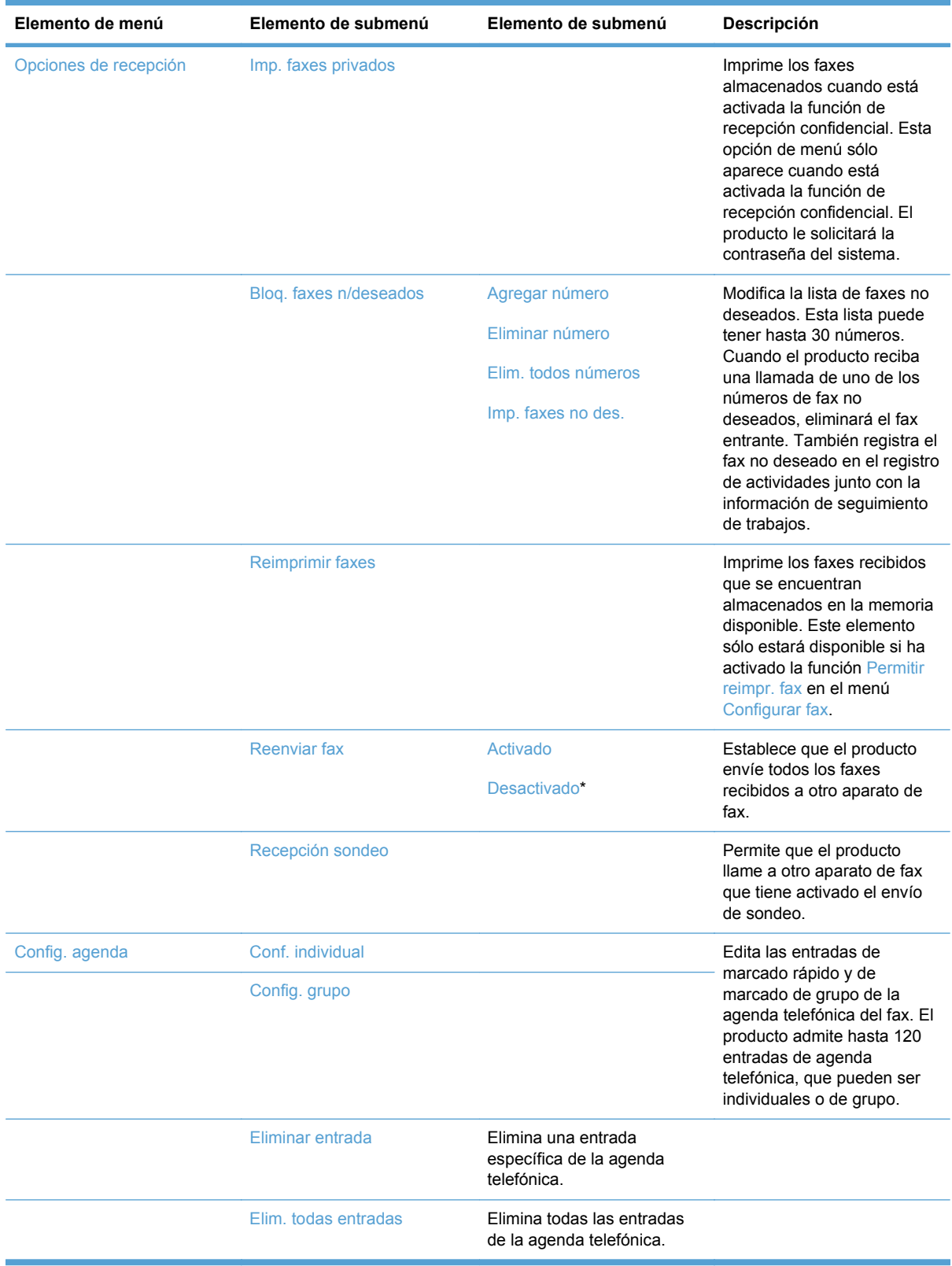

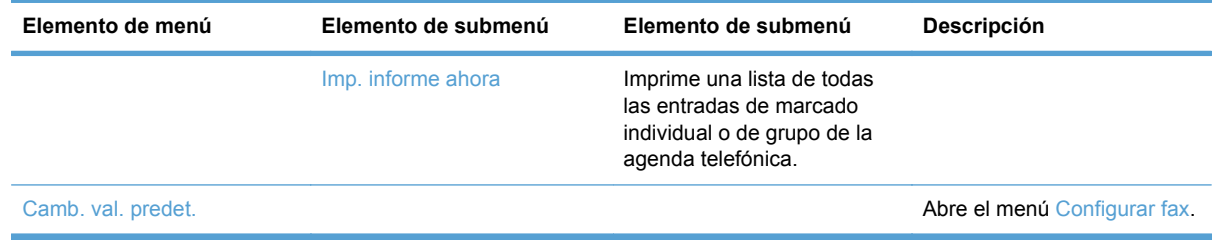

## **Menú Escanear**

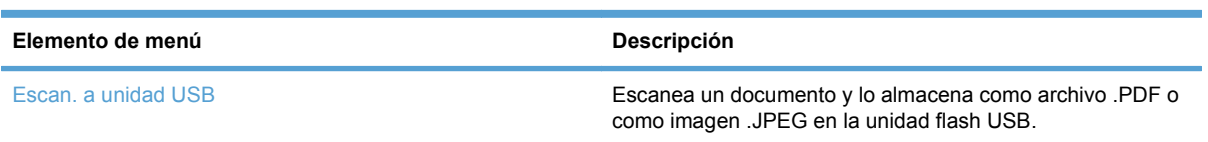

## **Unidad flash USB**

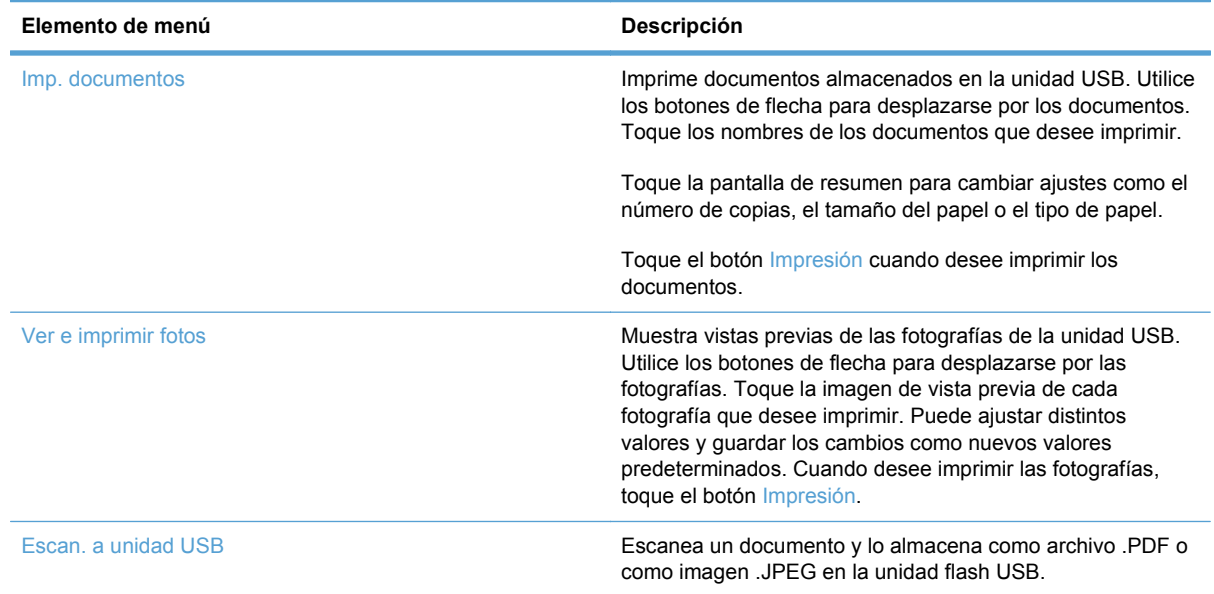

# **3 Software para Windows**

- [Sistemas operativos compatibles para Windows](#page-43-0)
- [Controladores de impresora compatibles para Windows](#page-43-0)
- [Selección del controlador de impresora adecuado para Windows](#page-43-0)
- [Cambio de la configuración del trabajo de impresión](#page-45-0)
- [Cambio de configuración del controlador de impresora en Windows](#page-46-0)
- [Eliminación de software en Windows](#page-47-0)
- [Utilidades compatibles para Windows](#page-48-0)
- [Software para otros sistemas operativos](#page-48-0)

## <span id="page-43-0"></span>**Sistemas operativos compatibles para Windows**

El producto admite los siguientes sistemas operativos Windows:

#### **Instalación de software recomendada**

- Windows XP (32 bits, Service Pack 2)
- Windows Vista (32 bits y 64 bits)
- Windows 7 (32 bits  $y$  64 bits)

#### **Sólo controladores de escaneado e impresión**

- Windows Server 2003 (32 bits, Service Pack 3)
- Windows Server 2008

## **Controladores de impresora compatibles para Windows**

- HP PCL 6 (éste es el controlador de impresora predeterminado)
- **HP Universal Print Driver para Windows Postscript**
- **HP Universal Print Driver para PCL 5**

Los controladores de impresora incluyen una ayuda en línea que contiene instrucciones sobre tareas comunes de impresión. También describen los botones, las casillas de verificación y las listas desplegables que forman parte del controlador de impresora.

**NOTA:** Para obtener información adicional acerca del UPD, consulte [www.hp.com/go/upd](http://www.hp.com/go/upd).

## **Selección del controlador de impresora adecuado para Windows**

Los controladores de la impresora proporcionan acceso a las funciones del producto y permiten a la impresora comunicarse con el producto usando un lenguaje de impresión. Consulte las notas de instalación y los archivos Léame del CD del producto para obtener software e idiomas adicionales.

#### **Descripción del controlador HP PCL 6**

- Instalación desde el asistente Agregar impresora
- Se proporciona como el controlador predeterminado
- Recomendado para la impresión en todos los entornos de Windows compatibles
- Proporciona la mejor velocidad y calidad de impresión generales, así como compatibilidad con las características del producto para la mayoría de los usuarios
- Ha sido creado para trabajar con la interfaz del dispositivo gráfico de Windows (GDI) y, de este modo, proporcionar la velocidad más alta en entornos Windows
- Es posible que no sea totalmente compatible con programas de software de terceros o programas de software personalizados basados en PCL 5

#### **Descripción del controlador HP UPD PS**

- Se puede descargar desde el sitio Web [www.hp.com/support/CM1410series](http://h20180.www2.hp.com/apps/CLC?h_pagetype=s-001&h_lang=es&h_product=4089348&h_client=s-h-e009-1&h_page=hpcom&lang=es)
- Recomendado para imprimir con programas de software Adobe® o con otros programas de software centrados en gráficos
- Compatible con las necesidades de impresión con emulación postscript y con fuentes postscript flash

#### **Descripción del controlador HP UPD PCL 5**

- Se puede descargar desde el sitio Web [www.hp.com/support/CM1410series](http://h20180.www2.hp.com/apps/CLC?h_pagetype=s-001&h_lang=es&h_product=4089348&h_client=s-h-e009-1&h_page=hpcom&lang=es)
- Es compatible con las versiones anteriores de PCL y con productos HP LaserJet más antiguos
- Es la mejor opción para imprimir desde programas de software de terceros o personalizados
- Está diseñado para ser utilizado en entornos Windows de empresas para proporcionar un único controlador que se puede utilizar con diversos modelos de impresoras
- Es el más adecuado para imprimir en varios modelos de impresoras desde un equipo portátil Windows

## <span id="page-45-0"></span>**Cambio de la configuración del trabajo de impresión**

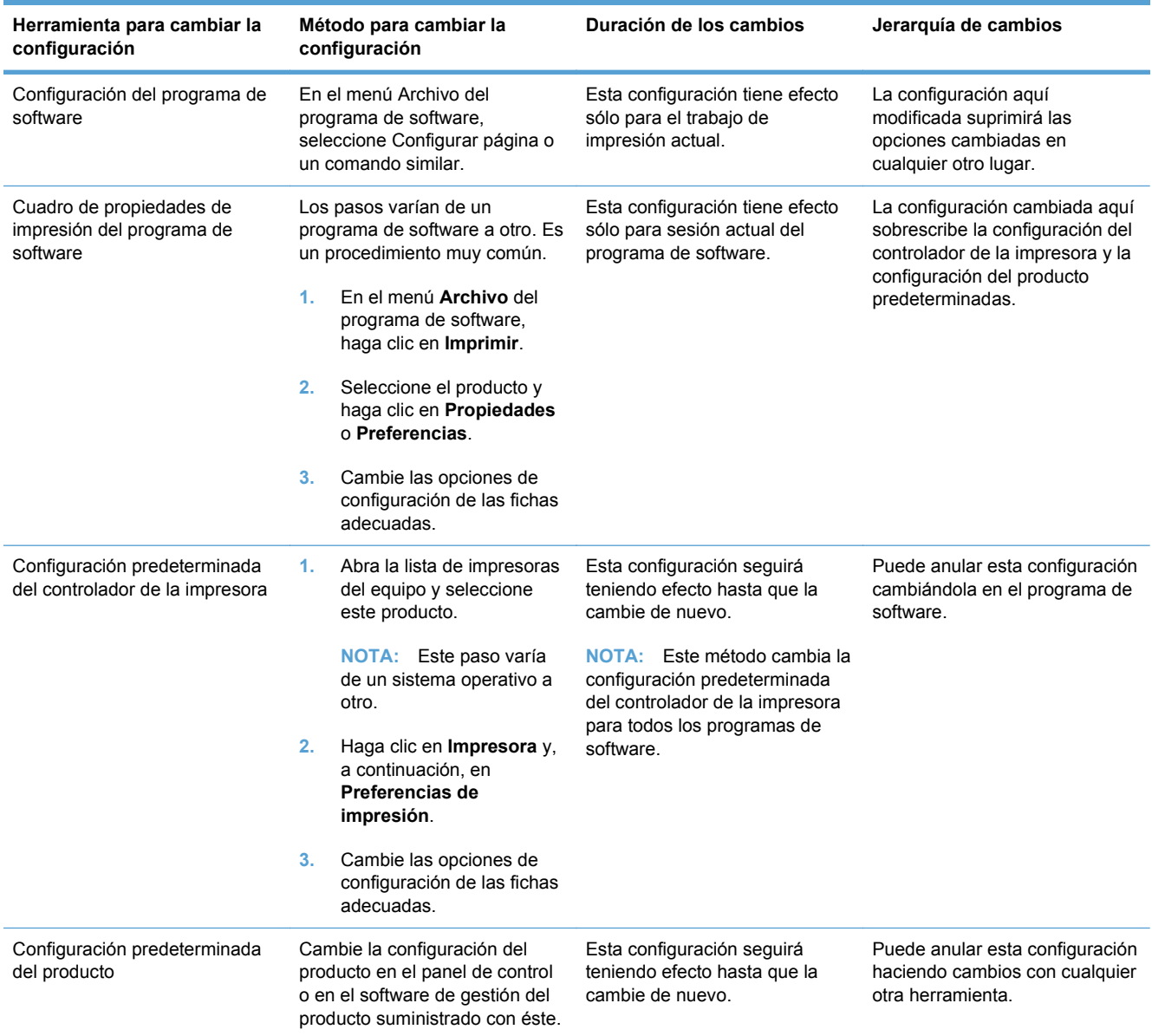

## <span id="page-46-0"></span>**Cambio de configuración del controlador de impresora en Windows**

## **Cambiar la configuración de todos los trabajos de impresión hasta que se cierre el programa de software**

- **1.** En el menú **Archivo** del programa de software, haga clic en **Imprimir**.
- **2.** Seleccione el controlador y, a continuación, haga clic en **Propiedades** o **Preferencias**.

Los pasos pueden variar, pero este procedimiento es el más común.

### **Cambiar la configuración predeterminada de todos los trabajos de impresión**

**1. Windows XP, Windows Server 2003 y Windows Server 2008 (con la vista predeterminada del menú Inicio)**: haga clic en **Inicio** y, a continuación, en **Impresoras y faxes**.

**Windows XP, Windows Server 2003 y Windows Server 2008 (con la vista clásica del menú Inicio)**: haga clic en **Inicio**, **Configuración** y, a continuación, haga clic en **Impresoras**.

**Windows Vista**: haga clic en **Inicio**, **Panel de control** y, en la categoría de **Hardware y sonido**, haga clic en **Impresora**.

**Windows 7**: haga clic en **Inicio** y, a continuación, haga clic en **Dispositivos e impresoras**.

**2.** Haga clic con el botón derecho del ratón en el icono del controlador y, a continuación, seleccione **Preferencias de impresión**.

### **Cambiar los valores de la configuración del producto**

**1. Windows XP, Windows Server 2003 y Windows Server 2008 (con la vista predeterminada del menú Inicio)**: haga clic en **Inicio** y, a continuación, en **Impresoras y faxes**.

**Windows XP, Windows Server 2003 y Windows Server 2008 (con la vista clásica del menú Inicio)**: haga clic en **Inicio**, **Configuración** y, a continuación, haga clic en **Impresoras**.

**Windows Vista**: haga clic en **Inicio**, **Panel de control** y, en la categoría de **Hardware y sonido**, haga clic en **Impresora**.

**Windows 7**: haga clic en **Inicio** y, a continuación, haga clic en **Dispositivos e impresoras**.

- **2.** Haga clic con el botón derecho del ratón en el icono del controlador y, a continuación, seleccione **Propiedades** o **Propiedades de impresora**.
- **3.** Haga clic en la ficha **Configuración del dispositivo**.

## <span id="page-47-0"></span>**Eliminación de software en Windows**

### **Windows XP**

- **1.** Haga clic en **Inicio** y, a continuación, en **Programas**.
- **2.** Haga clic en **HP** y después en el nombre del producto.
- **3.** Haga clic en **Desinstalar** y siga las instrucciones que aparecen en pantalla para eliminar el software.

### **Windows Vista y Windows 7**

- **1.** Haga clic en **Inicio**, **Todos los programas**.
- **2.** Haga clic en **HP** y después en el nombre del producto.
- **3.** Haga clic en **Desinstalar** y siga las instrucciones que aparecen en pantalla para eliminar el software.

## <span id="page-48-0"></span>**Utilidades compatibles para Windows**

- HP Web Jetadmin
- **•** Servidor Web incorporado de HP
- HP ToolboxFX

## **Otros componentes y utilidades de Windows**

- Instalador de software: automatiza la instalación del sistema de impresión
- Registro en línea mediante Internet
- Escaneo de HP LaserJet
- Envío de PC a fax

## **Software para otros sistemas operativos**

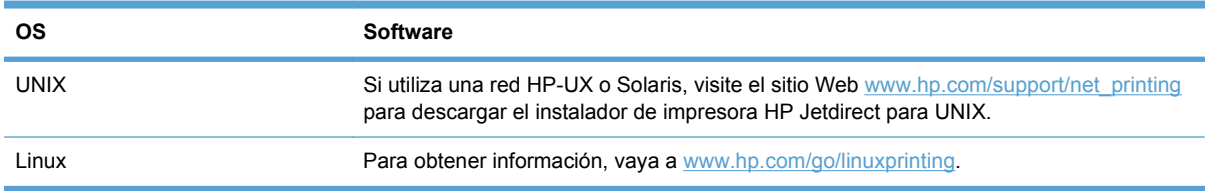

# **4 Uso del producto con Mac**

- [Software para Mac](#page-51-0)
- [Impresión con Mac](#page-56-0)
- [Envío de fax con Mac](#page-60-0)
- [Escaneo con Mac](#page-60-0)

## <span id="page-51-0"></span>**Software para Mac**

## **Sistemas operativos compatibles para Mac**

Este producto es compatible con los siguientes sistemas operativos de Mac:

- Mac OS X 10.5, 10.6 y posteriores
- **NOTA:** Con sistemas Mac OS X 10.5 y posteriores, es compatible con PC de bolsillo y equipos Mac con procesador Intel® Core™. Con sistemas Mac OS X 10.6, es compatible con equipos Mac con procesador Intel Core.

## **Controladores de impresora compatibles para Mac**

El instalador del software HP LaserJet proporciona archivos PostScript® Printer Description (PPD) y Printer Dialog Extensions (PDE) para su uso con equipos Mac OS X. Los archivos PPD y PDE de la impresora HP en combinación con los controladores de impresora Apple PostScript integrados ofrecen una funcionalidad de impresión completa y el acceso a características específicas de la impresora HP.

### **Instalación del software de sistemas operativos de Mac**

### **Instalación del software para equipos Mac conectados directamente al producto**

Este producto admite una conexión USB 2.0. Utilice un cable USB de tipo A a B. HP recomienda la utilización de un cable que no supere los 2 m.

**1.** Conecte el cable USB al producto y al equipo.

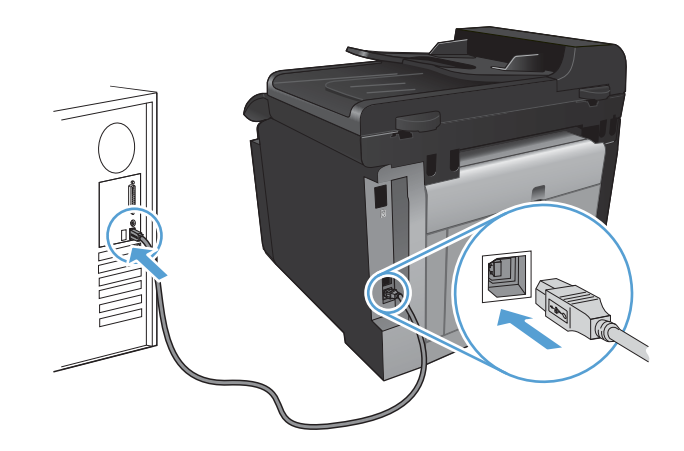

- **2.** Instale el software del CD.
- **3.** Haga clic en el icono del programa de instalación de HP y siga las instrucciones en pantalla.
- **4.** En la página de instalación correcta, haga clic en el botón **Aceptar**.
- **5.** Imprima una página desde cualquier programa para asegurarse de que el software de impresión está instalado correctamente.

### **Instalación del software para equipos Mac en una red con cables**

#### **Configuración de la dirección IP**

**1.** Conecte el cable de red al producto y a la red.

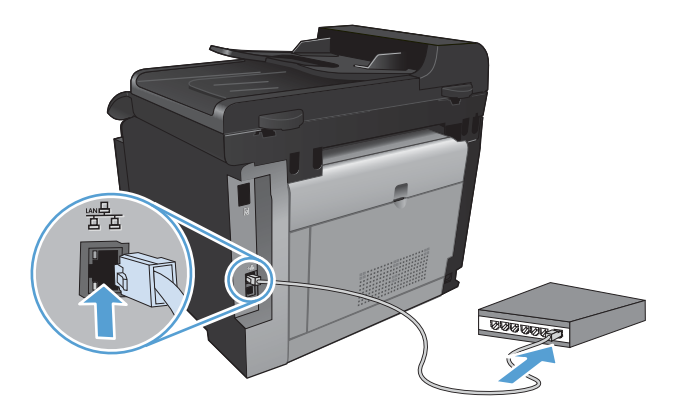

- **2.** Espere 60 segundos antes de continuar. Durante este tiempo, la red reconoce el producto y le asigna una dirección IP o nombre de host.
- **3.** En el panel de control del producto, pulse el botón Configurar ...
- **4.** Toque el menú Informes y después toque el botón Informe configuración para imprimir el informe de configuración.
- **5.** Busque la dirección IP en el informe de configuración.

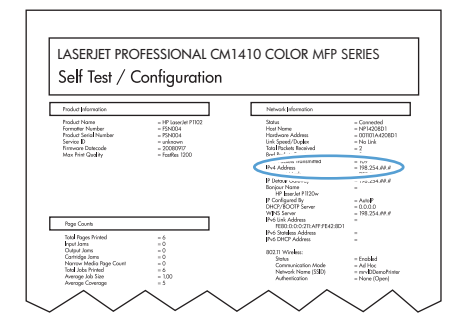

### **Instalación del software**

- **1.** Cierre todos los programas del equipo.
- **2.** Instale el software del CD.
- **3.** Haga clic en el icono del programa de instalación de HP y siga las instrucciones en pantalla.
- **4.** En la página de instalación correcta, haga clic en el botón **Aceptar**.
- **5.** Imprima una página desde cualquier programa para asegurarse de que el software de impresión está instalado correctamente.

### **Instalación del software para equipos Mac en una red inalámbrica**

Antes de instalar el software del producto, asegúrese de que el producto no está conectado a la red mediante un cable de red.

Si su direccionador inalámbrico no admite la configuración Wi-Fi protegida (WPS, del inglés Wi-Fi Protected Setup), consulte la configuración de red del direccionador inalámbrico al administrador del sistema, o bien complete las siguientes tareas:

- Obtenga el nombre de red inalámbrica o el identificador de conjunto de servicios (SSID).
- Determine la contraseña de seguridad o la clave de codificación para la red inalámbrica.

#### **Conexión del producto a una red inalámbrica mediante WPS**

Si su direccionador inalámbrico admite la configuración Wi-Fi protegida (WPS, del inglés Wi-Fi Protected Setup), esta es la forma más sencilla de configurar el producto en una red inalámbrica.

- **1.** En la pantalla de inicio, toque el botón Inalámbrico  $\binom{m}{k}$ .
- **2.** Toque el botón Menú inalámbrico y, a continuación, toque el botón Config. Wi-Fi protegida.
- **3.** Utilice uno de los siguientes métodos para finalizar la configuración:
	- **Botón de comando**: seleccione la opción Botón de comando y siga las instrucciones que aparecen en el panel de control. El establecimiento de la conexión inalámbrica puede durar varios minutos.
	- **PIN:** seleccione la opción Generar PIN y siga las instrucciones que aparecen en el panel de control. El producto genera un PIN único que debe escribir en la pantalla de configuración del direccionador inalámbrico. El establecimiento de la conexión inalámbrica puede durar varios minutos.
- **NOTA:** Si este método no funciona, pruebe a utilizar el Asistente de configuración inalámbrica del panel de control del producto, o bien, pruebe con el método de conexión de cable USB.

#### **Conexión del producto a una red inalámbrica mediante el Asistente de configuración inalámbrica**

Si su direccionador inalámbrico no admite la configuración Wi-Fi protegida (WPS, del inglés Wi-Fi Protected Setup), utilice este método para instalar el producto en una red inalámbrica.

- **1.** En la pantalla de inicio, toque el botón Inalámbrico  $\binom{m}{k}$ .
- **2.** Toque el botón Menú inalámbrico y, a continuación, toque el botón Asist. config. inalám..
- **3.** El producto buscará las redes inalámbricas disponibles y mostrará una lista de los nombres de las redes (SSID). Si aparece en la lista, seleccione el SSID de su direccionador inalámbrico. Si el SSID de su direccionador inalámbrico no aparece en la lista, toque el botón Introducir SSID. Cuando el producto le solicite el tipo de seguridad de la red, seleccione la opción que utilice su direccionador inalámbrico. Se abrirá un teclado en la pantalla del panel de control.
- **4.** Si su direccionador inalámbrico utiliza seguridad WPA, escriba la frase de acceso en el teclado.

Si su direccionador inalámbrico utiliza seguridad WEP, escriba la clave en el teclado.

**5.** Toque el botón Aceptar y espere mientras el producto establece la conexión con el direccionador inalámbrico. El establecimiento de la conexión inalámbrica puede durar varios minutos.

#### **Conexión del producto a una red inalámbrica mediante un cable USB**

Si su direccionador inalámbrico no admite la configuración Wi-Fi protegida (WPS, del inglés Wi-Fi Protected Setup), utilice este método para configurar el producto en una red inalámbrica. La utilización de un cable USB para transferir la configuración facilita la configuración de una conexión inalámbrica. Una vez finalizado el proceso de configuración, puede desconectar el cable USB y utilizar la conexión inalámbrica.

- **1.** Inserte el CD del software en la bandeja de CD del equipo.
- **2.** Siga las instrucciones mostradas en la pantalla. Cuando se le solicite, seleccione la opción **Conectar mediante una red inalámbrica**. Conecte el cable USB al producto cuando se le solicite.
- **PRECAUCIÓN:** No conecte el cable USB hasta que el programa de instalación así se lo solicite.
- **3.** Una vez finalizado el proceso de instalación, imprima una página de configuración para asegurarse de que el producto tiene un nombre SSID.
- **4.** Una vez finalizado el proceso de instalación, desconecte el cable USB.

### **Eliminación del software de sistemas operativos de Mac**

Debe disponer de derechos de administrador para eliminar el software.

- **1.** Desconecte el producto del equipo.
- **2.** Abra **Aplicaciones**.
- **3.** Seleccione **Hewlett Packard**.
- **4.** Seleccione **Desinstalador de HP**.
- **5.** Busque el producto en la lista de dispositivos y haga clic en el botón **Desinstalar**.
- **6.** Después de que se haya desinstalado el software, reinicie el equipo y vacíe la Papelera.

## **Cambio de la configuración del controlador de la impresora en Mac**

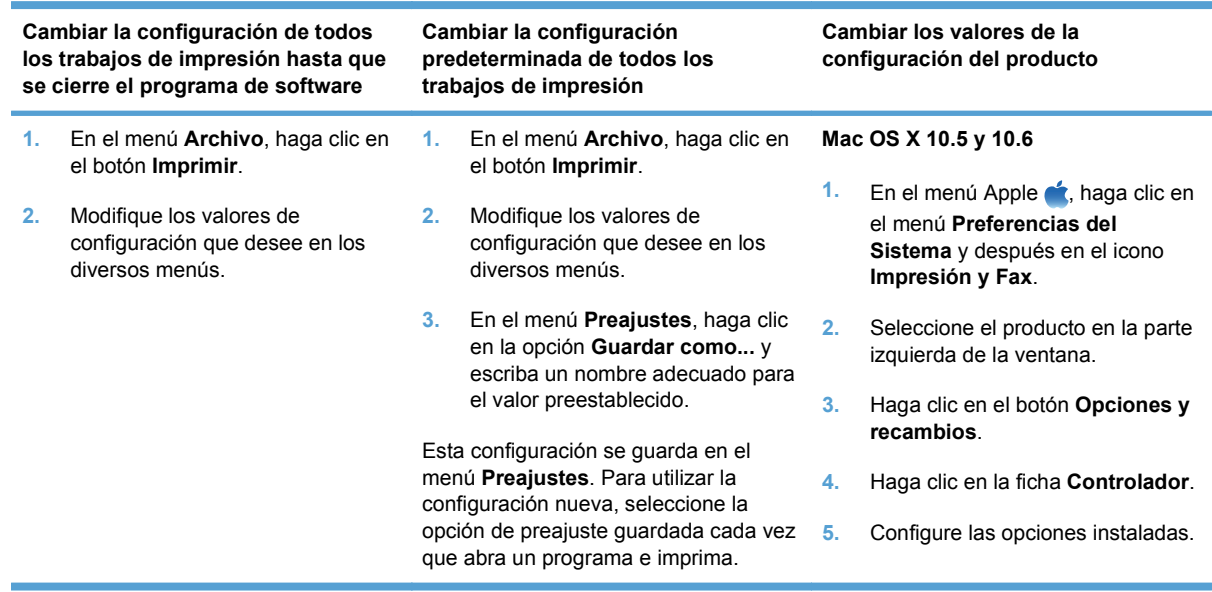

## **Software para equipos Mac**

### **HP Utility para Mac**

Utilice HP Printer Utility para configurar características del producto que no estén disponibles en el controlador de la impresora.

Puede emplear HP Printer Utility si el producto se conecta mediante un cable de bus serie universal (USB) o si está conectado a una red basada en el protocolo TCP/IP.

#### **Cómo abrir HP Utility**

**▲** En el dock, haga clic en **HP Utility**.

**- o -**

En **Aplicaciones**, haga clic en **Hewlett Packard** y, a continuación, en **HP Utility**.

#### **Características de HP Utility**

Utilice el software HP Utility para realizar las siguientes tareas:

- Obtener información sobre el estado de los consumibles.
- Obtener información sobre el producto, como la versión del firmware y el número de serie.
- **Imprimir una página de configuración.**
- Para productos conectados a una red basada en IP, obtener información de red y abrir el servidor Web incorporado de HP.
- Configurar el tipo y el tamaño de papel de la bandeja.
- Transferir archivos y fuentes desde el equipo al producto.
- <span id="page-56-0"></span>● Actualizar el firmware del producto.
- Mostrar la página de uso del color.
- Configurar ajustes básicos de fax.

### **Utilidades compatibles para Mac**

#### **Servidor Web incorporado de HP**

Este producto está equipado con un servidor Web incorporado, que proporciona acceso a información sobre las actividades del producto y de la red.

## **Impresión con Mac**

### **Cómo cancelar un trabajo de impresión con Mac**

- 1. Si el trabajo se está imprimiendo, puede cancelarlo pulsando el botón Cancelar X del panel de control del producto.
	- **NOTA:** Al pulsar el botón Cancelar **X** se borra el trabajo que el producto esté procesando en ese momento. Si se está ejecutando más de un proceso y pulsa el botón Cancelar  $\chi$ , se borrará el proceso que aparezca en ese momento en el panel de control del producto.
- **2.** También puede cancelar un trabajo de impresión desde un programa de software o desde una cola de impresión.
	- **Programa de software:** suele aparecer un cuadro de diálogo brevemente en la pantalla del equipo que permite cancelar el trabajo de impresión.
	- **Cola de impresión de Mac:** abra la cola de impresión haciendo doble clic en el icono del producto del Dock. Resalte el trabajo de impresión y, a continuación, haga clic en **Eliminar**.

### **Cambio del tipo y tamaño de papel en Mac**

- **1.** En el menú **Archivo** del programa de software, haga clic en la opción **Imprimir**.
- **2.** En el menú **Copias y páginas**, haga clic en el botón **Configurar impresión**.
- **3.** Seleccione un tamaño de la lista desplegable **Tamaño del papel** y haga clic en el botón Aceptar.
- **4.** Abra el menú **Acabado**.
- **5.** Seleccione un tipo de la lista desplegable **Tipo de soporte**.
- **6.** Haga clic en el botón **Imprimir**.

### **Cambio del tamaño de los documentos e impresión en tamaños de papel personalizados con Mac**

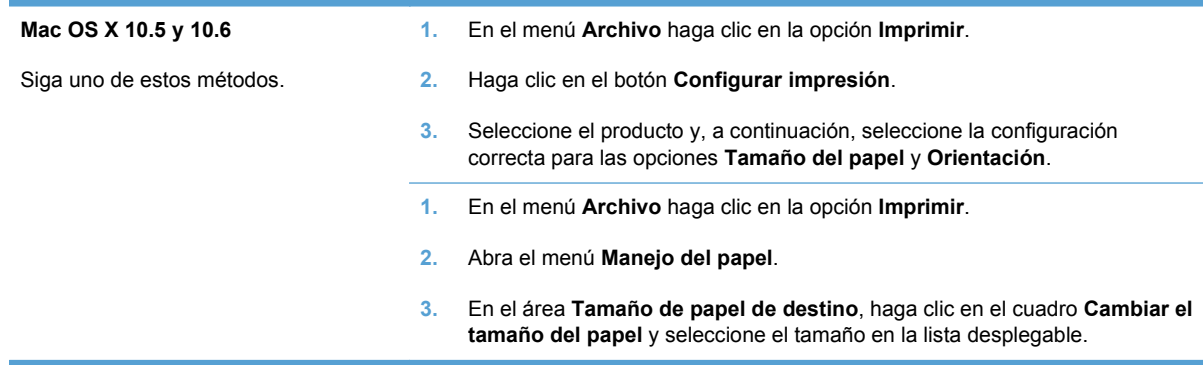

## **Creación y uso de valores preestablecidos de impresión con Mac**

Utilice los preajustes de impresión para guardar la configuración del controlador actual y volver a utilizarla.

#### **Creación de un preajuste de impresión**

- **1.** En el menú **Archivo** haga clic en la opción **Imprimir**.
- **2.** Seleccione el controlador.
- **3.** Seleccione la configuración de impresión que desee guardar para su reutilización.
- **4.** En el menú **Preajustes**, haga clic en la opción **Guardar como...** y escriba un nombre adecuado para el valor preestablecido.
- **5.** Haga clic en el botón **Aceptar**.

#### **Uso de preajustes de impresión**

- **1.** En el menú **Archivo** haga clic en la opción **Imprimir**.
- **2.** Seleccione el controlador.
- **3.** En el menú **Preajustes**, seleccione el valor preestablecido de impresión.
- **NOTA:** Para utilizar la configuración predeterminada del controlador de la impresora, seleccione la opción **estándar**.

### **Impresión de portadas con Mac**

- **1.** En el menú **Archivo** haga clic en la opción **Imprimir**.
- **2.** Seleccione el controlador.
- **3.** Abra el menú **Página de cubierta** y especifique dónde desea imprimir la portada. Para ello, haga clic en el botón **Final del documento** o en el botón **Principio del documento**.
- **4.** En el menú **Tipo de portada**, seleccione el mensaje que desee imprimir en la portada.

**NOTA:** Si desea imprimir una portada en blanco, seleccione la opción **estándar** en el menú **Tipo de portada**.

### **Uso de filigranas con Mac**

- **1.** En el menú **Archivo** haga clic en la opción **Imprimir**.
- **2.** Abra el menú **Marcas de agua**.
- **3.** En el menú **Modo**, seleccione el tipo de filigrana que desee aplicar. Seleccione la opción **Marca de agua** para imprimir un mensaje semitransparente. Seleccione la opción **Superponer** para imprimir un mensaje que no sea transparente.
- **4.** En el menú **Páginas**, elija entre imprimir la filigrana en todas las páginas o sólo en la primera página.
- **5.** En el menú **Texto**, seleccione uno de los mensajes estándar o bien seleccione la opción **Personalizado** para escribir otro mensaje distinto en el cuadro.
- **6.** Seleccione las opciones para el resto de la configuración.

## **Impresión de varias páginas por hoja con Mac**

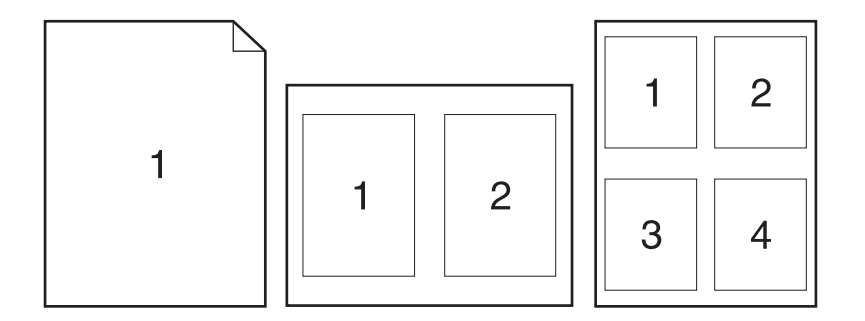

- **1.** En el menú **Archivo** haga clic en la opción **Imprimir**.
- **2.** Seleccione el controlador.
- **3.** Abra el menú **Diseño**.
- **4.** En el menú **Páginas por hoja**, seleccione el número de páginas que desee imprimir en cada hoja (1, 2, 4, 6, 9 o 16).
- **5.** En el área **Configuración**, seleccione el orden y la colocación de las páginas en la hoja.
- **6.** En el menú **Márgenes**, seleccione el tipo de borde que desee imprimir alrededor de cada página de la hoja.

### **Impresión en ambas caras del papel (impresión dúplex) con Mac**

- **1.** Cargue la cantidad de papel suficiente para el trabajo de impresión en una de las bandejas.
- **2.** En el menú **Archivo** haga clic en la opción **Imprimir**.
- **3.** Abra el menú **Acabado** y haga clic en la ficha **Dúplex manual** o bien abra el menú **Dúplex manual**.
- **4.** Haga clic en el cuadro **Dúplex manual** para seleccionar una opción de encuadernación.
- **5.** Haga clic en el botón **Imprimir**. Siga las instrucciones en la ventana emergente que aparece en la pantalla del equipo antes de volver a colocar la pila de salida en la bandeja 1 para imprimir la segunda mitad.
- **6.** Vaya al producto y retire el papel en blanco que se encuentre en la bandeja 1.
- **7.** Introduzca la cara de la pila impresa hacia abajo en la bandeja 1.
- **8.** Si se le solicita, toque el botón del panel de control adecuado para continuar.

### **Configuración de las opciones de color con Mac**

Utilice el menú **Opciones de color** o el menú **Color/calidad de impresión** para controlar el modo en que los colores se interpretan y se imprimen en los programas de software.

- **1.** En el menú **Archivo** haga clic en la opción **Imprimir**.
- **2.** Seleccione el controlador.
- **3.** Abra el menú **Opciones de color** o el menú **Color/calidad de impresión**.
- **4.** Abra el menú **Avanzado** o seleccione la ficha correspondiente.
- **5.** Ajuste los valores individuales para texto, gráficos y fotografías.

### **Uso del menú Servicios con Mac**

Si el producto está conectado a una red, utilice el menú **Servicios** para obtener información sobre el producto y el estado de los consumibles.

- **1.** En el menú **Archivo** haga clic en la opción **Imprimir**.
- **2.** Abra el menú **Servicios**.
- **3.** Para abrir el servidor Web incorporado y realizar una tarea de mantenimiento, realice lo siguiente:
	- **a.** Seleccione la ficha **Mantenimiento del dispositivo**.
	- **b.** Seleccione una tarea de la lista desplegable.
	- **c.** Haga clic en el botón **Iniciar**.
- **4.** Para ir a diversos sitios Web de asistencia para este producto, realice lo siguiente:
	- **a.** Seleccione la ficha **Servicios en la Web**.
	- **b.** Seleccione una opción en el menú.
	- **c.** Haga clic en el botón **Ir**.

## <span id="page-60-0"></span>**Envío de fax con Mac**

Para enviar un fax imprimiendo en un controlador de fax, siga estos pasos:

- **1.** Abra el documento que desea enviar por fax.
- **2.** Haga clic en **Archivo** y, a continuación, haga clic en **Imprimir**.
- **3.** En el menú emergente **Impresora**, seleccione la cola de impresión de fax que desea utilizar.
- **4.** En el campo **Copias**, ajuste el número de copias si es necesario.
- **5.** En el menú emergente **Tamaño de papel**, ajuste el tamaño del papel si es necesario.
- **6.** En el área **Información del fax**, introduzca el número de fax de uno o más destinatarios.
- **EX NOTA:** Si tiene que incluir un prefijo, introdúzcalo en el campo **Marcar prefijo**.
- **7.** Haga clic en **Fax**.

## **Escaneo con Mac**

Utilice el software HP Scan para escanear imágenes en un equipo Mac.

- **1.** Cargue el documento en el cristal del escáner o en el alimentador de documentos.
- **2.** Abra la carpeta **Aplicaciones** y, después, haga clic en **Hewlett-Packard**. Haga doble clic en **HP Scan**.
- **3.** Abra el menú **HP Scan** y haga clic en **Preferencias**. En el menú emergente **Escáner**, seleccione este producto de la lista y haga clic en **Continuar**.
- **4.** Para utilizar los valores predeterminados estándar, que producen resultados aceptables para imágenes y texto, haga clic en el botón **Escanear**.

Para utilizar los valores predeterminados optimizados para imágenes o documentos de texto, seleccione un valor predeterminado del menú emergente **Valores predeterminados de escaneado**. Para ajustar las opciones, haga clic en el botón **Editar**. Cuando esté listo para escanear, haga clic en el botón **Escanear**.

- **5.** Para escanear más páginas, cargue la página siguiente y haga clic en **Escanear**. Haga clic en **Incluir en la lista** para añadir las páginas nuevas a la lista actual. Repita estos pasos hasta haber escaneado todas las páginas.
- **6.** Haga clic en el botón **Guardar** y, a continuación, busque la carpeta del equipo donde desea guardar el archivo.
	- **NOTA:** Para imprimir las imágenes escaneadas, haga clic en el botón **Imprimir**.

# **5 Conexión del producto**

- [Sistemas operativos de red compatibles](#page-63-0)
- [Conexión con USB](#page-63-0)
- [Conexión a una red](#page-65-0)

## <span id="page-63-0"></span>**Sistemas operativos de red compatibles**

- Windows 7
- Windows Vista (32 bits  $y$  64 bits)
- Windows XP (32 bits, Service Pack 2)
- Windows Server 2003 (Service Pack 3)
- Windows Server 2008 (32 bits y 64 bits)
- Sistema operativo Mac X v10.5 y v10.6

### **Renuncia al uso compartido de impresoras**

HP no admite la red de punto a punto, ya que se trata de una función de los sistemas operativos de Microsoft y no de los controladores de impresora de HP. Visite el sitio Web de Microsoft en [www.microsoft.com.](http://www.microsoft.com)

## **Conexión con USB**

Este producto admite una conexión USB 2.0. Utilice un cable USB de tipo A a B. HP recomienda la utilización de un cable que no supere los 2 m.

**PRECAUCIÓN:** No conecte el cable USB hasta que el software de instalación le solicite que lo haga.

### **Instalación con el CD**

- **1.** Cierre todos los programas abiertos en el equipo.
- **2.** Instale el software del CD y siga las instrucciones que aparecen en pantalla.
- **3.** Cuando se le solicite, seleccione la opción **Conectar directamente a este equipo mediante un cable USB** y, a continuación, haga clic en el botón **Siguiente**.
- **4.** Cuando el software se lo solicite, conecte el cable USB al producto y al equipo.

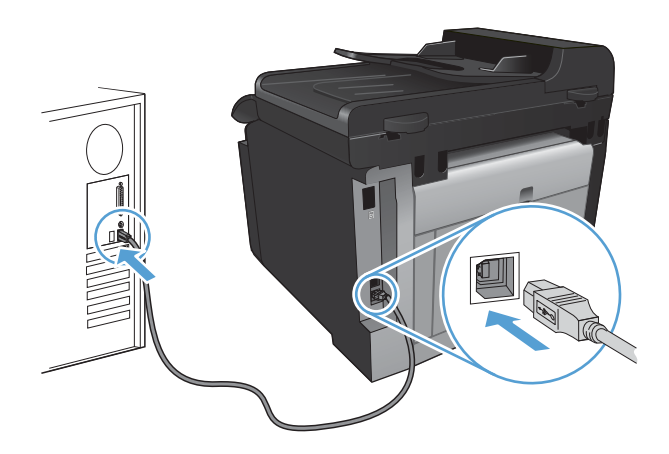

- **5.** Cuando termine la instalación, haga clic en el botón **Finalizar**.
- **6.** En la pantalla **Más opciones**, puede instalar software adicional o hacer clic en el botón **Finalizar**.
- **7.** Imprima una página desde cualquier programa para asegurarse de que el software de impresión está instalado correctamente.

## <span id="page-65-0"></span>**Conexión a una red**

## **Protocolos de red compatibles**

Para conectar a una red un producto equipado con conexión de red, necesita una red que use uno o más de los siguientes protocolos.

- TCP/IP (IPv4 o IPv6)
- Puerto 9100
- LPR
- DHCP
- AutoIP
- SNMP
- Bonjour
- SLP
- WSD
- **NBNS**
- **LLMNR**

### **Instalación del producto en una red con cables**

### **Configuración de la dirección IP**

**1.** Conecte el cable de red al producto y a la red.

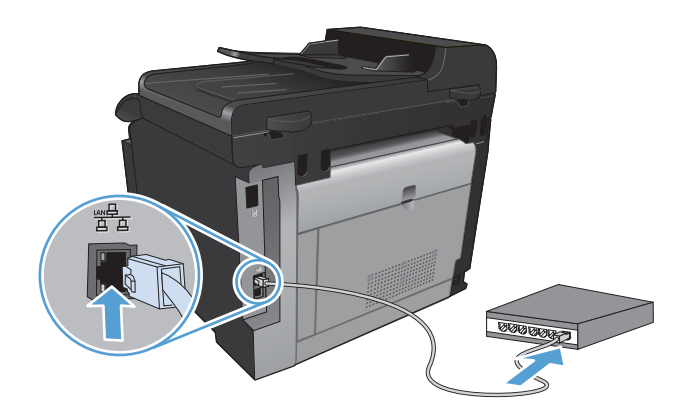

- **2.** Espere 60 segundos antes de continuar. Durante este tiempo, la red reconoce el producto y le asigna una dirección IP o nombre de host.
- **3.** En el panel de control del producto, pulse el botón Configurar  $\leq$ .
- **4.** Toque el menú Informes y después toque el botón Informe configuración para imprimir el informe de configuración.
- **5.** Busque la dirección IP en el informe de configuración.

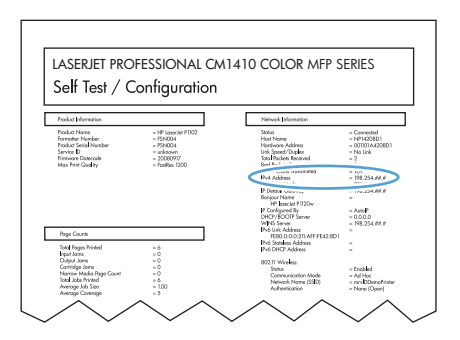

### **Instalación del software**

- **1.** Cierre todos los programas del equipo.
- **2.** Instale el software del CD.
- **3.** Siga las instrucciones en pantalla.
- **4.** Cuando se le solicite, seleccione la opción **Conectar mediante una red por cable** y, a continuación, haga clic en el botón **Siguiente**.
- **5.** En la lista de impresoras disponibles, seleccione la impresora que tenga la dirección IP correcta.
- **6.** Haga clic en el botón **Finalizar**.
- **7.** En la pantalla **Más opciones**, puede instalar software adicional o hacer clic en el botón **Finalizar**.
- **8.** Imprima una página desde cualquier programa para asegurarse de que el software de impresión está instalado correctamente.

## **Instalación del producto en una red inalámbrica**

Antes de instalar el software del producto, asegúrese de que el producto no está conectado a la red mediante un cable de red.

Si su direccionador inalámbrico no admite la configuración Wi-Fi protegida (WPS, del inglés Wi-Fi Protected Setup), consulte la configuración de red del direccionador inalámbrico al administrador del sistema, o bien complete las siguientes tareas:

- Obtenga el nombre de red inalámbrica o el identificador de conjunto de servicios (SSID).
- Determine la contraseña de seguridad o la clave de codificación para la red inalámbrica.

### **Conexión del producto a una red inalámbrica mediante WPS**

Si su direccionador inalámbrico admite la configuración Wi-Fi protegida (WPS, del inglés Wi-Fi Protected Setup), esta es la forma más sencilla de configurar el producto en una red inalámbrica.

- **1.** En la pantalla de inicio, toque el botón Inalámbrico  $\binom{m}{k}$ .
- **2.** Toque el botón Menú inalámbrico y, a continuación, toque el botón Config. Wi-Fi protegida.
- **3.** Utilice uno de los siguientes métodos para finalizar la configuración:
	- **Botón de comando**: seleccione la opción Botón de comando y siga las instrucciones que aparecen en el panel de control. El establecimiento de la conexión inalámbrica puede durar varios minutos.
	- **PIN**: seleccione la opción Generar PIN y siga las instrucciones que aparecen en el panel de control. El producto genera un PIN único que debe escribir en la pantalla de configuración del direccionador inalámbrico. El establecimiento de la conexión inalámbrica puede durar varios minutos.
- **NOTA:** Si este método no funciona, pruebe a utilizar el Asistente de configuración inalámbrica del panel de control del producto, o bien, pruebe con el método de conexión de cable USB.

#### **Conexión del producto a una red inalámbrica mediante el Asistente de configuración inalámbrica**

Si su direccionador inalámbrico no admite la configuración Wi-Fi protegida (WPS, del inglés Wi-Fi Protected Setup), utilice este método para instalar el producto en una red inalámbrica.

- **1.** En la pantalla de inicio, toque el botón Inalámbrico  $\binom{m}{k}$ .
- **2.** Toque el botón Menú inalámbrico y, a continuación, toque el botón Asist. config. inalám..
- **3.** El producto buscará las redes inalámbricas disponibles y mostrará una lista de los nombres de las redes (SSID). Si aparece en la lista, seleccione el SSID de su direccionador inalámbrico. Si el SSID de su direccionador inalámbrico no aparece en la lista, toque el botón Introducir SSID. Cuando el producto le solicite el tipo de seguridad de la red, seleccione la opción que utilice su direccionador inalámbrico. Se abrirá un teclado en la pantalla del panel de control.
- **4.** Si su direccionador inalámbrico utiliza seguridad WPA, escriba la frase de acceso en el teclado.

Si su direccionador inalámbrico utiliza seguridad WEP, escriba la clave en el teclado.

**5.** Toque el botón Aceptar y espere mientras el producto establece la conexión con el direccionador inalámbrico. El establecimiento de la conexión inalámbrica puede durar varios minutos.

### **Conexión del producto a una red inalámbrica mediante un cable USB**

Si su direccionador inalámbrico no admite la configuración Wi-Fi protegida (WPS, del inglés Wi-Fi Protected Setup), utilice este método para configurar el producto en una red inalámbrica. La utilización de un cable USB para transferir la configuración facilita la configuración de una conexión inalámbrica. Una vez finalizado el proceso de configuración, puede desconectar el cable USB y utilizar la conexión inalámbrica.

- **1.** Inserte el CD del software en la bandeja de CD del equipo.
- **2.** Siga las instrucciones mostradas en la pantalla. Cuando se le solicite, seleccione la opción **Conectar mediante una red inalámbrica**. Conecte el cable USB al producto cuando se le solicite.
- **PRECAUCIÓN:** No conecte el cable USB hasta que el programa de instalación así se lo solicite.
- **3.** Una vez finalizado el proceso de instalación, imprima una página de configuración para asegurarse de que el producto tiene un nombre SSID.
- **4.** Una vez finalizado el proceso de instalación, desconecte el cable USB.

### **Instalación del software para un producto inalámbrico que ya esté en la red**

Si el producto ya tiene una dirección IP en una red inalámbrica y desea instalar el software del producto en un equipo, siga estos pasos.

- **1.** Desde el panel de control del producto, imprima una página de configuración para obtener la dirección IP del producto.
- **2.** Instale el software desde el CD.
- **3.** Siga las instrucciones mostradas en la pantalla.
- **4.** Cuando se le solicite, seleccione la opción **Conectar mediante una red inalámbrica** y, a continuación, haga clic en el botón **Siguiente**.
- **5.** En la lista de impresoras disponibles, seleccione la impresora que tenga la dirección IP correcta.

### **Desconexión de la red inalámbrica**

Si desea desconectar el producto de una red inalámbrica, puede desactivar la funcionalidad inalámbrica en el producto.

- **1.** En el panel de control del producto, toque el botón Inalámbrico  $\psi$ , a continuación, toque el botón Menú inalámbrico.
- **2.** Toque el botón Act./Desact. conex. inalámbrica y, a continuación, toque el botón Desactivado.
- **3.** Para confirmar que la unidad inalámbrica está desactivada, imprima una página Resumen de red desde el menú Informes y compruebe que la función inalámbrica aparece desactivada.

### **Reducción de interferencias en una red inalámbrica**

Las sugerencias siguientes pueden ayudarle a reducir las interferencias en una red inalámbrica:

- Mantenga los dispositivos inalámbricos alejados de objetos metálicos de gran tamaño, como archivadores, y otros objetos electromagnéticos, como microondas y teléfonos inalámbricos. Estos objetos pueden interferir en las señales de radio.
- Mantenga los dispositivos inalámbricos alejados de grandes estructuras y edificios. Estos objetos pueden absorber las ondas de radio y disminuir la potencia de la señal.
- Coloque el direccionador inalámbrico en una ubicación central en la línea de visualización de los productos inalámbricos de la red.

### **Configuración inalámbrica avanzada**

#### **Modos de comunicación inalámbrica**

Puede utilizar uno de los dos modos de comunicación inalámbrica siguientes: infraestructura o adhoc.

Red inalámbrica de infraestructura (recomendado)

El producto se comunica con otros dispositivos en la red a través de un direccionador inalámbrico.

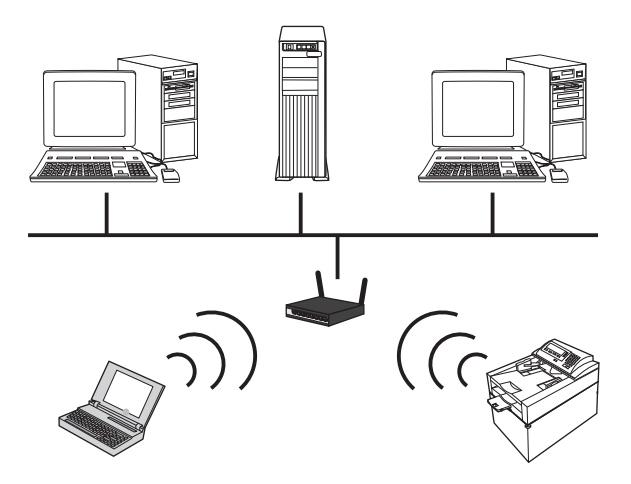

Red inalámbrica ad-hoc El producto se comunica directamente con otros dispositivos inalámbricos sin utilizar un direccionador inalámbrico.

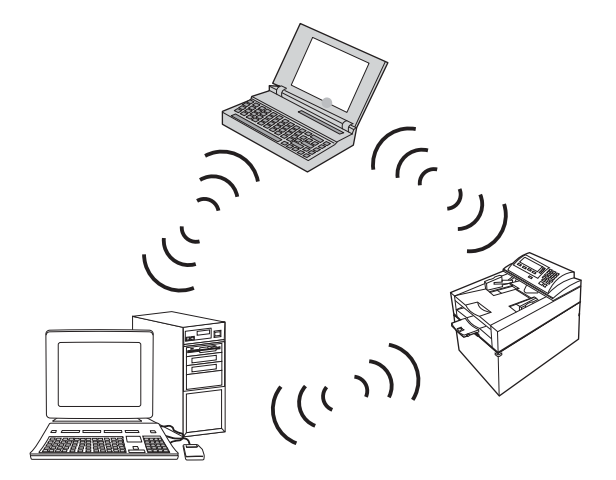

Todos los dispositivos de la red ad hoc deben tener las siguientes características:

- Compatibilidad 802.11b/g
- El mismo SSID
- El mismo canal y subred
- La misma configuración de seguridad 802.11b/g

#### **Seguridad inalámbrica**

Para que su red inalámbrica pueda distinguirse fácilmente de otras redes inalámbricas, utilice un nombre de red exclusivo (SSID) para su direccionador inalámbrico. Puede que su direccionador inalámbrico tenga un nombre de red predeterminado, que normalmente es el nombre del fabricante. Para obtener información sobre cómo cambiar el nombre de red, consulte la documentación suministrada con el direccionador inalámbrico.

Para evitar que otros usuarios accedan a su red, active la codificación de datos WPA o WEP.

- Privacidad equivalente por cable (WEP): WEP es el mecanismo de seguridad nativo original en el estándar 802.11. Debe crear una clave única con caracteres hexadecimales o alfanuméricos que otros usuarios deberán facilitar para poder acceder a la red.
- Acceso protegido Wi-Fi (WPA): WPA utiliza el protocolo de integridad de clave temporal (TKIP) para la codificación y emplea autenticación 802.1X. Soluciona todos los puntos débiles de WEP. Debe crear una frase de acceso única con una combinación de letras y números que otros usuarios deberán proporcionar antes de que puedan acceder a la red.
- WPA2 proporciona el estándar avanzado de cifrado (AES) y es una mejora respecto a WPA.

#### **Conexión del producto a una red inalámbrica ad-hoc**

El producto se puede conectar de manera inalámbrica a un equipo a través de una instalación de punto a punto (ad-hoc).

- **1.** Asegúrese de que el producto no está conectado a la red mediante un cable Ethernet.
- **2.** Encienda el producto y, a continuación, active la funcionalidad inalámbrica.
- **3.** Asegúrese de que el producto utiliza la configuración de red predeterminada de fábrica.
- **4.** Active de nuevo la funcionalidad inalámbrica del producto.
- **5.** Imprima una página Resumen de red y busque el nombre de la red inalámbrica (SSID). Abra el menú Informes y, a continuación, seleccione la opción Resumen de red.
- **6.** Actualice la lista de redes inalámbricas del equipo y, a continuación, haga clic en el nombre de la red inalámbrica del producto (SSID) y realice la conexión.
- **7.** Después de varios minutos, imprima una página de configuración y luego busque la dirección IP del producto.
- **8.** En el equipo, inserte el CD del producto y siga las instrucciones que aparecen en la pantalla para instalar el software. Cuando se le solicite, seleccione la opción **Conectar mediante una red inalámbrica**.

## **Configuración de la red IP**

### **Visualice o cambie la configuración de red**

Utilice el servidor Web incorporado para ver o cambiar la configuración IP.

- **1.** Imprima una página de configuración y localice la dirección IP.
	- Si está utilizando IPv4, la dirección IP contiene sólo dígitos. Con el siguiente formato:

xxx.xxx.xxx.xxx

Si está utilizando IPv6, la dirección IP es una combinación hexadecimal de caracteres y dígitos. Tiene un formato similar a:
xxxx::xxxx:xxxx:xxxx:xxxx

- **2.** Para abrir el servidor Web incorporado de HP, introduzca la dirección IP (IPv4) del producto en la línea de dirección del navegador Web. Para IPv6, utilice el protocolo establecido por el navegador Web para la introducción de direcciones IPv6.
- **3.** Haga clic en la ficha **Red** para obtener información de red. Puede cambiar la configuración según lo necesite.

#### **Configuración o cambio de la contraseña del producto**

Utilice el servidor Web incorporado de HP para configurar una contraseña o cambiar la contraseña existente de un producto en una red.

- **1.** Escriba la dirección IP del producto en la línea de dirección del navegador Web. Haga clic en la ficha **Redes** y en el enlace **Seguridad**.
- **ET NOTA:** Si se ha determinado una contraseña con anterioridad, se le indica que escriba la contraseña. Escriba la contraseña y, a continuación, haga clic en el botón **Aplicar**.
- **2.** Escriba la nueva contraseña en el cuadro **Nueva contraseña** y en el cuadro **Verificar contraseña**.
- **3.** En la parte inferior de la ventana, haga clic en el botón **Aplicar** para guardar la contraseña.

#### **Configuración manual de los parámetros IPv4 TCP/IP desde el panel de control**

Utilice los menús del panel de control para configurar manualmente una dirección IPv4, una máscara de subred y una puerta de enlace predeterminada.

- **1.** Toque el botón Configurar ...
- **2.** Desplácese hasta el menú Config. red y tóquelo.
- **3.** Toque el menú Config. TCP/IP y, a continuación, toque el botón Alim. manual.
- **4.** Utilice el teclado numérico para introducir la dirección IP y, a continuación, toque el botón Aceptar. Toque el botón Sí para confirmar.
- **5.** Utilice el teclado numérico para introducir la máscara de subred y, a continuación, toque el botón Aceptar. Toque el botón Sí para confirmar.
- **6.** Utilice el teclado numérico para introducir la pasarela predeterminada y, a continuación, toque el botón Aceptar. Toque el botón Sí para confirmar.

#### **Configuración de la velocidad de enlace y la impresión dúplex**

#### **EX NOTA:** Esta información se aplica sólo a redes Ethernet. No se aplica a redes inalámbricas.

La velocidad de enlace y el modo de comunicación del servidor de impresión deben coincidir con el concentrador de la red. En la mayoría de situaciones, deje el producto en modo automático. Un cambio incorrecto en los ajustes de velocidad de transmisión y modo dúplex puede impedir la comunicación del producto con otros dispositivos de red. Si necesita introducir cambios, utilice el panel de control del producto.

**NOTA:** Este valor debe coincidir con el configurado en el producto de red con el que conecta (un concentrador de red, conmutador, pasarela, direccionador o equipo).

**NOTA:** Los cambios de esta configuración hacen que el producto se apague y luego se encienda. Introduzca cambios sólo cuando el producto esté inactivo.

- **1.** Toque el botón Configurar  $\leq$ .
- **2.** Desplácese hasta el menú Config. red y tóquelo.
- **3.** Toque el menú Velocid. enlace.
- **4.** Seleccione una de las siguientes opciones.

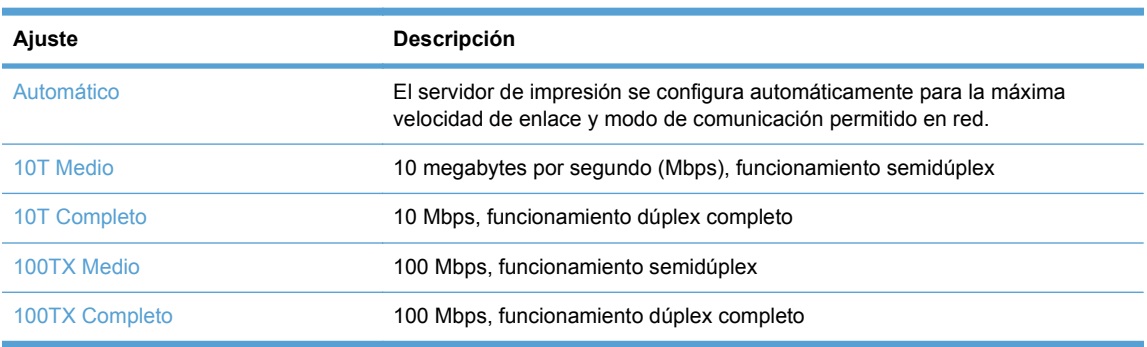

**5.** Toque el botón Aceptar. El producto se apaga y vuelve a encenderse.

# **6 Papel y soportes de impresión**

- [Explicación del uso del papel](#page-75-0)
- [Cambio del controlador de la impresora para hacer coincidir el tipo y el tamaño de papel](#page-77-0)
- [Tamaños de papel compatibles](#page-77-0)
- [Tipos de papel compatibles y capacidad de la bandeja](#page-78-0)
- [Carga de la bandeja de entrada](#page-79-0)
- [Carga del alimentador de documentos](#page-82-0)
- [Configuración de la bandeja](#page-83-0)

# <span id="page-75-0"></span>**Explicación del uso del papel**

Este producto admite una amplia variedad de papeles y otros soportes de impresión, tal y como se especifica en las indicaciones de esta guía del usuario. Los papeles o los soportes de impresión que no se ajustan a estas indicaciones pueden provocar una baja calidad de impresión, mayor número de atascos y un desgaste prematuro del producto.

Para obtener mejores resultados, utilice sólo papel HP y soportes de impresión diseñados para impresoras láser o multiuso. No utilice papel o soportes de impresión diseñados para impresoras de inyección de tinta. Hewlett-Packard Company no puede recomendar el uso de otras marcas de soportes de impresión porque no puede controlar su calidad.

Es posible que existan soportes que, pese a reunir todos los requisitos expresados en esta guía de usuario, no ofrezcan resultados satisfactorios. Esto puede deberse a un uso indebido, a un nivel inaceptable de temperatura y/o humedad o a otras variables ajenas al control de Hewlett-Packard.

**PRECAUCIÓN:** La utilización de papel o soportes de impresión que no cumplan las especificaciones expresadas por Hewlett-Packard puede causar problemas en el producto, que requieran una reparación. Estas reparaciones no están cubiertas ni por la garantía ni por los contratos de asistencia técnica de Hewlett-Packard.

### **Indicaciones para papel especial**

Este producto es compatible con la impresión en soportes personalizados. Siga las siguientes instrucciones para obtener unos resultados satisfactorios. Cuando utilice un papel o soporte de impresión especial, asegúrese de que indica el tipo y el tamaño correspondiente en el controlador de la impresora para obtener unos resultados óptimos.

**PRECAUCIÓN:** Los productos HP LaserJet utilizan fusores para fijar las partículas de tóner secas al papel en puntos muy precisos. El papel para impresión láser de HP está diseñado para resistir este calor extremo. Si utiliza papel para impresión con inyección de tinta, podría dañar el producto.

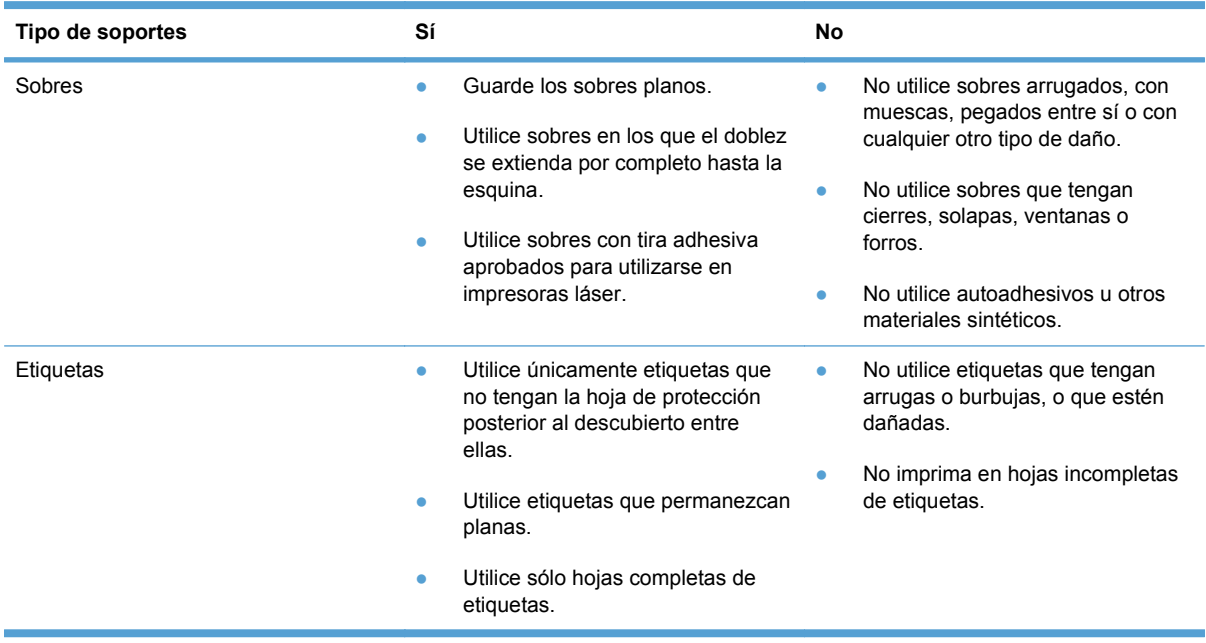

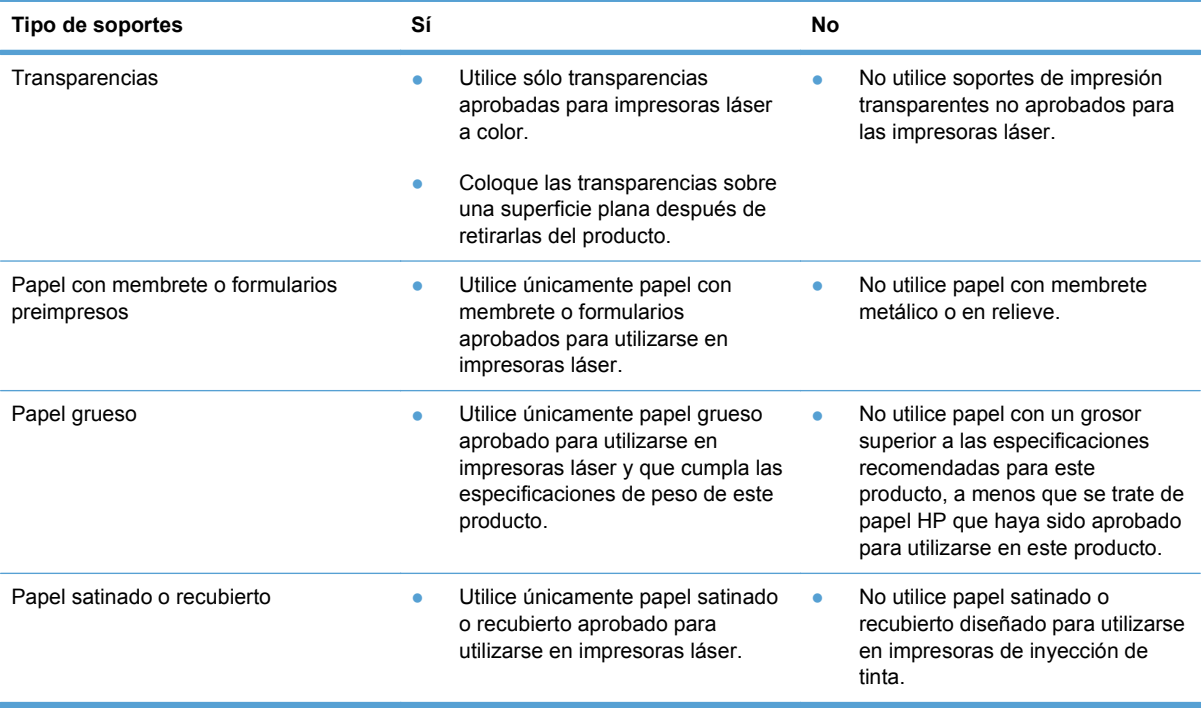

# <span id="page-77-0"></span>**Cambio del controlador de la impresora para hacer coincidir el tipo y el tamaño de papel**

- **NOTA:** Si cambia la configuración de página en el programa de software, dicha configuración anula la configuración del controlador de la impresora.
	- **1.** En el menú **Archivo** del programa de software, haga clic en **Imprimir**.
	- **2.** Seleccione el producto y haga clic en el botón **Propiedades** o **Preferencias**.
	- **3.** Haga clic en la ficha **Papel/Calidad**.
	- **4.** Seleccione un tamaño de la lista desplegable **Tamaño del papel**.
	- **5.** Seleccione un tipo de papel de la lista desplegable **Tipo de papel**.
	- **6.** Haga clic en el botón **Aceptar**.

# **Tamaños de papel compatibles**

**ET NOTA:** Para obtener los mejores resultados de impresión, seleccione el tamaño y tipo de papel adecuados en el controlador de impresión antes de imprimir.

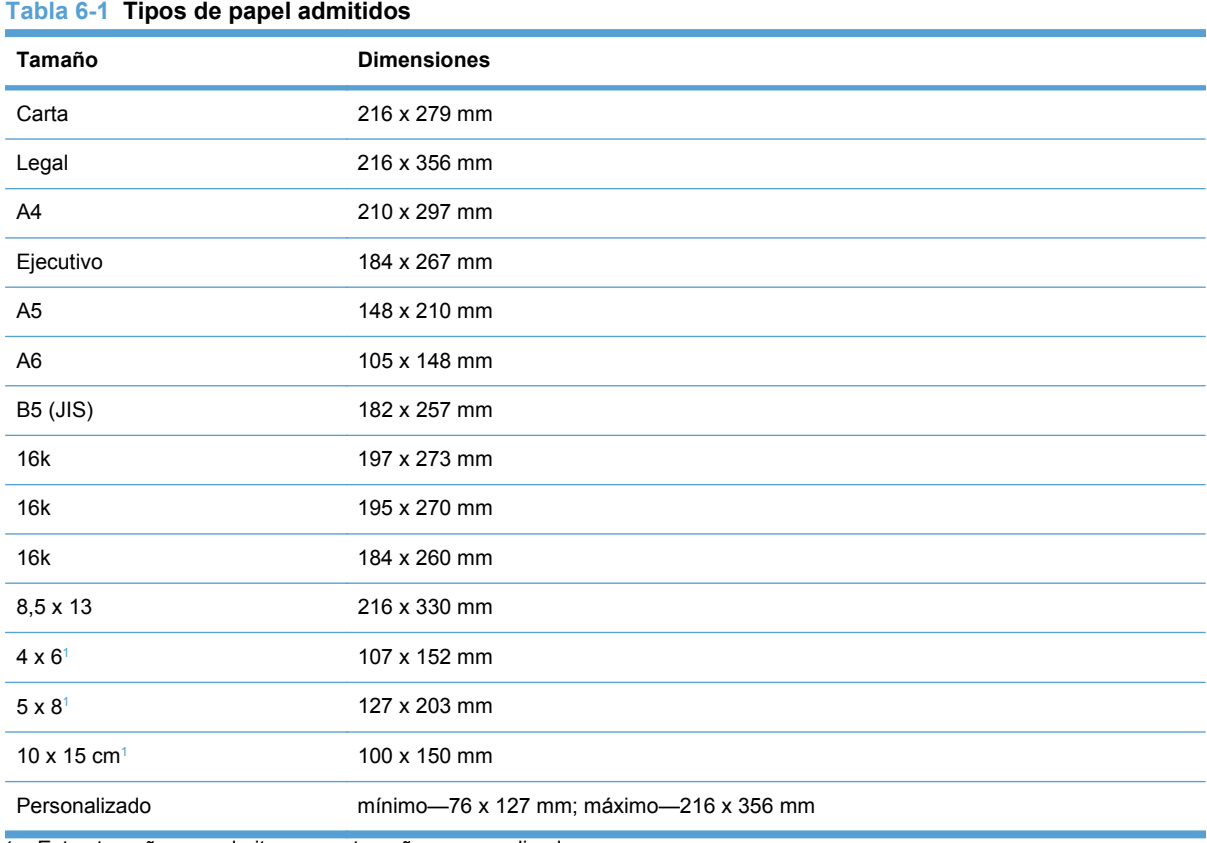

<sup>1</sup> Estos tamaños se admiten como tamaños personalizados.

#### <span id="page-78-0"></span>**Tabla 6-2 Sobres y tarjetas postales admitidas**

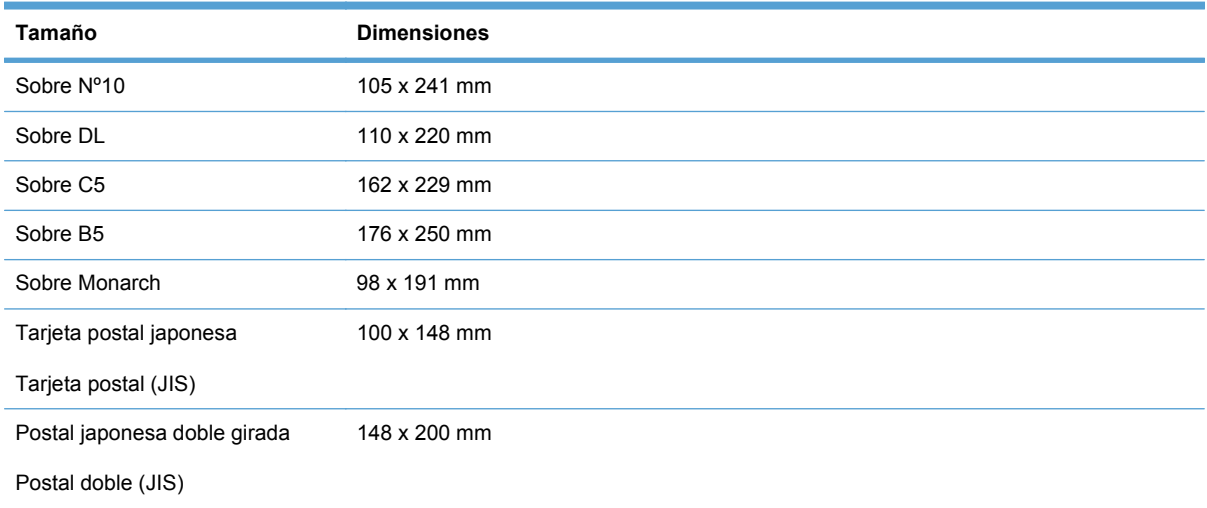

# **Tipos de papel compatibles y capacidad de la bandeja**

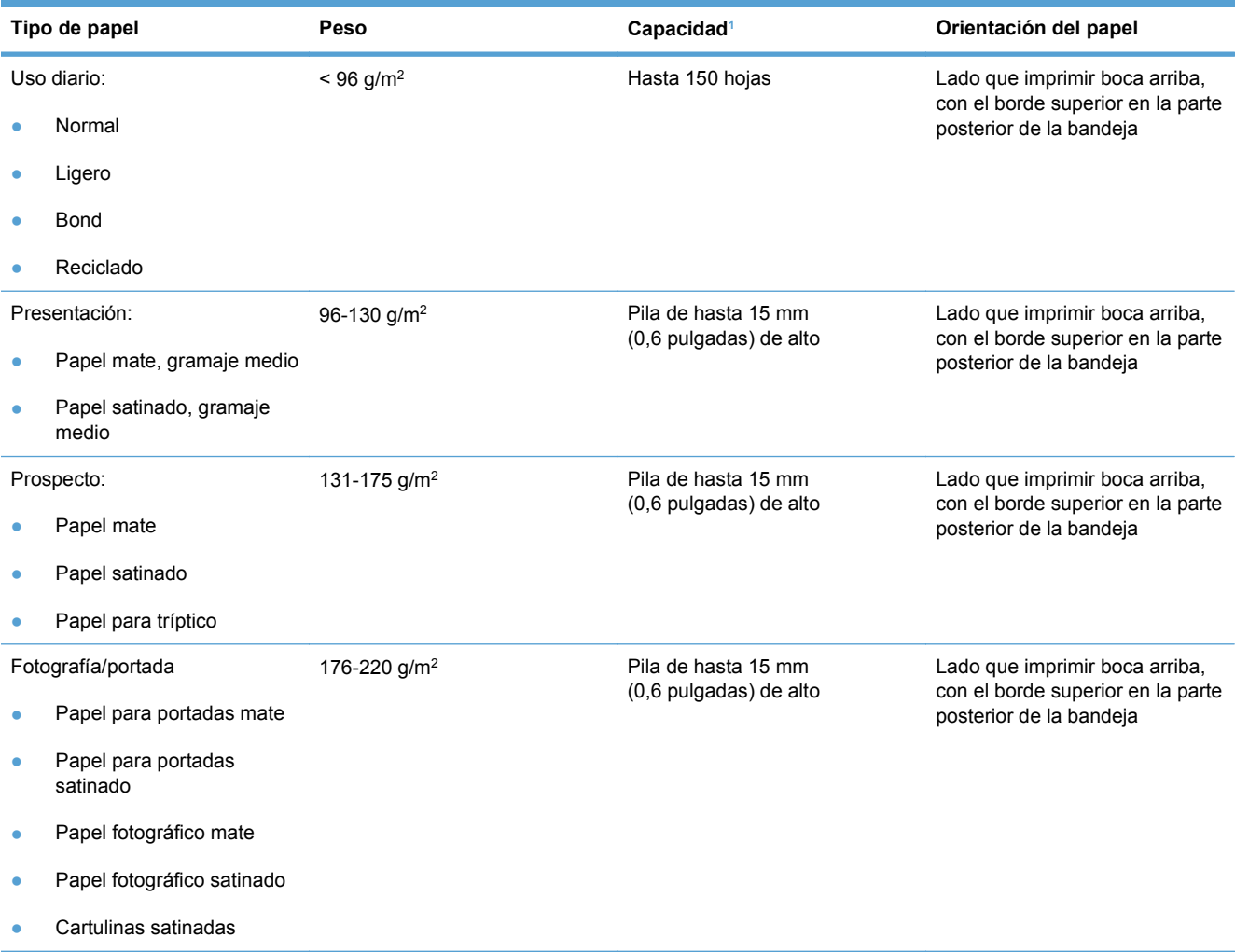

<span id="page-79-0"></span>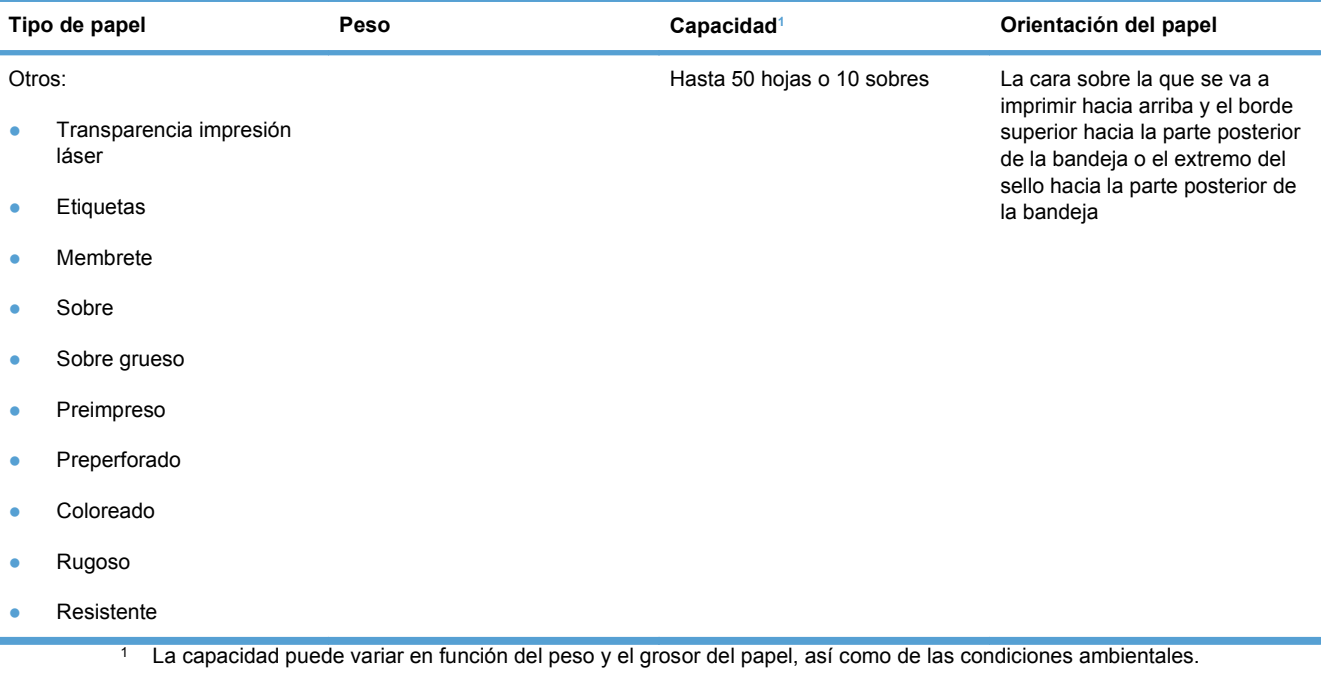

# **Carga de la bandeja de entrada**

- **NOTA:** Cuando añada papel nuevo, no olvide retirar la totalidad del papel de la bandeja de entrada y enderezar la pila de papel nuevo. No airee el papel. De esta manera evitará que entren varias hojas de papel simultáneamente en el producto y reducirá el riesgo de atascos.
- **1.** Abra la bandeja 1.

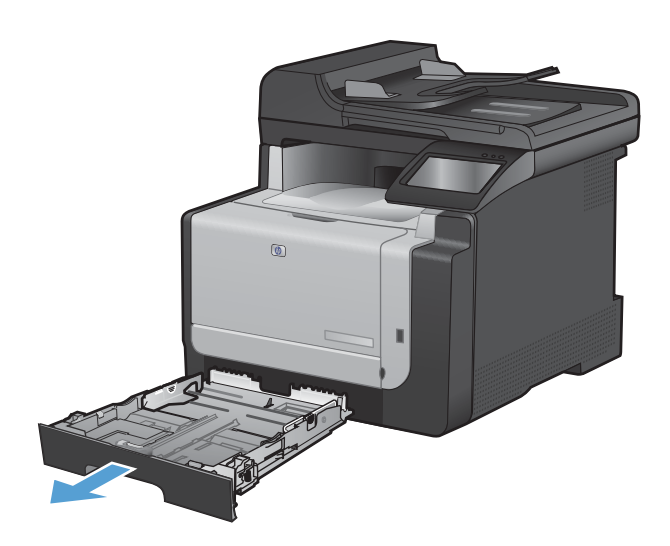

**2.** Deslice las guías de papel para abrirlas.

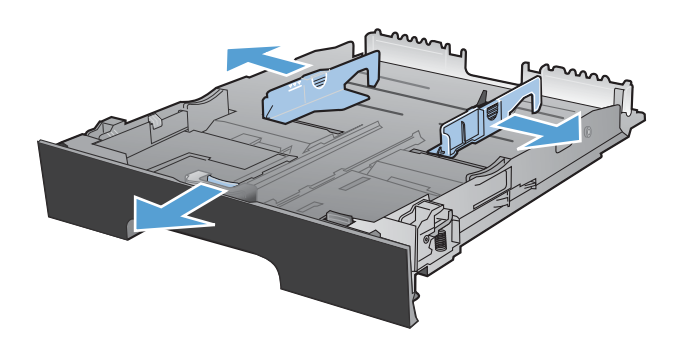

**3.** Si va a utilizar papel de tamaño Legal, apriete la palanca azul y deslice la guía de papel delantera hasta el tope para abrirla.

**NOTA:** Cuando está cargada con papel de tamaño Legal, la bandeja se extiende desde la parte frontal del producto aproximadamente 51 mm.

**4.** Cargue el papel boca arriba, con el borde superior situado en la parte posterior de la bandeja.

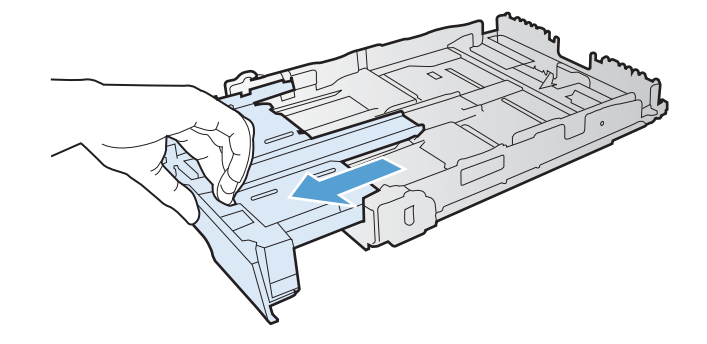

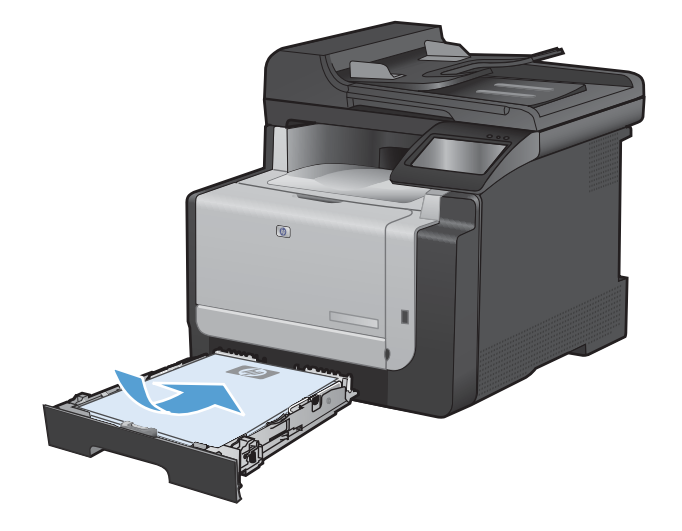

**5.** Coloque las guías para que se ajusten al papel.

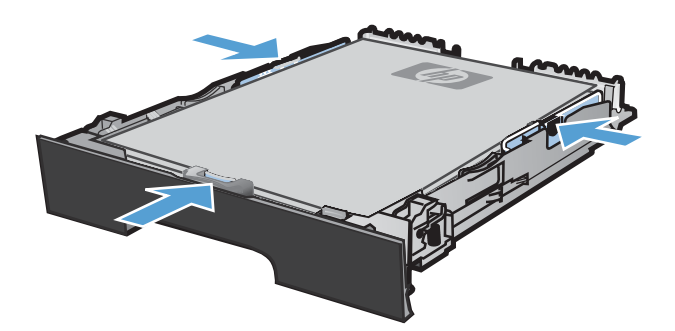

**6.** Cierre la bandeja 1.

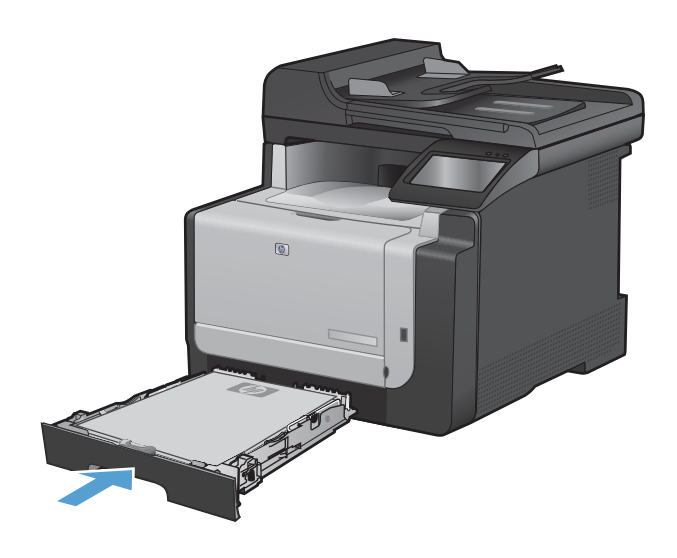

# <span id="page-82-0"></span>**Carga del alimentador de documentos**

El alimentador de documentos admite un máximo de 35 hojas de papel de 60-90 g/m2 .

- **ET NOTA:** Cuando añada papel nuevo, no olvide retirar la totalidad del papel de la bandeja de entrada y enderezar la pila de papel nuevo. No airee el papel. De esta manera evitará que entren varias hojas de papel simultáneamente en el producto y reducirá el riesgo de atascos.
- **PRECAUCIÓN:** Para evitar que se dañe el producto, no cargue documentos originales que contengan cinta correctora, líquido corrector, clips o grapas. Tampoco cargue fotografías con un tamaño pequeño o de un material frágil en el alimentador de documentos.
- **1.** Inserte los documentos originales en el alimentador de documentos con la cara de impresión hacia arriba.

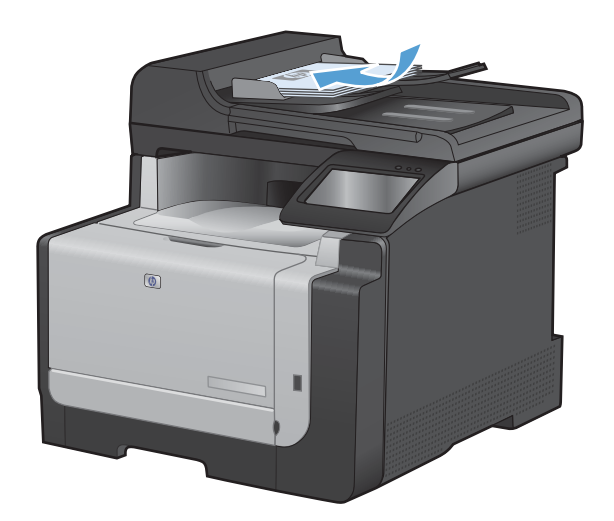

**2.** Coloque las guías para que se ajusten al papel.

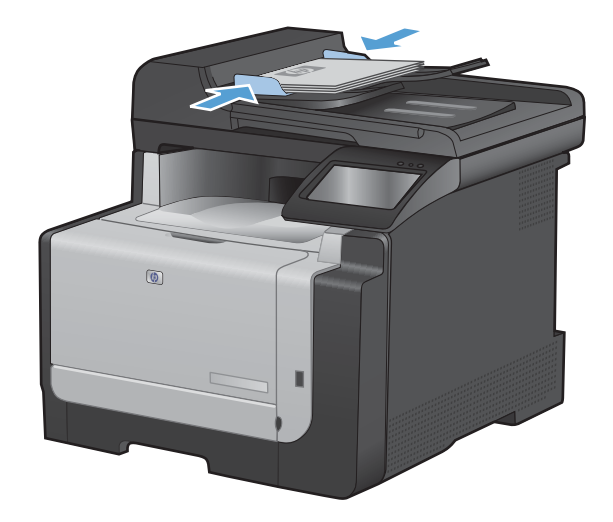

# <span id="page-83-0"></span>**Configuración de la bandeja**

La configuración de la bandeja en este producto cambia la configuración de calor y velocidad para obtener la mejor calidad de impresión para el tipo de papel que está utilizando. Si está utilizando papel especial para la mayoría de trabajos de impresión en el producto, cambie esta configuración predeterminada.

En la siguiente tabla aparecen las formas posibles de utilizar la configuración de la bandeja para satisfacer todas las necesidades de impresión.

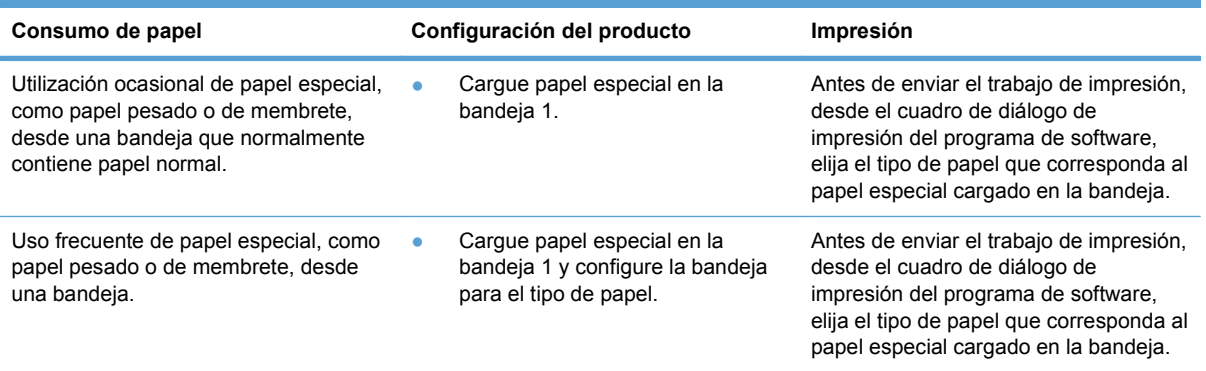

#### **Configuración de la bandeja**

- **1.** Asegúrese de que el producto está encendido.
- **2.** Realice una de las siguientes acciones:
	- **Panel de control**: abra el menú Config. sistema y el menú Configur. papel. Seleccione la bandeja que desee configurar.
	- **Servidor Web incorporado**: haga clic en la ficha **Configuración** y, a continuación, haga clic en **Manejo del papel** en el panel izquierdo.
- **3.** Cambie la configuración de la bandeja deseada y, a continuación, toque el botón Aceptar o haga clic en el botón **Aplicar**.

# **7 Tareas de impresión**

- [Cómo cancelar un trabajo de impresión](#page-85-0)
- [Tareas de impresión básicas en Windows](#page-86-0)
- [Tareas de impresión adicionales en Windows](#page-98-0)
- [Impresión directa desde USB](#page-109-0)

# <span id="page-85-0"></span>**Cómo cancelar un trabajo de impresión**

- 1. Si el trabajo se está imprimiendo, puede cancelarlo pulsando el botón Cancelar X del panel de control del producto.
- **EX NOTA:** Al pulsar el botón Cancelar  $\times$  se borra el trabajo que el producto esté procesando en ese momento. Si se está ejecutando más de un proceso y pulsa el botón Cancelar  $\chi$ , se borrará el proceso que aparezca en ese momento en el panel de control del producto.
- **2.** También puede cancelar un trabajo de impresión desde un programa de software o desde una cola de impresión.
	- **Programa de software:** suele aparecer un cuadro de diálogo brevemente en la pantalla del equipo que permite cancelar el trabajo de impresión.
	- **Cola de impresión de Windows:** si el trabajo de impresión está esperando en una cola de impresión (memoria del equipo) o en un dispositivo de cola de impresión, elimínelo allí.
		- **Windows XP, Server 2003 o Server 2008:** Haga clic en **Inicio**, **Configuraciones** y luego en **Impresoras y faxes**. Haga doble clic en el icono del producto para abrir la ventana, haga clic con el botón secundario del ratón en el trabajo de impresión que desee cancelar y, a continuación, haga clic en **Cancelar**.
		- **Windows Vista:** Haga clic en **Inicio**, después, en **Panel de control** y, a continuación, en **Hardware y sonido**, haga clic en **Impresora**. Haga doble clic en el icono del producto para abrir la ventana, haga clic con el botón secundario del ratón en el trabajo de impresión que desee cancelar y, a continuación, haga clic en **Cancelar**.
		- **Windows 7:** haga clic en **Inicio** y, a continuación, haga clic en **Dispositivos e impresoras**. Haga doble clic en el icono del producto para abrir la ventana, haga clic con el botón secundario del ratón en el trabajo de impresión que desee cancelar y, a continuación, haga clic en **Cancelar**.

# <span id="page-86-0"></span>**Tareas de impresión básicas en Windows**

Los métodos para abrir el cuadro de diálogo de los programas de software pueden variar. Los procedimientos que aparecen a continuación describen un método normal. Algunos programas de software no tienen un menú **Archivo**. Consulte la documentación de su programa de software para averiguar cómo se abre el cuadro de diálogo de impresión.

## **Apertura del controlador de la impresora con Windows**

**1.** En el menú **Archivo** del programa de software, haga clic en **Imprimir**.

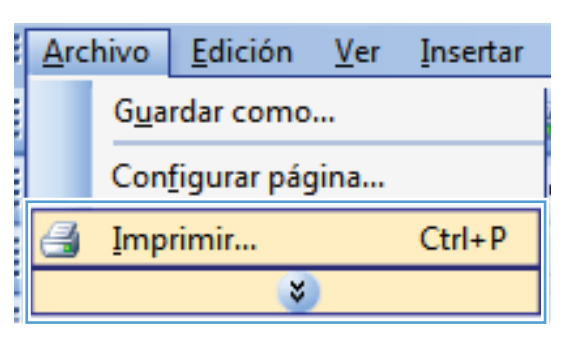

**2.** Seleccione el producto y haga clic en el botón **Propiedades** o **Preferencias**.

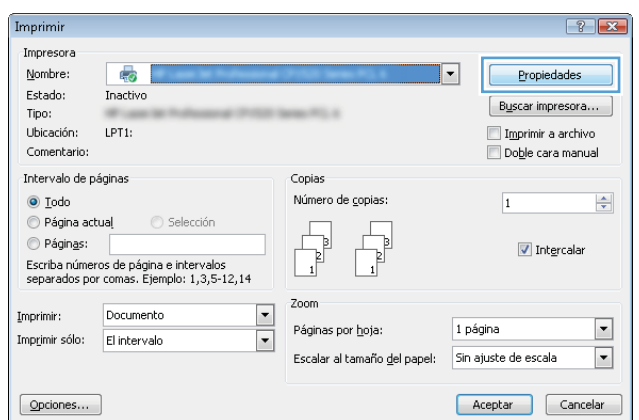

# **Obtención de ayuda para cualquier opción de impresión con Windows**

**1.** Haga clic en el botón **Ayuda** para abrir la ayuda en línea.

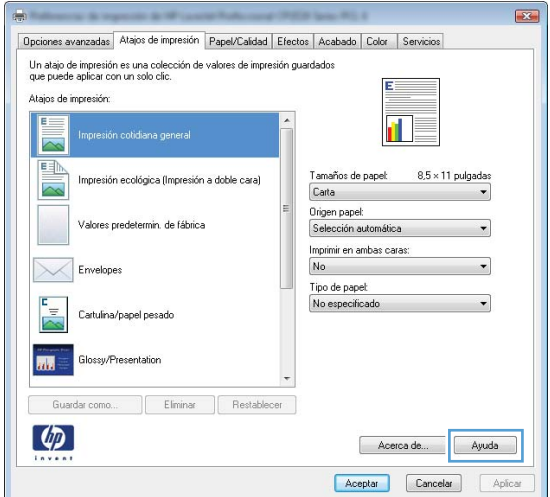

## **Cambio del número de copias de impresión con Windows**

- **1.** En el menú **Archivo** del programa de software, haga clic en **Imprimir**.
- **2.** Seleccione el producto y, a continuación, seleccione el número de copias.

## **Almacenamiento de la configuración de impresión personalizada para volver a utilizarla con Windows**

#### **Utilización de un atajo de impresión con Windows**

**1.** En el menú **Archivo** del programa de software, haga clic en **Imprimir**.

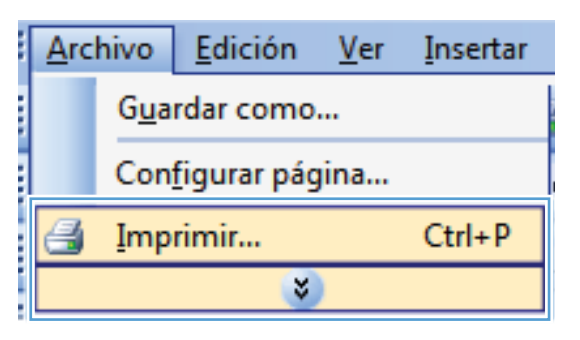

**2.** Seleccione el producto y haga clic en el botón **Propiedades** o **Preferencias**.

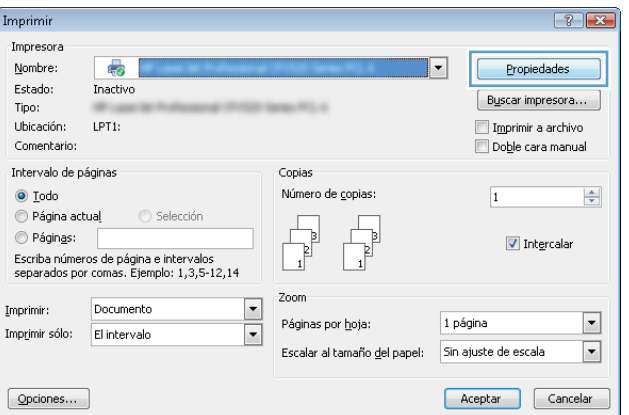

**3.** Haga clic en la ficha **Atajos de impresión**.

**4.** Seleccione uno de los atajos y, a continuación, haga clic en el botón **Aceptar**.

**NOTA:** Cuando seleccione un atajo, cambiará la configuración correspondiente en las otras fichas del controlador de la impresora.

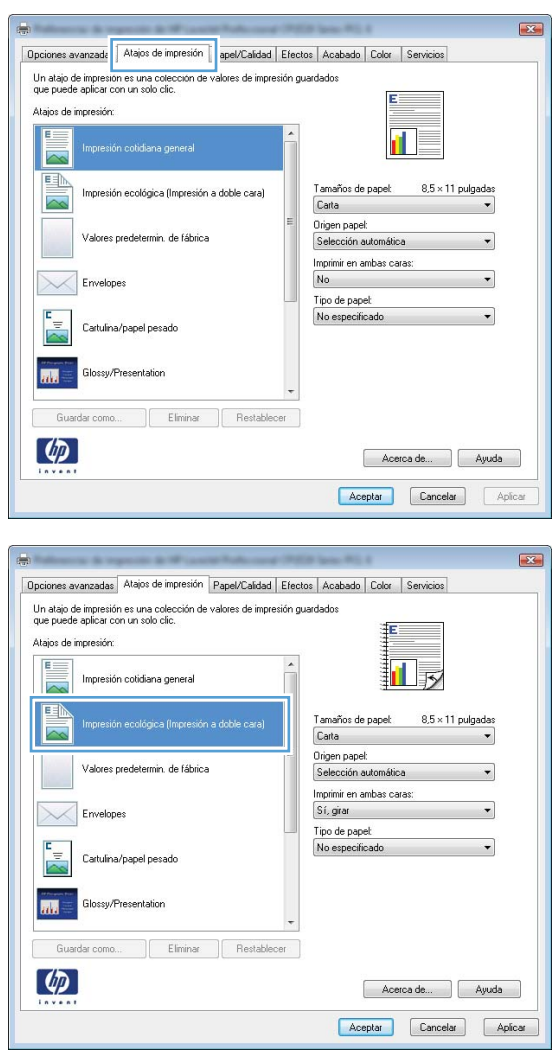

#### **Creación de atajos de impresión**

**1.** En el menú **Archivo** del programa de software, haga clic en **Imprimir**.

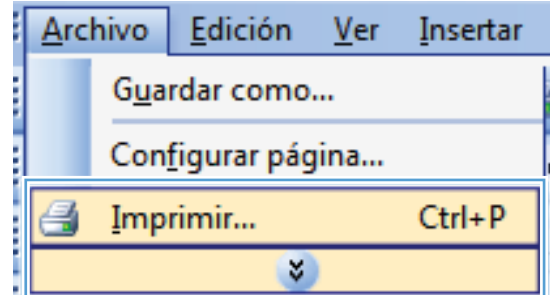

**2.** Seleccione el producto y haga clic en el botón **Propiedades** o **Preferencias**.

**3.** Haga clic en la ficha **Atajos de impresión**.

**4.** Seleccione un atajo de impresión existente como base.

**NOTA:** Seleccione siempre un atajo antes de ajustar cualquier configuración a la derecha de la pantalla. Si ajusta la configuración y luego selecciona un atajo, o si selecciona un atajo diferente, todos los ajustes se perderán.

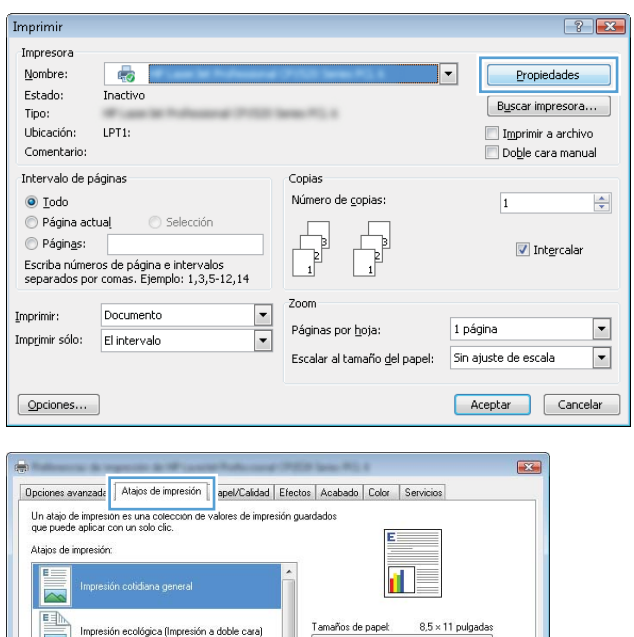

Carta

.<br>Valores predetermin, de fábrica

Cartulina/papel pesad

.<br>Glossv/Presentation

Eliminar Restabl

.<br>Ma

 $\omega$ 

Origen papel:

Selección auto Imprimir en ambas caras No.

Tipo de papel: No específicado  $\overline{\phantom{a}}$ 

 $\overline{\phantom{0}}$ 

Acerca de... Ayuda Aceptar Cancelar Aplica

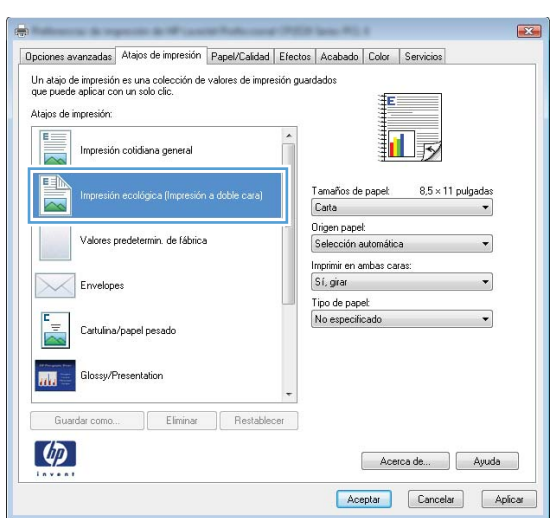

**5.** Seleccione las opciones de impresión para el nuevo atajo.

**NOTA:** Puede seleccionar las opciones de impresión en esta ficha o en cualquier otra ficha del controlador de impresora. Después de seleccionar opciones en las otras fichas, vuelva a la ficha **Atajos de impresión** antes de continuar con el paso siguiente.

**6.** Haga clic en el botón **Guardar como**.

**7.** Escriba un nombre para el atajo y haga clic en el botón **Aceptar**.

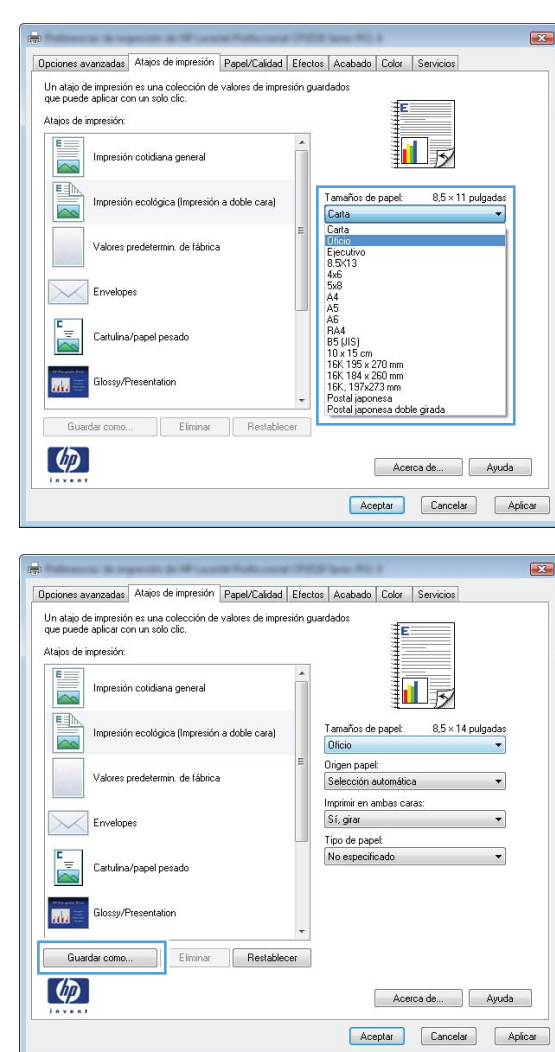

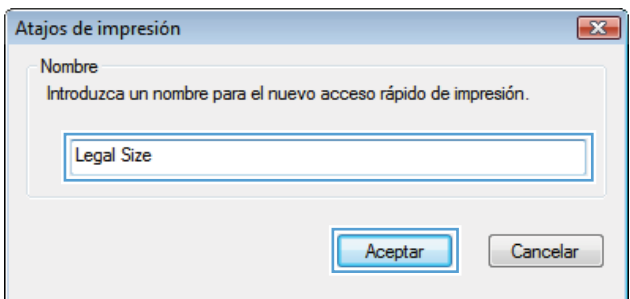

# **Mejora de la calidad de impresión con Windows**

## **Selección del tamaño de página con Windows**

- **1.** En el menú **Archivo** del programa de software, haga clic en **Imprimir**.
- **2.** Seleccione el producto y haga clic en el botón **Propiedades** o **Preferencias**.
- **3.** Haga clic en la ficha **Papel/Calidad**.
- **4.** Seleccione un tamaño de la lista desplegable **Tamaño del papel**.

#### **Selección de un tamaño de página personalizado con Windows**

- **1.** En el menú **Archivo** del programa de software, haga clic en **Imprimir**.
- **2.** Seleccione el producto y haga clic en el botón **Propiedades** o **Preferencias**.
- **3.** Haga clic en la ficha **Papel/Calidad**.
- **4.** Haga clic en el botón **Personalizado**.
- **5.** Escriba un nombre para el tamaño personalizado y especifique las dimensiones.
	- El ancho es el extremo corto del papel.
	- La longitud es el extremo largo del papel.

**NOTA:** Cargue siempre el papel en las bandejas introduciendo primero el extremo corto.

**6.** Haga clic en el botón **Aceptar** y, a continuación, en el botón **Aceptar** en la ficha **Papel/Calidad**. El tamaño de papel personalizado aparecerá en la lista de tamaños de papel la próxima vez que abra el controlador de la impresora.

#### **Selección del tipo de papel con Windows**

- **1.** En el menú **Archivo** del programa de software, haga clic en **Imprimir**.
- **2.** Seleccione el producto y haga clic en el botón **Propiedades** o **Preferencias**.
- **3.** Haga clic en la ficha **Papel/Calidad**.
- **4.** En la lista desplegable **Tipo de papel**, haga clic en la opción **Más...**.
- **5.** Amplíe la lista de opciones **Tipo:**.
- **6.** Amplíe la categoría de tipos de papel que mejor describa su papel y, a continuación, haga clic en el tipo de papel que esté utilizando.

#### **Selección de la bandeja de papel con Windows**

- **1.** En el menú **Archivo** del programa de software, haga clic en **Imprimir**.
- **2.** Seleccione el producto y haga clic en el botón **Propiedades** o **Preferencias**.
- **3.** Haga clic en la ficha **Papel/Calidad**.
- **4.** Seleccione una bandeja de la lista desplegable **Origen papel**.

# **Impresión en ambas caras (dúplex) con Windows**

**1.** En el menú **Archivo** del programa de software, haga clic en **Imprimir**.

**2.** Seleccione el producto y haga clic en el botón **Propiedades** o **Preferencias**.

**3.** Haga clic en la ficha **Acabado**.

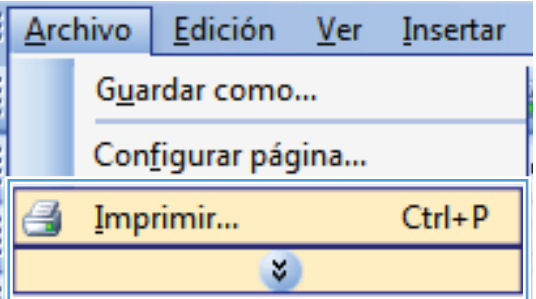

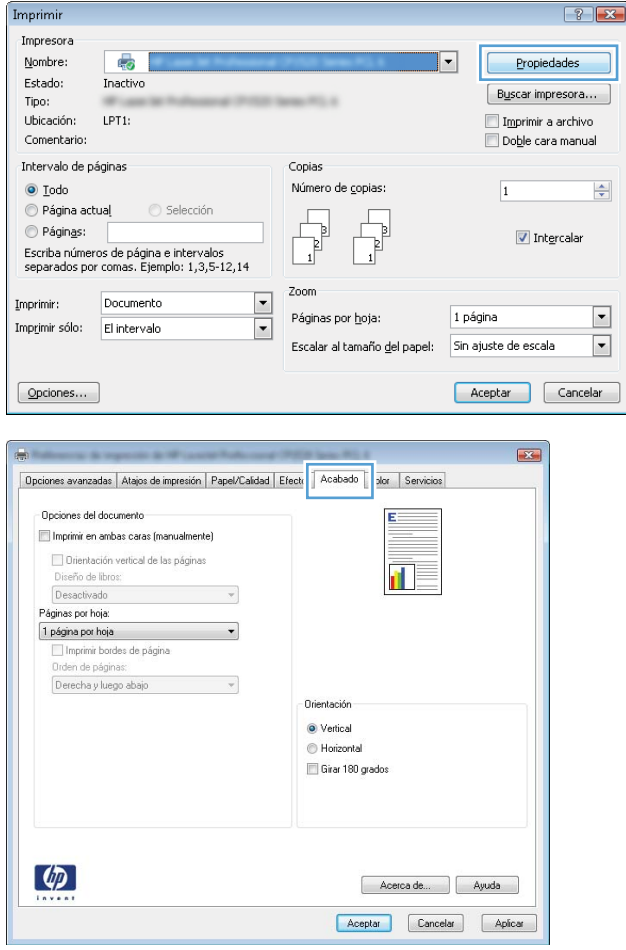

- **4.** Seleccione la casilla de verificación **Imprimir en ambas caras (manualmente)**. Haga clic en el botón **Aceptar** para imprimir la primera cara del trabajo.
- $\overline{\mathbf{23}}$ Opciones avanzadas | Atajos de impresión | Papel/Calidad | Efectos | Acabado | Color | Servicios Opciones del documento Imprimir en ambas caras (manualmente) Orientación vertical de las páginas 扣す Diseño de libros: Desactivado  $\overline{\phantom{a}}$ Páginas por hoja:  $\overline{\phantom{0}}$ 1 página por hoja Imprimir bordes de página Orden de páginas Derecha y luego abajo  $\mathcal{A}$ Orientación · Vertical Horizontal Girar 180 grados  $\left( \phi \right)$ Acerca de... Ayuda Aceptar Cancelar Aplicar
- **5.** Retire la pila impresa de la bandeja de salida y, sin cambiar la orientación, colóquela en la bandeja 1 con la cara impresa hacia abajo.

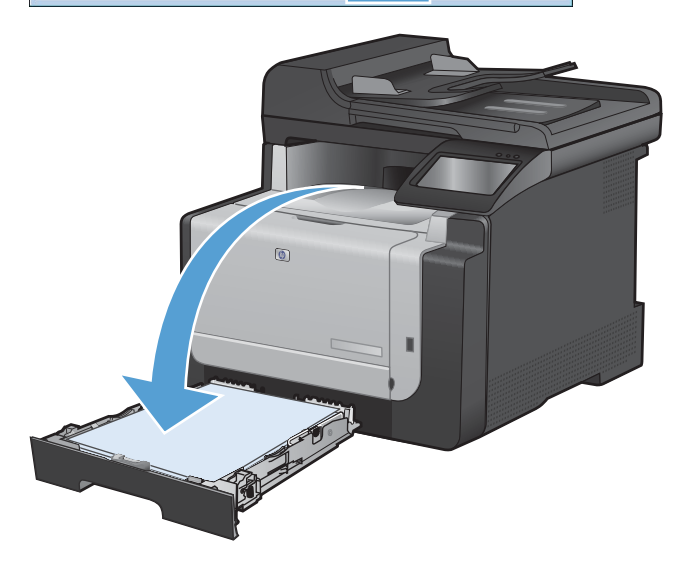

**6.** En el panel de control, toque el botón Aceptar para imprimir la segunda cara del trabajo.

# **Impresión de varias páginas por hoja con Windows**

**1.** En el menú **Archivo** del programa de software, haga clic en **Imprimir**.

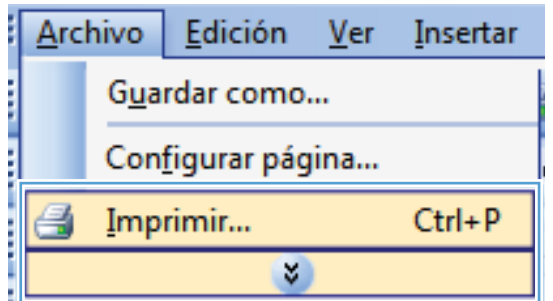

**2.** Seleccione el producto y haga clic en el botón **Propiedades** o **Preferencias**.

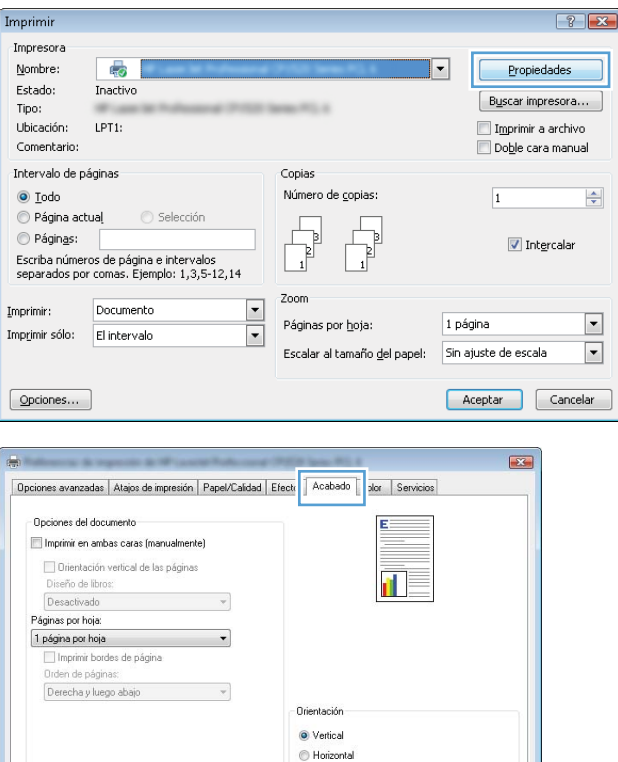

Girar 180 grados

Acerca de... Ayuda Aceptar Cancelar Aplicar

 $\phi$ 

**3.** Haga clic en la ficha **Acabado**.

**4.** Seleccione el número de páginas por hoja en la lista desplegable **Páginas por hoja**.

**5.** Seleccione las opciones de **Imprimir bordes de página**, **Orden de páginas** y **Orientación** correctas.

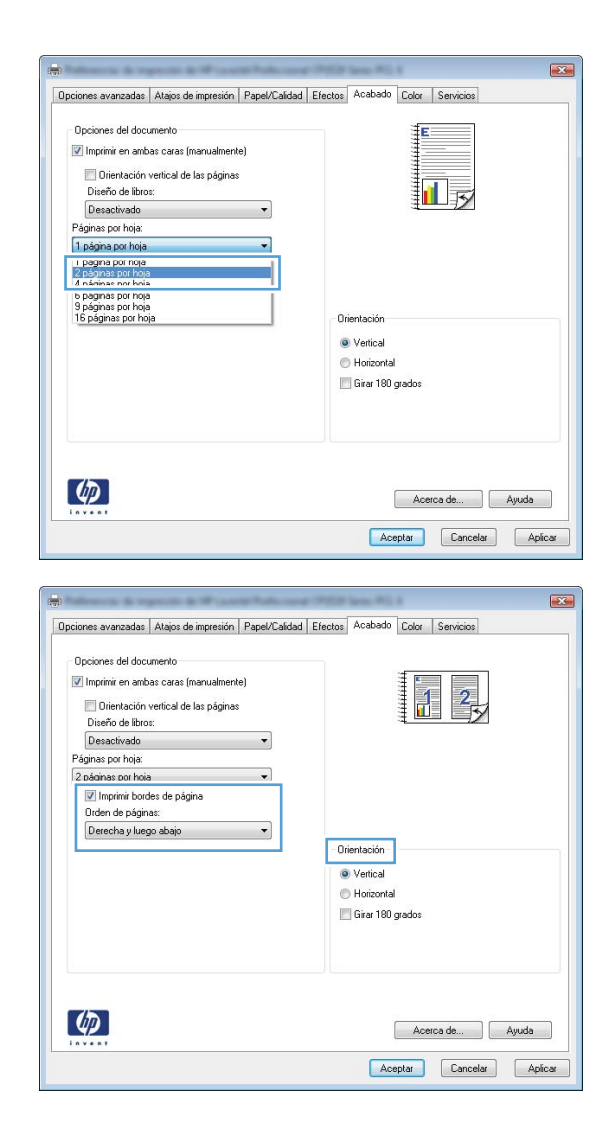

# **Selección de la orientación de la página con Windows**

**1.** En el menú **Archivo** del programa de software, haga clic en **Imprimir**.

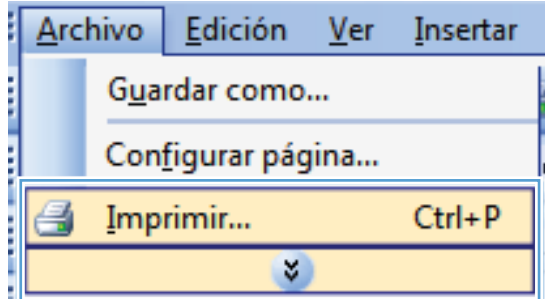

**2.** Seleccione el producto y haga clic en el botón **Propiedades** o **Preferencias**.

**3.** Haga clic en la ficha **Acabado**.

**4.** En el área **Orientación** seleccione la opción **Vertical** u **Horizontal**.

Para imprimir la imagen de la página boca abajo, seleccione la opción **Girar 180 grados**.

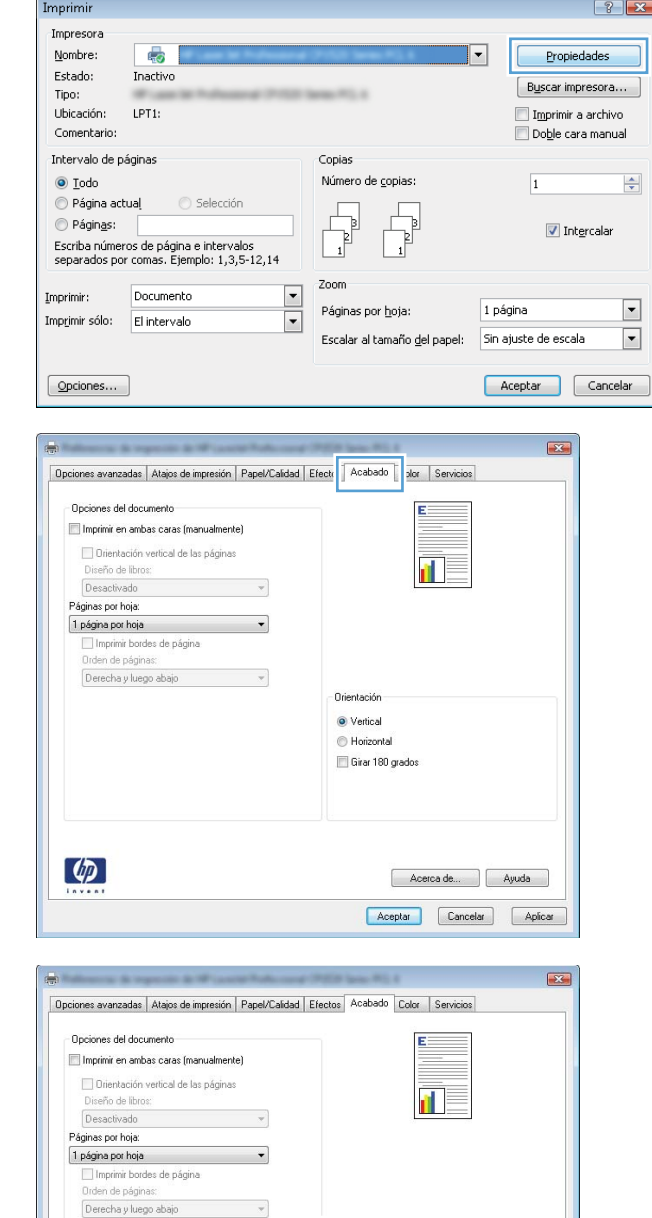

Orientación ◎ Vertical **B** Horizontal Girar 180 grados  $\overline{\epsilon}$ 

 $\overline{\phantom{a}}$ 

# **Configuración de las opciones de color con Windows**

- **1.** En el menú **Archivo** del programa de software, haga clic en **Imprimir**.
- **2.** Seleccione el producto y haga clic en el botón **Propiedades** o **Preferencias**.

 $\lbrack \phi \rbrack$ 

Acerca de... | Ayuda Aceptar Cancelar Aplicar

- **3.** Haga clic en la ficha **Color**.
- **4.** Haga clic en la casilla de verificación **HP EasyColor** para borrar la marca.
- **5.** En el área **Opciones de color**, haga clic en la opción **Manual** y, a continuación, haga clic en el botón **Config...**.
- **6.** Ajuste la configuración general para Control de bordes y los valores para texto, gráficos y fotografías.

# <span id="page-98-0"></span>**Tareas de impresión adicionales en Windows**

## **Impresión en negro (escala de grises) del texto en color con Windows**

- **1.** En el menú **Archivo** del programa de software, haga clic en **Imprimir**.
- **2.** Seleccione el producto y haga clic en el botón **Propiedades** o **Preferencias**.
- **3.** Haga clic en la ficha **Avanzado**.
- **4.** Amplíe la sección **Opciones del documento**.
- **5.** Amplíe la sección **Características de la impresora**.
- **6.** En la lista desplegable **Imprimir todo el texto en negro**, seleccione la opción **Activado**.

### **Impresión en papel con membrete o formularios preimpresos con Windows**

**1.** En el menú **Archivo** del programa de software, haga clic en **Imprimir**.

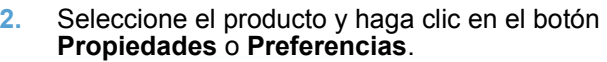

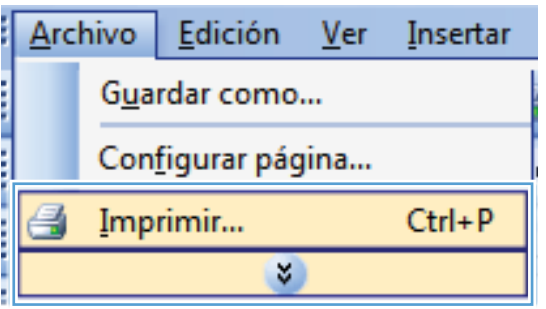

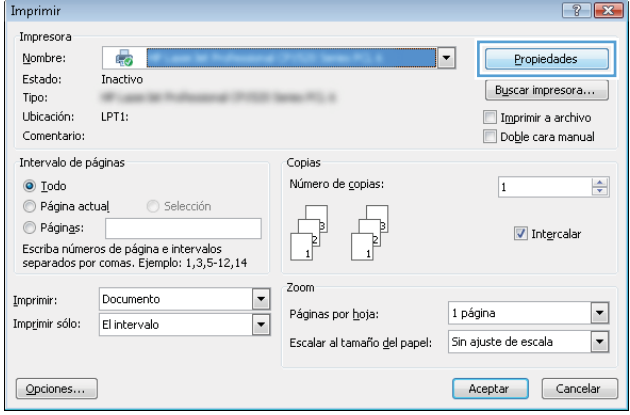

**3.** Haga clic en la ficha **Papel/Calidad**.

**4.** En la lista desplegable **Tipo de papel**, haga clic en la opción **Más...**.

**5.** Amplíe la lista de opciones **Tipo:**.

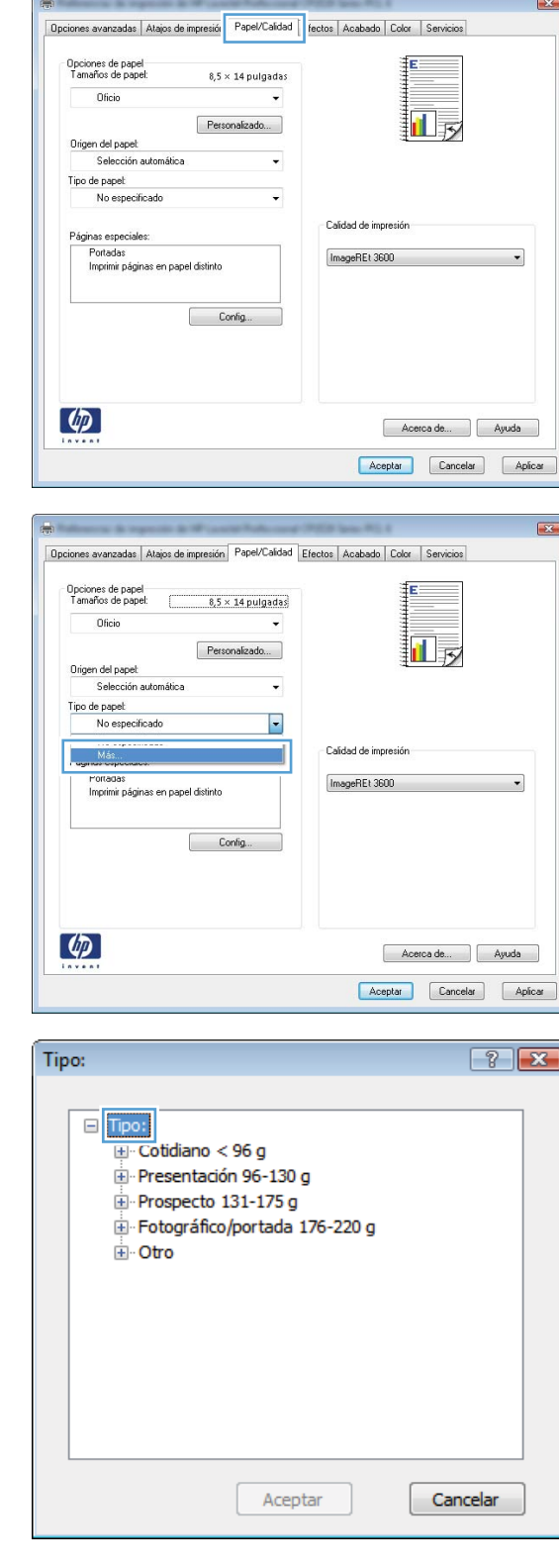

ſ.

**6.** Amplíe la lista de opciones **Otro**.

**7.** Seleccione la opción para el tipo de papel que esté utilizando y haga clic en el botón **Aceptar**.

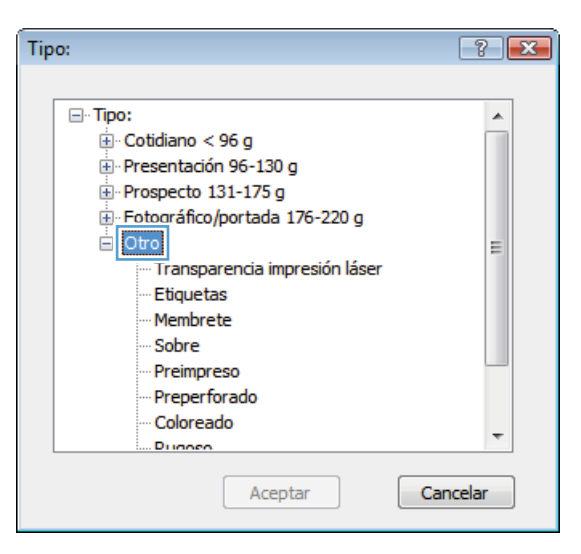

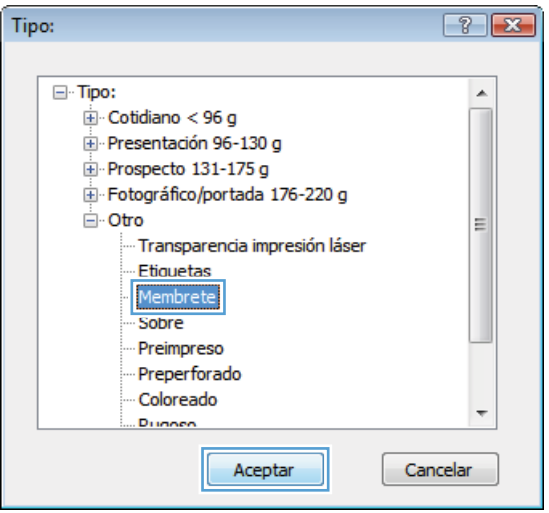

# **Imprimir en papel especial, etiquetas o transparencias**

**1.** En el menú **Archivo** del programa de software, haga clic en **Imprimir**.

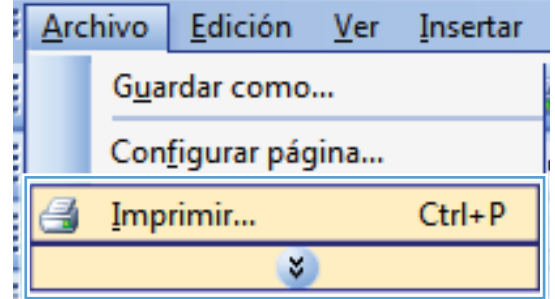

**2.** Seleccione el producto y haga clic en el botón **Propiedades** o **Preferencias**.

**3.** Haga clic en la ficha **Papel/Calidad**.

**4.** En la lista desplegable **Tipo de papel**, haga clic en la opción **Más...**.

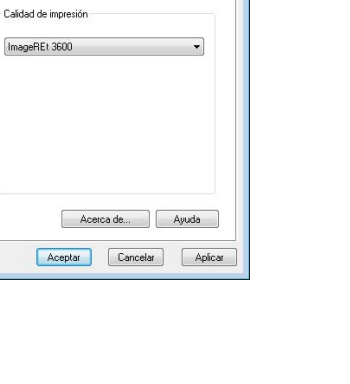

回長

 $\mathbf{E}$ 

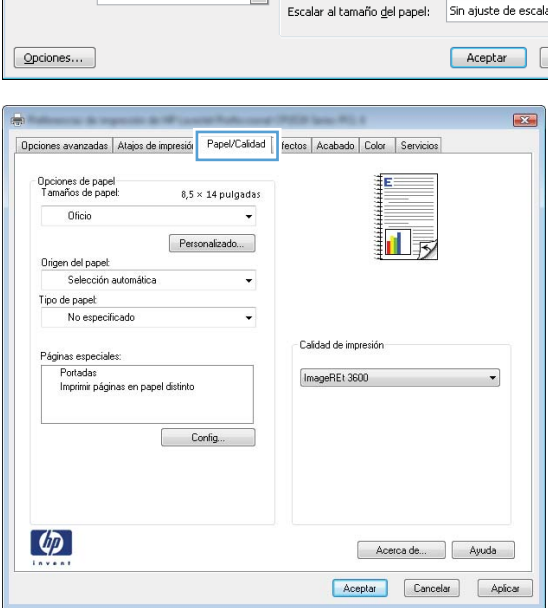

Opciones avanzadas | Atajos de impresión | Papel/Calidad | Efectos | Acabado | Color | Servicios

÷

 $\ddot{\phantom{0}}$ 

 $\vert \cdot \vert$ 

 $8.5 \times 14$  pulgadas

Personalizado...

Config...

Ē

Opciones de papel<br>Tamaños de papel:

Oficio

Origen del papel:<br>Selección automática

Portadas<br>Imprimir páginas en papel distinto

Tipo de papel:<br>No especificado

 $\phi$ 

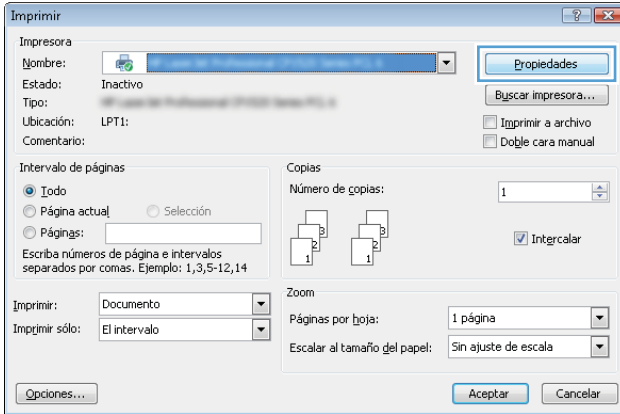

**5.** Amplíe la lista de opciones **Tipo:**.

**6.** Amplíe la categoría de tipos de papel que mejor describa su papel.

> **NOTA:** Las etiquetas y las transparencias se encuentran en la lista de opciones **Otro**.

**7.** Seleccione la opción para el tipo de papel que esté utilizando y haga clic en el botón **Aceptar**.

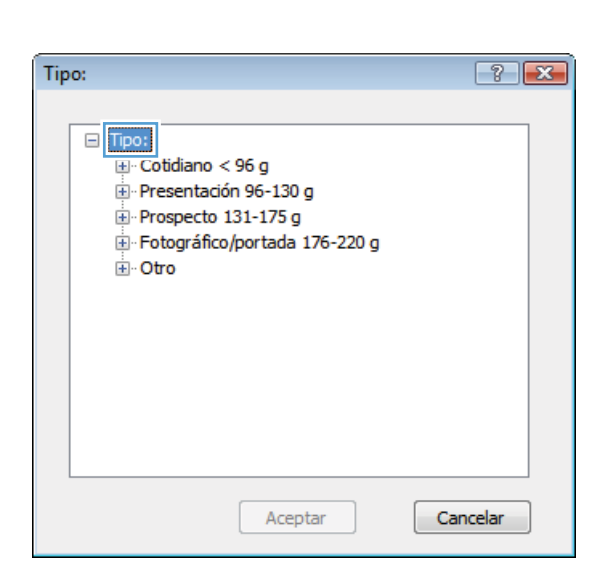

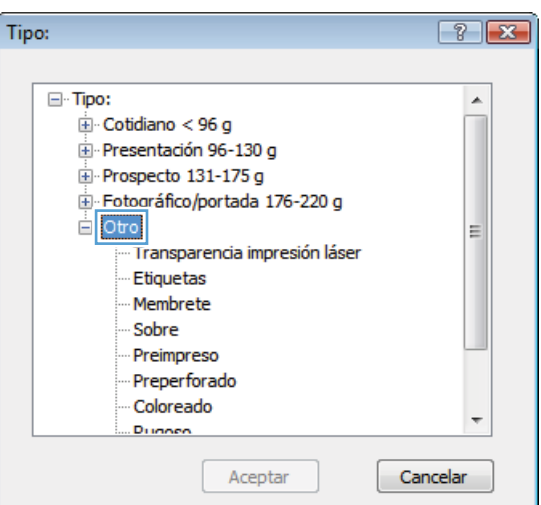

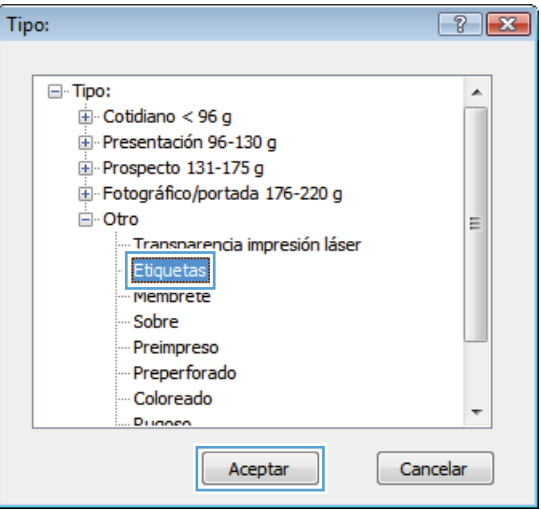

## **Impresión de la primera o la última página en un papel diferente con Windows**

**1.** En el menú **Archivo** del programa de software, haga clic en **Imprimir**.

**2.** Seleccione el producto y haga clic en el botón **Propiedades** o **Preferencias**.

**3.** Haga clic en la ficha **Papel/Calidad**.

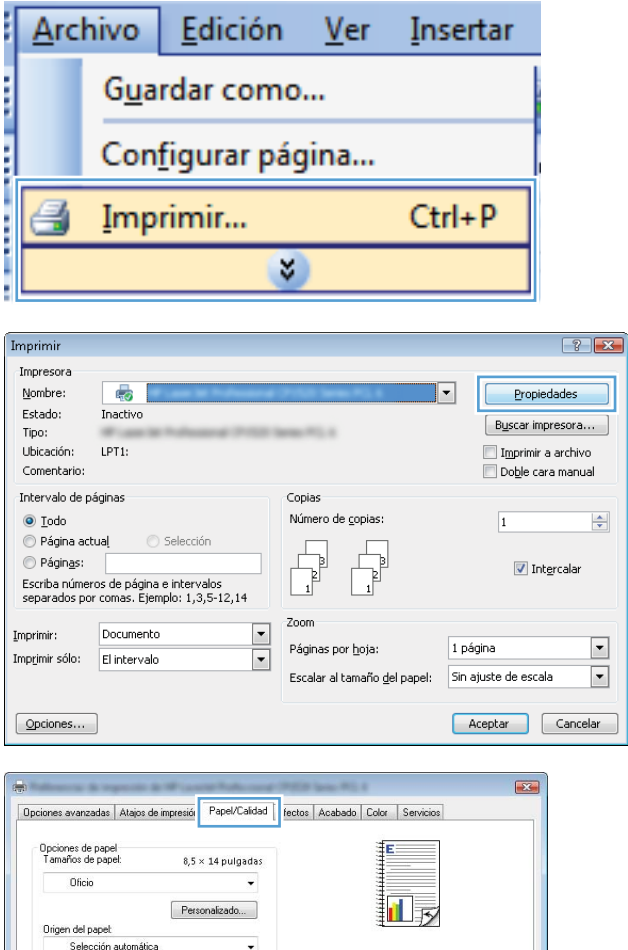

 $\ddot{\phantom{0}}$ 

Calidad de impresión

ImageREt 3600

Acerca de... Ayuda Aceptar Cancelar Aplicar

Tipo de papel:<br>No especificado

Páginas especiales

 $\phi$ 

ginas especiales:<br>Portadas<br>Imprimir páginas en papel distinto

 $\begin{tabular}{|c|c|} \hline \quad \quad \quad \text{Config...} \end{tabular}$ 

**4.** En el área **Páginas especiales**, haga clic en la opción **Imprimir páginas en papel distinto** y, a continuación, haga clic en el botón **Config...**.

**5.** En el área **Páginas en documento**, seleccione la opción **Primera** o **Última**.

**6.** Seleccione las opciones correctas de las listas desplegables **Origen papel** y **Tipo de papel**. Haga clic en el botón **Agreg.**.

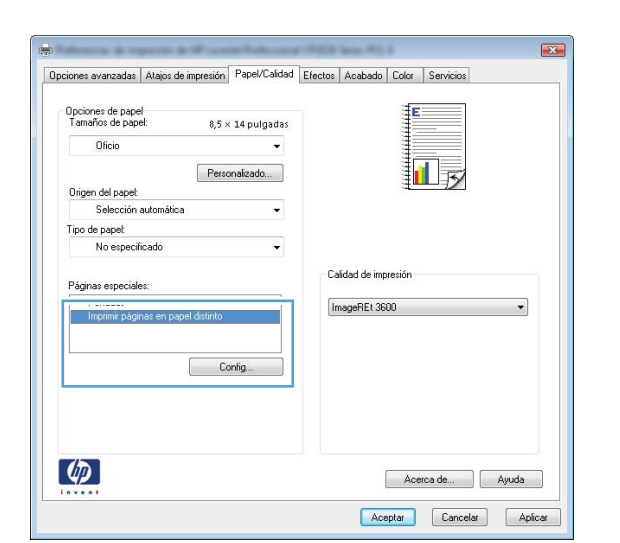

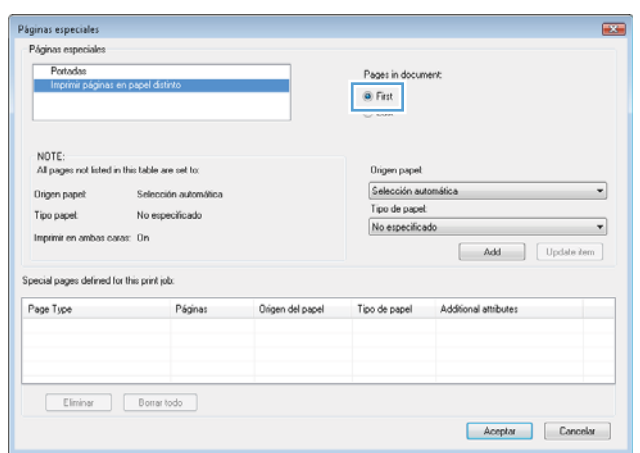

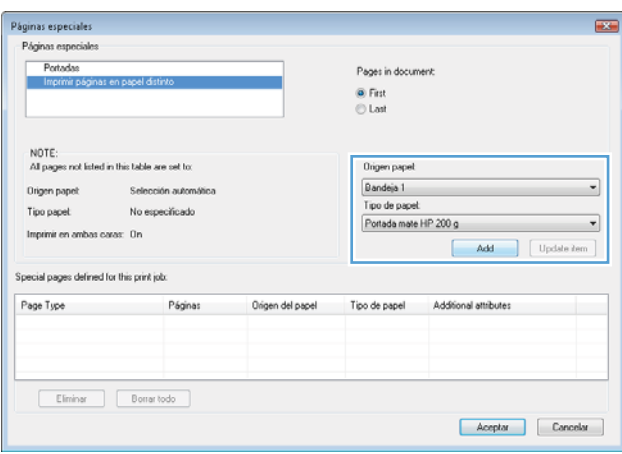

**7.** Si está imprimiendo *tanto* la primera como la última página en papel diferente, repita los pasos 5 y 6, seleccionando las opciones correspondientes para la otra página.

**8.** Haga clic en el botón **Aceptar**.

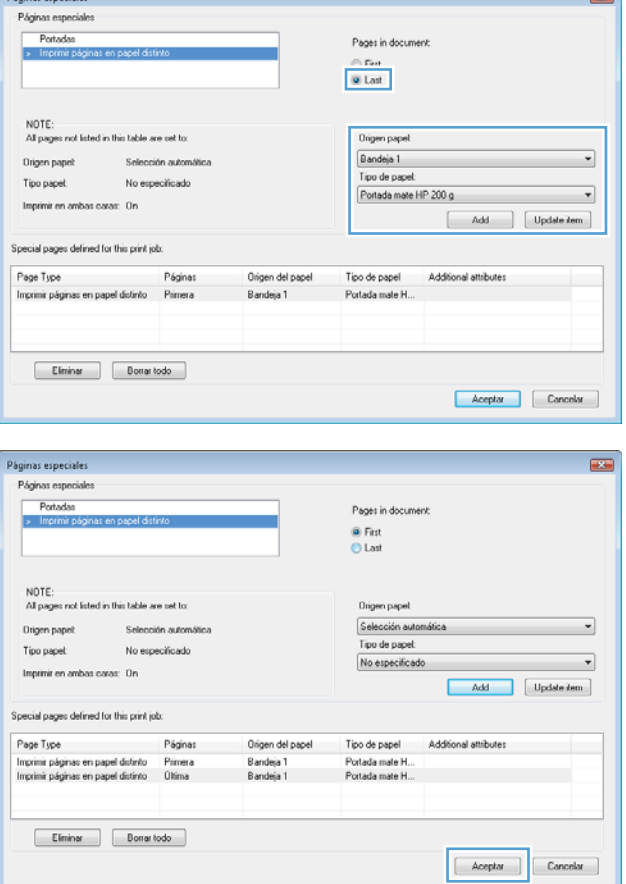

## **Cambio del tamaño de un documento para que se ajuste al tamaño de página**

**1.** En el menú **Archivo** del programa de software, haga clic en **Imprimir**.

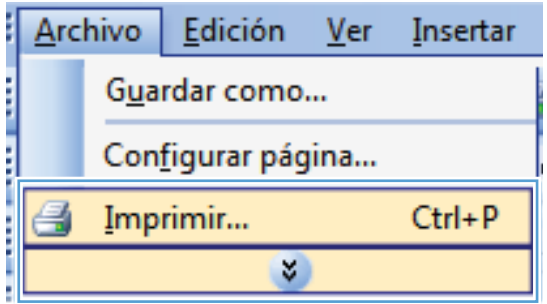

**2.** Seleccione el producto y haga clic en el botón **Propiedades** o **Preferencias**.

**3.** Haga clic en la ficha **Efectos**.

**4.** Seleccione la opción **Imprimir documento en** y, a continuación, seleccione un tamaño de la lista desplegable.

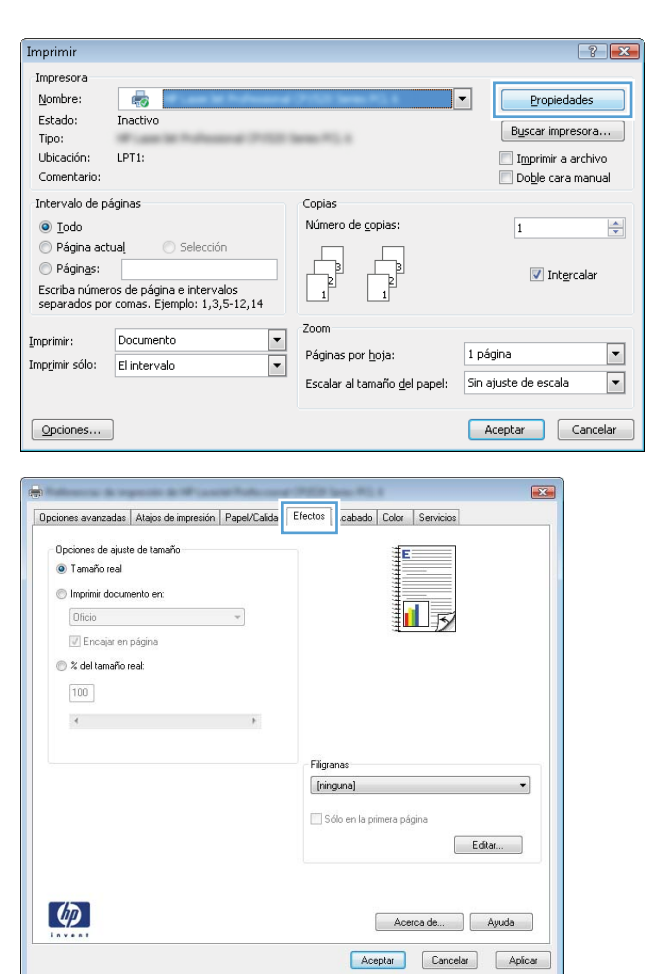

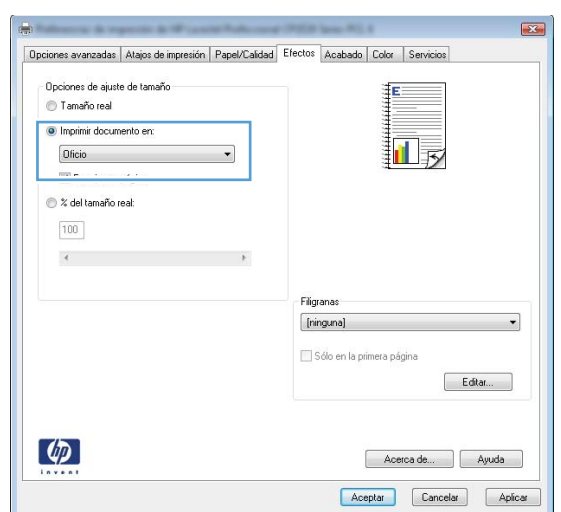

# **Adición de filigranas a los documentos con Windows**

- **1.** En el menú **Archivo** del programa de software, haga clic en **Imprimir**.
- **2.** Seleccione el producto y haga clic en el botón **Propiedades** o **Preferencias**.
- **3.** Haga clic en la ficha **Efectos**.
- **4.** Seleccione una filigrana en la lista desplegable **Marcas de agua**.

Si desea añadir una filigrana nueva a la lista, haga clic en el botón **Editar**. Especifique la configuración para la filigrana y, a continuación, haga clic en el botón **Aceptar**.

**5.** Para imprimir la filigrana sólo en la primera página, active la casilla de verificación **Sólo en la primera página**. Si no lo hace, la filigrana se imprimirá en todas las páginas.

**Archivo** 

Edición

Guardar como...

**Ver** 

Insertar

## **Creación de libros con Windows**

**1.** En el menú **Archivo** del programa de software, haga clic en **Imprimir**.

**2.** Seleccione el producto y haga clic en el botón **Propiedades** o **Preferencias**.

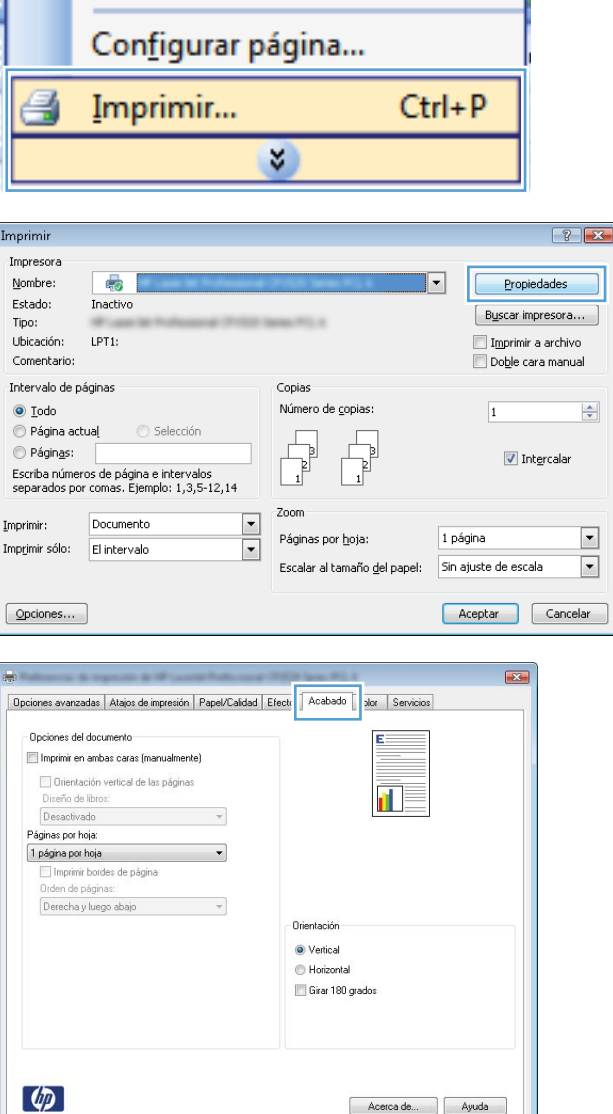

**3.** Haga clic en la ficha **Acabado**.

Acerca de... | Ayuda Aceptar Cancelar Aplicar
**4.** Seleccione la casilla de verificación **Imprimir en ambas caras**.

**5.** En la lista desplegable **Diseño de libros**, haga clic en la opción **Encuadernación izquierda** o **Encuadernación derecha**. La opción **Páginas por hoja** cambiará automáticamente a **2 páginas por hoja**.

**6.** Retire la pila impresa de la bandeja de salida y, sin cambiar la orientación, colóquela en la bandeja 1 con la cara impresa hacia abajo.

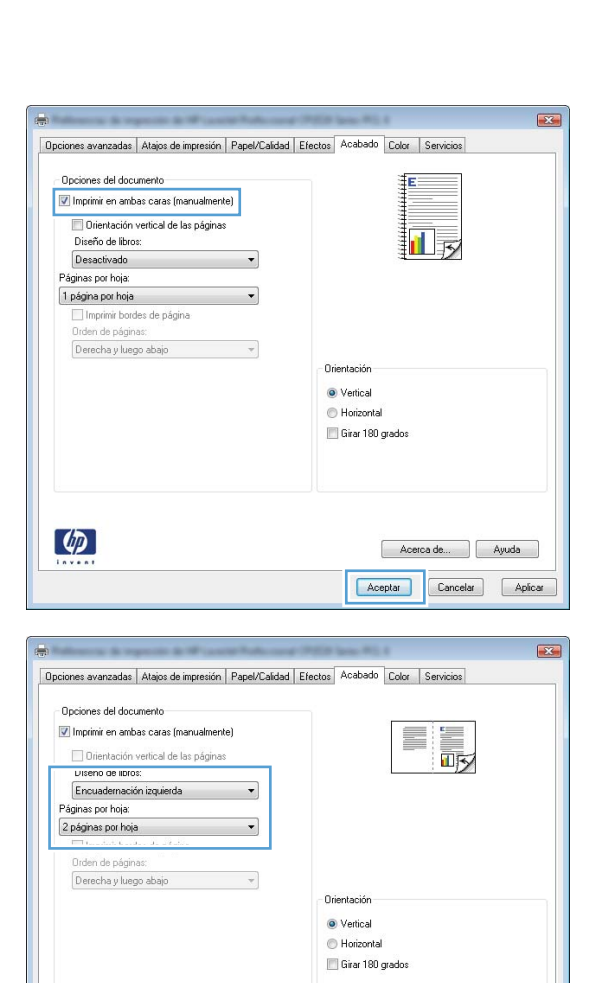

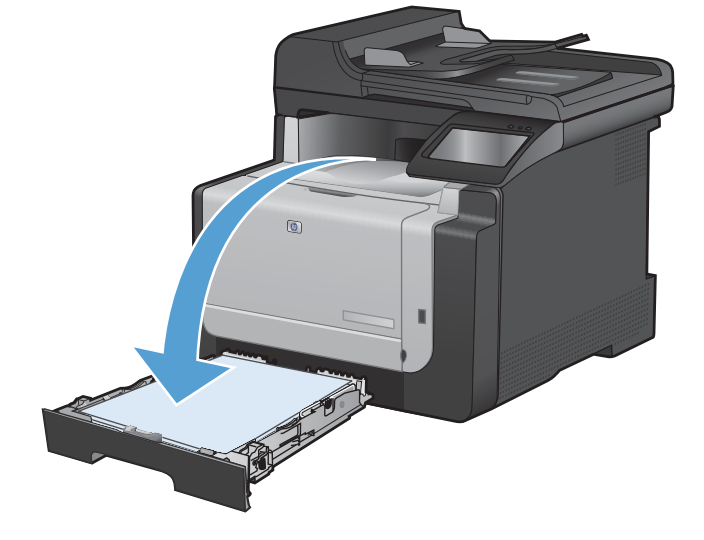

Acerca de... | Ayuda Aceptar Cancelar Aplicar

 $\lbrack \varphi \rbrack$ 

**7.** En el panel de control, toque el botón Aceptar para imprimir la segunda cara del trabajo.

## **Impresión directa desde USB**

Este producto incorpora la función de impresión directa desde una unidad flash USB, de forma que puede imprimir archivos rápidamente sin necesidad de enviarlos desde un equipo. El producto admite accesorios de almacenamiento USB estándar a través del puerto USB situado en la parte frontal del producto. Puede imprimir los siguientes tipos de archivos:

- .PDF
- .JPEG
- **1.** Inserte la unidad USB en el puerto USB situado en la parte frontal del producto.

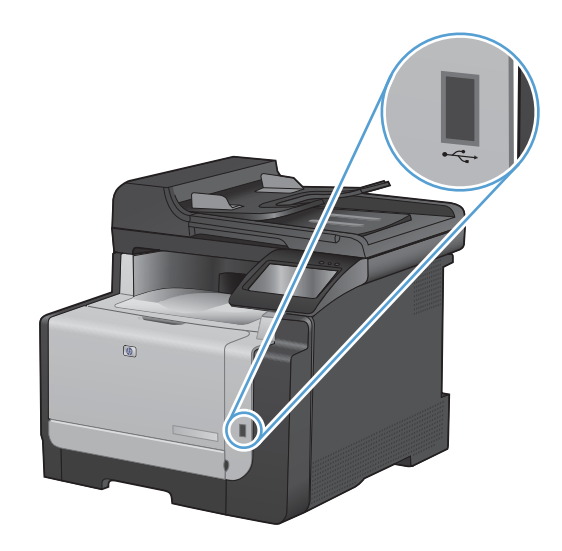

- **2.** Se abrirá el menú Unidad flash USB. Toque los botones de flecha para desplazarse por las opciones.
	- Imp. documentos
	- Ver e imprimir fotos
	- Escan. a unidad USB
- **3.** Para imprimir un documento, toque la pantalla Imp. documentos y después toque el nombre de la carpeta de la unidad USB donde está almacenado el documento. Cuando se abra la pantalla de resumen, podrá tocarla para ajustar los valores. Toque el botón Impresión para imprimir el documento.
- **4.** Para imprimir fotografías, toque la pantalla Ver e imprimir fotos y después toque la imagen de vista previa de cada fotografía que desee imprimir. Toque el botón Hecho. Cuando se abra la pantalla de resumen, podrá tocarla para ajustar los valores. Toque el botón Impresión para imprimir las fotografías.
- **5.** Retire el trabajo impreso de la bandeja de salida y extraiga la unidad USB.

# **8 Color**

- [Ajuste del color](#page-111-0)
- [Uso de la opción HP EasyColor en Windows](#page-114-0)
- [Coincidencia de colores](#page-115-0)

## <span id="page-111-0"></span>**Ajuste del color**

Para gestionar el color, modifique las opciones de la ficha **Color** del controlador de la impresora.

### **Cambio del tema de color para un trabajo de impresión**

- **1.** En el menú **Archivo** del programa de software, haga clic en **Imprimir**.
- **2.** Seleccione **Propiedades** o **Preferencias**.
- **3.** Haga clic en la ficha **Color**.
- **4.** Seleccione un tema de color de la lista desplegable **Temas de color**.
	- **Predeterminado (sRGB)**: este tema configura el producto para imprimir los datos RGB en modo de dispositivo sin tratamiento. Cuando utilice este tema, gestione el color en el programa de software o en el sistema operativo para un procesamiento correcto.
	- **Intenso**: el producto aumenta la saturación del color en los tonos medios. Utilice este tema cuando imprima gráficos comerciales.
	- **Fotografía**: el producto interpreta el color RGB como si se imprimiera una fotografía en un mini-laboratorio digital. El producto reproduce colores con más profundidad y saturación, a diferencia de lo que ocurre con el tema Predeterminado (sRBG). Utilice este tema cuando imprima fotografías.
	- **Fotografía (Adobe RGB 1998)**: utilice este tema para la impresión de fotografías digitales que utilizan el entorno de color AdobeRGB en lugar de sRGB. Desactive la administración del color en el programa de software cuando utilice este tema.
	- **Ninguno**: no se utiliza ningún tema de color.

### **Cambio de las opciones de color**

Cambie la configuración de las opciones de color para el trabajo de impresión actual en la ficha Color del controlador de la impresora.

- **1.** En el menú **Archivo** del programa de software, haga clic en **Imprimir**.
- **2.** Seleccione **Propiedades** o **Preferencias**.
- **3.** Haga clic en la ficha **Color**.

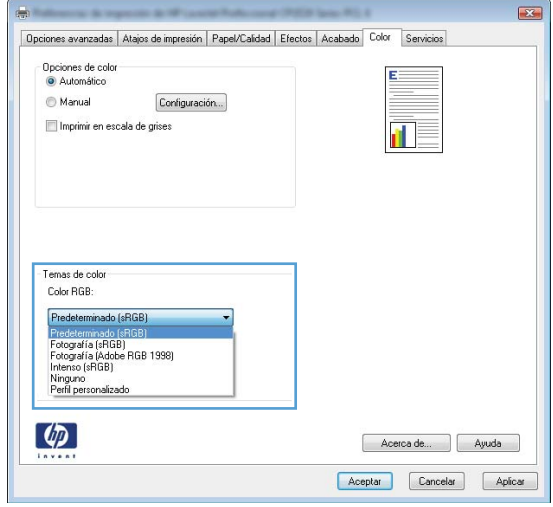

- **4.** Haga clic en la configuración **Automático** o **Manual**.
	- Configuración **Automático**: seleccione esta configuración para la mayoría de los trabajos de impresión en color.
	- Configuración **Manual**: seleccione esta configuración para ajustar la configuración de color independiente de otras configuraciones.
	- **EY NOTA:** El cambio manual de la configuración de color puede afectar al resultado de la impresión. HP recomienda que sólo los expertos en gráficos de color cambien esta configuración.

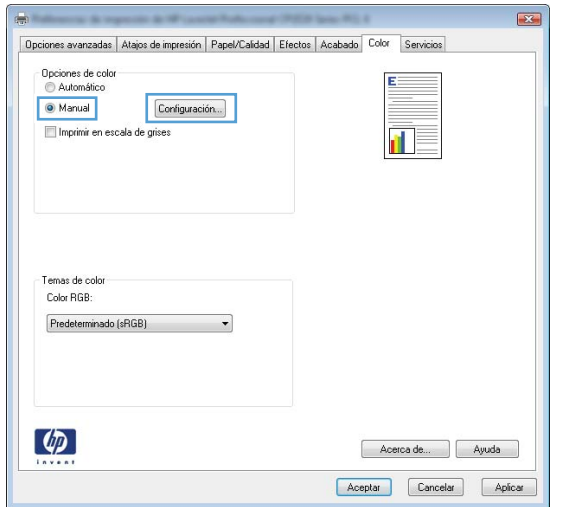

- **5.** Haga clic en la opción **Imprimir en escala de grises** para imprimir en negro y tonos de gris un documento en color. Utilice esta opción para imprimir documentos en color para fotocopiarlos o enviarlos por fax. También puede utilizar esta opción para imprimir borradores o ahorrar tóner de color.
- **6.** Haga clic en el botón **Aceptar**.

#### **Opciones manuales de color**

Utilice las opciones manuales de color para ajustar las opciones **Grises neutros**, **Medios tonos** y **Control de bordes** para texto, gráficos y fotografías.

| Descripción del ajuste                                                                                                    | Opciones del ajuste |                                                                                                    |
|----------------------------------------------------------------------------------------------------|---------------------|----------------------------------------------------------------------------------------------------|
| Control de bordes<br>La configuración Control de bordes determina el                                                                                             | ۰                   | La opción <b>Desac.</b> desactiva tanto la captura como la impresión<br>adaptable a medios tonos.           |
| procesamiento de los bordes. El control de bordes<br>consta de dos componentes: impresión adaptable a<br>medios tonos y captura. La impresión adaptable a        | ۰                   | Luz establece la captura a un nivel mínimo. La impresión<br>adaptable a medios tonos está activada.         |
| medios tonos aumenta la nitidez de los bordes. La<br>captura reduce el efecto del fallo de registro de los<br>niveles de color mediante una ligera superposición | ۰                   | Normal establece la captura en un nivel medio. La impresión<br>adaptable a medios tonos está activada.      |
| de los bordes de objetos adyacentes.                                                                                                    | ۰                   | Máximo es la configuración de captura más agresiva. La<br>impresión adaptable a medios tonos está activada. |

**Tabla 8-1 Opciones manuales de color**

#### **Tabla 8-1 Opciones manuales de color (continuación)**

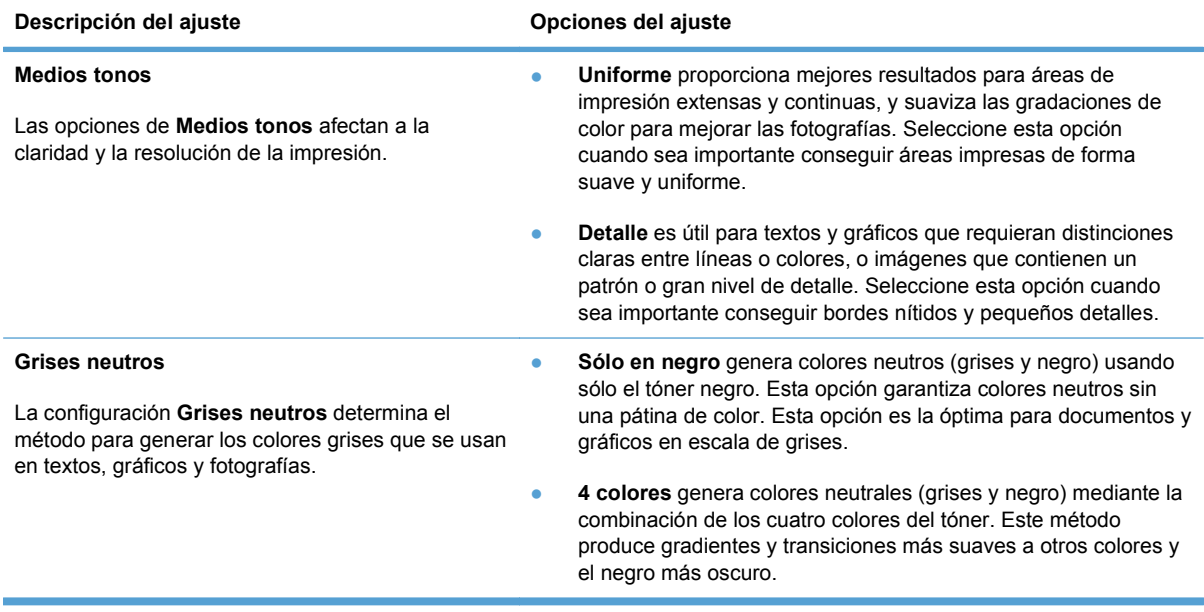

## <span id="page-114-0"></span>**Uso de la opción HP EasyColor en Windows**

Si utiliza el controlador de impresora HP PCL 6 para Windows, la tecnología **HP EasyColor** mejora de forma automática los documentos con contenido de distinta naturaleza que se imprimen desde programas de Microsoft Office. Esta tecnología escanea los documentos y ajusta automáticamente las imágenes fotográficas en formato .JPEG o formato .PNG. La tecnología **HP EasyColor** mejora la imagen completa de una sola vez en lugar de dividirla en varios fragmentos. De este modo, mejora la uniformidad del color, se obtienen detalles más nítidos y se imprime con más rapidez.

En el ejemplo siguiente, las imágenes de la izquierda se han creado sin usar la opción **HP EasyColor**. Las imágenes de la derecha demuestran las mejoras conseguidas al emplear la opción **HP EasyColor**.

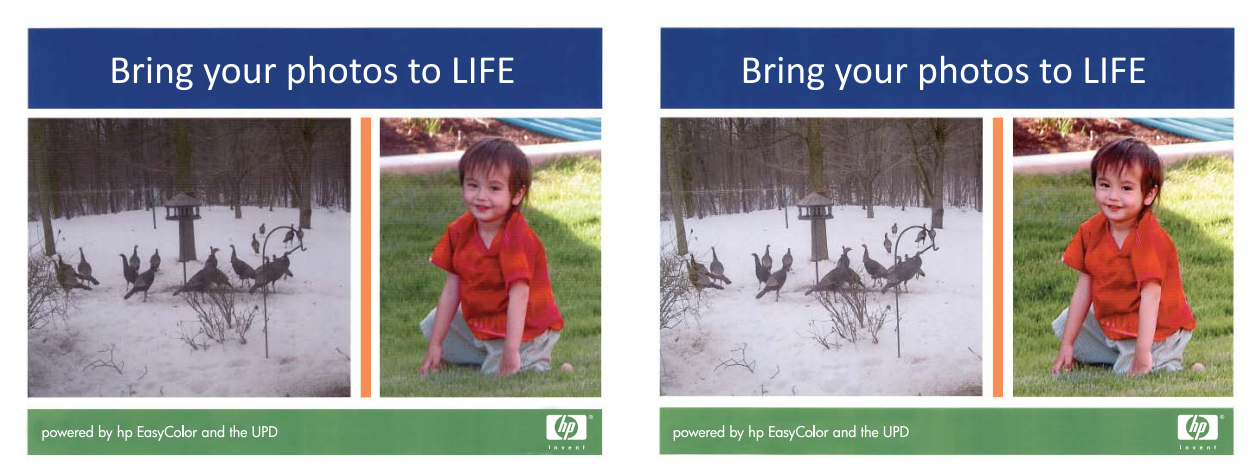

La opción **HP EasyColor** está activada de forma predeterminada en el controlador de impresora HP PCL 6, por lo que no hace falta aplicar ajustes de color manuales. Si desea desactivar la opción a fin de ajustar manualmente la configuración del color, abra la ficha **Color** y haga clic en la casilla de verificación **HP EasyColor** para borrar la marca.

## <span id="page-115-0"></span>**Coincidencia de colores**

Para la mayoría de los usuarios, el mejor método de hacer corresponder los colores es imprimir en sRGB (rojo-verde-azul).

El proceso de hacer coincidir los colores de salida de la impresora con los que se ven en la pantalla del equipo es complicado debido a que las impresoras y los monitores de equipo utilizan distintos métodos para producir colores. Los monitores *muestran* los colores con píxeles de luz mediante un proceso cromático RGB (rojo, verde, azul), mientras que las impresoras *imprimen* colores mediante un proceso CMYK (cian, magenta, amarillo y negro).

Diversos factores pueden influir en la capacidad de obtener colores impresos que coincidan con los del monitor:

- Soportes de impresión
- Colorantes de la impresora (por ejemplo, tintas o tóner)
- Proceso de impresión (por ejemplo, tecnología de inyección de tinta, imprenta o láser)
- Iluminación ambiente
- Diferencias personales en la percepción de colores
- Programas de software
- Controladores de la impresora
- Sistemas operativos de los equipos
- Monitores
- Tarjetas y controladores de vídeo
- Entorno de funcionamiento (por ejemplo, humedad)

Tenga en cuenta estos factores cuando los colores de la pantalla no sean idénticos a los colores impresos.

# **9 Copiar**

- [Uso de las funciones de copia](#page-117-0)
- [Configuración de copia](#page-121-0)
- [Copia de fotografías](#page-125-0)
- [Copia de originales de varios tamaños](#page-126-0)
- [Copia manual en ambas caras \(dúplex\)](#page-127-0)

## <span id="page-117-0"></span>**Uso de las funciones de copia**

## **Copia de un toque**

**1.** Cargue el documento en el cristal del escáner o en el alimentador de documentos.

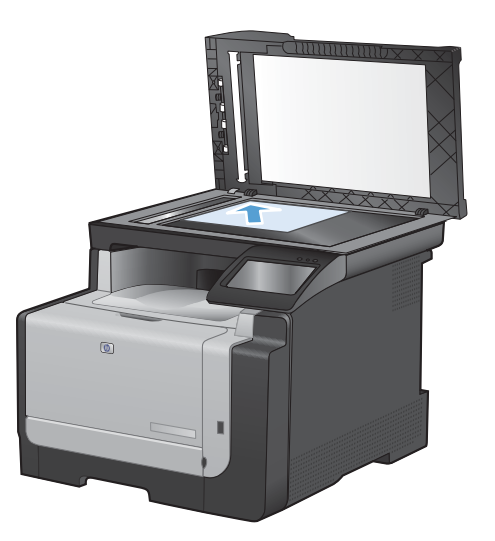

- **2.** En la pantalla de inicio, toque el botón Copia.
- **3.** Toque el botón Negro o Color para iniciar la copia.

## **Varias copias**

**1.** Cargue el documento en el cristal del escáner o en el alimentador de documentos.

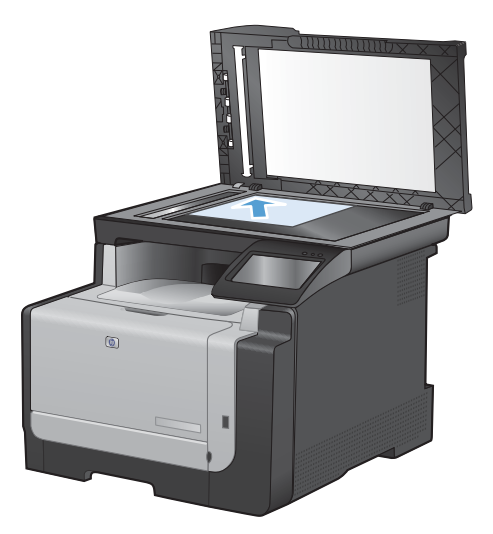

- **2.** En la pantalla de inicio, toque el botón Copia.
- **3.** Toque las flechas para cambiar el número de copias, o toque el número existente e introduzca el número de copias.
- **4.** Toque el botón Negro o Color para iniciar la copia.

### **Copia de un original de varias páginas**

**1.** Inserte los documentos originales en el alimentador de documentos con la cara de impresión hacia arriba.

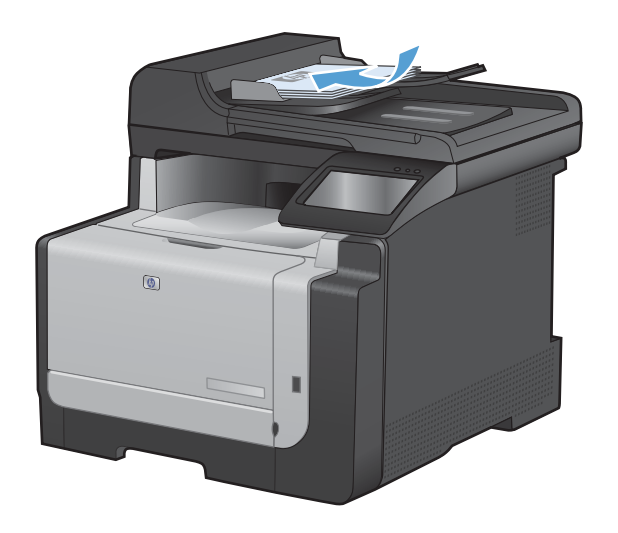

**2.** Coloque las guías para que se ajusten al papel.

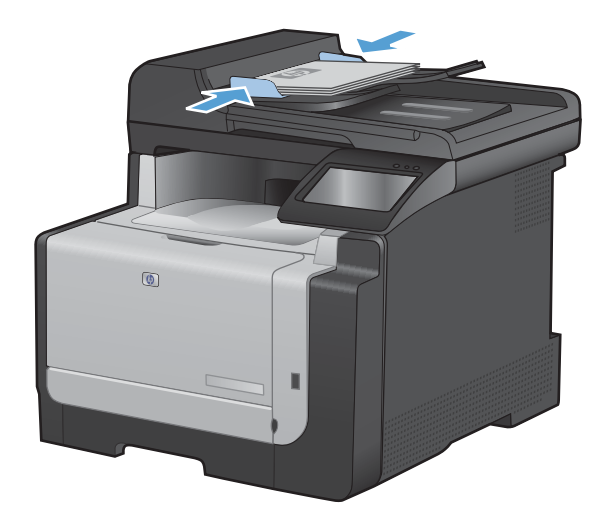

- **3.** En la pantalla de inicio, toque el botón Copia.
- **4.** Toque el botón Negro o Color para iniciar la copia.

### **Copia de tarjetas de identificación**

Utilice la función Copia de Id. para copiar las dos caras de una tarjeta de identificación u otros documentos de tamaño reducido en la misma cara de una hoja de papel. El producto le pedirá que copie la primera cara y que después coloque la segunda cara en un área diferente del cristal del escáner para copiarla. El producto imprime ambas imágenes simultáneamente.

**1.** Cargue el documento en el cristal del escáner.

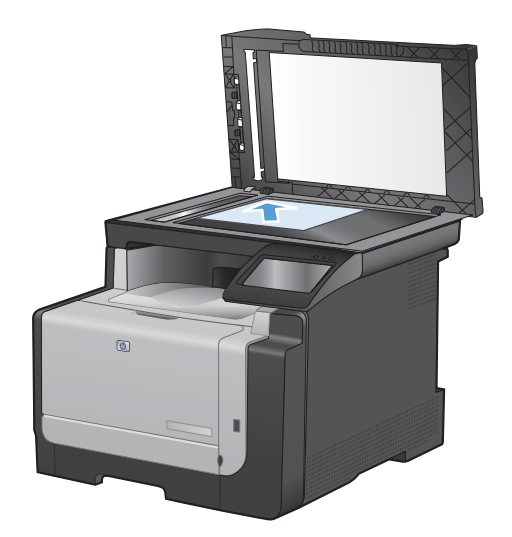

- **2.** En la pantalla de inicio, toque el botón Copia.
- **3.** Toque el botón Copia de Id..
- **4.** Toque el botón Negro o Color para iniciar la copia.
- **5.** El producto le pedirá que coloque la siguiente página en un área diferente del cristal del escáner.

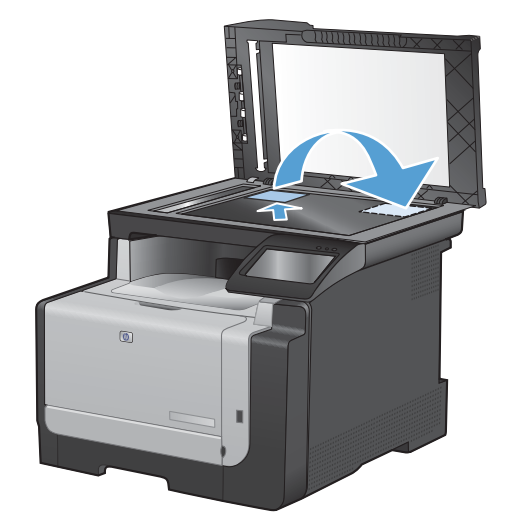

- **6.** Toque el botón Aceptar si tiene más páginas que copiar, o toque el botón Hecho si es la última página.
- **7.** El producto copiará todas las páginas en una cara del papel.

## **Cancelación de un trabajo de copia**

- 1. Toque el botón Cancelar  $\times$  del panel de control del producto.
- **NOTA:** Si se está ejecutando más de un proceso, al tocar el botón Cancelar  $\times$  se cancelarán todos los procesos en curso y pendientes.
- **2.** Retire las páginas restantes del alimentador de documentos.

## **Reducción o ampliación de copias**

**1.** Cargue el documento en el cristal del escáner o en el alimentador de documentos.

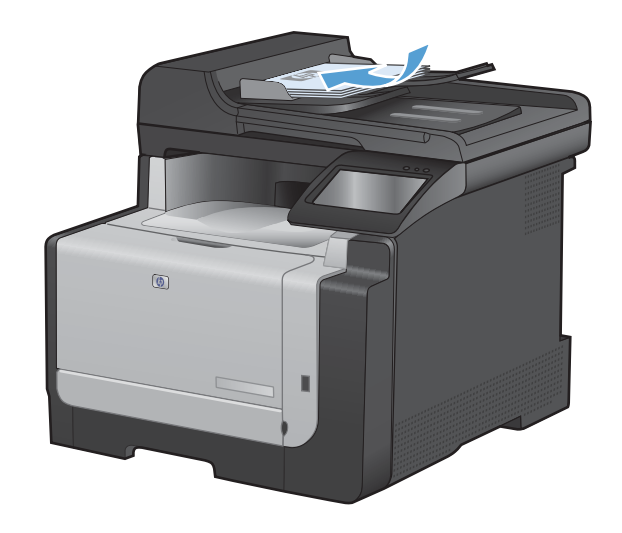

- **2.** En la pantalla de inicio, toque el botón Copia.
- **3.** Toque el botón Configuración... y, a continuación, toque el botón Reducir/Ampliar. Toque los botones de flecha para desplazarse por las opciones y, a continuación, toque en una opción para seleccionarla.
- **4.** Toque el botón Negro o Color para iniciar la copia.

## **Clasificar un trabajo de copia**

**1.** Cargue el documento en el cristal del escáner o en el alimentador de documentos.

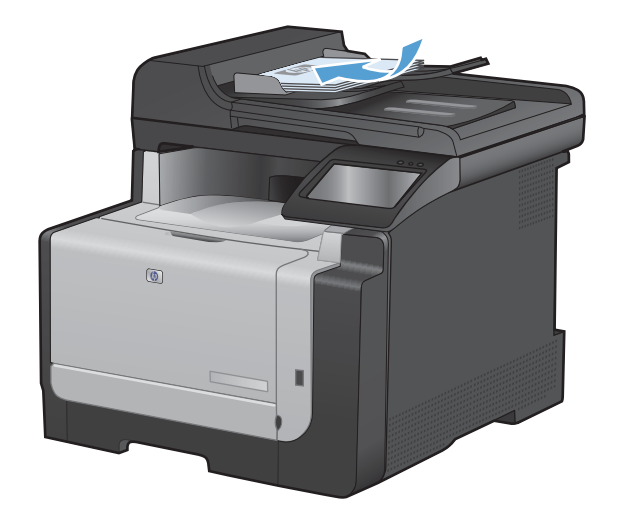

**2.** En la pantalla de inicio, toque el botón Copia.

- <span id="page-121-0"></span>**3.** Toque el botón Configuración... y desplácese para tocar el botón Compag.. Toque los botones de flecha para desplazarse por las opciones y, a continuación, toque en una opción para seleccionarla.
- **4.** Toque el botón Negro o Color para iniciar la copia.

### **Realización de copias en blanco y negro o en color**

**1.** Cargue el documento en el cristal del escáner o en el alimentador de documentos.

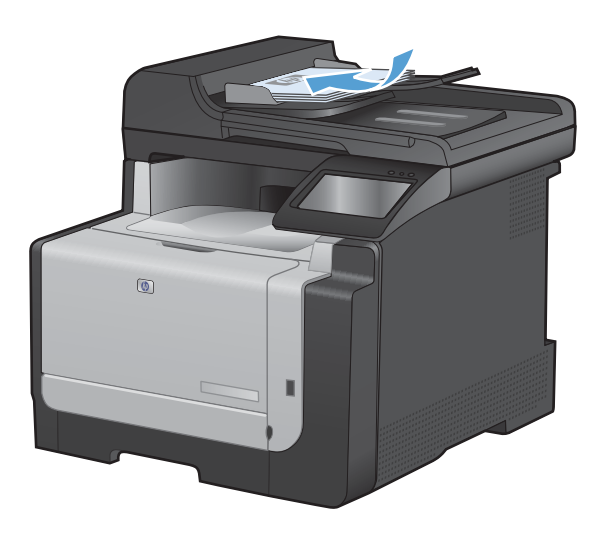

- **2.** En la pantalla de inicio, toque el botón Copia.
- **3.** Toque el botón Negro o Color para iniciar la copia.

## **Configuración de copia**

## **Cambio de la calidad de la copia**

Dispone de los siguientes valores de calidad de la copia:

- Sel. autom.: Utilice este ajuste cuando la calidad de la copia no sea importante. Ésta es la configuración predeterminada.
- Mezclado: Utilice este ajuste para documentos que contengan una mezcla de texto y gráficos.
- Texto: Utilice este ajuste para los documentos que contengan texto principalmente.
- Imagen: Utilice este ajuste para documentos que contengan principalmente gráficos.

**1.** Cargue el documento en el cristal del escáner o en el alimentador de documentos.

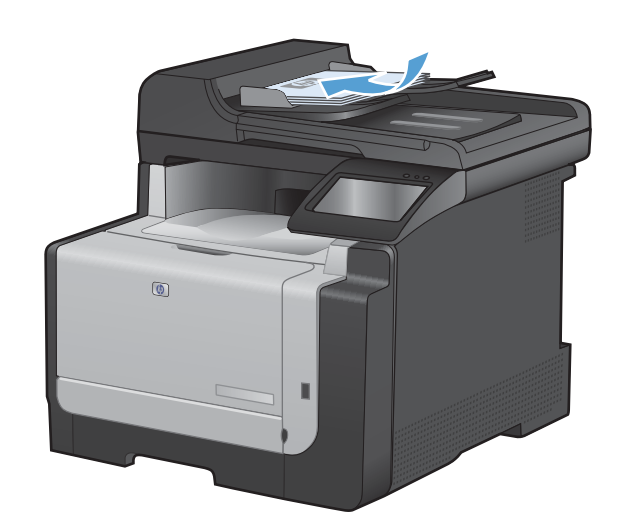

- **2.** En la pantalla de inicio, toque el botón Copia.
- **3.** Toque el botón Configuración... y desplácese para tocar el botón Optimizar. Toque los botones de flecha para desplazarse por las opciones y después toque en una opción para seleccionarla.
- **4.** Toque el botón Negro o Color para iniciar la copia.

### **Búsqueda de suciedad y manchas en el cristal del escáner**

Al cabo de un tiempo, pueden acumularse motas de polvo o restos en el cristal del escáner y la superficie de plástico blanca, lo que perjudicaría el rendimiento. Siga este proceso para limpiar el cristal del escáner y la superficie de plástico blanca.

**1.** Utilice el interruptor de encendido para apagar el producto y desenchufe el cable de alimentación de la toma.

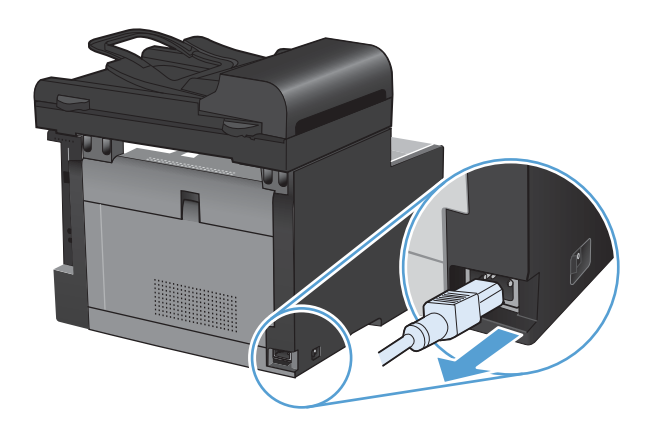

**2.** Abra la tapa del escáner.

**3.** Limpie el cristal del escáner y la superficie de plástico blanca con un paño suave o una esponja ligeramente humedecida con un producto limpiacristales no abrasivo.

**PRECAUCIÓN:** No utilice abrasivos, acetona, benceno, amoníaco, alcohol etílico ni tetracloruro de carbono en ninguna parte del producto, ya que pueden dañarlo. No derrame líquidos directamente sobre el cristal o la placa. Se pueden filtrar y dañar el producto.

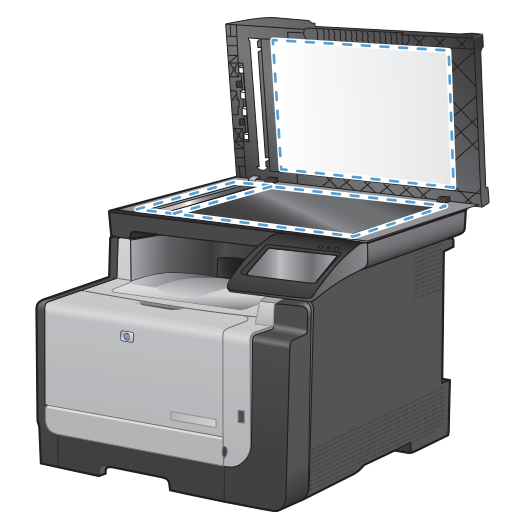

- **4.** Seque el cristal y el plástico blanco con una esponja de celulosa o gamuza para evitar dejar pelusa.
- **5.** Enchufe el producto y utilice el interruptor de encendido para encender el producto.

## **Ajuste de la claridad u oscuridad de las copias**

**1.** Cargue el documento en el cristal del escáner o en el alimentador de documentos.

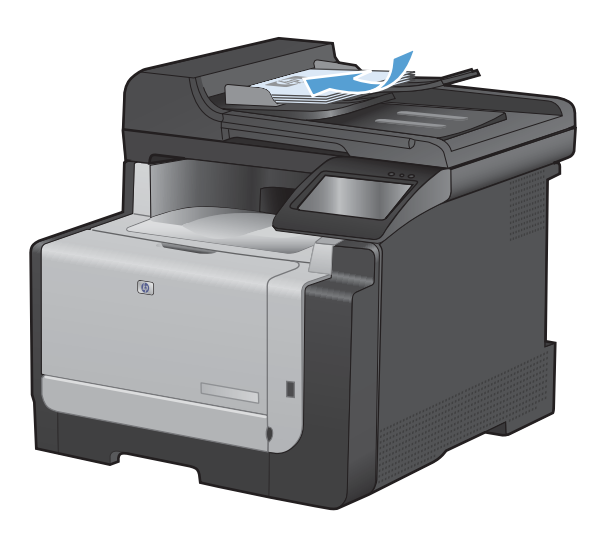

- **2.** En la pantalla de inicio, toque el botón Copia.
- **3.** Toque el botón Configuración... y desplácese para tocar el botón + claro/+ oscuro. En la pantalla de resumen, utilice los botones de flecha para ajustar el valor.
- **4.** Toque el botón Negro o Color para iniciar la copia.

## **Definir la configuración de copia predeterminada**

Cuando se cambia la configuración de copia en el panel de control, los ajustes personalizados continúan aplicándose durante aproximadamente 2 minutos una vez terminado el trabajo; después de ese periodo, el producto recupera la configuración predeterminada. Para regresar inmediatamente a los valores predeterminados, pulse el botón Cancelar  $\times$  en la pantalla de inicio.

#### **Impresión o copia de borde a borde**

El producto no puede imprimir completamente de borde a borde. El área de impresión máxima es de 203,2 x 347 mm (8 x 13,7 pulgadas), queda un borde de 4 mm no imprimible alrededor de la página.

**Consideraciones sobre la impresión o el escaneado de documentos con bordes recortados:**

- Cuando el original sea más pequeño que el tamaño de la salida, aleje el original 4 mm de los de la esquina indicada con un icono en el escáner. Vuelva a copiar o escanee en esta posición.
- Cuando el original sea del mismo tamaño que la salida deseada, utilice la función Reducir/ Ampliar para reducir la imagen de forma que la copia no aparezca recortada.

### **Definición del tamaño y el tipo de papel para copiar en papel especial**

**1.** En la pantalla de inicio, toque el botón Copia.

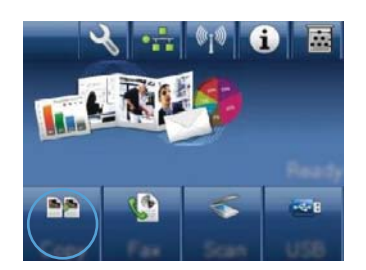

- **2.** Toque el botón Configuración... y desplácese para tocar el botón Papel.
- **3.** En la lista de tamaños de papel, toque el nombre del tamaño de papel cargado en la bandeja 1.
- **4.** En la lista de tipos de papel, toque el nombre del tipo de papel cargado en la bandeja 1.
- **5.** Toque el botón Negro o Color para iniciar la copia.

## **Restauración de la configuración predeterminada de copia**

**1.** En la pantalla de inicio, toque el botón Copia.

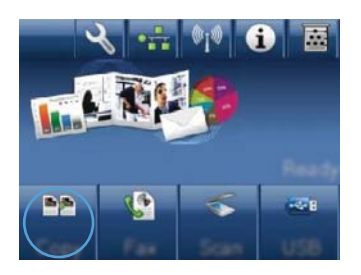

**2.** Toque el botón Configuración... y desplácese para tocar el botón Rest. val. predet..

## <span id="page-125-0"></span>**Copia de fotografías**

- **NOTA:** Las fotografías se copian desde el cristal del escáner, no desde el alimentador de documentos.
	- **1.** Coloque la foto en el cristal del escáner, con la cara de la imagen hacia abajo y situada en la esquina superior izquierda del cristal. Cierre la tapa del escáner.

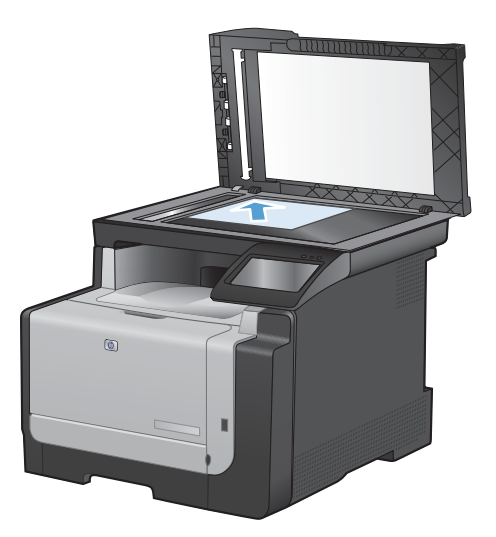

- **2.** En la pantalla de inicio, toque el botón Copia.
- **3.** Toque el botón Configuración... y, a continuación, toque el botón Optimizar.
- **4.** Toque el botón Imagen.
- **5.** Toque el botón Negro o Color para iniciar la copia.

## <span id="page-126-0"></span>**Copia de originales de varios tamaños**

Utilice el cristal del escáner para realizar copias de originales de distintos tamaños.

- **EX NOTA:** Puede utilizar el alimentador de documentos para copiar originales de distintos tamaños sólo si las páginas tienen alguna dimensión en común. Por ejemplo, puede combinar páginas de tamaño Carta y Legal porque tienen el mismo ancho. Apile las páginas de forma que los bordes superiores estén nivelados y las páginas tengan la misma anchura, aunque su longitud sea diferente.
	- **1.** En la bandeja 1, cargue papel de longitud suficiente para la página más larga del documento original.
	- **2.** Coloque una página del documento original boca abajo en la esquina superior izquierda del cristal del escáner.

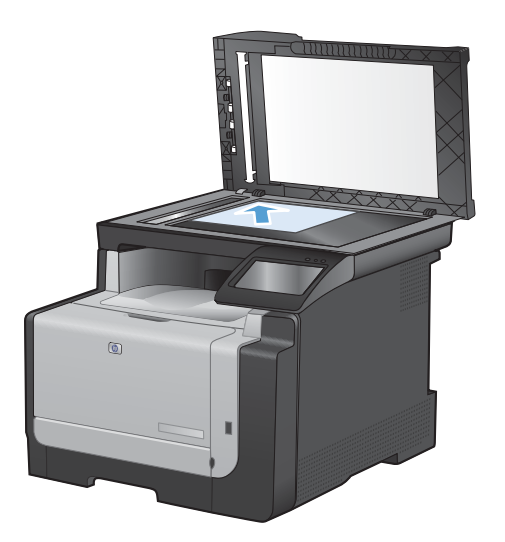

- **3.** En la pantalla de inicio, toque el botón Copia.
- **4.** Toque el botón Configuración... y desplácese para tocar el botón Papel.
- **5.** En la lista de tamaños de papel, toque el nombre del tamaño de papel cargado en la bandeja 1.
- **6.** En la lista de tipos de papel, toque el nombre del tipo de papel cargado en la bandeja 1.
- **7.** Toque el botón Negro o Color para iniciar la copia.
- **8.** Repita estos pasos con cada página.

## <span id="page-127-0"></span>**Copia manual en ambas caras (dúplex)**

**1.** Coloque la primera página del documento en el cristal del escáner o en el alimentador de documentos.

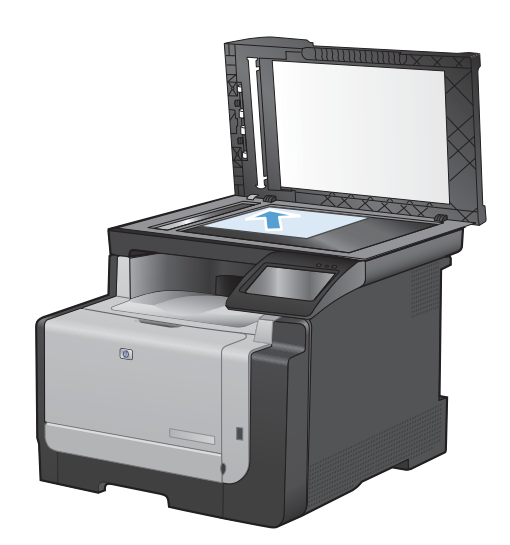

- **2.** En la pantalla de inicio, toque el botón Copia.
- **3.** Toque el botón Negro o Color para iniciar la copia.
- **4.** Retire la copia impresa de la bandeja de salida y, sin cambiar la orientación, coloque la página con la cara impresa hacia abajo en la bandeja 1.

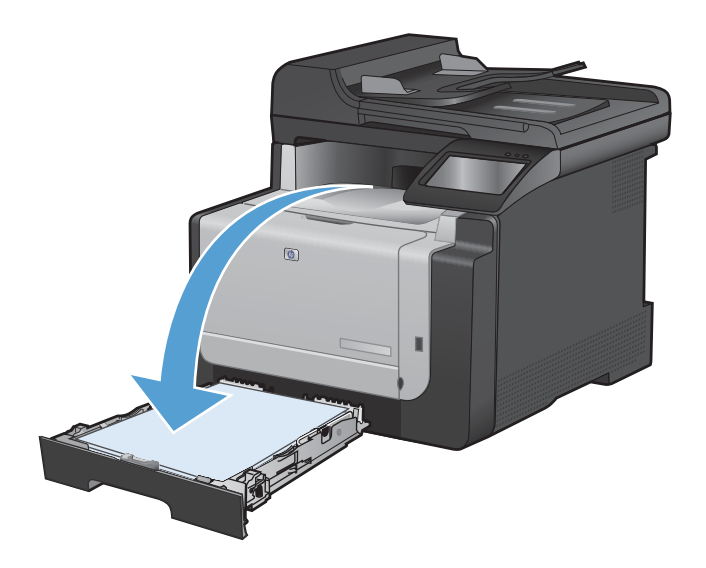

**5.** Coloque la siguiente página del documento en el cristal del escáner o en el alimentador de documentos.

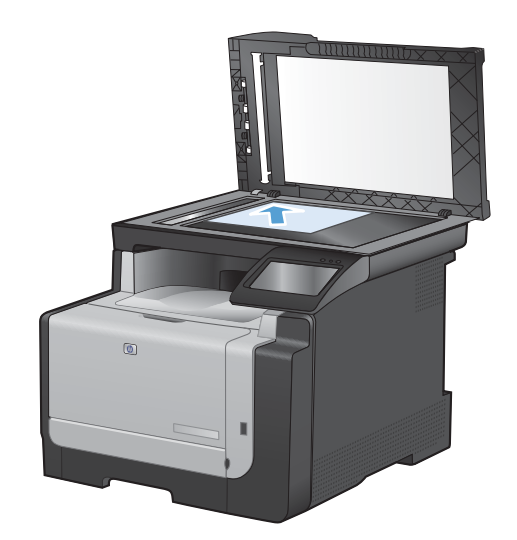

- **6.** En la pantalla de inicio, toque el botón Copia.
- **7.** Toque el botón Negro o Color para iniciar la copia.
- **8.** Repita estos pasos hasta que termine la copia.

# **10 Escanear**

- [Uso de las funciones de escaneo](#page-131-0)
- [Configuración de escaneado](#page-133-0)
- [Escaneado de una fotografía](#page-136-0)

## <span id="page-131-0"></span>**Uso de las funciones de escaneo**

### **Métodos de escaneado**

Los trabajos de escaneado se pueden realizar de las formas siguientes.

- Escanear a una unidad flash USB desde el panel de control del producto.
- Escanear desde el equipo con el software HP Scan.
- Escanear desde un software compatible con TWAIN o WIA (Windows Imaging Application)
- **NOTA:** Para obtener información y utilizar el software de reconocimiento de texto, instale el programa Readiris desde el CD del software. El software de reconocimiento de texto también se conoce como software de reconocimiento óptico de caracteres (OCR).

#### **Escaneado a una unidad flash USB**

- **1.** Cargue el documento en el cristal del escáner o en el alimentador de documentos.
- **2.** Inserte una unidad flash USB en el puerto situado en la parte frontal del producto.
- **3.** En la pantalla de inicio, toque el botón Escanear.
- **4.** Toque la pantalla Escan. a unidad USB.
- **5.** Toque el botón Escanear para escanear y guardar el archivo. El producto creará una carpeta denominada **HP** en la unidad USB y guardará el archivo en formato .PDF o .JPG utilizando un nombre de archivo generado automáticamente.
- **E NOTA:** Cuando se abra la pantalla de resumen, podrá tocarla para ajustar los valores.

#### **Escaneado mediante el software HP Scan (Windows)**

- **1.** Haga doble clic en el icono de **HP Scan** del escritorio del equipo.
- **2.** Seleccione un acceso directo de escaneado y cambie los ajustes si es necesario.
- **3.** Haga clic en **Escanear**.

#### **NOTA:** Haga clic en **Configuración avanzada** para obtener acceso a más opciones.

Haga clic en **Crear nuevo atajo** para crear un conjunto de ajustes personalizado y guardarlo en la lista de accesos directos.

#### **Escaneo mediante otro software**

El producto es compatible con TWAIN y con Windows Imaging Application (WIA). El producto funciona con programas basados en Windows que admitan dispositivos de escaneado compatibles con TWAIN o WIA y con programas basados en Macintosh que admitan dispositivos de escaneado compatibles con TWAIN.

Mientras se encuentra en el programa compatible con TWAIN o WIA, puede tener acceso a la función de escaneado y escanear una imagen directamente en el programa abierto. Para obtener más información, consulte el archivo de ayuda o la documentación que acompañan al programa de software compatible con TWAIN o WIA.

#### **Escanear desde un programa compatible con TWAIN**

Normalmente, un programa de software es compatible con TWAIN si dispone de un comando como **Adquirir**, **Adquirir archivo**, **Escanear**, **Importar nuevo objeto**, **Insertar desde** o **Escáner**. Si no está seguro de que el programa sea compatible o si desconoce cómo se llama el comando, consulte la ayuda o la documentación del programa de software.

Al escanear desde un programa compatible con TWAIN, el programa de software HP Scan podría iniciarse automáticamente. Si el programa HP Scan se inicia, podrá realizar cambios en la vista previa de la imagen. Si el programa no se inicia de forma automática, la imagen pasa al programa compatible con TWAIN inmediatamente.

Inicie el escaneado desde el programa compatible con TWAIN. Consulte la ayuda o la documentación del programa de software para obtener información sobre los comandos y los pasos que se deben utilizar.

#### **Escaneo desde un programa compatible con WIA**

WIA es otra forma de escanear una imagen directamente a un programa de software. En lugar del software HP Scan, WIA utiliza software de Microsoft para escanear.

Normalmente, un programa de software es compatible con WIA si dispone de un comando como **Imagen/Desde escáner o cámara** en los menús Insertar o Archivo. Si no está seguro de que el programa sea compatible con WIA, consulte la ayuda o la documentación del programa de software.

Inicie el escaneado desde el programa compatible con WIA. Consulte la ayuda o la documentación del programa de software para obtener información sobre los comandos y los pasos que se deben utilizar.

#### **O bien**

En el panel de control de Windows, en la carpeta **Escáneres y cámaras** (situada dentro de la carpeta **Hardware y sonido** en Windows Vista y Windows 7), haga doble clic en el icono del producto. De este modo se abre el asistente estándar para WIA de Microsoft, el cual permite escanear a un archivo.

#### **Escaneado mediante software de reconocimiento óptico de caracteres (OCR)**

Para importar texto escaneado en el programa de procesamiento de textos de su elección para editarlo posteriormente, abra el software HP Scan y seleccione el acceso directo denominado **Guardar como texto editable (OCR)**.

También puede utilizar software OCR de otros fabricantes. El programa OCR de Readiris se incluye en un CD aparte suministrado con el producto. Para utilizar el programa Readiris, instálelo desde el CD del software apropiado y siga las instrucciones de la ayuda en línea.

### **Cancelación de un escaneo**

Para cancelar un trabajo de escaneado, utilice uno de los siguientes procedimientos.

- En el panel de control del producto, toque el botón Cancelar  $\times$ .
- Haga clic en el botón **Cancelar** del cuadro de diálogo que aparece en pantalla.

## <span id="page-133-0"></span>**Configuración de escaneado**

### **Resolución y color del escáner**

Si va a imprimir una imagen escaneada y la calidad no es la que esperaba, puede que haya seleccionado una resolución o un valor de color en el software del escáner que no cubra sus necesidades. La resolución y el color afectan a las siguientes características de las imágenes escaneadas:

- Claridad de la imagen
- Textura de gradaciones (suave o rugoso)
- Tiempo de escaneado
- Tamaño del archivo

La resolución de escaneado se mide en píxeles por pulgada (ppi).

**NOTA:** Los niveles de píxeles por pulgada del escaneado no se pueden intercambiar con los niveles de puntos por pulgada de impresión.

El color, la escala de grises y el blanco y negro definen el número de colores posible. Puede ajustar la resolución del hardware del escáner hasta 1200 ppi.

La tabla de directrices de resolución y color muestra sugerencias sencillas que puede seguir para cubrir sus necesidades de escaneado.

**NOTA:** Si establece la resolución y el color en un valor alto, puede crear archivos grandes que ocupan espacio en disco y ralentizan el proceso de escaneado. Antes de establecer la resolución y el color, determine la forma en la que va a utilizar la imagen escaneada.

#### **Directrices de resolución y color**

En la siguiente tabla se describen los valores recomendados de resolución y color para los distintos tipos de trabajos de escaneado.

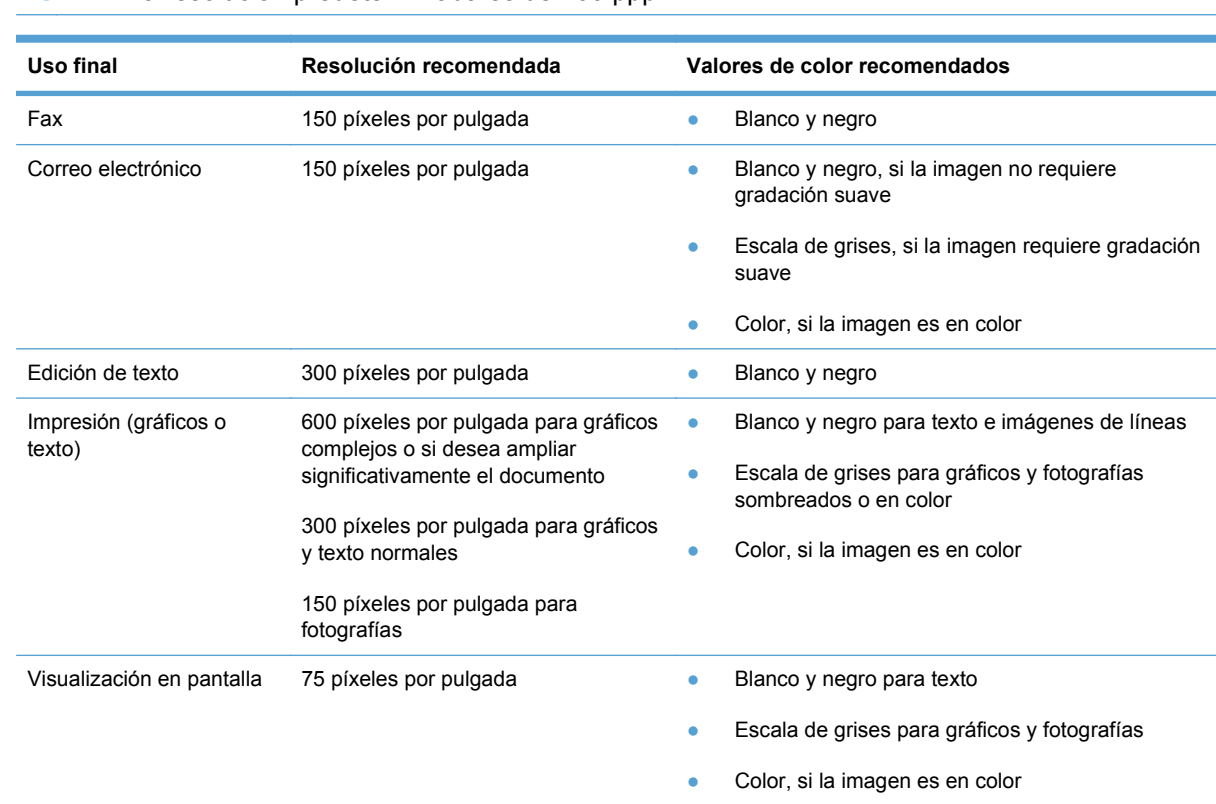

#### **NOTA:** La resolución predeterminada es de 200 ppp.

#### **Color**

Puede establecer los valores de color en los siguientes valores al escanear.

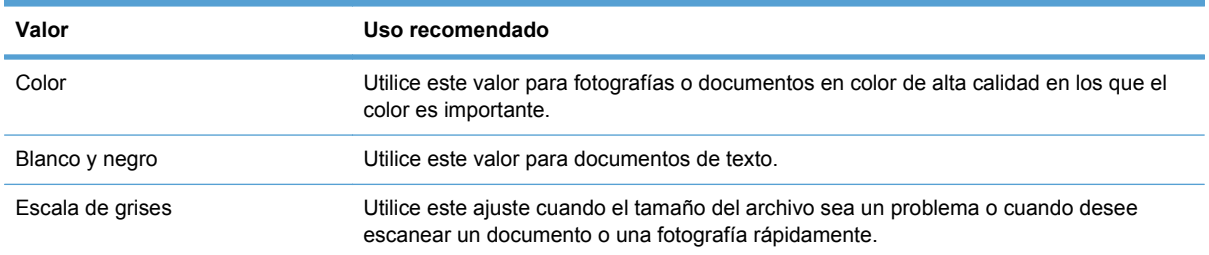

### **Calidad del escaneado**

Al cabo de un tiempo, pueden acumularse motas de polvo o restos en el cristal del escáner y la superficie de plástico blanca, lo que perjudicaría el rendimiento. Siga este proceso para limpiar el cristal del escáner y la superficie de plástico blanca.

**1.** Utilice el interruptor de encendido para apagar el producto y desenchufe el cable de alimentación de la toma.

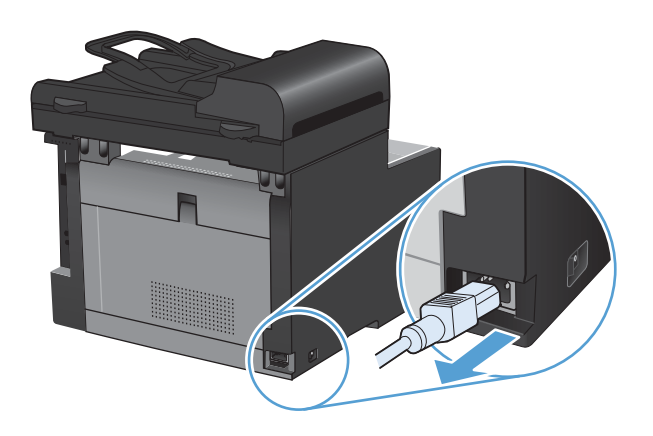

- **2.** Abra la tapa del escáner.
- **3.** Limpie el cristal del escáner y la superficie de plástico blanca con un paño suave o una esponja ligeramente humedecida con un producto limpiacristales no abrasivo.

**PRECAUCIÓN:** No utilice abrasivos, acetona, benceno, amoníaco, alcohol etílico o tetracloruro de carbono en ninguna parte del producto, ya que pueden dañarlo. No derrame líquidos directamente sobre el cristal o la placa. Se pueden filtrar y dañar el producto.

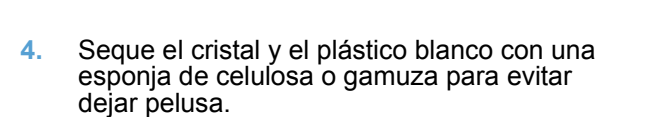

**5.** Enchufe el producto y utilice el interruptor de encendido para encender el producto.

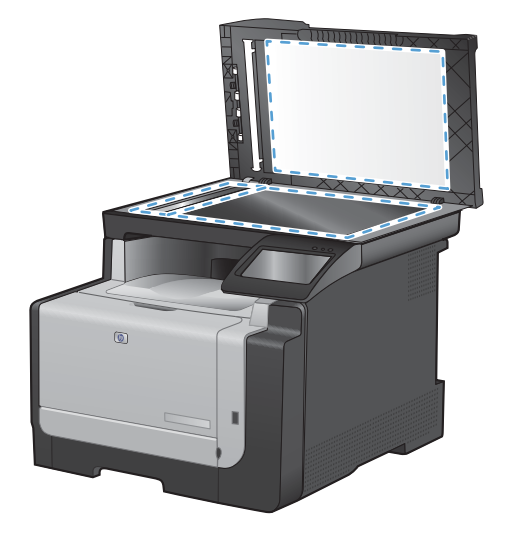

## <span id="page-136-0"></span>**Escaneado de una fotografía**

**1.** Coloque la foto en el cristal del escáner, con la cara de la imagen hacia abajo y situada en la esquina superior izquierda del cristal. Cierre la tapa del escáner.

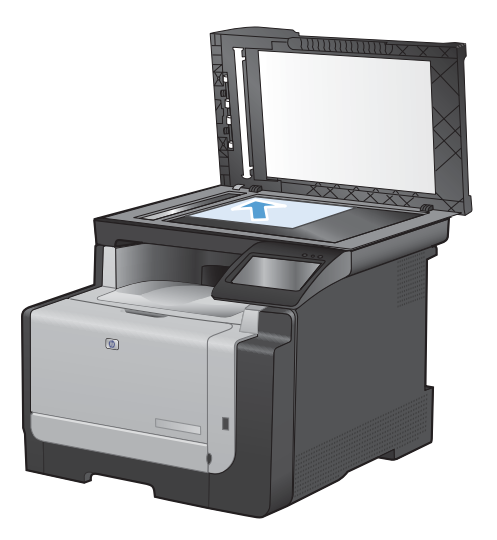

- **2.** Inserte una unidad flash USB en el puerto situado en la parte frontal del producto.
- **3.** En la pantalla de inicio, toque el botón Escanear.
- **4.** Toque el botón Escan. a unidad USB. El panel de control muestra un resumen de los ajustes de escaneado. Toque esta pantalla para cambiar los ajustes.
- **5.** Toque el botón Escanear para escanear el documento y guardarlo en una carpeta de la unidad flash USB.

# **11 Fax**

- [Configuración del fax](#page-139-0)
- [Uso de la agenda telefónica](#page-145-0)
- [Configuración de los ajustes del fax](#page-148-0)
- [Utilizar el fax](#page-158-0)
- [Resolver problemas de fax](#page-170-0)
- [Información reglamentaria y garantías](#page-198-0)

## <span id="page-139-0"></span>**Configuración del fax**

### **Instalar y conectar el hardware**

#### **Conexión del fax a una línea telefónica**

▲ Conecte el cable del teléfono al puerto de línea - del producto y a la toma de teléfono de la pared.

El producto es un dispositivo analógico. HP recomienda utilizar el producto con una línea de teléfono analógica exclusiva.

**E** NOTA: En algunos países/algunas regiones puede que sea necesario utilizar el adaptador del cable de teléfono incluido con el producto.

#### **Conexión de los dispositivos adicionales**

El producto incluye dos puertos de fax:

- **•** El puerto "línea"  $\lnot$ , que conecta el producto a la toma de teléfono de la pared.
- El puerto "teléfono"  $\bigcap$ , que conecta los dispositivos adicionales al producto.

Los teléfonos utilizados con el producto se pueden emplear de dos maneras:

- Un teléfono de extensión es un teléfono conectado a la misma línea telefónica en otro lugar.
- Un teléfono principal es el que está conectado al producto o un dispositivo que se ha conectado al producto.

Conecte los dispositivos adicionales en el orden descrito en los siguientes pasos. El puerto de salida de cada dispositivo está conectado al puerto de entrada del siguiente, formando una "cadena". Si no desea conectar un dispositivo específico, sáltese el paso que lo explica y continúe con el siguiente dispositivo.

**EV NOTA:** No conecte más de tres dispositivos a la línea telefónica.

**NOTA:** Este producto no admite buzón de voz.

- **1.** Desconecte los cables de alimentación de todos los dispositivos que desea conectar.
- **2.** Si aún no ha conectado el producto a una línea de teléfono, consulte la guía de instalación del producto antes de proseguir. El producto ya debe estar conectado a una clavija de teléfono.

**3.** Retire la tapa de plástico del puerto de "teléfono" (el puerto que está marcado con el icono de teléfono).

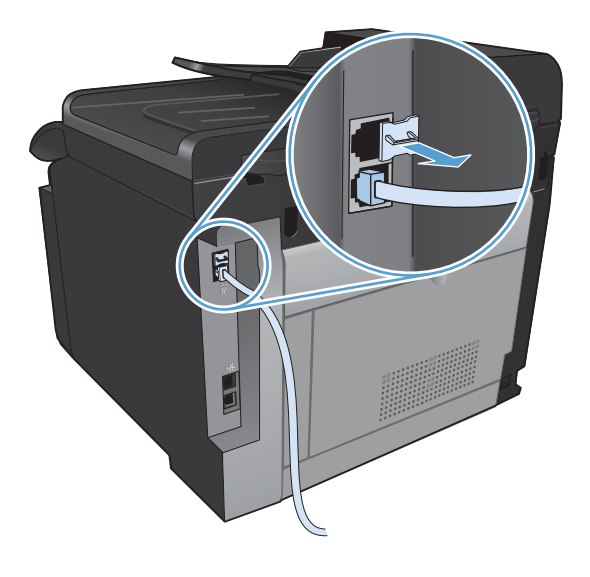

**4.** Para conectar un módem externo o interno a un equipo, conecte un extremo del cable de teléfono al puerto "teléfono"  $\mathcal{F}_1$ . Conecte el otro extremo del cable de teléfono al puerto "línea" del módem.

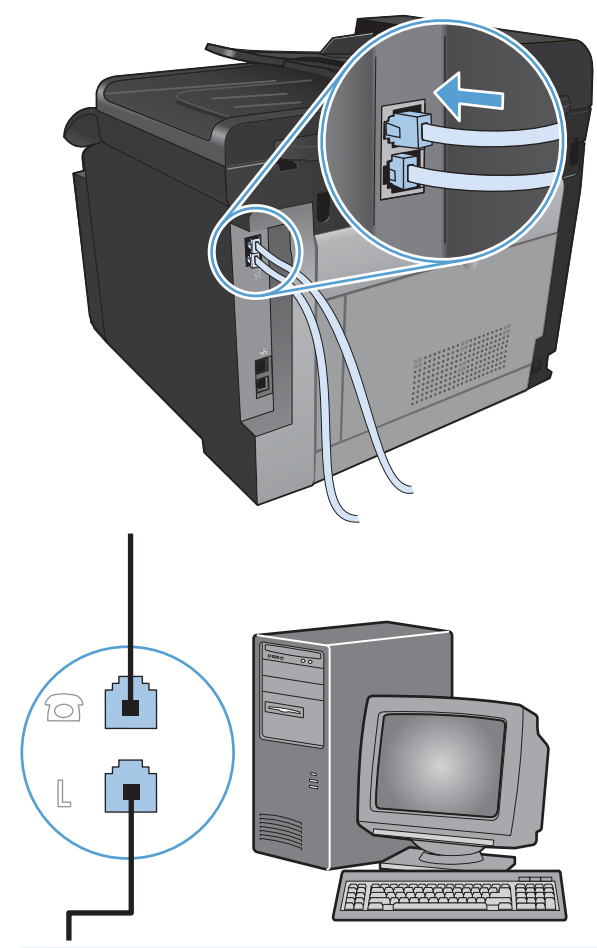

- **NOTA:** Algunos módems disponen de un segundo puerto "línea" para conectarlos a una línea de voz exclusiva. Si dispone de dos puertos de "línea", consulte la documentación del módem para asegurarse de que conecta al puerto de "línea" correcto.
- **5.** Para conectar un aparato de identificación de llamada, conecte el cable de teléfono al puerto "teléfono" del dispositivo multifuncional. Conecte el otro extremo del cable de teléfono al puerto "línea" del aparato de identificación de llamada.

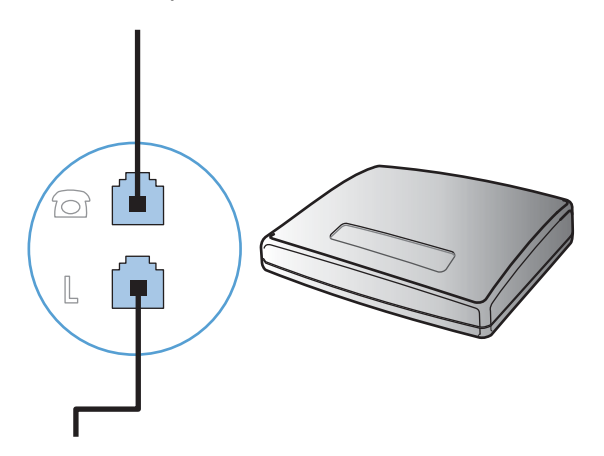

**6.** Para conectar un contestador automático, conecte el cable de teléfono al puerto "teléfono" del dispositivo multifuncional. Conecte el otro extremo del cable de teléfono al puerto "línea" del contestador automático.

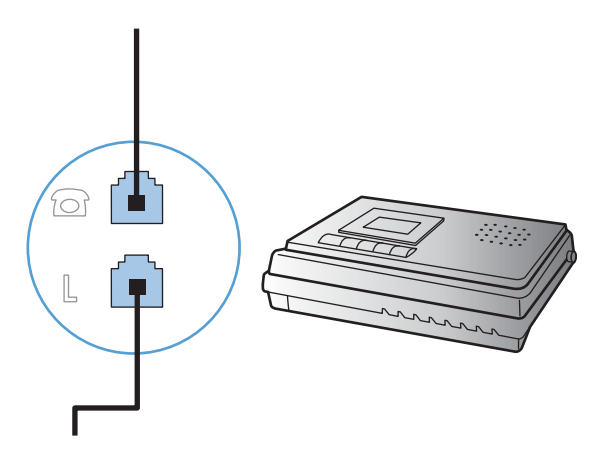

**7.** Para conectar un teléfono, conecte el cable de teléfono al puerto "teléfono" del dispositivo multifuncional. Conecte el otro extremo del cable de teléfono al puerto "línea" del teléfono.

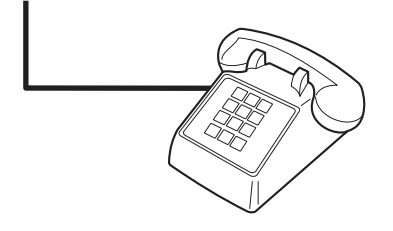

**8.** Después de haber terminado de conectar los dispositivos adicionales, conecte todos los dispositivos en sus fuentes de alimentación.

#### **Configurar el fax con un contestador automático**

- Establezca la configuración de tonos de respuesta del dispositivo con un tono más, como mínimo, que el número de tonos establecido para el contestador automático.
- Si el contestador automático está conectado a la misma línea de teléfono pero en una clavija diferente (en otra habitación, por ejemplo), eso podría interferir en la capacidad del producto para recibir faxes.

#### **Configuración del fax con un teléfono de extensión**

Con esta configuración activada, puede alertar al producto para que responda a la llamada de fax entrante pulsando 1-2-3 en el teclado numérico del teléfono. La configuración predeterminada es Activado. Desactive esta configuración sólo si utiliza la marcación por pulsos o si dispone de un servicio de la compañía telefónica que utilice también la secuencia 1-2-3. El servicio de la compañía telefónica no funciona si entra en conflicto con el producto.

- **1.** En el panel de control, toque el botón Configurar  $\leq$ .
- **2.** Desplácese hasta el menú Configurar fax y tóquelo.
- **3.** Desplácese hasta el botón Config. avanzada y tóquelo.
- **4.** Desplácese hasta el botón Extensión telef. y tóquelo. A continuación, toque el botón Activado.

#### **Configuración de fax independiente**

- **1.** Desembale el producto y configúrelo.
- **2.** En la pantalla de inicio, toque el botón Configurar ...
- **3.** Toque el menú Configurar fax.
- **4.** Toque el botón Utilidad de config. de fax.
- **5.** Siga las indicaciones que aparecen en pantalla y seleccione la respuesta correcta para cada pregunta.
- **EV NOTA:** El número máximo de caracteres para el número de fax es de 20.

**NOTA:** El número máximo de caracteres para el encabezado del fax es de 25.

#### **Configurar los ajustes del fax**

Puede configurar los ajustes de fax del producto desde el panel de control o desde el software HP ToolboxFX.

En Estados Unidos y en muchos otros países/regiones la configuración de la hora, la fecha y otra información del encabezado del fax es un requisito legal.

#### **Utilizar el panel de control para configurar la hora, la fecha y el encabezado**

Para utilizar el panel de control con el fin de configurar la fecha, la hora y el encabezado del fax, siga estos pasos:

- **1.** En la pantalla de inicio, toque el botón Configurar ...
- **2.** Toque el menú Configurar fax.
- **3.** Toque el menú Config. básica.
- **4.** Desplácese hasta el botón Hora/Fecha y tóquelo.
- **5.** Seleccione el formato de 12 o de 24 horas.
- **6.** Utilice el teclado para introducir la hora actual y, a continuación, toque el botón Aceptar.
- **7.** Seleccione el formato de fecha.
- **8.** Utilice el teclado para introducir la fecha actual y, a continuación, toque el botón Aceptar.
- **9.** Toque el menú Encab. fax.
- **10.** Utilice el teclado para introducir el número de fax y, a continuación, toque el botón Aceptar.
	- **EV NOTA:** El número máximo de caracteres para el número de fax es de 20.
- **11.** Utilice el teclado para introducir el nombre o el encabezado de la empresa y, a continuación, toque el botón Aceptar.
- **EY NOTA:** El número máximo de caracteres para el encabezado del fax es de 25.
## **Utilización de letras localizadas habituales en encabezados de fax**

Cuando utilice el panel de control para introducir su nombre en el encabezado o para especificar un nombre para una tecla de un toque, entrada de marcado rápido o entrada de marcado de grupo, toque el botón 123 para abrir un teclado que contiene caracteres especiales.

# **Uso del Asistente de configuración de fax de HP**

Si no ha realizado el proceso de configuración del fax al instalar el software, puede hacerlo en cualquier momento con el Asistente de configuración de fax de HP.

- **1.** Haga clic en **Inicio** y, a continuación, en **Programas**.
- **2.** Haga clic en **HP**, después en el nombre del producto y, a continuación, en **Asistente de configuración de fax de HP**.
- **3.** Siga las instrucciones del Asistente de configuración de fax de HP para configurar los ajustes del fax.

# **Uso de la agenda telefónica**

Puede almacenar los números de fax que utiliza con más frecuencia (hasta 120 entradas) como números de fax individuales o como grupos de números de fax.

## **Utilización del panel de control para crear y editar la agenda telefónica de faxes**

**1.** En la pantalla de inicio, toque el botón Fax.

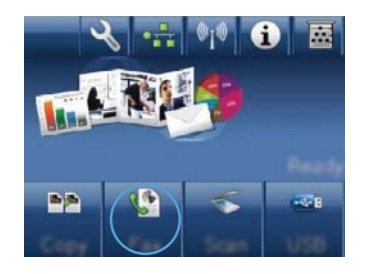

- **2.** Toque el botón Menú Fax.
- **3.** Toque el botón Config. agenda.
- **4.** Toque el botón Conf. individual para crear una entrada de marcado rápido.
- **5.** Toque un número de la lista que esté sin asignar.
- **6.** Utilice el teclado para introducir un nombre para la entrada y, a continuación, toque el botón Aceptar.
- **7.** Utilice el teclado para introducir el número de fax de la entrada y, a continuación, toque el botón Aceptar.

## **Importación o exportación de los contactos de Microsoft Outlook a la agenda telefónica de faxes**

- **1.** Abra HP ToolboxFX.
- **2.** Haga clic en **Fax** y, a continuación, en **Agenda telefónica de faxes**.
- **3.** Desplácese hasta la agenda telefónica del programa y, a continuación, haga clic en **Importar/ Exportar agenda telefónica**.

## **Utilizar los datos de la agenda telefónica de otros programas**

**NOTA:** Para poder importar una agenda telefónica de otro programa, tendrá que emplear la función de exportación del mismo.

HP ToolboxFX puede importar información de contacto de las agendas telefónicas de los siguientes programas de software.

- Microsoft Outlook
- **Lotus Notes**
- **Microsoft Outlook Express**
- Agendas telefónicas exportadas previamente desde el software ToolboxFX de otro producto HP

# **Eliminación de entradas de agenda telefónica**

Puede eliminar todas las entradas de la agenda telefónica programadas en el producto.

- **PRECAUCIÓN:** Una vez que se eliminan las entradas de la agenda telefónica, no se pueden recuperar.
- **1.** En la pantalla de inicio, toque el botón Fax.

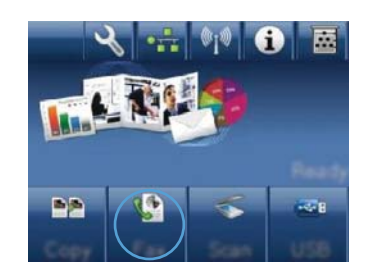

- **2.** Toque el botón Menú Fax.
- **3.** Toque el botón Config. agenda.
- **4.** Toque el botón Eliminar entrada. O bien, para eliminar todas las entradas, toque el botón Elim. todas entradas.
- **5.** Toque la entrada que desea eliminar.

# **Uso de marcados rápidos**

## **Creación y edición de entradas de marcado rápido**

**1.** En la pantalla de inicio, toque el botón Fax.

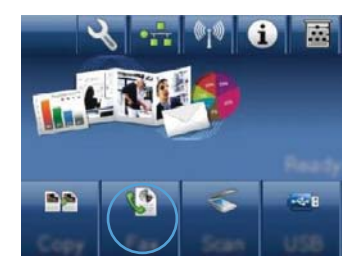

- **2.** Toque el botón Menú Fax.
- **3.** Toque el botón Config. agenda.
- **4.** Toque el botón Conf. individual.
- **5.** Toque un número de la lista que esté sin asignar.
- **6.** Utilice el teclado para introducir un nombre para la entrada y después toque el botón Aceptar.
- **7.** Utilice el teclado para introducir el número de fax de la entrada y después toque el botón Aceptar.

## **Eliminación de entradas de marcado rápido**

- **1.** En la pantalla de inicio, toque el botón Fax.
- **2.** Toque el botón Menú Fax.
- **3.** Toque el botón Config. agenda.
- **4.** Toque el botón Eliminar entrada. O bien, para eliminar todas las entradas, toque el botón Elim. todas entradas.
- **5.** Toque la entrada que desea eliminar.

## **Gestionar entradas de marcado de grupo**

#### **Crear y editar entradas de marcado de grupo**

- **1.** Cree una entrada individual por cada número de fax que desee introducir en el grupo.
	- **a.** En la pantalla de inicio, toque el botón Fax.
	- **b.** Toque el botón Menú Fax.
	- **c.** Toque el botón Config. agenda.
	- **d.** Toque el botón Conf. individual.
	- **e.** Toque un número de la lista que esté sin asignar.
	- **f.** Utilice el teclado para introducir un nombre para la entrada y, a continuación, toque el botón Aceptar.
	- **g.** Utilice el teclado para introducir el número de fax de la entrada y, a continuación, toque el botón Aceptar.
- **2.** En el menú Config. agenda, toque el botón Config. grupo.
- **3.** Toque un número de la lista que esté sin asignar.
- **4.** Utilice el teclado para introducir el nombre del grupo y, a continuación, toque el botón Aceptar.
- **5.** Toque el nombre de cada entrada individual que desee incluir en el grupo. Cuando termine, toque el botón Selec. finalizada.

## **Eliminar entradas de marcado de grupo**

- **1.** En la pantalla de inicio, toque el botón Fax.
- **2.** Toque el botón Menú Fax.
- **3.** Toque el botón Config. agenda.
- **4.** Toque el botón Eliminar entrada. O bien, para eliminar todas las entradas, toque el botón Elim. todas entradas.
- **5.** Toque la entrada que desea eliminar.

# **Configuración de los ajustes del fax**

# **Configuración de envío de faxes**

## **Configuración de opciones y símbolos de marcado especiales**

Puede insertar pausas en un número de fax que esté marcando. Las pausas suelen ser necesarias cuando se realizan llamadas internacionales o cuando se conecta a una línea externa.

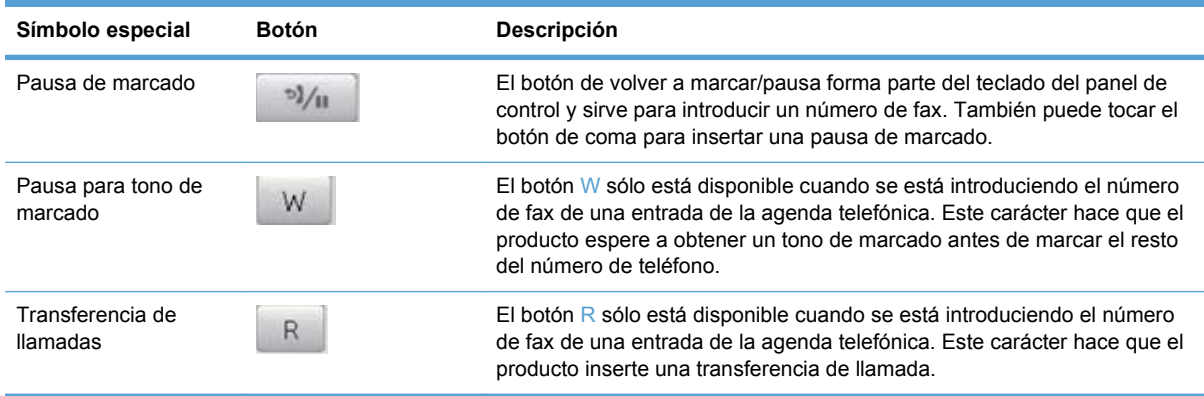

#### **Configuración de prefijos de marcado**

Un prefijo de marcado es un número o grupo de números que se agregan automáticamente al comienzo de cada número de fax que se introduce en el panel de control o desde el software. El número máximo de caracteres para un prefijo de marcado es de 50.

El valor predeterminado es Desactivado. Puede que desee activar este valor e introducir un prefijo si, por ejemplo, tiene que marcar un número, como por ejemplo 9, para obtener acceso a una línea telefónica externa del sistema telefónico de la compañía. Cuando este valor está activado, puede marcar un número de fax sin el prefijo de marcado mediante marcado manual.

- **1.** En la pantalla de inicio, toque el botón Configurar ...
- **2.** Toque el menú Configurar fax.
- **3.** Toque el menú Config. básica.
- **4.** Desplácese hasta el botón Marcar prefijo y tóquelo. A continuación, toque el botón Activado.
- **5.** Utilice el teclado para introducir el prefijo y, a continuación, toque el botón Aceptar. Puede utilizar números, pausas y símbolos de marcado.

### **Configurar la detección de tono de marcado**

Normalmente, el producto comienza a marcar un número de fax inmediatamente. Si utiliza el producto en la misma línea que el teléfono, active la configuración de detección del tono de marcado. De esta forma evitará que el producto intente enviar un fax mientras alguien utiliza el teléfono.

La configuración predeterminada de fábrica para la detección del tono de marcado es Activado en el caso de Francia y de Hungría, y Desactivado para el resto de países/regiones.

- **1.** En la pantalla de inicio, toque el botón Configurar ...
- **2.** Toque el menú Configurar fax.
- **3.** Toque el menú Config. avanzada.
- **4.** Desplácese hasta el botón Det. tono marcado y tóquelo. A continuación, toque el botón Activado.

#### **Configurar la marcación por pulsos o tonos**

Utilice este procedimiento para establecer el modo de marcación del producto por tonos o por pulsos. La configuración predeterminada de fábrica es Tonos. No cambie esta configuración a menos que sepa que la línea de teléfono no puede utilizar la marcación por tonos.

- **EX NOTA:** La opción de marcación por pulsos no está disponible en todos los países/regiones.
	- **1.** En la pantalla de inicio, toque el botón Configurar \.
	- **2.** Toque el menú Configurar fax.
	- **3.** Toque el menú Config. avanzada.
	- **4.** Desplácese hasta el botón Modo marcación y tóquelo. A continuación, toque el botón Tonos o Pulsos.

#### **Configuración del marcado automático y el intervalo entre rellamadas**

Si el producto no ha podido enviar un fax debido a que el equipo de fax receptor no respondía o estaba ocupado, intentará repetir el marcado según las opciones de rellamada si está ocupado, rellamada al no obtener respuesta y rellamada si hay errores de comunicación.

#### **Configurar la opción de rellamada si está ocupado**

Si esta opción está activada, el producto vuelve a marcar automáticamente si recibe una señal de ocupado. La configuración predeterminada de fábrica para la opción de rellamada si está ocupado es Activado.

- **1.** En la pantalla de inicio, toque el botón Configurar ...
- **2.** Toque el menú Configurar fax.
- **3.** Toque el menú Config. avanzada.
- **4.** Desplácese hasta el botón Rellam. si ocpdo y tóquelo. A continuación, toque el botón Activado.

#### **Configurar la opción de rellamada si no hay respuesta**

Si esta opción está activada, el producto vuelve a marcar automáticamente si el equipo de fax receptor no responde. La configuración predeterminada de fábrica para la opción de rellamada si no hay respuesta es Desactivado.

- **1.** En la pantalla de inicio, toque el botón Configurar ...
- **2.** Toque el menú Configurar fax.
- **3.** Toque el menú Config. avanzada.
- **4.** Desplácese hasta el botón Rem. si no hay resp. y tóquelo. A continuación, toque el botón Activado.

#### **Configurar la opción de rellamada si hay error de comunicación**

Si esta opción está activada, el producto vuelve a marcar automáticamente si se produce algún tipo de error de comunicación. La configuración predeterminada de fábrica para la opción de rellamada si hay error de comunicación es Activado.

- **1.** En la pantalla de inicio, toque el botón Configurar ...
- **2.** Toque el menú Configurar fax.
- **3.** Toque el menú Config. avanzada.
- **4.** Desplácese hasta el botón Remarcar si error com. y tóquelo. A continuación, toque el botón Activado.

## **Configurar la claridad/oscuridad y la resolución**

#### **Configurar el ajuste de claridad/oscuridad (contraste) predeterminado**

El contraste afecta a la claridad y oscuridad de un fax saliente cuando se envía.

La configuración predeterminada de claridad/oscuridad es el contraste que se aplica normalmente a los documentos que se envían por fax. El graduador se coloca en el punto medio de forma predeterminada.

- **1.** En la pantalla de inicio, toque el botón Configurar ...
- **2.** Toque el menú Configurar fax.
- **3.** Toque el menú Config. avanzada.
- **4.** Toque el botón + claro/+ oscuro y, a continuación, toque una de las flechas para ajustar el control deslizante.

#### **Configurar los ajustes de resolución**

**E** NOTA: Al aumentar la resolución, aumenta el tamaño del fax. Los faxes más grandes aumentan el tiempo de envío y podrían exceder la memoria disponible en el producto.

Utilice este procedimiento para cambiar la resolución predeterminada de todos los trabajos de fax a uno de los ajustes siguientes:

- Estándar: Esta configuración ofrece la mínima calidad y el tiempo de transmisión más rápido.
- Fina: Esta configuración ofrece una mayor calidad de resolución que Estándar, que suele ser apropiada para documentos de texto.
- Superfina: Esta configuración es la mejor para documentos que combinan texto e imágenes. El tiempo de transmisión es mayor que en Fina pero menor que en Foto.
- Foto: Esta configuración produce las mejores imágenes, pero aumenta enormemente el tiempo de transmisión.

La configuración de resolución predeterminada de fábrica es Fina.

#### **Establezca el valor de resolución predeterminado**

- **1.** En la pantalla de inicio, toque el botón Configurar ...
- **2.** Toque el menú Configurar fax.
- **3.** Toque el menú Config. avanzada.
- **4.** Toque el botón Resolución fax y, a continuación, toque una de las opciones.

#### **Plantillas de portadas**

En el software de envío de faxes desde PC existen varias plantillas de portadas de fax personales y de trabajo.

**NOTA:** Las plantillas de portadas no se pueden modificar, pero sí se pueden editar los campos que contienen.

## **Configurar los códigos de facturación**

Si la función de códigos de facturación está activada, el producto le solicitará que introduzca un código de facturación para cada fax. El producto incrementará el recuento de códigos de facturación por cada página de fax enviada; es decir, en todo tipo de faxes, salvo cuando se trate de recepciones de sondeo, de reenvío de faxes o de faxes descargados en el equipo. En caso de un fax de grupo o de marcado de grupo sin definir, el recuento de códigos de facturación del producto se incrementará en cada fax que se envíe correctamente a cada destino.

La configuración predeterminada de fábrica para la configuración de código de facturación es Desactivado. El código de facturación puede ser cualquier número del 1 al 250.

#### **Establecer el valor del código de facturación**

- **1.** En la pantalla de inicio, toque el botón Configurar ...
- **2.** Toque el menú Configurar fax.
- **3.** Toque el menú Config. avanzada.
- **4.** Desplácese hasta el botón Códigos fact. y tóquelo. A continuación, toque el botón Activado.

#### **Utilizar los códigos de facturación**

- **1.** Coloque el documento en el alimentador de documentos o en el cristal del escáner.
- **2.** En la pantalla de inicio, toque el botón Fax.
- **3.** Introduzca el número de fax o seleccione una entrada de marcado rápido o marcado de grupo.
- **4.** Toque el botón Iniciar fax.
- **5.** Introduzca el código de facturación y, a continuación, toque el botón Aceptar.

#### **Imprimir el informe de códigos de facturación**

El informe de códigos de facturación es una lista impresa de todos los códigos de facturación de fax y del número total de faxes que se han facturado a cada código.

#### **NOTA:** Una vez que el producto imprime este informe, borra todos los datos de facturación.

- **1.** En la pantalla de inicio, toque el botón Fax.
- **2.** Toque el botón Menú Fax.
- **3.** Toque el botón Informes de fax.
- **4.** Desplácese hasta el botón Imprimir inf. factur y tóquelo.

## **Configuración de recepción de faxes**

### **Configurar el reenvío de faxes**

Puede configurar el producto para que reenvíe los faxes entrantes a otro número de fax. Cuando el fax llega al producto, se almacena en la memoria. El producto marca a continuación el número de fax que se haya especificado y envía el fax. Si el producto no puede reenviar el fax a causa de un error (por ejemplo, si el número está ocupado) y los reintentos de rellamada no tienen éxito, el producto imprime el fax.

Si el producto se queda sin memoria mientras recibe un fax, finaliza el fax entrante y sólo reenvía las páginas y las páginas parciales que se hayan guardado en la memoria.

Cuando utiliza la función de reenvío de faxes, el producto (no el equipo) debe recibir los faxes y el modo de respuesta debe estar configurado en Automático.

- **1.** En la pantalla de inicio, toque el botón Fax.
- **2.** Toque el botón Menú Fax.
- **3.** Toque el botón Opciones de recepción.
- **4.** Toque el botón Reenviar fax y, a continuación, toque el botón Activado.
- **5.** Utilice el teclado para introducir el número de reenvío del fax y, a continuación, toque el botón Aceptar.

## **Configurar el modo de respuesta**

Dependiendo de la situación, configure el modo de respuesta del producto como Automático, TAM, Fax/Tel o Alim. manual. La configuración predeterminada de fábrica es Automático.

- Automático: El producto responde a las llamadas entrantes después de un número de timbres especificado o tras reconocer los tonos especiales de fax.
- TAM: El producto no responde automáticamente a la llamada, sino que espera hasta detectar el tono de fax.
- Fax/Tel: El producto responde a las llamadas entrantes inmediatamente. Si detecta un tono de fax, procesa la llamada como un fax. Si no detecta el tono de fax, produce un sonido audible para avisarle y que responda a la llamada de voz entrante.
- Alim. manual: El producto nunca responde a las llamadas. El usuario tendrá que iniciar el proceso de recepción de faxes tocando el botón Iniciar fax en el panel de control o descolgando un teléfono conectado a la misma línea y marcando 1-2-3.

Para configurar o cambiar el modo de respuesta, complete los siguientes pasos.

- **1.** En la pantalla de inicio, toque el botón Configurar ...
- **2.** Toque el menú Configurar fax.
- **3.** Toque el menú Config. básica.
- **4.** Desplácese hasta el botón Modo respuesta y tóquelo; a continuación, toque el nombre de la opción que desea utilizar.

#### **Bloquear o desbloquear números de fax**

Si no desea recibir faxes de personas o compañías específicas, podrá bloquear hasta 30 números de fax desde el panel de control. Cuando se bloquea un número de fax y alguien le envía un fax desde ese número, en la pantalla del panel de control se indicará que el número está bloqueado, el fax no se imprimirá ni se guardará en la memoria. Los faxes recibidos de números bloqueados aparecen en el registro de actividades de fax como "desechados". Los números de fax bloqueados se pueden desbloquear individualmente o todos a la vez.

- **EX NOTA:** El remitente de un fax bloqueado no recibe notificación de que no se ha entregado el fax.
	- **1.** En la pantalla de inicio, toque el botón Fax.
	- **2.** Toque el botón Menú Fax.
	- **3.** Toque el botón Opciones de recepción.
	- **4.** Toque el botón Bloq. faxes n/deseados.
	- **5.** Toque el botón Agregar número.
	- **6.** Utilice el teclado para introducir el número de fax que desea bloquear y, a continuación, toque el botón Aceptar.

## **Configuración del número de tonos de respuesta**

Cuando el modo de respuesta se establece en Automático, la configuración de tonos de respuesta del producto determina el número de veces que suena el teléfono antes de que el producto responda a una llamada entrante.

Si el producto está conectado a una línea que recibe faxes y llamadas de voz (una línea compartida) y que utiliza asimismo un contestador automático, probablemente deba ajustar la configuración de tonos de respuesta. El número de tonos antes de la respuesta del producto debe ser mayor que el del contestador. Esto permite que el contestador automático responda a las llamadas entrantes y grabe un mensaje si se trata de una llamada de voz. Cuando el contestador responde a la llamada, el producto escucha la llamada y la contesta automáticamente si detecta tonos de fax.

El valor predeterminado para los tonos de respuesta es de cinco para EE.UU. y Canadá y dos para otros países/regiones.

Utilice la tabla siguiente para determinar el número de tonos de respuesta que usar.

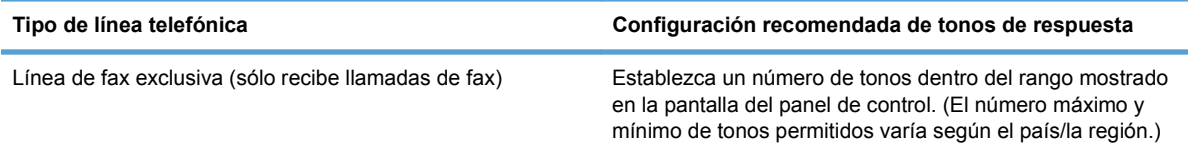

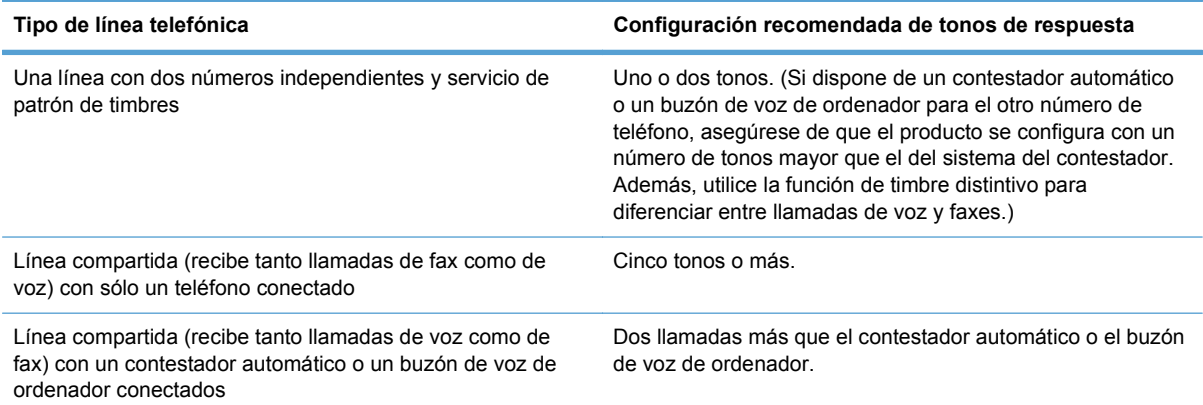

Para establecer o cambiar el número de tonos para responder, siga estos pasos:

- **1.** En la pantalla de inicio, toque el botón Configurar ...
- **2.** Toque el menú Configurar fax.
- **3.** Toque el menú Config. básica.
- **4.** Toque el botón Nº tim. antes cont..
- **5.** Utilice el teclado para introducir el número de tonos y, a continuación, pulse el botón Aceptar.

## **Configuración de un timbre distintivo**

El servicio de timbres distintivos o patrones de timbres está disponible a través de algunas compañías telefónicas locales. El servicio le permite tener más de un número de teléfono en una sola línea. Cada número de teléfono tiene un patrón de timbres exclusivo, de modo que puede responder a las llamadas de voz y el producto puede responder a las llamadas de fax.

Si se abona a un servicio de patrón de timbres de su compañía telefónica, debe configurar el producto para que responda al patrón de timbres correcto. No todos los países/regiones admiten los patrones de timbres exclusivos. Póngase en contacto con su compañía telefónica para determinar si este servicio está disponible en su país/región.

**NOTA:** Si no dispone de un servicio de patrón de timbres y cambia la configuración de patrón de timbres a un valor diferente del predeterminado, Todos los tonos, es posible que el producto no reciba los faxes.

La configuración es la siguiente:

- Todos los tonos: El producto responde a cualquier llamada que venga de la línea telefónica.
- Sencillo: El producto responde a las llamadas que producen un patrón de timbre único.
- Doble: El producto responde a las llamadas que producen un patrón de timbre doble.
- Triple: El producto responde a las llamadas que producen un patrón de timbre triple.
- Doble y triple: El producto responde a las llamadas que producen un patrón de timbre doble o triple.

Para cambiar los patrones de timbres para la respuesta de llamadas, complete los pasos siguientes:

- **1.** En la pantalla de inicio, toque el botón Configurar ...
- **2.** Toque el menú Configurar fax.
- **3.** Toque el menú Config. básica.
- **4.** Toque el botón Timbre distintivo y, a continuación, toque el nombre de una de las opciones.

#### **Uso de la reducción automática para los faxes entrantes**

Si se activa la opción de ajuste a página, el producto reduce automáticamente los faxes largos hasta un 75% para ajustar la información al tamaño de papel predeterminado (por ejemplo, el fax se reduce del tamaño Legal a Carta).

Si la opción de ajuste a página está desactivada, los faxes largos se imprimirán a tamaño completo en varias páginas. La configuración predeterminada de fábrica para la reducción automática de los faxes entrantes es Activado.

Si tiene activada la opción Sello en fax, puede que también desee activar la opción de reducción automática. De esta forma, el tamaño de los faxes entrantes sólo se reduce ligeramente y se evita que el fechado de las páginas haga que cada página del fax se imprima en dos.

- **E** NOTA: Asegúrese de que la configuración del tamaño de papel predeterminado coincide con el tamaño del papel cargado en la bandeja.
	- **1.** En la pantalla de inicio, toque el botón Configurar ...
	- **2.** Toque el menú Configurar fax.
	- **3.** Toque el menú Config. avanzada.
	- **4.** Toque el botón Ajustar a pág. y, a continuación, toque el botón Activado.

#### **Configuración de la reimpresión de fax**

- **1.** En la pantalla de inicio, toque el botón Configurar ...
- **2.** Toque el menú Configurar fax.
- **3.** Toque el menú Config. avanzada.
- **4.** Desplácese hasta el botón Permitir reimpr. fax y tóquelo. A continuación, toque el botón Activado.

#### **Configuración del volumen de los sonidos del fax**

Controle el volumen de los sonidos del fax desde el panel de control. Puede realizar cambios en los siguientes sonidos:

- Volumen alarma
- Volumen timbre
- Vol. línea telefónica

#### **Configuración del volumen de alarma, de la línea de teléfono y del timbre**

- **1.** En la pantalla de inicio, toque el botón Configurar ...
- **2.** Toque el menú Config. sistema.
- **3.** Toque el menú Ajustes volumen.
- **4.** Toque el nombre del ajuste de volumen que desee cambiar y, a continuación, toque en una de las opciones. Repita este paso en cada ajuste de volumen.

#### **Configuración de marcas de recepción de faxes**

El producto imprime la información de identificación del remitente en la parte superior de cada fax recibido. También puede marcar el fax entrante con su propia información de encabezado para confirmar la fecha y la hora en las que se recibió el fax. La configuración predeterminada de fábrica para marcar faxes recibidos es Desactivado.

**NOTA:** La activación del ajuste de marcado de faxes recibidos puede aumentar el tamaño de la página y provocar que el producto imprima una segunda página.

**NOTA:** Esta opción sólo se aplica a los faxes recibidos que imprime el producto.

- **1.** En la pantalla de inicio, toque el botón Configurar \.
- **2.** Toque el menú Configurar fax.
- **3.** Toque el menú Config. avanzada.
- **4.** Desplácese hasta el botón Sello en fax y tóquelo. A continuación, toque el botón Activado.

#### **Configuración de la recepción confidencial**

Cuando la función de recepción confidencial está activada, los faxes recibidos se almacenan en la memoria. Se requiere una contraseña para imprimir los faxes almacenados.

- **1.** En la pantalla de inicio, toque el botón Configurar ...
- **2.** Toque el menú Configurar fax.
- **3.** Toque el menú Config. avanzada.
- **4.** Desplácese hasta el botón Recep. confiden. y tóquelo. A continuación, toque el botón Activado.
- **5.** Si todavía no ha definido una contraseña del sistema, el producto le pedirá que cree una.

**EY NOTA:** La contraseña del sistema distingue mayúsculas de minúsculas.

- **a.** Toque el botón Aceptar y utilice el teclado para introducir la contraseña del sistema.
- **b.** Toque el botón Aceptar, confirme la contraseña introduciéndola una segunda vez y, a continuación, toque el botón Aceptar para guardarla.

# **Configurar sondeo de faxes**

Si alguien ha establecido el sondeo de un fax, puede solicitar que se envíe el fax a su producto. (Esto se conoce como sondear otro aparato).

- **1.** En la pantalla de inicio, toque el botón Fax.
- **2.** Toque el botón Menú Fax.
- **3.** Toque el botón Opciones de recepción.
- **4.** Toque el botón Recepción sondeo.
- **5.** Utilice el teclado para introducir el número del fax que desea sondear y, a continuación, toque el botón Aceptar.

El producto marca el número del otro aparato de fax y solicita el fax.

# **Utilizar el fax**

# **Software de fax**

## **Programas de fax compatibles**

El programa de fax del PC que se suministra con el producto es el único programa de fax de PC que funciona con el mismo. Para seguir utilizando un programa de fax de PC instalado anteriormente en el equipo, deberá utilizarse con el módem que ya está conectado al equipo; no funcionará a través del módem del producto.

## **Cancelar un fax**

Siga estas instrucciones para cancelar un fax único que se está marcando actualmente o un fax que se está transmitiendo o recibiendo.

## **Cancelar el fax actual**

Pulse el botón Cancelar  $\times$  en el panel de control. Se cancela cualquier página que no se haya transmitido. Al pulsar el botón Cancelar  $\times$  también se detienen los trabajos de marcado de grupo.

## **Cancelar un trabajo de fax pendiente**

Utilice este procedimiento para cancelar un trabajo de fax en las situaciones siguientes:

- El producto espera para volver a llamar después de obtener una señal de línea ocupada, una llamada sin responder o un error de comunicación.
- El fax está programado para enviarse en un momento posterior.

Siga estos pasos para cancelar un trabajo de fax utilizando el menú Estado trbjo fax:

- **1.** En la pantalla de inicio, toque el botón Fax.
- **2.** Toque el botón Menú Fax.
- **3.** Toque el botón Opciones de envío.
- **4.** Toque el botón Estado trbjo fax.
- **5.** Toque el número de fax del trabajo que desea cancelar.

## **Eliminar faxes de la memoria**

Utilice este procedimiento sólo si le preocupa que alguien haya obtenido acceso al producto y haya intentado volver a imprimir los faxes de la memoria.

**PRECAUCIÓN:** Además de borrar la memoria de reimpresión, este procedimiento borra cualquier fax que se esté enviando en ese momento, los faxes sin enviar pendientes de remarcado, los faxes programados para enviarse en un momento posterior y los faxes que no se han impreso o reenviado. **1.** En la pantalla de inicio, toque el botón Configurar  $\mathcal{R}$ .

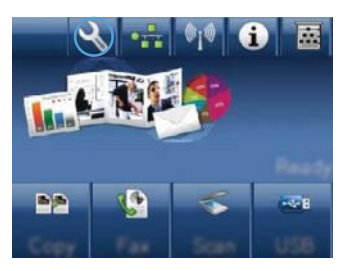

- **2.** Toque el menú Servicio.
- **3.** Toque el menú Servicio de fax.
- **4.** Toque el botón Borrar faxes guard..

## **Uso del fax en un sistema DSL, PBX o RDSI**

Los productos de HP están específicamente diseñados para utilizarse en servicios de telefonía analógica tradicionales. No están diseñados para funcionar en servicios DSL, PBX, líneas RDSI o voz sobre IP, pero funcionan si se utiliza la configuración y el equipo adecuados.

**EX NOTA:** HP recomienda consultar las opciones de configuración DSL, PBX, RDSI y voz sobre IP al proveedor de servicios.

El producto HP LaserJet es un dispositivo analógico que no es compatible con todos los entornos de telefonía digital (a menos que se utilice un convertidor de digital a analógico). HP no garantiza que el producto sea compatible con entornos digitales o convertidores de digital a analógico.

## **DSL**

Una línea de abonado digital (DSL) emplea una tecnología digital por cables de telefonía de cobre estándar. Este producto no es directamente compatible con ese tipo de señales digitales. No obstante, si se especifica la configuración durante el ajuste de DSL, la señal se puede separar de manera que parte del ancho de banda se utilice para transmitir una señal analógica (para voz y fax) mientras que el ancho de banda restante se emplea para transmitir datos digitales.

**NOTA:** No todos los faxes son compatibles con los servicios DSL. HP no garantiza que el producto sea compatible con todos los proveedores o líneas de servicio DSL.

Los módems DSL típicos utilizan un filtro para separar la comunicación por módem DSL de frecuencia más alta de la comunicación analógica por teléfono y fax módem de frecuencia más baja. Por lo tanto, normalmente es necesario utilizar un filtro con los teléfonos analógicos y los productos analógicos de fax que están conectados a una línea de teléfono que también utiliza un módem DSL. El proveedor del servicio DSL normalmente es quien proporciona ese filtro. Póngase en contacto con el proveedor de DSL para obtener más información o asistencia.

## **PBX**

El producto es un dispositivo analógico que no es compatible con todos los entornos de telefonía digital. Tal vez sean necesarios convertidores o filtros de digital a analógico para la funcionalidad de fax. Si hubiera problemas de uso del fax en un entorno PBX, podría ser necesario ponerse en contacto con el proveedor de PBX para obtener asistencia. HP no garantiza que el producto sea compatible con entornos digitales o convertidores de digital a analógico.

Póngase en contacto con el proveedor de PBX para obtener más información o asistencia.

## **RDSI**

El producto es un dispositivo analógico que no es compatible con todos los entornos de telefonía digital. Tal vez sean necesarios convertidores o filtros de digital a analógico para la funcionalidad de fax. Si hubiera problemas de uso del fax en un entorno RDSI, podría ser necesario ponerse en contacto con el proveedor del servicio RDSI para obtener asistencia. HP no garantiza que el producto sea compatible con entornos digitales RDSI o convertidores de digital a analógico.

# **Uso del fax en un servicio VoIP**

Los servicios de voz sobre IP no suelen ser compatibles con los equipos de fax a menos que el proveedor indique de forma explícita que admite servicios de fax sobre IP.

Si se producen problemas en el producto para hacer funcionar el fax en una red de voz sobre IP, compruebe que todos los cables y ajustes sean correctos. Disminuir el ajuste de velocidad del fax tal vez permita que el producto envíe un fax a través de una red de voz sobre IP.

Si el proveedor de voz sobre IP ofrece un modo "de transferencia" para la conexión, se podrá obtener un rendimiento mejor del fax en voz sobre IP. Igualmente, si el proveedor ha añadido a la línea una función de "ruido aceptable", el rendimiento del fax podría mejorar si se desactiva esta función.

Si continúan los problemas de uso del fax, póngase en contacto con el proveedor de voz sobre IP.

# **Memoria del fax**

## **La memoria del fax se mantiene en caso de pérdida de alimentación**

La memoria flash protege contra la pérdida de datos si se produce una interrupción en la alimentación. Otros dispositivos de fax guardan las páginas en la RAM normal o en la RAM a corto plazo. La RAM normal pierde los datos de inmediato cuando se pierde potencia, mientras que la RAM a corto plazo pierde los datos unos 60 minutos después de que se produzca un fallo de alimentación. La memoria flash puede mantener sus datos durante años sin que se aplique potencia.

# **Enviar un fax**

## **Envío de fax desde el escáner de superficie plana**

**1.** Coloque el documento boca abajo sobre el cristal del escáner.

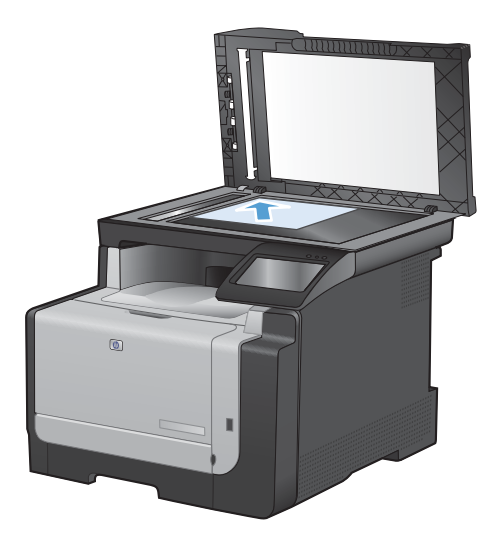

- **2.** En la pantalla de inicio, toque el botón Fax.
- **3.** Utilice el teclado para introducir el número de fax.
- **4.** Toque el botón Iniciar fax.
- **5.** El producto le pedirá que confirme que va a enviar el documento desde el cristal del escáner. Toque el botón Sí.
- **6.** El producto le pedirá que cargue la primera página. Toque el botón Aceptar.
- **7.** El producto escanea la primera página y le solicita que cargue otra página. Si el documento tiene varias páginas, toque el botón Sí. Continúe con este proceso hasta que haya escaneado todas las páginas.
- **8.** Cuando haya escaneado la última página, toque el botón No del mensaje. El producto envía el fax.

## **Envío de fax desde el alimentador de documentos**

**1.** Inserte los documentos originales en el alimentador de documentos con la cara de impresión hacia arriba.

**NOTA:** La capacidad del alimentador de documentos es de hasta 35 hojas de un soporte de impresión de 75 g/m<sup>2</sup> (20 libras).

**PRECAUCIÓN:** Para evitar que se dañe el producto, no utilice originales que contengan cinta correctora, líquido corrector, clips o grapas. Tampoco cargue fotografías con un tamaño pequeño o de un material frágil en el alimentador de documentos.

**2.** Coloque las guías del papel para que se ajusten al papel.

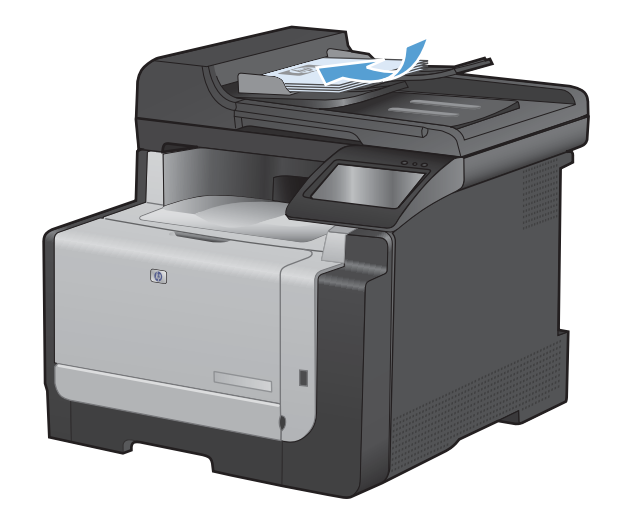

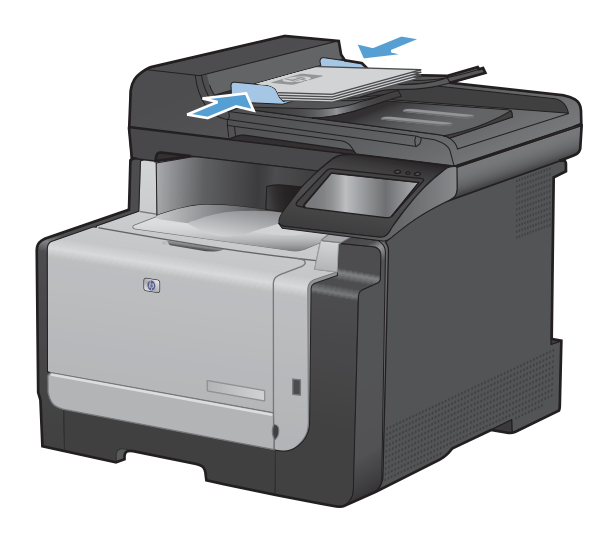

- **3.** En la pantalla de inicio, toque el botón Fax.
- **4.** Utilice el teclado para introducir el número de fax.
- **5.** Toque el botón Iniciar fax.

## **Utilizar entradas de marcado rápido y de grupo**

**1.** Cargue el documento en el alimentador de documentos o en el cristal del escáner.

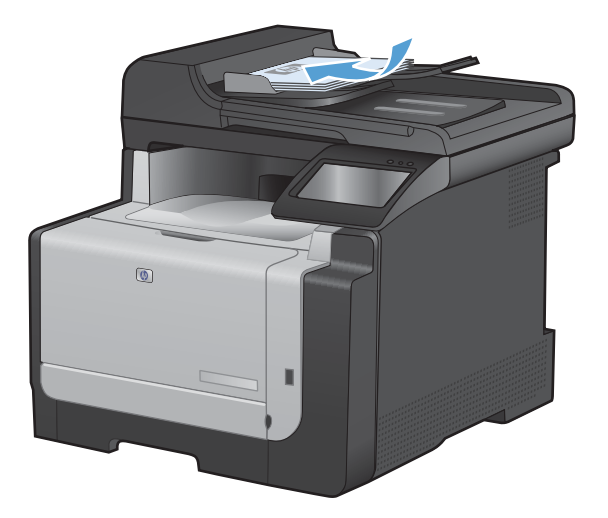

- **2.** En la pantalla de inicio, toque el botón Fax.
- **3.** En el teclado, toque el icono de la agenda telefónica del fax.

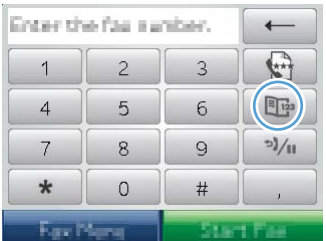

- **4.** Toque el nombre de la entrada individual o de grupo que desea utilizar.
- **5.** Toque el botón Iniciar fax.

## **Envío de un fax desde el software**

Esta sección contiene instrucciones básicas para enviar faxes mediante el software suministrado con el producto. Todos los demás temas relacionados con el software se tratan en la Ayuda del software, que se puede abrir desde el menú **Ayuda** del programa de software.

Puede enviar por fax documentos electrónicos desde un equipo si se cumplen los siguientes requisitos:

- El producto está conectado directamente al equipo o a una red a la que está conectado el equipo.
- El software del producto está instalado en el equipo.
- El sistema operativo del equipo es uno de los que admite este producto.

## **Enviar un fax desde el software**

El procedimiento para enviar un fax varía según las especificaciones. A continuación se indican los pasos más habituales.

- **1.** Haga clic en **Inicio**, seleccione **Programas** (o **Todos los programas** en Windows XP), y, a continuación, haga clic en **HP**.
- **2.** Haga clic en el nombre del producto y, a continuación, haga clic en **Enviar fax**. Se abrirá el software del fax.
- **3.** Introduzca el número de fax de uno o más destinatarios.
- **4.** Cargue el documento en el alimentador de documentos.
- **5.** Haga clic en **Enviar ahora**.

#### **Enviar un fax desde un programa de software de terceros como Microsoft Word**

- **1.** Abrir un documento en un programa de terceros.
- **2.** Haga clic en **Archivo** y, a continuación, en **Imprimir**.
- **3.** Seleccione el controlador de impresión del fax en la lista desplegable del controlador de impresora. Se abrirá el software del fax.
- **4.** Introduzca el número de fax de uno o más destinatarios.
- **5.** Incluya cualquier página cargada en el producto. Este paso es opcional.
- **6.** Haga clic en **Enviar ahora**.

## **Envío de faxes mediante la marcación desde un teléfono conectado a la línea de fax**

Puede que alguna vez desee marcar un número de fax desde un teléfono que esté conectado a la misma línea que el producto. Por ejemplo, si envía un fax a una persona cuyo dispositivo está en modo de recepción manual, el fax puede ir precedido de una llamada de voz para avisar a la persona de que va a enviar un fax.

**TOTA:** El teléfono debe estar conectado al puerto "teléfono" al producto.

- **1.** Cargue el documento en el alimentador de documentos.
- **2.** En la pantalla de inicio, toque el botón Fax.
- **3.** Levante el auricular de un teléfono conectado a la misma línea que el producto. Marque el número de fax mediante el teclado numérico del teléfono.
- **4.** Cuando el destinatario responda, pida a la persona que inicie el aparato de fax.
- **5.** Cuando oiga los tonos de fax, toque el botón Iniciar fax del panel de control, espere hasta que aparezca **Conectando** en la pantalla del panel de control y, a continuación, cuelgue el teléfono.

## **Envío de faxes con confirmación**

El producto se puede configurar para que solicite la introducción del número de fax una segunda vez para que el usuario pueda confirmar que está enviando el fax al número correcto.

- **1.** En la pantalla de inicio, toque el botón Configurar \.
- **2.** Toque el menú Configurar fax.
- **3.** Toque el menú Config. avanzada.
- **4.** Desplácese hasta el botón Confirmar nº de fax y tóquelo. A continuación, toque el botón Activado.
- **5.** Envíe el fax.

## **Programación de un fax para que se envíe más tarde**

Utilice el panel de control del producto para programar un fax con el fin de que se envíe automáticamente en un momento posterior a una o varias personas. Cuando finaliza este procedimiento, el producto escanea el documento en memoria y, posteriormente, vuelve al estado Preparado.

**NOTA:** Si el producto no puede transmitir el fax a la hora programada, dicha información se indica en el informe de errores del fax (si está activada esta opción) o se registra en el registro de actividades del fax. La transmisión podría detenerse porque no se responda a la llamada de envío de fax o porque una señal de línea ocupada detenga los intentos de rellamada.

Si se ha programado el envío de un fax en un momento posterior pero es necesario actualizarlo, envíe la información adicional como otro trabajo. Todos los faxes que estén programados para enviarse al mismo número de fax a la misma hora se entregan como faxes individuales.

**1.** Cargue el documento en el alimentador de documentos.

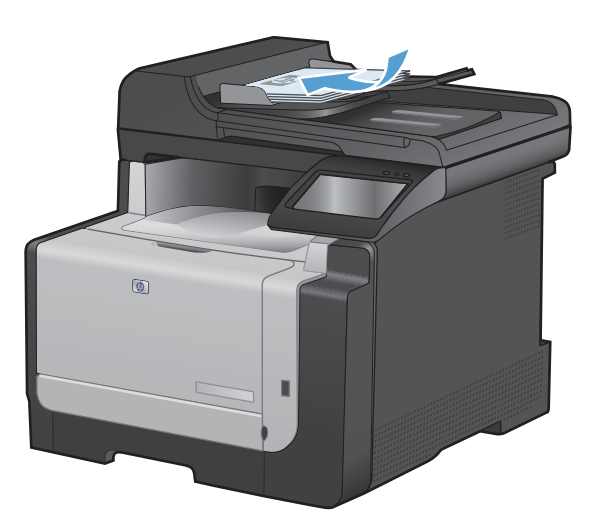

- **2.** En la pantalla de inicio, toque el botón Fax.
- **3.** Toque el botón Menú Fax.
- **4.** Toque el botón Opciones de envío.
- **5.** Toque el botón Enviar fax luego.
- **6.** Utilice el teclado para introducir la hora del día a la que desea enviar el fax. Toque el botón Aceptar.
- **7.** Utilice el teclado para introducir la fecha en la que desea enviar el fax. Toque el botón Aceptar.
- **8.** Utilice el teclado para introducir el número de fax. Toque el botón Aceptar. El producto escanea el documento y guarda el archivo en la memoria hasta que llegue el momento de enviarlo.

## **Utilizar códigos de acceso, tarjetas de crédito o tarjetas de llamada**

Para utilizar códigos de acceso, tarjetas de crédito o tarjetas de llamada, marque manualmente para permitir pausas y códigos de marcado.

#### **Enviar faxes internacionales**

Para enviar un fax a un destino internacional, marque manualmente para permitir pausas y códigos de marcación internacionales.

# **Recibir un fax**

#### **Impresión de un fax**

Cuando el producto recibe una transmisión de fax, imprime el fax (salvo que se active la función de recepción confidencial) y también lo guarda automáticamente en la memoria flash.

Cuando el nivel de un cartucho de impresión de color es muy bajo, el producto imprime en negro para impedir interrupciones en el fax. Para configurar el producto de forma que imprima en color y utilizar el tóner restante del cartucho de impresión cuando se haya sobrepasado el nivel muy bajo, siga estos pasos:

- **1.** En el panel de control del producto, toque el botón Configurar  $\sqrt{ }$  y, a continuación, toque el botón Config. sistema.
- **2.** Toque el botón Nivel muy bajo y, a continuación, toque el botón Cartuchos de color.
- **3.** Toque el botón Continuar.

Si decide sustituir el cartucho de impresión con nivel muy bajo, la impresión en color se reanudará automáticamente.

#### **Impresión de un fax guardado cuando la función de recepción confidencial está activada**

Para imprimir los faxes almacenados, deberá facilitar la contraseña de seguridad del producto. Una vez que el producto imprime los faxes guardados, éstos se eliminan de la memoria.

- **1.** En la pantalla de inicio, toque el botón Fax.
- **2.** Toque el botón Menú Fax.
- **3.** Toque el botón Opciones de recepción.
- **4.** Toque el botón Imp. faxes privados.
- **5.** Utilice el teclado para introducir la contraseña de seguridad del producto y, a continuación, toque el botón Aceptar.

#### **Volver a imprimir un fax**

Cuando la función Permitir reimpr. fax está activada, el producto almacena los faxes recibidos en memoria. El producto tiene aproximadamente 3,2 MB de espacio de almacenamiento, lo que equivale a unas 250 páginas.

Los faxes se guardan permanentemente. Al volver a imprimirlos no se borran de la memoria.

#### **Activación de la función Permitir reimpr. fax**

- **1.** En la pantalla de inicio, toque el botón Configurar ...
- **2.** Toque el menú Configurar fax.
- **3.** Toque el menú Config. avanzada.
- **4.** Desplácese hasta el botón Permitir reimpr. fax y tóquelo. A continuación, toque el botón Activado.

#### **Reimprimir faxes**

- **1.** En la pantalla de inicio, toque el botón Fax.
- **2.** Toque el botón Menú Fax.
- **3.** Toque el botón Opciones de recepción.
- **4.** Toque el botón Reimprimir faxes.
- **5.** Toque la entrada del fax que desea volver a imprimir.

### **Recibir faxes cuando se pueden oír tonos de fax en la línea de teléfono**

Si dispone de una línea telefónica que recibe tanto llamadas de fax como de teléfono y oye tonos de fax al responder el teléfono, puede iniciar el proceso de recepción de una de estas dos formas:

- Si está cerca del producto, pulse el botón Iniciar fax del panel de control.
- Si no, pulse 1-2-3 en secuencia en el teclado del teléfono, espere hasta oír los sonidos de transmisión del fax y, a continuación, cuelgue.
- **ET NOTA:** Para que funcione el segundo método, el parámetro Extensión telef. debe estar configurado en Sí.

# **Resolver problemas de fax**

# **Lista de comprobación de solución de problemas de fax**

- Existen varias soluciones posibles. Después de cada acción recomendada, vuelva a intentar enviar o recibir el fax para comprobar si se ha resuelto el problema.
- Para obtener los mejores resultados durante la solución de problemas del fax, compruebe que la línea del producto está directamente conectada a la toma de teléfono de la pared. Desconecte los demás dispositivos que estén conectados al producto.
- **1.** Compruebe que el cable del teléfono está conectado al puerto correcto de la parte trasera del producto.
- **2.** Compruebe la línea de teléfono utilizando la prueba de fax:
	- **a.** En el panel de control, abra el menú Configurar  $\leq$  y, a continuación, abra el menú Servicio.
	- **b.** Seleccione la opción Servicio de fax.
	- **c.** Seleccione la opción Eje. prueba fax. El producto imprimirá un informe de la prueba de fax.

El informe contiene los siguientes resultados posibles:

- **Superada**: el informe muestra toda la configuración actual del fax para que se pueda revisar.
- **Fallida**: el cable está conectado al puerto incorrecto. El informe contiene sugerencias para resolver el problema.
- **Fallida**: la línea telefónica no está activa. El informe contiene sugerencias para resolver el problema.
- **3.** Compruebe que el firmware del producto esté actualizado:
	- **a.** Imprima una página de configuración desde el menú Informes del panel de control para obtener el código de fecha del firmware instalado.
	- **b.** Vaya a [www.hp.com](http://www.hp.com).
		- **1.** Haga clic en el vínculo **Soporte y controladores**.
		- **2.** Haga clic en la opción del vínculo **Descargar controladores y software (y firmware)**.
		- **3.** En el cuadro **Producto**, escriba el número de modelo del producto y haga clic en el botón **Continuar**.
- **4.** Haga clic en el vínculo correspondiente a su sistema operativo.
- **5.** Desplácese hasta la sección de firmware de la tabla.
	- Si la versión de la tabla coincide con la versión de la página de configuración, significa que tiene la versión más actualizada.
	- Si las versiones son diferentes, descargue la actualización del firmware y actualícelo en el producto siguiendo las instrucciones que aparecen en pantalla.
	- **NOTA:** Para poder actualizar el firmware, el producto debe estar conectado a un equipo con acceso a Internet.
	- Envíe de nuevo el fax.
- **4.** Compruebe que el fax se configuró cuando se instaló el software del producto.

Desde el equipo, en la carpeta de programa de HP, ejecute la Utilidad de configuración del fax.

- **5.** Compruebe que el servicio telefónico es compatible con el fax analógico.
	- Si utiliza un servicio de RDSI o PBX digital, póngase en contacto con su proveedor del servicio para obtener información sobre cómo configurar una línea de fax analógica.
	- Si utiliza un servicio de voz sobre IP, cambie el ajuste Velocidad de fax a Lenta (V.29) o desactive Rápida (V.34) en el panel de control. Pregunte a su proveedor de servicios si admite fax y cuál es la velocidad de fax módem recomendada. Algunas empresas podrían requerir un adaptador.
	- Si utiliza un servicio DSL, compruebe que se ha incluido un filtro en la conexión de la línea telefónica con el producto. Póngase en contacto con el proveedor de servicios de DSL o adquiera un filtro DSL si no dispone de uno. Si ya hay instalado un filtro DSL, pruebe con otro, ya que es posible que el filtro sea defectuoso.
- **6.** Si el error persiste, busque soluciones más detalladas para la resolución de problemas en los apartados siguientes.

## **Mensajes de error de fax**

Los mensajes de alerta y de advertencia aparecen de manera temporal y pueden requerir que el usuario tenga que aceptar la recepción de éstos tocando el botón Aceptar para reanudar el trabajo o el botón Cancelar  $\times$  para cancelarlo. Cuando aparecen determinadas advertencias, es posible que el trabajo no se finalice o que se vea afectada la calidad de impresión. Si el mensaje de advertencia o de alerta está relacionado con la impresión y la función de continuación automática está activada, el producto intentará reanudar la impresión del trabajo después de que la advertencia se haya mostrado durante 10 segundos sin que se haya aceptado la recepción del mensaje.

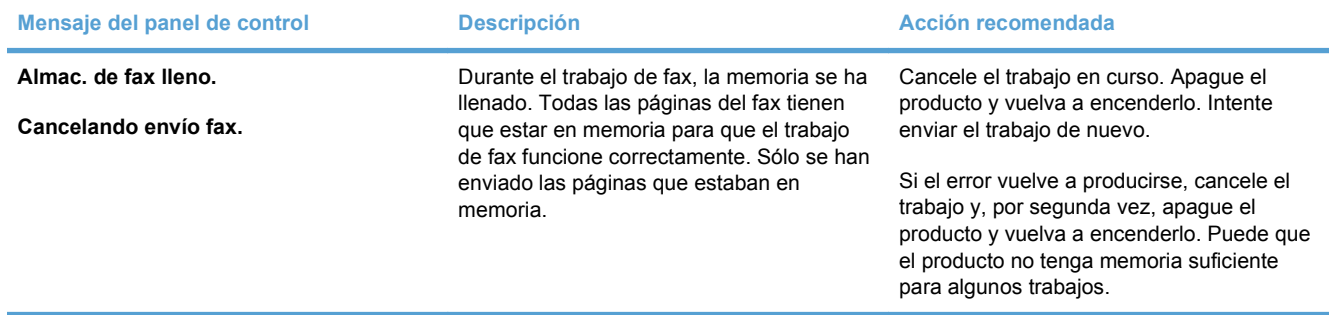

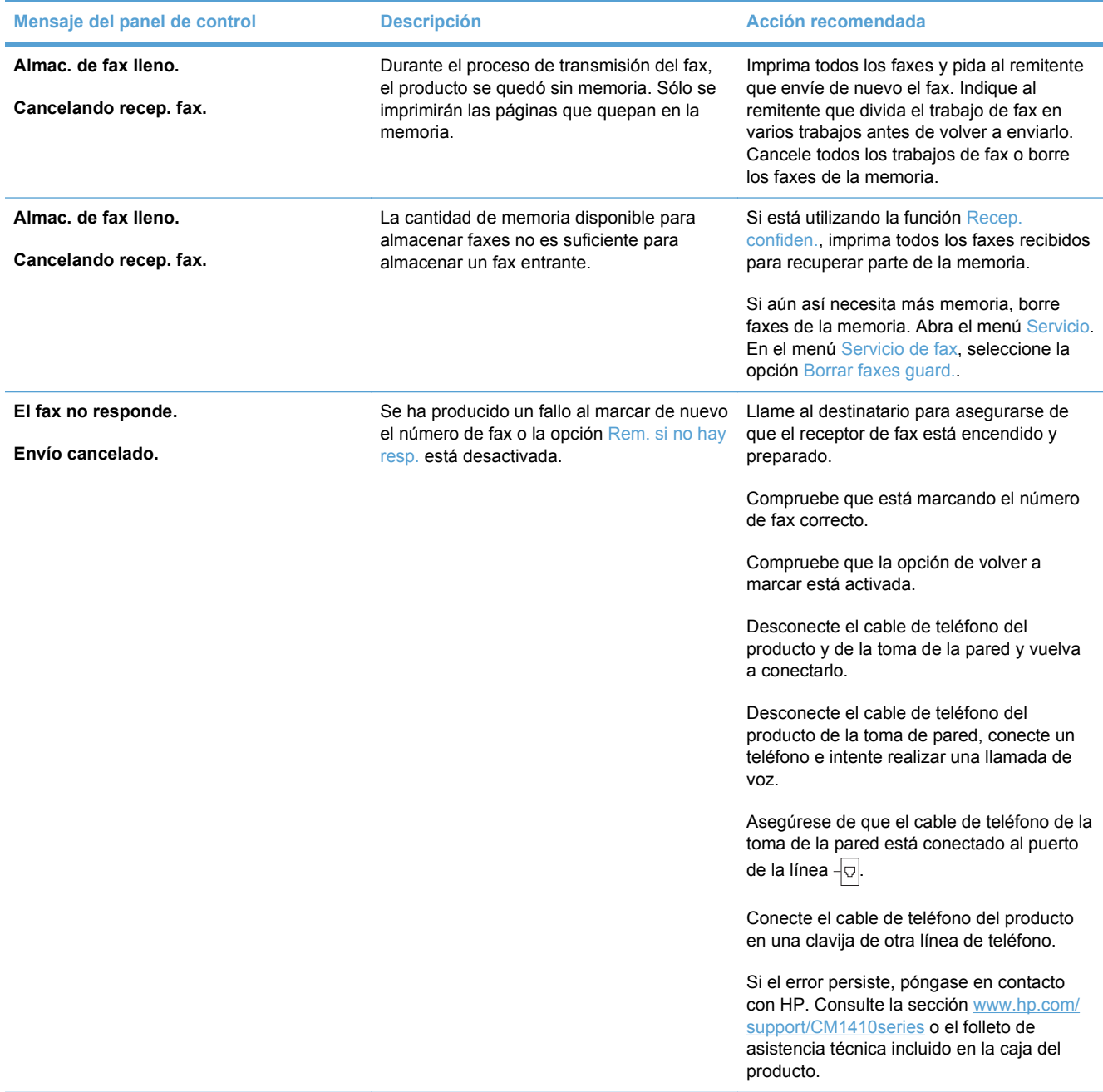

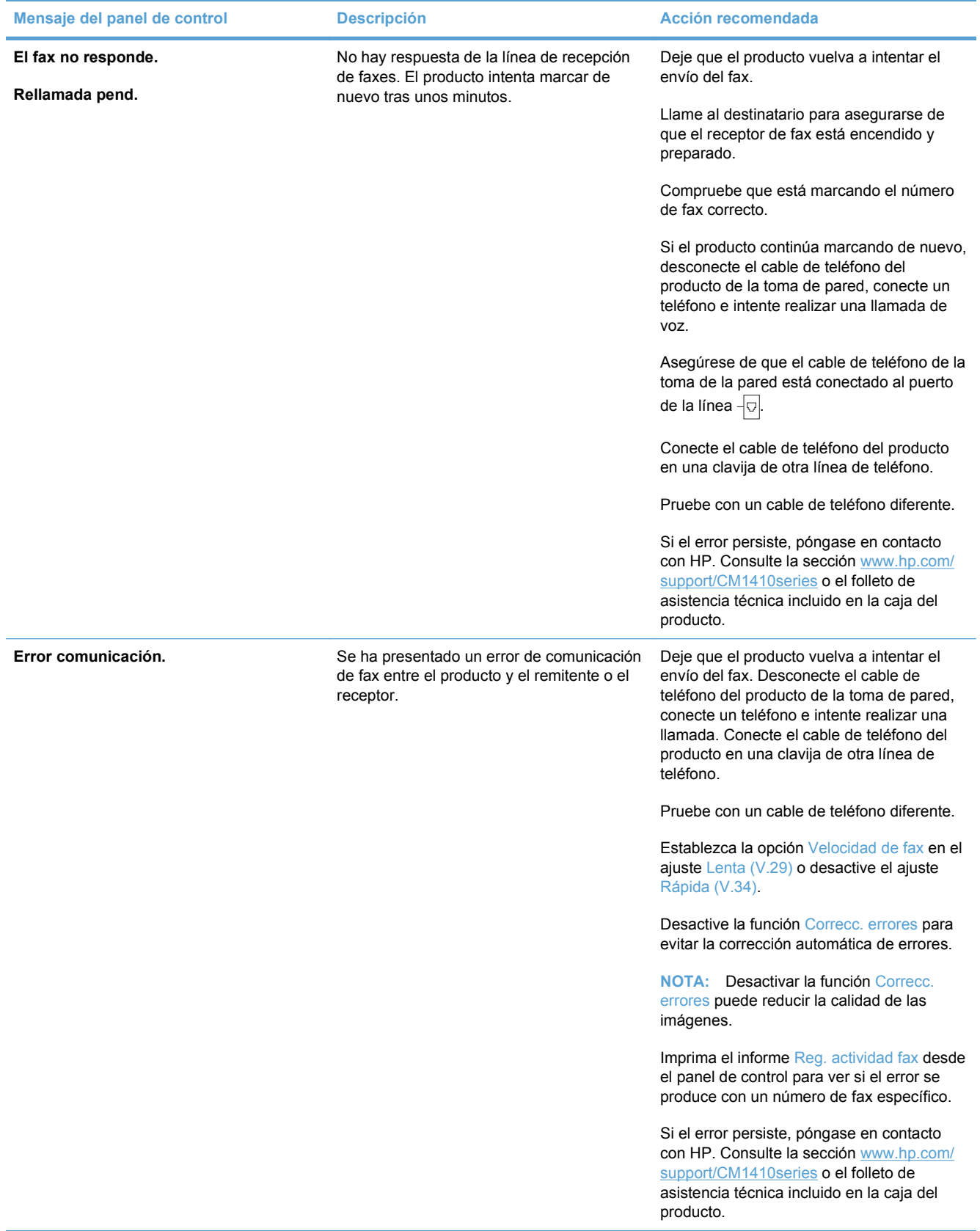

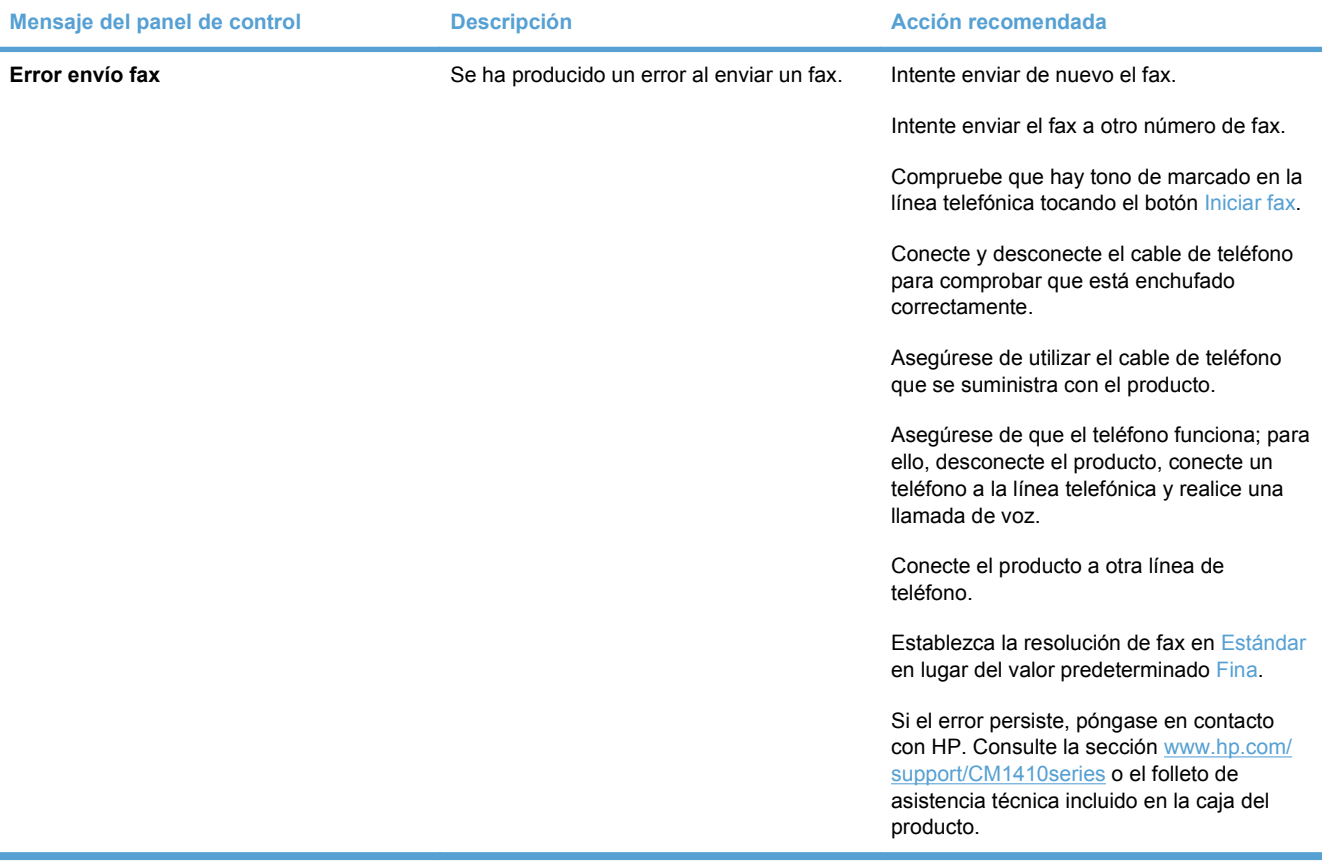

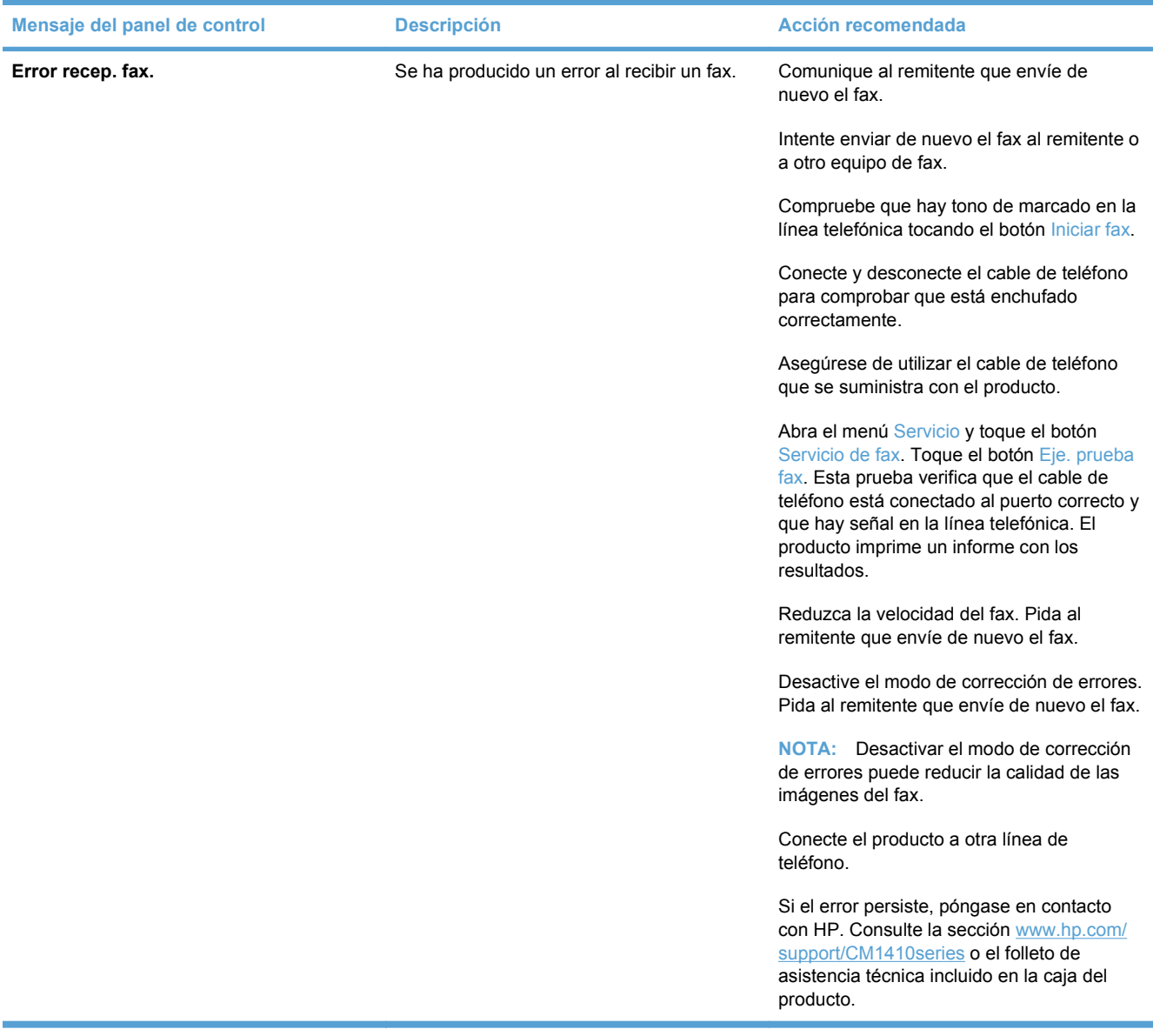

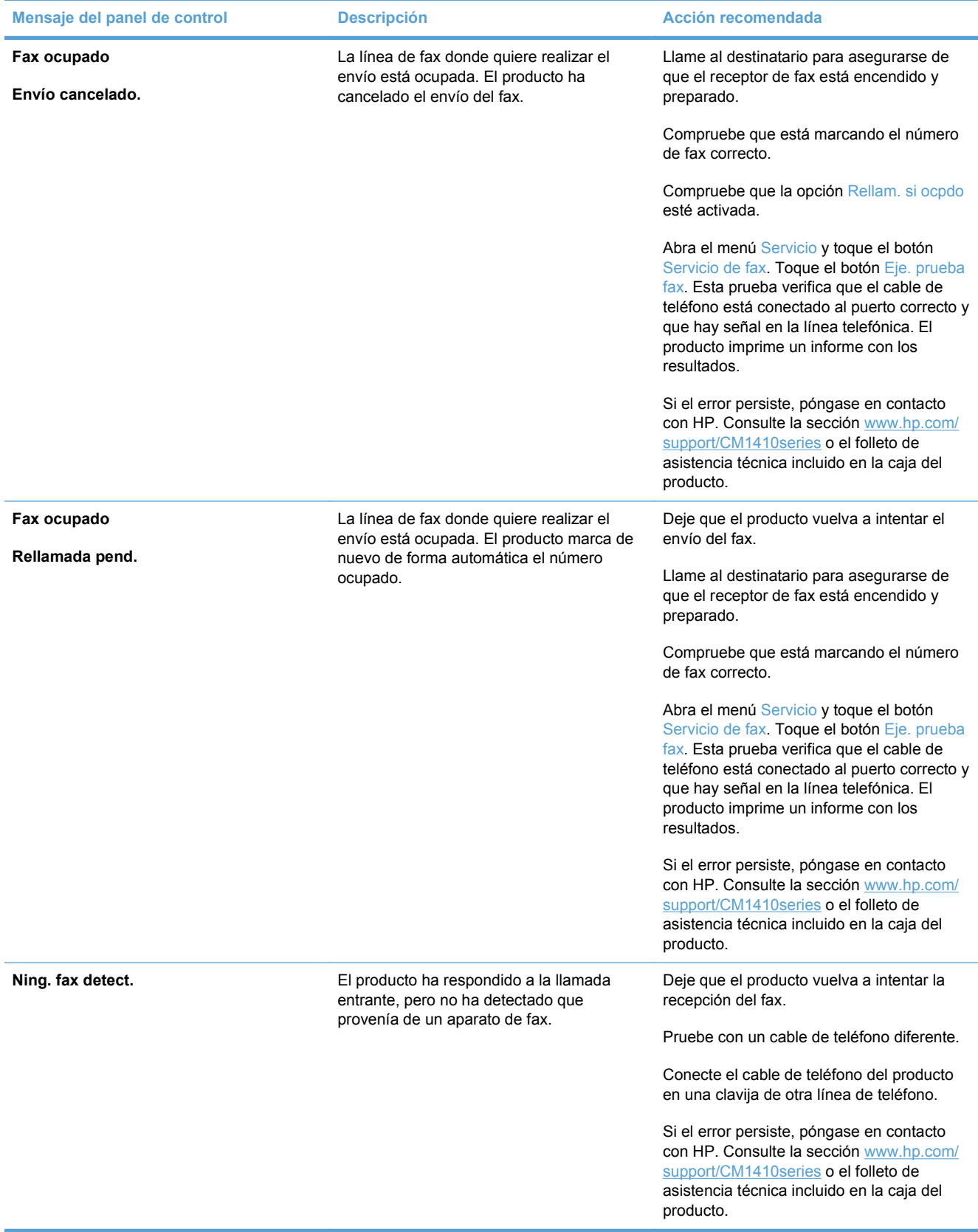

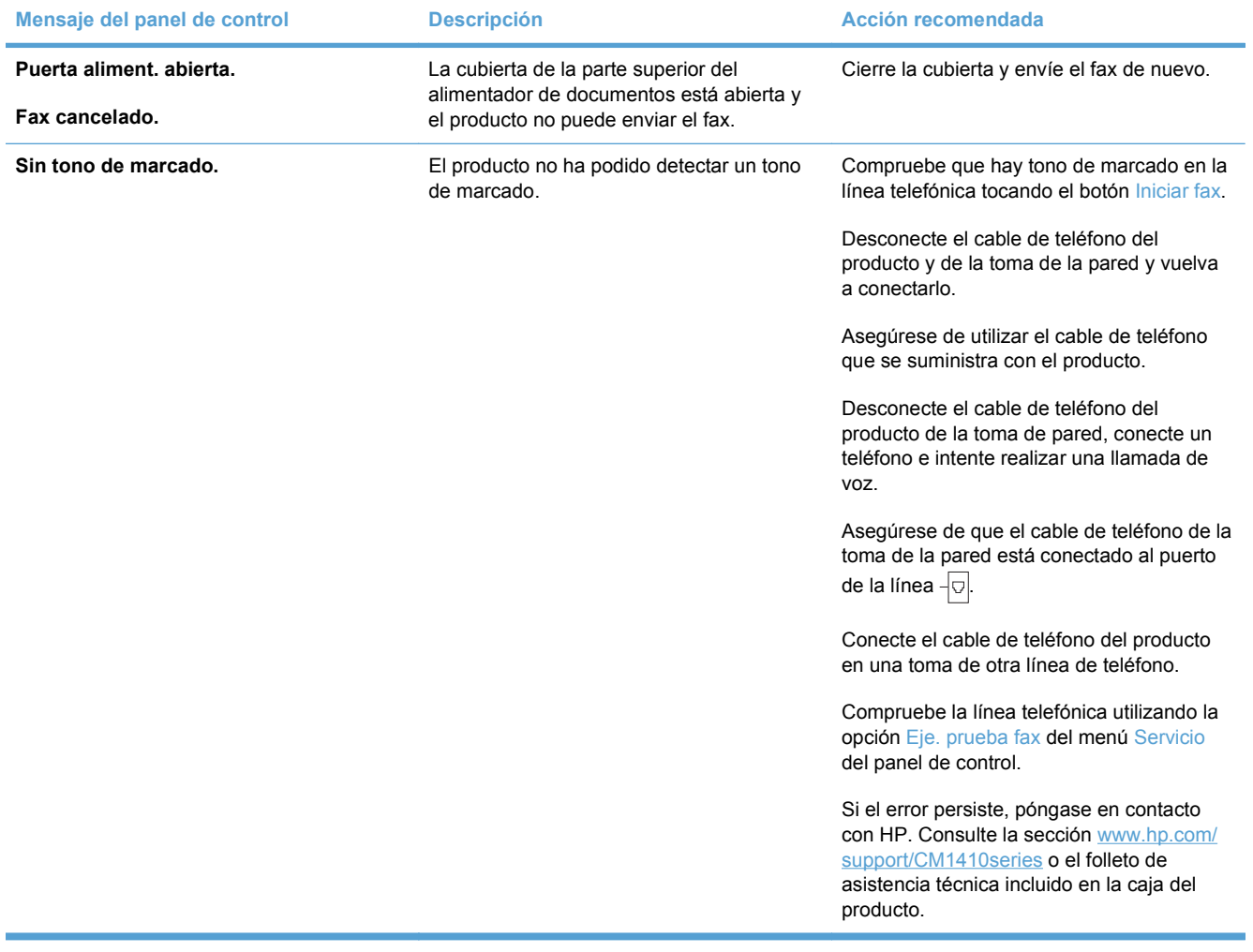

# **Códigos de fax e informes de rastreador para la solución de problemas**

## **Ver e interpretar los códigos de error del fax**

Utilice los códigos de error del registro de actividad del fax para resolver problemas de las funciones del fax.

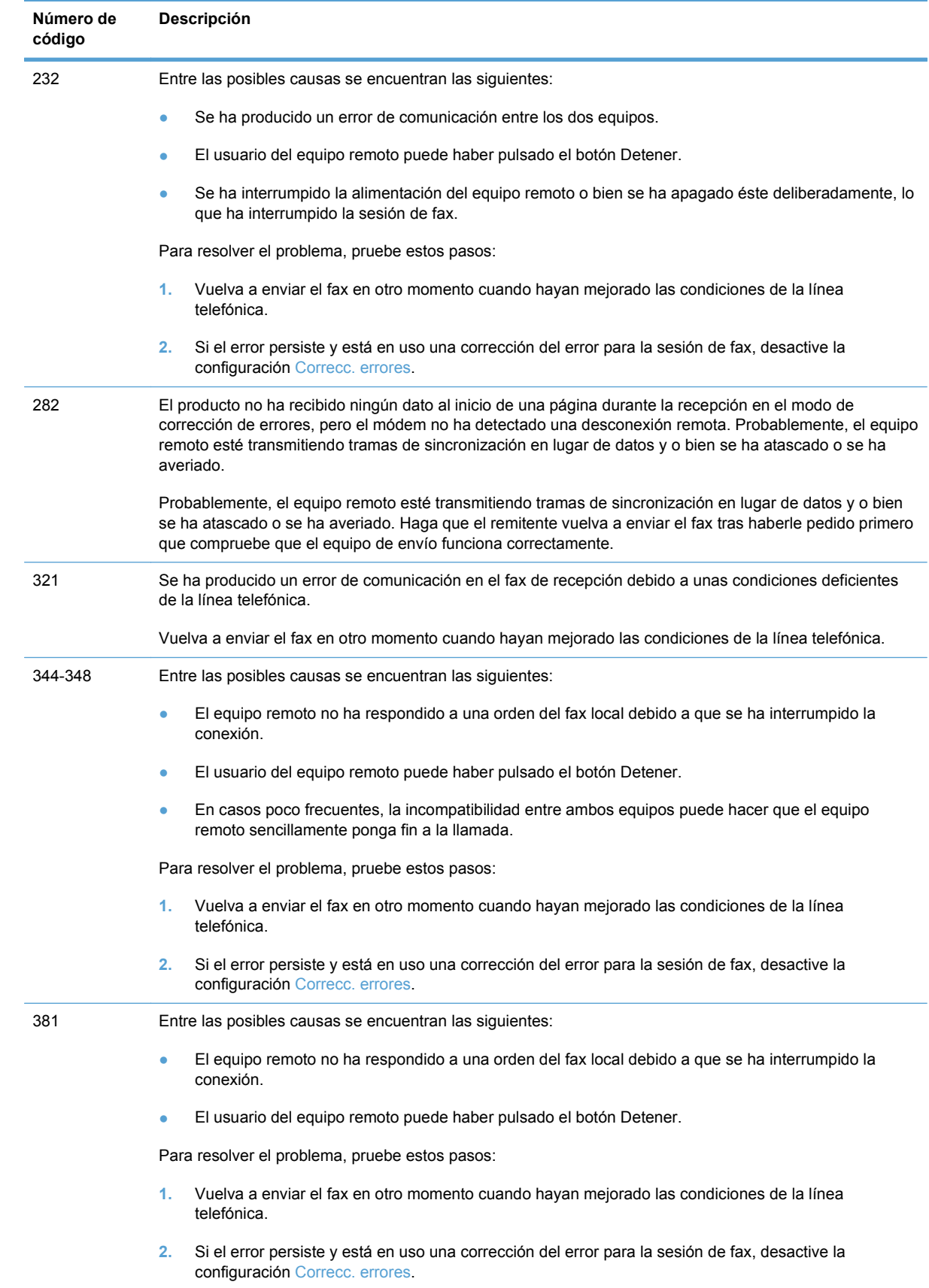

## **Informe de rastreador de fax**

Los informes de rastreador T.30 del fax contienen información que puede ayudar a resolver problemas con la transmisión de faxes. Si va a llamar a HP para que le ayuden a resolver estos problemas, imprima primero un informe de rastreador T.30.

- **1.** En la pantalla de inicio, toque el botón Configurar \.
- **2.** Toque el menú Servicio.
- **3.** Toque el menú Servicio de fax.
- **4.** Toque el botón Imp. traza T.30 y, a continuación, toque el botón Ahora.

## **Registros de fax e informes**

Para imprimir todos los informes de fax, siga estas instrucciones:

## **Imprimir todos los informes de fax**

Utilice este procedimiento para imprimir todos los informes siguientes de una vez:

- Informe de última llamada
- Registro de actividades del fax
- Informe de agenda
- Lista de faxes no deseados
- Informe de facturación (cuando los códigos de facturación están activados)
- **•** Informe configuración
- Página de uso
- **1.** En la pantalla de inicio, toque el botón Fax.

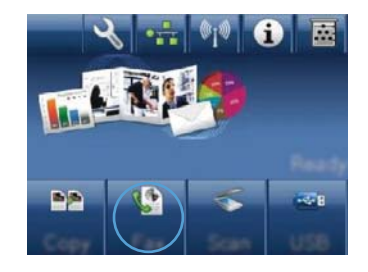

- **2.** Toque el botón Menú Fax.
- **3.** Toque el botón Informes de fax.
- **4.** Toque el botón Impr.todos inf. fax.

### **Imprimir informes de fax individuales**

- **1.** En la pantalla de inicio, toque el botón Fax.
- **2.** Toque el botón Menú Fax.
- **3.** Toque el botón Informes de fax.
- **4.** Toque el nombre del informe que desee imprimir.

### **Configurar el informe de errores de fax**

Un informe de errores de fax es un breve informe que indica que el producto ha experimentado un error del trabajo de fax. Puede configurarlo para que se imprima después de los siguientes acontecimientos:

- Cada error de fax (el ajuste predeterminado de fábrica)
- $\bullet$  Error de envío de fax
- **•** Error de recepción de fax
- **Nunca**
- **NOTA:** Con esta opción no recibirá ninguna indicación de que un fax no ha podido transmitirse salvo que imprima un registro de actividad del fax.
- **1.** En la pantalla de inicio, toque el botón Fax.
- **2.** Toque el botón Menú Fax.
- **3.** Toque el botón Informes de fax.
- **4.** Toque el botón Informe error fax y, a continuación, toque la opción de impresión que desee utilizar.

**Cambiar corrección de errores y velocidad del fax**

### **Configurar el modo de corrección de errores de fax**

Normalmente, el producto supervisa las señales de la línea telefónica mientras envía o recibe un fax. Si detecta un error durante la transmisión y el valor de corrección de errores es Activado, el producto podrá solicitar que parte del fax se vuelva a enviar. La configuración predeterminada de fábrica para la corrección de errores es Activado.

Sólo debe desactivar la corrección de errores si tiene problemas para enviar o recibir un fax y acepta los errores de transmisión. Desactivar este valor puede ser de utilidad cuando intenta enviar o recibir un fax de otro continente o mediante una conexión telefónica por satélite.

- **1.** En la pantalla de inicio, toque el botón Configurar  $\leq$ .
- **2.** Toque el menú Servicio.
- **3.** Toque el menú Servicio de fax.
- **4.** Toque el botón Correcc. errores y, a continuación, toque el botón Activado.

### **Cambiar la velocidad de fax**

La configuración de la velocidad del fax es el protocolo de módem que utiliza el producto para enviar faxes. Se trata del estándar mundial para módems bidireccionales que envían y reciben datos mediante líneas telefónicas a 33.600 bps (bits por segundo). La configuración predeterminada de fábrica de velocidad del fax es Rápida (V.34).

Sólo debe cambiar la configuración si tiene problemas al enviar o recibir un fax desde un dispositivo en concreto. La reducción de la velocidad del fax puede resultar útil cuando intenta enviar o recibir un fax de otro continente o mediante una conexión telefónica por satélite.

- **1.** En la pantalla de inicio, toque el botón Configurar  $\leq$ .
- **2.** Toque el menú Configurar fax.
- **3.** Toque el menú Config. avanzada.
- **4.** Desplácese hasta el botón Velocidad de fax y tóquelo; a continuación, toque el ajuste de velocidad que desee utilizar.

# **Solución de problemas al enviar faxes**

- Aparece un mensaje de error en el panel de control
- [El panel de control muestra el mensaje Preparado pero no intenta enviar el fax](#page-187-0)
- [El panel de control muestra el mensaje "Almacenando página 1", pero no avanza después del](#page-187-0) [mensaje](#page-187-0)
- [Se reciben faxes, pero no se pueden enviar](#page-187-0)
- [No se pueden utilizar las funciones de fax desde el panel de control](#page-188-0)
- [No se pueden utilizar los marcados rápidos](#page-188-0)
- [No se pueden utilizar los marcados de grupo](#page-188-0)
- [Se recibe un mensaje de error grabado por la compañía telefónica al intentar enviar un fax](#page-189-0)
- [No se puede enviar un fax cuando hay un teléfono conectado al producto](#page-189-0)

### **Aparece un mensaje de error en el panel de control**

### **Aparece el mensaje Error comunicación.**

- Deje que el producto vuelva a intentar el envío del fax. El reenvío reduce temporalmente la velocidad del fax.
- Desconecte el cable de teléfono del producto de la toma de pared, conecte un teléfono e intente realizar una llamada. Conecte el cable de teléfono del producto en una toma de otra línea de teléfono.
- Pruebe con un cable de teléfono diferente.
- Desde el panel de control, cambie la opción Velocidad de fax a Media (V.17) o Lenta (V.29).
	- **a.** En la pantalla de inicio, toque el botón Configurar ...
	- **b.** Abra el menú Configurar fax.
	- **c.** Abra el menú Config. avanzada.
	- **d.** Abra el menú Velocidad de fax.
	- **e.** Seleccione la configuración correcta.
- Desactive la opción Correcc. errores.
	- **a.** En la pantalla de inicio, toque el botón Configurar ...
	- **b.** Abra el menú Servicio.
	- **c.** Abra el menú Servicio de fax.
	- **d.** Abra el menú Correcc. errores.
	- **e.** Seleccione la configuración Desactivado.

### **NOTA:** Desactivar la opción Correcc. errores puede reducir la calidad de las imágenes.

● Si el error persiste, póngase en contacto con HP. Consulte la sección [www.hp.com/support/](http://h20180.www2.hp.com/apps/CLC?h_pagetype=s-001&h_lang=es&h_product=4089348&h_client=s-h-e009-1&h_page=hpcom&lang=es) [CM1410series](http://h20180.www2.hp.com/apps/CLC?h_pagetype=s-001&h_lang=es&h_product=4089348&h_client=s-h-e009-1&h_page=hpcom&lang=es) o el folleto de asistencia técnica incluido en la caja del producto.

#### **Sin tono de marcado.**

- Compruebe que el cable de teléfono está conectado al puerto correcto del producto.
- Compruebe que el cable de teléfono está enchufado directamente entre el producto y la toma de teléfono de la pared.
- Compruebe que hay tono de marcado en la línea telefónica utilizando el botón Iniciar fax.
- Desconecte el cable de teléfono del producto de la toma de pared, conecte un teléfono e intente realizar una llamada de voz.
- Desconecte el cable de teléfono del producto y de la toma de la pared y vuelva a conectarlo.
- Asegúrese de utilizar el cable de teléfono que se suministra con el producto.
- Conecte el cable de teléfono del producto en una toma de otra línea de teléfono.
- Compruebe la línea telefónica utilizando la opción Eje. prueba fax del menú Servicio del panel de control.
	- **a.** En la pantalla de inicio, toque el botón Configurar \.
	- **b.** Abra el menú Servicio.
	- **c.** Abra el menú Servicio de fax.
	- **d.** Seleccione el elemento Eje. prueba fax.

### **Aparece el mensaje Fax ocupado**

- Intente enviar de nuevo el fax.
- Llame al destinatario para confirmar que el equipo de fax está encendido y preparado.
- Compruebe que está marcando el número de fax correcto.
- Compruebe que hay tono de marcado en la línea telefónica utilizando el botón Iniciar fax.
- Asegúrese de que el teléfono funciona; para ello, desconecte el producto, conecte un teléfono a la línea telefónica y realice una llamada de voz.
- Conecte el cable de teléfono del producto en la clavija de otra línea telefónica e intente enviar de nuevo el fax.
- Pruebe con un cable de teléfono diferente.
- Envíe el fax en otro momento.
- Si el error persiste, póngase en contacto con HP. Consulte la sección [www.hp.com/support/](http://h20180.www2.hp.com/apps/CLC?h_pagetype=s-001&h_lang=es&h_product=4089348&h_client=s-h-e009-1&h_page=hpcom&lang=es) [CM1410series](http://h20180.www2.hp.com/apps/CLC?h_pagetype=s-001&h_lang=es&h_product=4089348&h_client=s-h-e009-1&h_page=hpcom&lang=es) o el folleto de asistencia técnica incluido en la caja del producto.

### **Aparece el mensaje El fax no responde.**

- $\bullet$  Pruebe a enviar de nuevo el fax.
- Llame al destinatario para confirmar que el equipo de fax está encendido y preparado.
- Compruebe que está marcando el número de fax correcto.
- Desconecte el cable de teléfono del producto de la toma de pared, conecte un teléfono e intente realizar una llamada de voz.
- Conecte el cable de teléfono del producto en una toma de otra línea de teléfono.
- Pruebe con un cable de teléfono diferente.
- Asegúrese de que el cable de teléfono de la toma de la pared está conectado al puerto de la línea  $-\nabla$ .
- Compruebe la línea telefónica utilizando la opción Eje. prueba fax del menú Servicio del panel de control.
	- **a.** En la pantalla de inicio, toque el botón Configurar ...
	- **b.** Abra el menú Servicio.
	- **c.** Abra el menú Servicio de fax.
	- **d.** Seleccione el elemento Eje. prueba fax.
- Si el error persiste, póngase en contacto con HP. Consulte la sección [www.hp.com/support/](http://h20180.www2.hp.com/apps/CLC?h_pagetype=s-001&h_lang=es&h_product=4089348&h_client=s-h-e009-1&h_page=hpcom&lang=es) [CM1410series](http://h20180.www2.hp.com/apps/CLC?h_pagetype=s-001&h_lang=es&h_product=4089348&h_client=s-h-e009-1&h_page=hpcom&lang=es) o el folleto de asistencia técnica incluido en la caja del producto.

### **Atasco de papel en alim. documentos**

- Compruebe que el papel cumple los requisitos de tamaño del producto. El producto no admite el envío por fax de páginas de más de 381 mm .
- Copie o imprima el original en papel de tamaño carta, A4 o legal y vuelva a enviar el fax.

### **Aparece el mensaje Almac. de fax lleno.**

- Apague el producto y vuelva a encenderlo.
- Imprima los faxes almacenados que no haya impreso.
	- **a.** Toque el botón Fax y, a continuación, toque el botón Menú Fax.
	- **b.** Abra el menú Opciones de recepción.
	- **c.** Seleccione el elemento Imp. faxes privados.
	- **d.** Indique la contraseña cuando el producto se lo solicite.
- Elimine faxes almacenados de la memoria.
	- **a.** En la pantalla de inicio, toque el botón Configurar ...
	- **b.** Abra el menú Servicio.
- <span id="page-187-0"></span>**c.** Abra el menú Servicio de fax.
- **d.** Seleccione el elemento Borrar faxes guard..
- Divida un trabajo de fax grande en secciones más pequeñas y envíelas por separado.

### **Error del escáner**

- Compruebe que el papel cumple los requisitos de tamaño del producto. El producto no admite el envío por fax de páginas de más de 381 mm .
- Copie o imprima el original en papel de tamaño carta, A4 o legal y vuelva a enviar el fax.

### **El panel de control muestra el mensaje Preparado pero no intenta enviar el fax**

- Revise el registro de actividad del fax para comprobar si hay errores.
	- **a.** Toque el botón Fax y, a continuación, toque el botón Menú Fax.
	- **b.** Abra el menú Informes de fax.
	- **c.** Abra el menú Reg. actividad fax.
	- **d.** Seleccione la opción Impr. reg. ahora.
- Si hay un teléfono conectado al producto, compruebe que el teléfono está colgado.
- Desconecte las demás líneas entre el fax y el producto.
- Conecte el producto directamente a la toma de teléfono de la pared y vuelva a enviar el fax.

### **El panel de control muestra el mensaje "Almacenando página 1", pero no avanza después del mensaje**

- Elimine faxes almacenados de la memoria.
	- **a.** En la pantalla de inicio, toque el botón Configurar ...
	- **b.** Abra el menú Servicio.
	- **c.** Abra el menú Servicio de fax.
	- **d.** Seleccione el elemento Borrar faxes guard..

### **Se reciben faxes, pero no se pueden enviar**

No ocurre nada al enviar un fax.

- **1.** Compruebe que hay tono de marcado en la línea telefónica utilizando el botón Iniciar fax.
- **2.** Apague el producto y vuelva a encenderlo.
- **3.** Utilice el panel de control o el Asistente de configuración de fax de HP para configurar la hora, la fecha y la información del encabezado del fax.
	- **a.** En la pantalla de inicio, toque el botón Configurar \.
	- **b.** Abra el menú Configurar fax.
	- **c.** Abra el menú Config. básica.
- <span id="page-188-0"></span>**d.** Abra el menú Encab. fax.
- **e.** Introduzca los ajustes correctos.
- **4.** Compruebe que los teléfonos supletorios que haya en la línea estén colgados.
- **5.** Si utiliza un servicio DSL, compruebe que la conexión de la línea telefónica con el producto utiliza un filtro de paso alto.

### **No se pueden utilizar las funciones de fax desde el panel de control**

- Puede que el producto esté protegido con contraseña. Utilice el servidor Web incorporado de HP, el software HP Toolbox o el panel de control para introducir una contraseña.
- Si no conoce la contraseña del producto, póngase en contacto con el administrador del sistema.
- Compruebe con el administrador del sistema que la funcionalidad del fax no se ha desactivado.

### **No se pueden utilizar los marcados rápidos**

- Compruebe que el número de fax es válido.
- Si la línea externa requiere un prefijo, active la opción Marcar prefijo o incluya el prefijo en el número de marcado rápido.
	- **a.** En la pantalla de inicio, toque el botón Configurar ...
	- **b.** Abra el menú Configurar fax.
	- **c.** Abra el menú Config. básica.
	- **d.** Abra el menú Marcar prefijo.
	- **e.** Seleccione la configuración Activado.

### **No se pueden utilizar los marcados de grupo**

- Compruebe que el número de fax es válido.
- Si la línea externa requiere un prefijo, active la opción Marcar prefijo o incluya el prefijo en el número de marcado rápido.
	- **a.** En la pantalla de inicio, toque el botón Configurar ...
	- **b.** Abra el menú Configurar fax.
	- **c.** Abra el menú Config. básica.
	- **d.** Abra el menú Marcar prefijo.
	- **e.** Seleccione la configuración Activado.
- Configure todas las entradas del grupo con entradas de marcado rápido.
	- **a.** Abra una entrada de marcado rápido que esté sin utilizar.
	- **b.** Introduzca el número de fax para el marcado rápido.
	- **c.** Toque el botón Aceptar para guardar el marcado rápido.

### <span id="page-189-0"></span>**Se recibe un mensaje de error grabado por la compañía telefónica al intentar enviar un fax**

- Compruebe que ha marcado el número de fax correctamente y que el servicio telefónico no está bloqueado. Por ejemplo, algunos servicios telefónicos pueden impedir que se realicen llamadas de larga distancia.
- Si la línea externa requiere un prefijo, active la opción Marcar prefijo o incluya el prefijo en el número de marcado rápido.
	- **a.** En la pantalla de inicio, toque el botón Configurar \.
	- **b.** Abra el menú Configurar fax.
	- **c.** Abra el menú Config. básica.
	- **d.** Abra el menú Marcar prefijo.
	- **e.** Seleccione la configuración Activado.
	- **EX NOTA:** Para enviar un fax sin prefijo, cuando la opción Marcar prefijo está activada, envíe el fax manualmente.
- Envío de un fax a un número internacional
	- **a.** Si se requiere un prefijo, marque manualmente el número de teléfono con el prefijo.
	- **b.** Introduzca el código de país o región antes de marcar el número de teléfono.
	- **c.** Espere las pausas mientras escucha los tonos en el teléfono.
	- **d.** Envíe el fax manualmente desde el panel de control.

### **No se puede enviar un fax cuando hay un teléfono conectado al producto**

- Compruebe que el teléfono está colgado.
- Compruebe que el teléfono no se está utilizando para realizar una llamada de voz durante el envío del fax.
- Desconecte el teléfono de la línea y pruebe a enviar el fax.

# **Solución de problemas con la recepción de faxes**

- [El fax no responde](#page-190-0)
- [Aparece un mensaje de error en el panel de control](#page-192-0)
- [Se recibe un fax, pero no se imprime](#page-194-0)
- [El remitente recibe una señal de ocupado](#page-194-0)
- [Sin tono marcado](#page-195-0)
- [No se puede enviar ni recibir faxes en la línea PBX](#page-195-0)

### <span id="page-190-0"></span>**El fax no responde**

### **El fax tiene una línea de teléfono dedicada**

- Desde el panel de control, establezca la opción Modo respuesta en Automático.
	- **a.** En la pantalla de inicio, toque el botón Configurar \.
	- **b.** Abra el menú Configurar fax.
	- **c.** Abra el menú Config. básica.
	- **d.** Abra el menú Modo respuesta.
	- **e.** Seleccione la configuración Automático.

### **Hay un contestador conectado al producto**

- Establezca la opción Modo respuesta en TAM y conecte el contestador al puerto "teléfono".
	- **a.** En la pantalla de inicio, toque el botón Configurar \.
	- **b.** Abra el menú Configurar fax.
	- **c.** Abra el menú Config. básica.
	- **d.** Abra el menú Modo respuesta.
	- **e.** Seleccione la configuración TAM.

Si el ajuste TAM no está disponible, establezca la opción Modo respuesta en Automático.

- Establezca el ajuste de Nº tim. antes cont. en un tono más, como mínimo, que el número de tonos establecido para el contestador automático.
	- **a.** En la pantalla de inicio, toque el botón Configurar \.
	- **b.** Abra el menú Configurar fax.
	- **c.** Abra el menú Config. básica.
	- **d.** Abra el menú Nº tim. antes cont..
	- **e.** Seleccione la configuración correcta.
- Conecte el contestador al puerto "teléfono".
- Si el producto tiene un teléfono conectado, establezca la opción Modo respuesta en Fax/Tel para dirigir las llamadas al dispositivo correcto. Cuando detecte una llamada de voz, el producto emitirá un tono que le indicará que debe descolgar el teléfono.
	- **a.** En la pantalla de inicio, toque el botón Configurar ...
	- **b.** Abra el menú Configurar fax.
	- **c.** Abra el menú Config. básica.
	- **d.** Abra el menú Modo respuesta.
	- **e.** Seleccione la configuración Fax/Tel.

### **Hay un teléfono conectado al producto**

Establezca la opción Modo respuesta en Automático.

- **1.** En la pantalla de inicio, toque el botón Configurar ...
- **2.** Abra el menú Configurar fax.
- **3.** Abra el menú Config. básica.
- **4.** Abra el menú Modo respuesta.
- **5.** Seleccione la configuración Automático.

**El ajuste Modo respuesta está definido en Alim. manual.**

● Toque el botón Iniciar fax en el panel de control.

### **La línea de fax dispone de buzón de voz**

- Añada un servicio de timbre distintivo a la línea de teléfono y cambie el ajuste de Timbre distintivo en el producto para que coincida con el patrón de timbres proporcionado por la compañía telefónica. Póngase en contacto con su compañía telefónica para obtener información.
	- **a.** Compruebe que el modo de respuesta está definido en Automático.
	- **b.** En la pantalla de inicio, toque el botón Configurar ...
	- **c.** Abra el menú Configurar fax.
	- **d.** Abra el menú Config. básica.
	- **e.** Abra el menú Timbre distintivo.
	- **f.** Seleccione la configuración correcta.
- Contrate una línea dedicada para el fax.
- Establezca la opción Modo respuesta en Alim. manual.
	- **a.** En la pantalla de inicio, toque el botón Configurar  $\lambda$ .
	- **b.** Abra el menú Configurar fax.
	- **c.** Abra el menú Config. básica.
	- **d.** Abra el menú Modo respuesta.
	- **e.** Seleccione la configuración Alim. manual.
- **NOTA:** Deberá estar presente para recibir faxes.

#### <span id="page-192-0"></span>**El producto está conectado a un servicio telefónico DSL**

- Revise la instalación y las funciones. El módem DSL requiere un filtro de paso alto en la conexión de la línea telefónica con el producto. Póngase en contacto con su proveedor de servicios DSL para que le facilite un filtro o adquiera uno.
- Compruebe que el filtro está conectado.
- Sustituya el filtro utilizado para comprobar que no es defectuoso.

### **El producto utiliza un servicio de fax sobre IP o teléfono de voz sobre IP**

- Establezca la opción Velocidad de fax en el ajuste Lenta (V.29) o Media (V.17), o desactive el ajuste Rápida (V.34).
	- **a.** En la pantalla de inicio, toque el botón Configurar ...
	- **b.** Abra el menú Configurar fax.
	- **c.** Abra el menú Config. avanzada.
	- **d.** Abra el menú Velocidad de fax.
	- **e.** Seleccione la configuración correcta.
- Póngase en contacto con su proveedor de servicios para comprobar que admite fax y preguntarle cuál es la configuración de la velocidad de fax recomendada. Algunas empresas podrían requerir un adaptador.

### **Aparece un mensaje de error en el panel de control**

#### **Aparece el mensaje Ning. fax detect.**

- **NOTA:** Este error no siempre se refiere a la ausencia de un fax. Si, por error, se realiza una llamada de voz a un número de fax y el usuario que realiza la llamada cuelga, el mensaje **Ning. fax detect.** aparece en el panel de control.
	- Pida al remitente que envíe de nuevo el fax.
	- Compruebe que el cable de teléfono del producto esté enchufado a la toma de teléfono de la pared.
	- Pruebe con un cable de teléfono diferente.
	- Conecte el cable de teléfono del producto en una toma de otra línea de teléfono.
	- Compruebe que tanto la línea como la toma de teléfono de la pared están activas conectando un teléfono y comprobando si hay tono de marcado.
	- Compruebe que el cable de teléfono está conectado al puerto "línea" del producto.
	- Compruebe la línea de teléfono realizando una prueba de fax desde el panel de control.
	- Si el error persiste, póngase en contacto con HP. Consulte la sección [www.hp.com/support/](http://h20180.www2.hp.com/apps/CLC?h_pagetype=s-001&h_lang=es&h_product=4089348&h_client=s-h-e009-1&h_page=hpcom&lang=es) [CM1410series](http://h20180.www2.hp.com/apps/CLC?h_pagetype=s-001&h_lang=es&h_product=4089348&h_client=s-h-e009-1&h_page=hpcom&lang=es) o el folleto de asistencia técnica incluido en la caja del producto.

### **Aparece el mensaje Error comunicación.**

- Pida al remitente que repita el envío del fax o que lo envíe en otro momento cuando las condiciones de la línea hayan mejorado.
- Desconecte el cable de teléfono del producto de la toma de pared, conecte un teléfono e intente realizar una llamada. Conecte el cable de teléfono del producto en una toma de otra línea de teléfono.
- Pruebe con un cable de teléfono diferente.
- Establezca la opción Velocidad de fax en el ajuste Lenta (V.29) o Media (V.17), o desactive el ajuste Rápida (V.34).
	- **a.** En la pantalla de inicio, toque el botón Configurar ...
	- **b.** Abra el menú Configurar fax.
	- **c.** Abra el menú Config. avanzada.
	- **d.** Abra el menú Velocidad de fax.
	- **e.** Seleccione la configuración correcta.
- Desactive la función Correcc. errores para evitar la corrección automática de errores.
- **EX NOTA:** Desactivar la función Correcc. errores puede reducir la calidad de las imágenes.
	- **a.** En la pantalla de inicio, toque el botón Configurar  $\le$ .
	- **b.** Abra el menú Servicio.
	- **c.** Abra el menú Servicio de fax.
	- **d.** Abra el menú Correcc. errores.
	- **e.** Seleccione la configuración Desactivado.
- Imprima el informe Reg. actividad fax desde el panel de control para ver si el error se produce con un número de fax específico.
	- **a.** Toque el botón Fax y, a continuación, toque el botón Menú Fax.
	- **b.** Abra el menú Informes de fax.
	- **c.** Abra el menú Reg. actividad fax.
	- **d.** Seleccione la opción Impr. reg. ahora.
- Si el error persiste, póngase en contacto con HP. Consulte la sección [www.hp.com/support/](http://h20180.www2.hp.com/apps/CLC?h_pagetype=s-001&h_lang=es&h_product=4089348&h_client=s-h-e009-1&h_page=hpcom&lang=es) [CM1410series](http://h20180.www2.hp.com/apps/CLC?h_pagetype=s-001&h_lang=es&h_product=4089348&h_client=s-h-e009-1&h_page=hpcom&lang=es) o el folleto de asistencia técnica incluido en la caja del producto.

### **Aparece el mensaje Almac. de fax lleno.**

- Apague el producto y vuelva a encenderlo.
- **•** Imprima todos los faxes y pida al remitente que envíe de nuevo el fax.
- Pida al remitente que divida un trabajo de fax grande en secciones más pequeñas para enviarlas por separado.
- <span id="page-194-0"></span>Compruebe que la resolución del fax del remitente no está configurada en Foto ni en Superfina.
	- **a.** En la pantalla de inicio, toque el botón Configurar ...
	- **b.** Abra el menú Configurar fax.
	- **c.** Abra el menú Config. avanzada.
	- **d.** Abra el menú Resolución fax.
	- **e.** Seleccione la configuración correcta.
- Cancele todos los trabajos de fax o borre los faxes de la memoria.

### **Aparece el mensaje Fax ocupado**

- El producto no puede recibir un fax cuando está intentando enviar otro. Cancele el envío del fax e intente enviarlo en otro momento.
- Deje que el producto intente enviar el fax de nuevo.

### **Se recibe un fax, pero no se imprime**

### **La función Recep. confiden. está activada**

- Cuando la función Recep. confiden. está activada, los faxes recibidos se almacenan en memoria. Se requiere una contraseña para imprimir los faxes almacenados.
- Introduzca la contraseña para imprimir el fax. Si no conoce la contraseña, póngase en contacto con el administrador del producto.
- **NOTA:** Si los faxes no se imprimen, podría deberse a errores de memoria. El producto no contestará si la memoria está llena.

### **El remitente recibe una señal de ocupado**

### **El producto tiene conectado un teléfono.**

- Asegúrese de que el teléfono está colgado.
- Cambie la opción Modo respuesta para que sea la misma que la de la configuración del producto.
	- **a.** En la pantalla de inicio, toque el botón Configurar ...
	- **b.** Abra el menú Configurar fax.
	- **c.** Abra el menú Config. básica.
	- **d.** Abra el menú Modo respuesta.
	- **e.** Seleccione el ajuste que coincida con la configuración del producto.

Establezca la opción Modo respuesta en Fax/Tel para recibir faxes automáticamente. El ajuste Fax/Tel detecta automáticamente si la transmisión entrante es un fax o una llamada de voz y dirige la llamada al dispositivo correspondiente.

#### <span id="page-195-0"></span>**Se está utilizando un separador de línea telefónica**

- Si está utilizando un separador de línea telefónica, retírelo y configure el teléfono como teléfono receptor.
- Asegúrese de que el teléfono está colgado.
- Compruebe que el teléfono no se está utilizando para una llamada de voz durante el envío del fax.

### **Sin tono marcado**

Si está utilizando un separador de línea telefónica, retírelo y configure el teléfono como teléfono receptor.

### **No se puede enviar ni recibir faxes en la línea PBX**

● Si utiliza una línea telefónica PBX, póngase en contacto con el administrador de PBX para configurar una línea de fax analógica para el producto.

# **Solución de problemas generales del fax**

- Los faxes se envían lentamente
- [La calidad del fax es deficiente](#page-196-0)
- [El fax se corta o se imprime en dos páginas](#page-196-0)

### **Los faxes se envían lentamente**

El producto está experimentando una calidad deficiente de la línea telefónica.

- Vuelva a intentar el envío del fax cuando hayan mejorado las condiciones de la línea.
- Compruebe con el proveedor de servicios de telefonía que la línea admite faxes.
- **Active la configuración Correcc. errores.** 
	- a. Abra el menú Configurar ...
	- **b.** Abra el menú Servicio.
	- **c.** Abra el menú Servicio de fax.
	- **d.** Abra el menú Correcc. errores.
	- **e.** Seleccione la configuración Desactivado.

### **NOTA:** Esto puede reducir la calidad de la imagen.

- Utilice papel blanco para el original. No utilice colores como el gris, el amarillo o el rosa.
- Aumente la configuración de Velocidad de fax.
	- a. Abra el menú Configurar ).
	- **b.** Abra el menú Configurar fax.
	- **c.** Abra el menú Config. avanzada.
- <span id="page-196-0"></span>**d.** Abra el menú Velocidad de fax.
- **e.** Seleccione la configuración correcta.
- Divida los trabajos de fax grandes en secciones más pequeñas y envíelas por separado.
- Cambie la configuración del fax en el panel de control a una resolución inferior.
	- a. Abra el menú Configurar ...
	- **b.** Abra el menú Configurar fax.
	- **c.** Abra el menú Config. avanzada.
	- **d.** Abra el menú Resolución fax.
	- **e.** Seleccione la configuración correcta.

### **La calidad del fax es deficiente**

El fax está borroso o demasiado claro.

- Aumente la resolución cuando envíe faxes. La resolución no afecta a los faxes recibidos.
	- a. Abra el menú Configurar ...
	- **b.** Abra el menú Configurar fax.
	- **c.** Abra el menú Config. avanzada.
	- **d.** Abra el menú Resolución fax.
	- **e.** Seleccione la configuración correcta.
- **E NOTA:** El aumento de la resolución ralentiza la velocidad de transmisión.
- En el panel de control, active la configuración Correcc. errores.
	- a. Abra el menú Configurar ...
	- **b.** Abra el menú Servicio.
	- **c.** Abra el menú Servicio de fax.
	- **d.** Abra el menú Correcc. errores.
	- **e.** Seleccione la configuración Activado.
- Compruebe los cartuchos de impresión y sustitúyalos si es necesario.
- Pida al remitente que aumente la configuración de contraste del fax de envío y que después, vuelva a enviar el fax.

### **El fax se corta o se imprime en dos páginas**

- Establezca la configuración Tamaño papel predet.. Los faxes se imprimen en un único tamaño de papel de acuerdo con la configuración de Tamaño papel predet..
	- a. Abra el menú Configurar ...
	- **b.** Abra el menú Config. sistema.
- **c.** Abra el menú Configur. papel.
- **d.** Abra el menú Tamaño papel predet..
- **e.** Seleccione la configuración correcta.
- Configure el tipo y el tamaño de papel de la bandeja que se utiliza para los faxes.
- Active la configuración Ajustar a pág. para imprimir faxes de mayor longitud en papel de tamaño carta o A4.
	- a. Abra el menú Configurar  $\leq$ .
	- **b.** Abra el menú Configurar fax.
	- **c.** Abra el menú Config. avanzada.
	- **d.** Abra el menú Ajustar a pág..
	- **e.** Seleccione la configuración Activado.

**ETA:** Si la configuración Ajustar a pág. está desactivada y la configuración Tamaño papel predet. está establecida como carta, un original con un tamaño de papel legal se imprimirá en dos páginas.

# **Información reglamentaria y garantías**

Para obtener información sobre el reglamento y las garantías, consulte [Declaraciones adicionales](#page-303-0) [para productos de telecomunicaciones \(fax\) en la página 288.](#page-303-0)

# **12 Gestión y mantenimiento del producto**

- [Impresión de páginas de información](#page-201-0)
- [Uso del software de la HP ToolboxFX](#page-203-0)
- [Uso del servidor Web incorporado de HP](#page-212-0)
- [Usar el software HP Web Jetadmin](#page-213-0)
- [Características de seguridad del producto](#page-213-0)
- [Ajustes de ahorro de energía](#page-214-0)
- [Gestión de consumibles y accesorios](#page-215-0)
- [Limpieza del producto](#page-222-0)
- [Actualizaciones del producto](#page-225-0)

# <span id="page-201-0"></span>**Impresión de páginas de información**

Las páginas de información residen en la memoria del producto. Estas páginas resultan útiles para diagnosticar y solucionar problemas del producto.

**NOTA:** Si el idioma del producto no se estableció correctamente durante la instalación, podrá establecerlo manualmente para que las páginas de información se impriman en uno de los idiomas admitidos. Cambie el idioma utilizando el menú Config. sistema del panel de control o el servidor Web incorporado de HP.

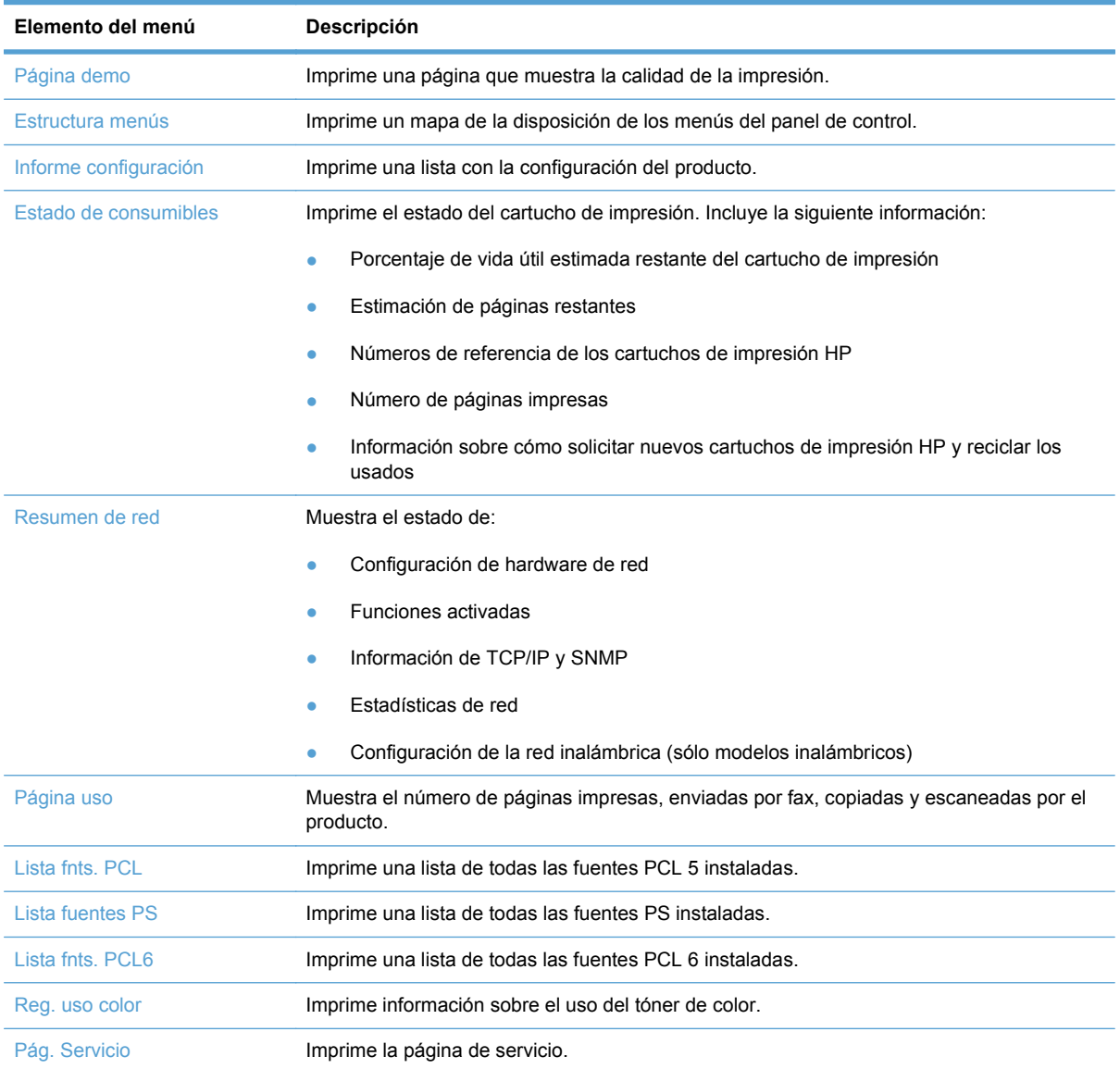

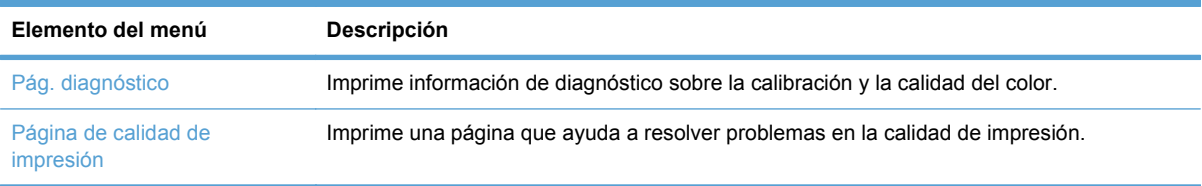

- **1.** En la pantalla de inicio, toque el botón Configurar ...
- **2.** Toque el botón Informes.
- **3.** Toque el nombre del informe que desee imprimir.

# <span id="page-203-0"></span>**Uso del software de la HP ToolboxFX**

La aplicación de software HP ToolboxFX se puede utilizar para realizar las siguientes tareas:

- Comprobar el estado del producto.
- Configurar los valores del producto.
- Ver información sobre solución de problemas

HP ToolboxFX aparece cuando el producto está directamente conectado al equipo o a la red. Debe realizar una instalación recomendada del software para poder utilizar HP ToolboxFX.

**NOTA:** HP ToolboxFX no es compatible con Windows 2000, Windows Server 2003, Windows XP (64 bits) ni sistemas operativos Macintosh. Para utilizar HP ToolboxFX, debe tener instalado el protocolo TCP/IP en su equipo.

No es necesario disponer de acceso a Internet para abrir y utilizar HP ToolboxFX.

# **Ver HP ToolboxFX**

Abra HP ToolboxFX mediante uno de los siguientes procedimientos:

- En la bandeja del sistema de Windows, haga doble clic en el icono de HP ToolboxFX ( $\Box$ ).
- En el menú **Inicio** de Windows, haga clic en **Programas** (o en **Todos los programas** en Windows XP y Vista), en **HP**, en el nombre de este producto y, a continuación, en **HP ToolboxFX**.

### **Estado**

La carpeta **Estado** contiene enlaces a las siguientes páginas principales:

- **Estado dispositivo**. Esta página indica condiciones del producto, como atascos de papel o bandejas vacías. Una vez corregido el problema, haga clic en **Actualizar estado** para actualizar el estado del producto.
- **Estado de los consumibles**. Muestra detalles, como el porcentaje estimado de vida útil restante del cartucho de impresión y el número de páginas que se han imprimido con el cartucho de impresión en uso. Esta página tiene también enlaces para pedir consumibles y encontrar información sobre reciclaje.
- **Config. dispositivo**. Vea una descripción detallada de la configuración actual del producto, incluidos la cantidad de memoria y las bandejas opcionales instaladas.
- **Resumen de red**. Vea una descripción detallada de la configuración de red actual, incluidos el estado de red y la dirección IP.
- **Informes**. Permite imprimir el informe de configuración y otras páginas de información.
- **Registro de uso de color**. Vea información sobre el uso de color para el producto.
- **Registro de eventos**. Vea el historial de errores del producto. El error más reciente consta en primer lugar.

### **Registro de eventos**

El registro de eventos es una tabla en la que se registran los eventos del producto para consulta. El registro contiene códigos que corresponden a los mensajes de error que aparecen en la pantalla del panel de control del producto. El número de la columna Recuento de páginas especifica el número total de páginas impresas cuando se produjo el error.

### **Fax**

Utilice la ficha **Fax** de HP ToolboxFX para realizar tareas de fax desde el equipo. La ficha **Fax** contiene enlaces a las siguientes páginas principales:

- **Recepción de faxes**. Configura el modo de recepción de fax.
- **Agenda telefónica de faxes**. Agrega, edita o elimina entradas en la agenda telefónica del producto.
- **Registro de envío de faxes**. Muestra los últimos faxes enviados desde el producto.
- **Registro de recepción de faxes**. Muestra los últimos faxes recibidos en el producto.
- **Bloquear faxes**. Agrega, elimina o visualiza números de fax que están bloqueados.

### **Recepción de faxes**

Las opciones siguientes están disponibles cuando se recibe un fax:

- Imprimir el fax. Puede también establecer que aparezca un mensaje en el equipo para avisarle de que se ha impreso el fax.
- Reenviar el fax a otro dispositivo de fax.

### **NOTA:** Debe hacer clic en **Aplicar** para que se realicen los cambios.

### **Agenda telefónica de faxes**

Utilice la agenda telefónica de faxes de HP ToolboxFX para agregar o quitar personas o grupos de la lista de marcado rápido, importar agendas telefónicas de diversas fuentes y actualizar y mantener la lista de contactos.

- Para agregar un contacto a la lista de marcado rápido, seleccione la fila del número de marcado rápido que desea asignar. Escriba el nombre de contacto en la ventana **Nombre de contacto**. Escriba el número de fax en la ventana **Número de fax**. Haga clic en **Añadir**.
- Para agregar un grupo de contactos a la lista de marcado rápido, seleccione la fila del número de marcado rápido que desea asignar. Haga clic en **Agregar grupo**. Haga doble clic en un nombre de contacto de las lista situada a la izquierda para trasladarlo a la lista del grupo situada a la derecha, o seleccione un nombre de la columna izquierda y haga clic en la flecha correspondiente para incluirlo en la lista del grupo situada a la derecha. También puede utilizar estos dos métodos para mover nombres de la columna derecha a la izquierda. Una vez creado un grupo, escriba un nombre en la ventana **Nombre del grupo** y haga clic en **Aceptar**.
- Para editar una entrada de marcado rápido de un contacto, haga clic en cualquier lugar de la fila que contenga el nombre del contacto para seleccionarlo y haga clic en **Actualizar**. Escriba los cambios en las ventanas pertinentes y haga clic en **Aceptar**.
- Para editar una entrada de marcado rápido de un grupo, haga clic en cualquier lugar de la fila que contenga el nombre del grupo para seleccionarlo y haga clic en **Actualizar grupo**. Realice los cambios pertinentes y haga clic en **Aceptar**.
- Para eliminar una entrada de la lista de marcado rápido, seleccione un elemento y haga clic en **Eliminar**.
- Para desplazar entradas de marcado rápido, seleccione la entrada y haga clic en **Mover**, o bien seleccione **Mover** y especifique la entrada en el cuadro de diálogo. Seleccione **Siguiente fila vacía** o especifique el número de la fila donde desea desplazar la entrada.
- **NOTA:** Si especifica una fila que está ocupada, la nueva entrada sobrescribirá la entrada existente.
- Para importar contactos desde una agenda telefónica de Lotus Notes, Outlook o Outlook Express, haga clic en **Importar/Exportar agenda telefónica**. Seleccione la opción **Importar** y haga clic en **Siguiente**. Seleccione el programa de software correspondiente, busque el archivo que desea importar y haga clic en **Finalizar**. Para exportar contactos desde una agenda telefónica, haga clic en **Importar/Exportar agenda telefónica**. Seleccione la opción **Exportar** y haga clic en **Siguiente**. Introduzca el nombre de archivo o busque el archivo y haga clic en **Finalizar**. También puede seleccionar entradas individuales de la agenda telefónica en lugar de importar toda la agenda.
- Para eliminar todas las entradas, haga clic en **Eliminar todo** y, a continuación, en **Sí**.

Además de los caracteres numéricos, también se pueden emplear los siguientes caracteres para los números de fax:

- $\overline{(\ }$
- $\lambda$
- $+$
- -
- \*
- #
- R
- W
- .
- $\bullet$  ,
- <espacio>

**EX NOTA:** Debe hacer clic en **Aplicar** para que se realicen los cambios.

### **Registro de envío de faxes**

El registro de envío de faxes de HP ToolboxFX muestra todos los faxes enviados recientemente y toda la información concerniente a ellos, como la fecha y hora de envío, el número de trabajo, el número de fax, el recuento de páginas y los resultados.

Haga clic en cualquier cabecera de las columnas del registro de envío de faxes para ordenar la información de la columna seleccionada de manera ascendente o descendente.

La columna **Resultado** proporciona el estado del fax. Si no ha sido posible enviar el fax, esta columna describe la razón del error.

### **Registro de recepción de faxes**

El registro de recepción de faxes de HP ToolboxFX muestra todos los faxes recibidos recientemente y toda la información concerniente a ellos, como la fecha y hora de recepción, el número de trabajo, el número de fax, el recuento de páginas, los resultados y una imagen abreviada del fax.

El registro de recepción de faxes puede utilizarse para bloquear los faxes futuros. Marque la casilla **Bloquear faxes** que hay junto a uno de los faxes recibidos enumerados en el registro.

Haga clic en cualquier cabecera de las columnas del registro de recepción de faxes para ordenar la información de la columna seleccionada de manera ascendente o descendente.

La columna **Resultado** proporciona el estado del fax. Si no ha sido posible recibir el fax, esta columna describe la razón del error.

**EV NOTA:** Debe hacer clic en **Aplicar** para que se realicen los cambios.

### **Bloquear faxes**

**Bloquear faxes** proporciona una lista de todos los números bloqueados. Agregue, modifique o elimine los faxes bloqueados en esta ficha.

# **Ayuda**

La carpeta **Ayuda** contiene enlaces a las siguientes páginas principales:

**Herramientas de impresión en color**. Abre la paleta Colores básicos de Microsoft Office o toda la paleta de colores con los valores RGB asociados. Utilice la coincidencia de color básico de HP para ajustar las tintas planas de la salida impresa.

# **Configuración del sistema**

La ficha **Configuración del sistema** de HP ToolboxFX contiene enlaces con las siguientes páginas principales:

- **Información del dispositivo**. Muestra información sobre el producto, como la descripción del producto y el nombre de una persona de contacto.
- **Configuración de papel**. Permite modificar la configuración de manejo de papel del producto, como el tipo y el tamaño de papel predeterminados.
- **Calidad de impresión**. Permite cambiar la configuración de la calidad de impresión del producto.
- **Densidad de impresión**. Cambie la configuración de densidad de impresión, como contraste, zonas luminosas, medios tonos y sombras.
- Paper Types (Tipos de papel). Cambie la configuración de modo para cada tipo de soporte, como papel con membrete, preperforado o satinado.
- **Config. sistema**. Cambie la configuración del sistema, como la recuperación de atascos y la continuación automática. Cambie la configuración de **Umbral de cartucho bajo**, que establece el nivel de tóner que desencadena una alerta emergente de tóner bajo.
- **Sondeo del dispositivo**. Permite cambiar la configuración de sondeo del producto, que determina la frecuencia con la que HP ToolboxFX recopila datos del producto.
- **Guardar/restaurar configuración**. Guarda en el equipo un archivo con la configuración actual del producto. Utilice este archivo para cargar la misma configuración en otro producto o para restaurar la configuración de este mismo producto posteriormente.
- Seguridad del producto. Permite definir, cambiar o borrar la contraseña de seguridad del producto.

### **Información del dispositivo**

La página Información del dispositivo almacena datos sobre el producto para consultas posteriores. La información que escriba en los campos de esta página aparece en la página de configuración. Estos campos admiten cualquier carácter.

**NOTA:** Debe hacer clic en **Aplicar** para que los cambios tengan efecto.

### **Configuración del papel**

Utilice estas opciones para configurar las opciones predeterminadas.

Las siguientes opciones están disponibles para manejar trabajos de impresión cuando el producto se ha quedado sin papel:

- Seleccione **Esperar que se cargue el papel**.
- Seleccione **Cancelar** en la lista desplegable **Si no hay papel** para cancelar el trabajo de impresión.

El campo **Tiempo sin papel** especifica el tiempo que el producto espera antes de actuar según las instrucciones del usuario. Puede especificar un tiempo entre 0 y 3.600 segundos.

**NOTA:** Debe hacer clic en **Aplicar** para que los cambios tengan efecto.

### **Calidad de impresión**

Utilice estas opciones para mejorar el aspecto de los trabajos de impresión.

#### **Calibración de color**

- **Calibración de encendido**. Especifique si el producto debe realizar una calibración al encenderse.
- **Tiempo de calibración**. Especifique con qué frecuencia debe realizar una calibración del producto.
- **Calibrar ahora**. El producto realiza un calibrado inmediatamente.
- **NOTA:** Debe hacer clic en **Aplicar** para que los cambios tengan efecto.

### **Densidad de impresión**

Utilice esta configuración para definir con detalle la cantidad de tóner de cada color que se utiliza para imprimir documentos.

- **Contrastes**. El contraste es el rango de diferencia entre los colores luminosos (Claros) y oscuros (Sombras). Para incrementar el rango total entre colores claros y oscuros, incremente el valor de **Contrastes**.
- **Claros**. Los colores claros son casi blancos. Para oscurecer los colores claros, incremente el valor **Claros**. Este ajuste no afecta a los medios tonos ni a los colores sombra.
- **Medios tonos**. Los tonos medios son colores que se encuentran a mitad de camino entre el blanco y la densidad sólida. Para oscurecer los medios tonos, incremente el valor de **Tonos medios**. Este ajuste no afecta a los colores claros y ni a las sombras.
- **Sombras**. Las sombras son colores con una densidad casi sólida. Para oscurecer los colores sombra incremente el valor **Sombras**. Este ajuste no afecta a las zonas luminosas ni a los medios tonos.

### **Tipos de papel**

Utilice estas opciones para configurar los modos de impresión correspondientes a los diferentes tipos de soportes de impresión. Para restaurar todos los modos a la configuración predeterminada de fábrica, seleccione **Restaurar modos**.

### **NOTA:** Debe hacer clic en **Aplicar** para que los cambios tengan efecto.

### **Configuración del sistema**

Utilice las opciones de configuración del sistema de HP ToolboxFX para configurar las opciones globales de copia, fax, escaneado e impresión, como la recuperación de atascos y la continuación automática.

**NOTA:** Debe hacer clic en **Aplicar** para que se realicen los cambios.

### **Sondeo del dispositivo**

Puede desactivar el sondeo del dispositivo de HP ToolboxFX para reducir el tráfico en la red.

**NOTA:** Debe hacer clic en **Aplicar** para que se realicen los cambios.

# **Configuración de impresión**

La ficha **Configuración de impresión** de HP ToolboxFX contiene enlaces a las siguientes páginas principales:

- **Impresión**. Cambiar la configuración de impresión predeterminada del producto, como el número de copias y la orientación del papel.
- **PCL5**. Ver y cambiar la configuración de PCL5.
- PostScript. Visualice y cambie la configuración PS.

### **Impresión**

Utilice estas opciones para configurar los valores de todas las funciones de impresión. Estas opciones son las mismas que se encuentran disponibles en el panel de control.

**NOTA:** Debe hacer clic en **Aplicar** para que los cambios tengan efecto.

### **PCL5**

Utilice estas opciones para definir la configuración cuando utiliza el lenguaje de impresora PCL.

**NOTA:** Debe hacer clic en **Aplicar** para que los cambios tengan efecto.

### **PostScript**

Utilice esta opción al utilizar el lenguaje PostScript de la impresora. Cuando la opción **Imprimir errores PostScript** está activada, la página de errores PostScript se imprime automáticamente tras producirse un error PostScript.

**NOTA:** Debe hacer clic en **Aplicar** para que los cambios tengan efecto.

# **Ajustes de red**

El administrador de red puede utilizar esta ficha para controlar la configuración de red del producto cuando está conectado a una red basada en IP.

**NOTA:** No puede utilizar el software HP ToolboxFX para configurar la red inalámbrica.

# <span id="page-212-0"></span>**Uso del servidor Web incorporado de HP**

Este producto está equipado con un servidor Web incorporado (EWS), que proporciona acceso a información sobre las actividades del producto y de la red. Un servidor Web proporciona un entorno en el que se pueden ejecutar programas de red, de la misma forma que un sistema operativo como Windows proporciona un entorno para ejecutar programas en un equipo. Las imágenes de estos programas puede mostrarse mediante un navegador Web, como Microsoft Internet Explorer, Safari o Netscape Navigator.

El servidor Web "incorporado" reside en un dispositivo de hardware (como un producto HP LaserJet) o en firmware, en lugar de tratarse de un software cargado en un servidor de red.

La ventaja de un EWS es que proporciona una interfaz con el producto, que puede utilizar cualquiera con un producto y un equipo conectados a la red. No existe ningún software especial para instalar o configurar, pero debe disponer de un navegador Web compatible. Para obtener acceso al EWS, escriba la dirección IP del producto en la línea de dirección del navegador. (Para localizar la dirección IP, imprima una página de configuración).

**NOTA:** Para los sistemas operativos Macintosh puede utilizar EWS a través de una conexión USB tras instalar el software para Macintosh incluido en el producto.

# **Apertura del servidor Web incorporado HP**

Para abrir el servidor Web incorporado de HP, escriba la dirección IP o el nombre de host del producto en el campo de dirección de un explorador Web compatible. Para localizar la dirección IP o el nombre del host, imprima una página de configuración.

- **NOTA:** Si se produce un error al abrir el servidor Web incorporado de HP, compruebe que la configuración del proxy sea correcta para su red.
- **※ SUGERENCIA:** Después de abrir el URL, puede guardarlo como marcador para volver a acceder a él rápidamente en el futuro.

# **Funciones**

El EWS muestra el estado de la red y del producto y permite gestionar las funciones de impresión desde un equipo. Con el EWS, puede completar las siguientes tareas:

- Consultar la información de estado del producto
- Determinar la vida útil restante de todos los consumibles y solicitar otros nuevos
- Consultar y cambiar parte de la configuración del producto
- Ver e imprimir algunas páginas internas
- Seleccionar el idioma en el que se muestran las páginas de EWS y los mensajes del panel de control
- Consultar y modificar la configuración de red
- Permite definir, cambiar o borrar la contraseña de seguridad del producto.

**NOTA:** El cambio de la configuración de red en el EWS puede desactivar software o funciones del producto.

# <span id="page-213-0"></span>**Usar el software HP Web Jetadmin**

HP Web Jetadmin es una solución de software basada en la Web para instalar de forma remota, controlar y solucionar problemas de periféricos conectados en la red. La gestión es proactiva y permite que los administradores de red puedan resolver los problemas antes de que éstos afecten a los usuarios. Descargue este software gratuito de gestión mejorada en [www.hp.com/go/webjetadmin.](http://www.hp.com/go/webjetadmin)

Se pueden instalar complementos de dispositivo en HP Web Jetadmin para ofrecer compatibilidad con funciones específicas de un producto. El software HP Web Jetadmin puede notificarle automáticamente cuando haya nuevos complementos disponibles. En la página **Actualización de producto**, siga las instrucciones para conectarse automáticamente al sitio Web de HP e instalar los últimos complementos correspondientes a su producto.

**E** NOTA: Los navegadores deben ser compatibles con Java™. No se admite la navegación desde un equipo Mac OS.

# **Características de seguridad del producto**

El producto incluye una característica de uso de contraseñas que restringe el acceso a las funciones de configuración al tiempo que se siguen ofreciendo las funciones básicas. La contraseña se puede definir desde el EWS o el panel de control.

Se puede utilizar la recepción confidencial para guardar faxes en el producto hasta que se encuentre al lado del mismo para imprimirlos.

### **Asignación de una contraseña de sistema**

Asigne una contraseña para el producto para que los usuarios no autorizados no puedan modificar la configuración del producto.

- **1.** Abra el servidor Web incorporado de HP introduciendo la dirección IP del producto en la línea de dirección del navegador Web.
- **2.** Haga clic en la ficha **Configuración**.
- **3.** En la parte izquierda de la ventana, haga clic en el menú **Seguridad**.
- **4.** En el área **Configuración de seguridad del dispositivo**, haga clic en el botón **Configurar . . .**.
- **5.** En el área **Contraseña del dispositivo**, escriba la contraseña en el cuadro **Nueva contraseña** y vuelva a escribirla en el cuadro **Verificar contraseña**.
- **6.** Haga clic en el botón **Aplicar**. Anote la contraseña y guárdela en un lugar seguro.

# <span id="page-214-0"></span>**Ajustes de ahorro de energía**

# **Modos de ahorro de energía**

La característica ajustable modo de reposo reduce el consumo de energía cuando el producto permanece inactivo durante un intervalo prolongado. Puede ajustar el período de tiempo que debe transcurrir antes de que el producto pase a modo de reposo.

**NOTA:** Este modo no afecta al tiempo de precalentamiento del producto.

### **Configurar el modo de reposo**

- **1.** En la pantalla de inicio, toque el botón Configurar ...
- **2.** Toque el botón Config. sistema.
- **3.** Toque el botón Retraso susp..
- **4.** Desplácese hasta el botón Tiempo ahorro en. y tóquelo; a continuación, seleccione el ajuste que desea utilizar.

### **Impresión para archivar**

La impresión para archivar genera impresiones que no es probable que se manchen o acumulen polvo. Utilice la impresión para archivar para crear documentos que desee conservar o archivar.

- **1.** En la pantalla de inicio, toque el botón Configurar ...
- **2.** Toque el menú Servicio.
- **3.** Toque el botón Impr en archiv y, a continuación, toque el botón Activado.

# <span id="page-215-0"></span>**Gestión de consumibles y accesorios**

# **Impresión cuando un cartucho está al final de su duración estimada**

### **Mensajes de consumibles**

Las notificaciones relacionadas con los consumibles aparecen en el panel de control del producto y en equipos que tienen instalado el software completo del producto. Si el software completo del producto no está instalado, puede que no reciba todas las notificaciones relacionadas con los consumibles de la forma apropiada. Para instalar el software completo del producto, introduzca el CD suministrado con el producto y siga los pasos indicados para realizar la instalación completa.

- El mensaje **<Consumible> bajo**, donde <Consumible> es el cartucho de color, aparece cuando un cartucho de impresión está llegando al final de su duración estimada.
- El mensaje **<Consumible> muy bajo** aparece cuando el cartucho de impresión ha alcanzado su duración estimada. Para garantizar una calidad de impresión óptima, HP recomienda sustituir el cartucho cuando aparezca el mensaje **<Consumible> muy bajo**.

Pueden surgir problemas de calidad de impresión si se utiliza un cartucho de impresión que se encuentra al final de su duración estimada. No es necesario sustituir el consumible en este momento, a menos que la calidad de impresión ya no sea aceptable.

**NOTA:** El uso de la configuración Continuar permite imprimir una vez superado el nivel "muy bajo" sin que el cliente tenga que intervenir, y puede dar como resultado una calidad de impresión incorrecta.

Cuando el nivel de un cartucho de impresión de color es muy bajo, el producto imprime en negro para impedir interrupciones en el fax. Para configurar el producto de forma que imprima en color y utilizar el tóner restante del cartucho de impresión cuando se haya sobrepasado el nivel muy bajo, siga estos pasos:

- **1.** Desde la pantalla de inicio del panel de control, toque el botón Configurar ...
- **2.** Toque el botón Config. sistema.
- **3.** Toque el botón Nivel muy bajo.
- **4.** Toque el botón Cartuchos de color y, a continuación, toque el botón Continuar.

Si decide sustituir el cartucho de impresión con nivel muy bajo, la impresión en color se reanudará automáticamente.

### **Activación o desactivación de los ajustes Nivel muy bajo desde el panel de control**

Puede activar o desactivar los ajustes predeterminados en cualquier momento y no es necesario volver a activarlos al instalar un nuevo cartucho de impresión.

- **1.** Desde la pantalla de inicio del panel de control, toque el botón Configurar  $\leq$ .
- **2.** Toque el botón Config. sistema.
- **3.** Toque el botón Nivel muy bajo.
- **4.** Toque el botón Cartucho negro o Cartuchos de color.
- **5.** Seleccione una de las siguientes opciones:
	- Seleccione la opción Continuar para configurar el producto de modo que le avise de que el nivel del cartucho de impresión es muy bajo pero siga imprimiendo.
	- Seleccione la opción Detener para configurar el producto de modo que detenga la impresión (incluida la impresión de faxes) hasta que sustituya el cartucho de impresión.
	- Seleccione la opción Solicitar para configurar el producto de modo que detenga la impresión (incluida la impresión de faxes) y le solicite que sustituya el cartucho de impresión. Puede confirmar la solicitud y continuar imprimiendo.
	- Sólo en el menú Cartuchos de color, seleccione Imprimir negro (la opción predeterminada) para que le avise de que el cartucho de impresión tiene un nivel muy bajo, pero que la impresión continúe sólo en negro.

Cuando el producto está configurado en la opción Detener, existe el riesgo de que algunos faxes no se impriman después de instalar el nuevo cartucho si el producto ha recibido más faxes de los que la memoria puede almacenar con el producto detenido.

Cuando el producto está configurado en la opción Solicitar, existe el riesgo de que algunos faxes no se impriman después de instalar el nuevo cartucho si el producto ha recibido más faxes de los que la memoria puede almacenar durante el tiempo que el producto espera la confirmación de la solicitud.

Cuando un consumible HP ha alcanzado el nivel **muy bajo**, finaliza la garantía de protección premium de HP. Todos los defectos de impresión o errores de los cartuchos que se produzcan cuando un consumible HP se esté utilizando en el modo Continuar con nivel muy bajo no se considerarán defectos de material o de fabricación del consumible según la declaración de garantía de los cartuchos de impresión HP.

## **Gestión de cartuchos de impresión**

#### **Almacenamiento del cartucho de impresión**

No extraiga el cartucho de impresión de su embalaje a no ser que vaya a utilizarlo de inmediato.

**PRECAUCIÓN:** Para evitar que se dañe el cartucho de impresión, no lo exponga a la luz durante más de unos pocos minutos.

#### **Política de HP con respecto a los cartuchos de impresión que no son de HP**

Hewlett-Packard Company no recomienda el uso de cartuchos de impresión que no sean de HP, ya sean nuevos o reacondicionados.

**NOTA:** Los daños provocados por cartuchos de impresión que no sean de HP, no están cubiertos por la garantía ni los contratos de servicio de HP.

#### **Teléfono y sitio Web contra fraudes de HP**

Llame al teléfono contra fraudes de HP (1-877-219-3183; llamada gratuita en Norteamérica) o consulte el sitio Web [www.hp.com/go/anticounterfeit](http://www.hp.com/go/anticounterfeit) si instala un cartucho de impresión HP y el mensaje del panel de control indica que no es de HP. De este modo, HP podrá ayudarle a determinar si el cartucho es original y le indicará los pasos que debe seguir para solucionar el problema.

Es posible que el cartucho de impresión no sea un cartucho original de HP si observa lo siguiente:

- En la página de estado de los consumibles se indica que se ha instalado un consumible usado o que no es de HP.
- Si experimenta un gran número de dificultades con el cartucho de impresión.
- El cartucho no tiene la apariencia común (por ejemplo, el envoltorio es diferente al de HP).

#### **Reciclaje de consumibles**

Para reciclar un cartucho de impresión HP original, coloque el cartucho usado en la caja en la cual venía el nuevo cartucho. Use la etiqueta de devolución adjunta para enviar el suministro a HP para reciclaje. Para obtener información detallada, consulte la guía de reciclaje que se incluye con cada suministro HP nuevo.

#### **Diseño del cartucho de impresión**

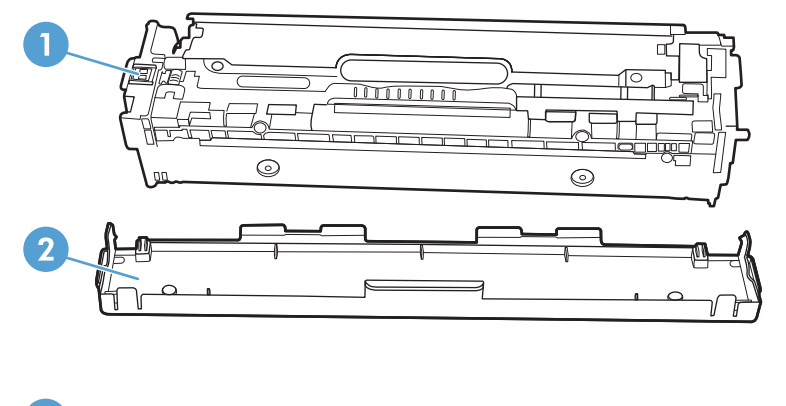

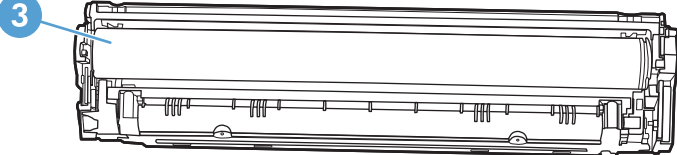

- 1 Chip de memoria del cartucho
- 2 Protección de plástico
- 3 Tambor de formación de imágenes. No toque el tambor de formación de imágenes situado en la parte inferior del cartucho de impresión. Si se mancha con huellas de dedos, podrían surgir problemas de calidad de impresión.

## **Instrucciones de reemplazo**

#### **Sustitución de los cartuchos de impresión**

El producto utiliza cuatro colores y cuenta con un cartucho para cada color: negro (K), magenta (M), cian (C) y amarillo (Y).

**PRECAUCIÓN:** Si cae tóner en la ropa, límpielo con un paño seco y lave la ropa en agua fría. *El agua caliente fija el tóner en el tejido*.

**1.** Abra la puerta frontal.

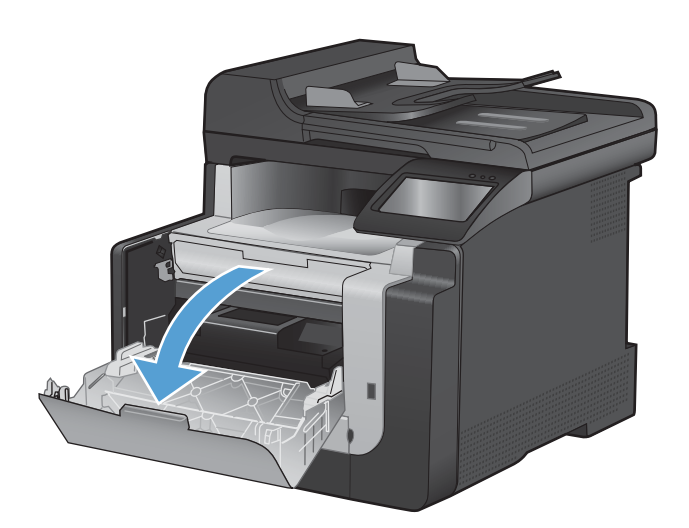

**2.** Extraiga el cajón del cartucho de impresión.

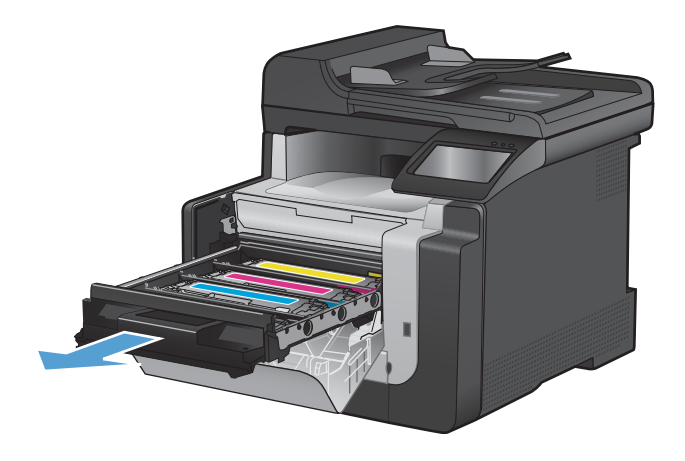

**3.** Sujete el asa del cartucho de impresión usado y tire de él hacia fuera.

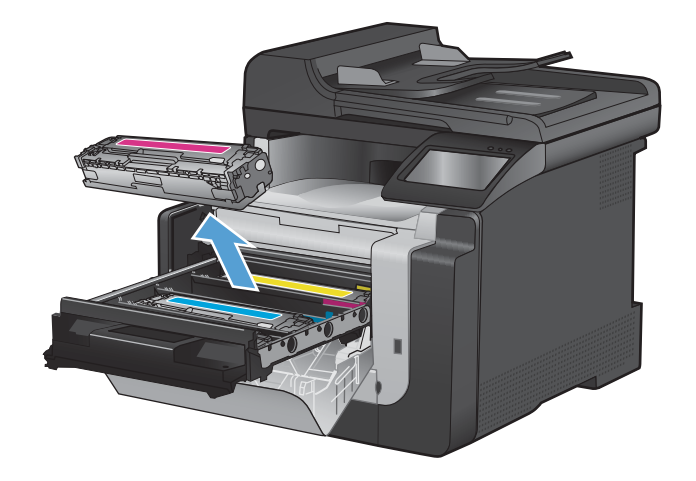

**4.** Extraiga el cartucho de impresión nuevo de su envoltorio.

**5.** Agite con cuidado el cartucho de impresión

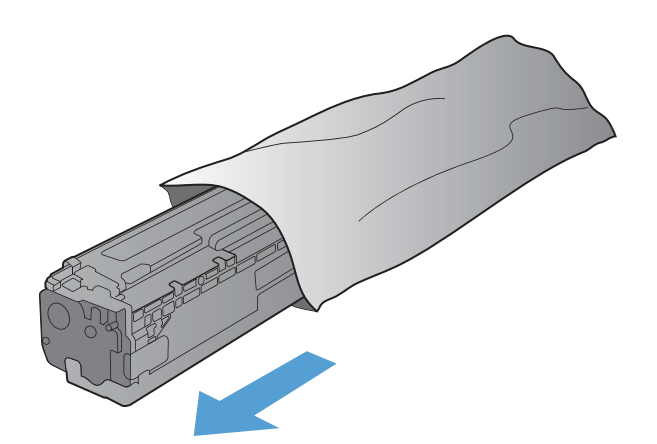

de delante hacia atrás para distribuir el tóner uniformemente en el interior del cartucho.

**6.** Retire el protector de plástico naranja de la parte inferior del nuevo cartucho de impresión.

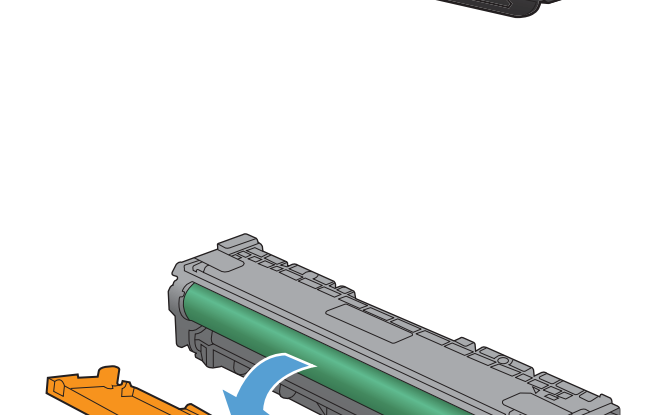

**7.** No toque el tambor de formación de imágenes situado en la parte inferior del cartucho de impresión. Si se mancha con huellas de dedos, podrían surgir problemas de calidad de impresión.

**8.** Inserte el nuevo cartucho de impresión en el producto.

**9.** Tire hacia arriba de la lengüeta situada en el lateral izquierdo del cartucho de impresión para retirar por completo el precinto. Deseche el precinto.

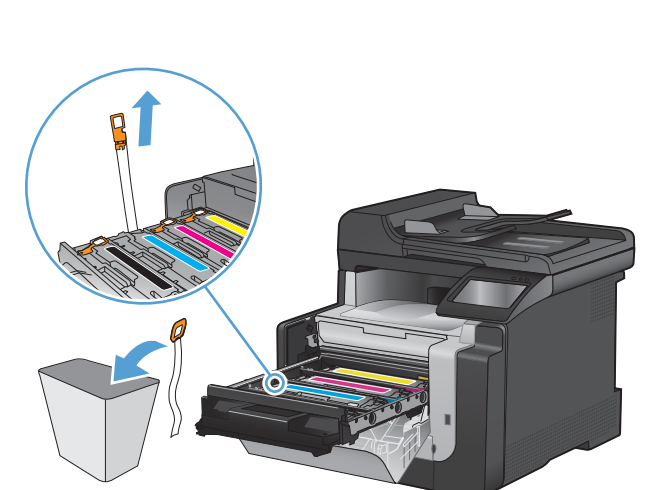

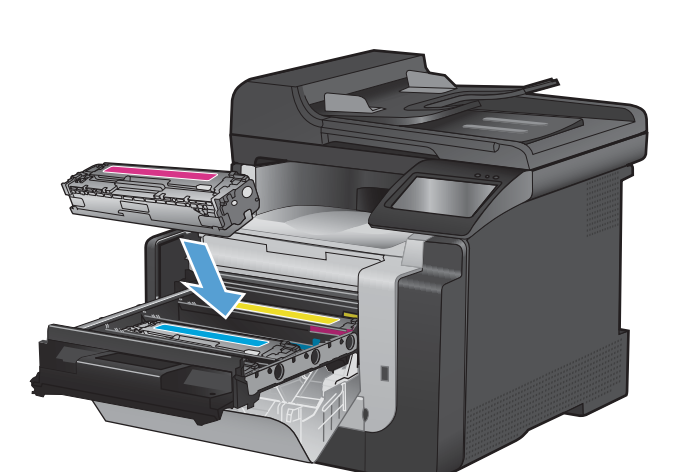

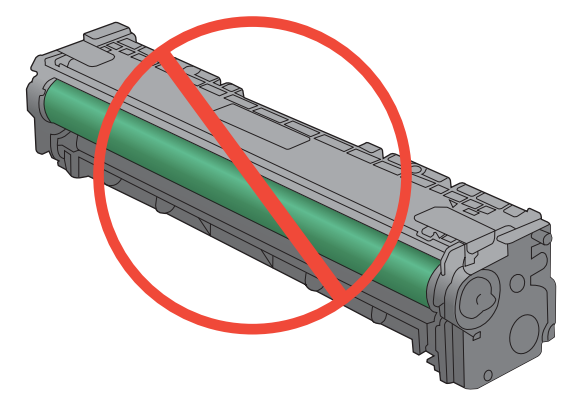

**10.** Cierre el cajón del cartucho de impresión.

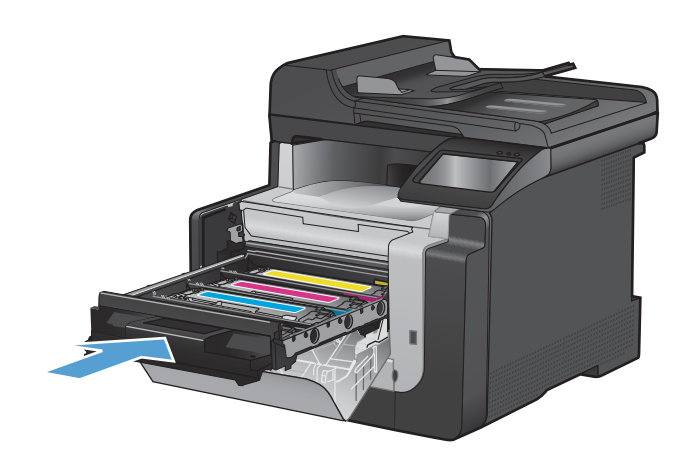

**11.** Cierre la puerta frontal.

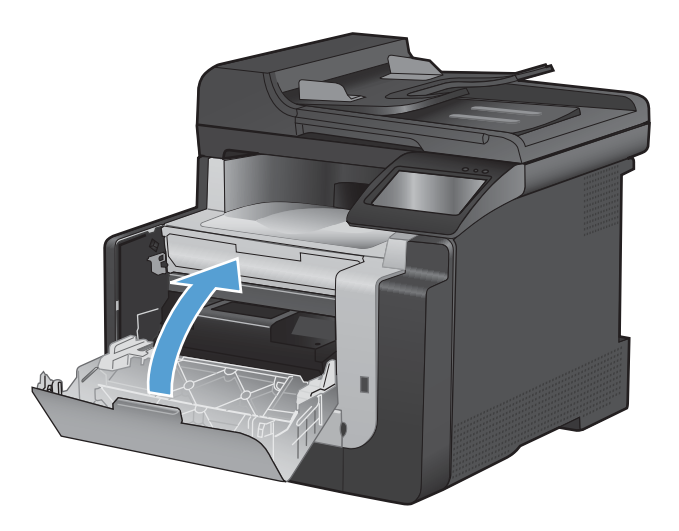

**12.** Guarde el antiguo cartucho de impresión y el protector de plástico naranja en la caja del nuevo. Siga las instrucciones de reciclaje que se incluyen en la caja.

## **Limpieza del producto**

## **Limpieza de la ruta del papel**

Durante el proceso de impresión, pueden acumularse partículas de papel, tóner y polvo en el interior del producto. Con el tiempo, esta acumulación puede provocar problemas relacionados con la calidad de impresión, como manchas o restos de tóner. Este producto cuenta con un modo de limpieza que permite corregir y prevenir este tipo de problemas.

### **Limpieza de la ruta del papel desde el panel de control del producto**

**1.** En la pantalla de inicio, toque el botón Configurar  $\mathcal{R}$ .

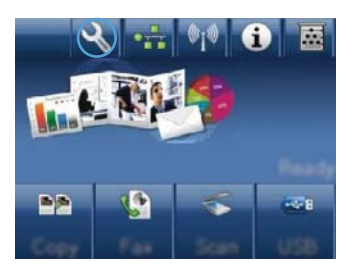

- **2.** Toque el menú Servicio.
- **3.** Toque el botón Página de limpieza.
- **4.** Cargue papel normal o A4 cuando así se le solicite.
- **5.** Toque el botón Aceptar para iniciar el proceso de limpieza.

La página pasa lentamente por el alimentador del producto. Deseche la página cuando finalice el proceso.

## **Limpieza de la banda del cristal del escáner y la placa**

Al cabo de un tiempo, pueden acumularse motas de polvo o restos en el cristal del escáner y la superficie de plástico blanca, lo que perjudicaría el rendimiento. Siga este proceso para limpiar el cristal del escáner y la superficie de plástico blanca.

- **1.** Utilice el interruptor de encendido para apagar el producto y desenchufe el cable de alimentación de la toma.
- **2.** Abra la tapa del escáner.

**3.** Limpie el cristal del escáner y la superficie de plástico blanca con un paño suave o una esponja ligeramente humedecida con un producto limpiacristales no abrasivo.

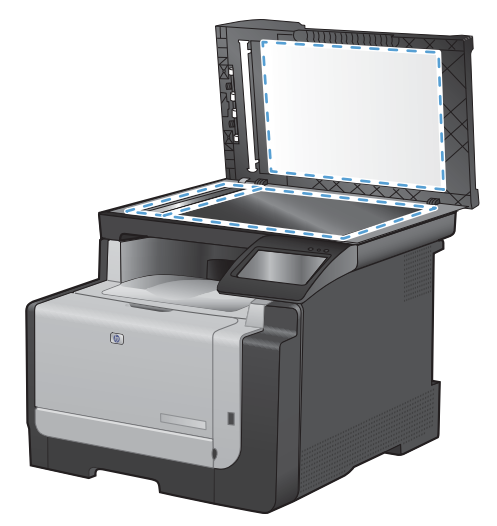

- **PRECAUCIÓN:** No utilice abrasivos, acetona, benceno, amoníaco, alcohol etílico o tetracloruro de carbono en ninguna parte del producto, ya que pueden dañarlo. No derrame líquidos directamente sobre el cristal o la placa. Se pueden filtrar y dañar el producto.
- **4.** Seque el cristal y la superficie de plástico blanca con una esponja de celulosa o gamuza para evitar dejar pelusa.
- **5.** Enchufe el producto y utilice el interruptor de encendido para encender el producto.

## **Limpieza de los rodillos de recogida y la placa de separación del alimentador de documentos.**

Si el alimentador de documentos del producto experimenta problemas de manipulación del papel, por ejemplo, atascos o acumulación de varias páginas, limpie los rodillos y la placa de separación del alimentador de documentos.

**1.** Abra la cubierta del alimentador de documentos.

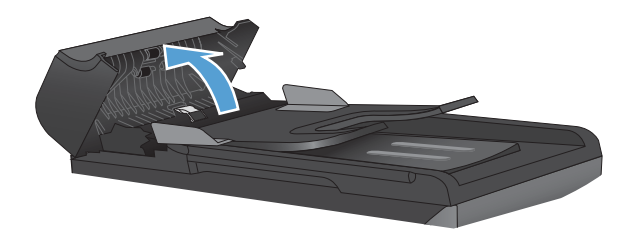

**2.** Utilice un paño húmedo que no suelte pelusas para limpiar los rodillos de recogida y la placa de separación.

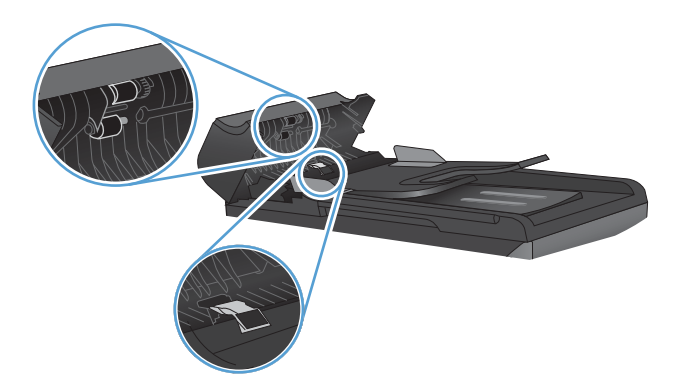

**3.** Cierre la cubierta del alimentador de documentos.

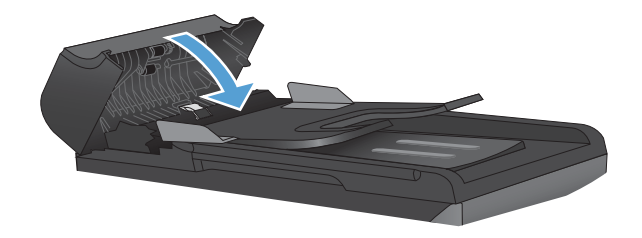

## **Limpieza de la pantalla táctil**

Limpie la pantalla táctil siempre que lo considere necesario para eliminar huellas de dedos o polvo. Con todo cuidado, limpie la pantalla táctil utilizando un paño limpio que no desprenda pelusa humedecido en agua.

**PRECAUCIÓN:** Utilice solamente agua. Los disolventes o productos de limpieza pueden dañar la pantalla táctil. No vierta ni pulverice agua directamente sobre la pantalla.

## **Actualizaciones del producto**

Las instrucciones de actualización e instalación de software y firmware están disponibles en [www.hp.com/support/CM1410series.](http://h20180.www2.hp.com/apps/CLC?h_pagetype=s-001&h_lang=es&h_product=4089348&h_client=s-h-e009-1&h_page=hpcom&lang=es) Haga clic en **Descargas y controladores**, haga clic en el sistema operativo y luego seleccione la descarga para el producto.

# **13 Solución de problemas**

- [Autoayuda](#page-227-0)
- [Lista de comprobación de solución de problemas](#page-228-0)
- [Factores que influyen en el rendimiento del producto](#page-230-0)
- [Restauración de los valores predeterminados de fábrica](#page-230-0)
- [Interpretación de los mensajes del panel de control](#page-231-0)
- [El papel se introduce de forma incorrecta o se atasca](#page-243-0)
- [Mejora de la calidad de impresión](#page-251-0)
- [El producto no imprime o lo hace muy lentamente](#page-259-0)
- [Solución de problemas de impresión directa desde USB.](#page-261-0)
- [Solución de problemas de conectividad](#page-262-0)
- [Solución de problemas de red inalámbrica](#page-264-0)
- [Problemas del software del dispositivo](#page-268-0)
- [Solución de problemas comunes de Mac](#page-269-0)

## <span id="page-227-0"></span>**Autoayuda**

Además de la información que contiene esta guía, tiene a su disposición otras fuentes de información muy útiles.

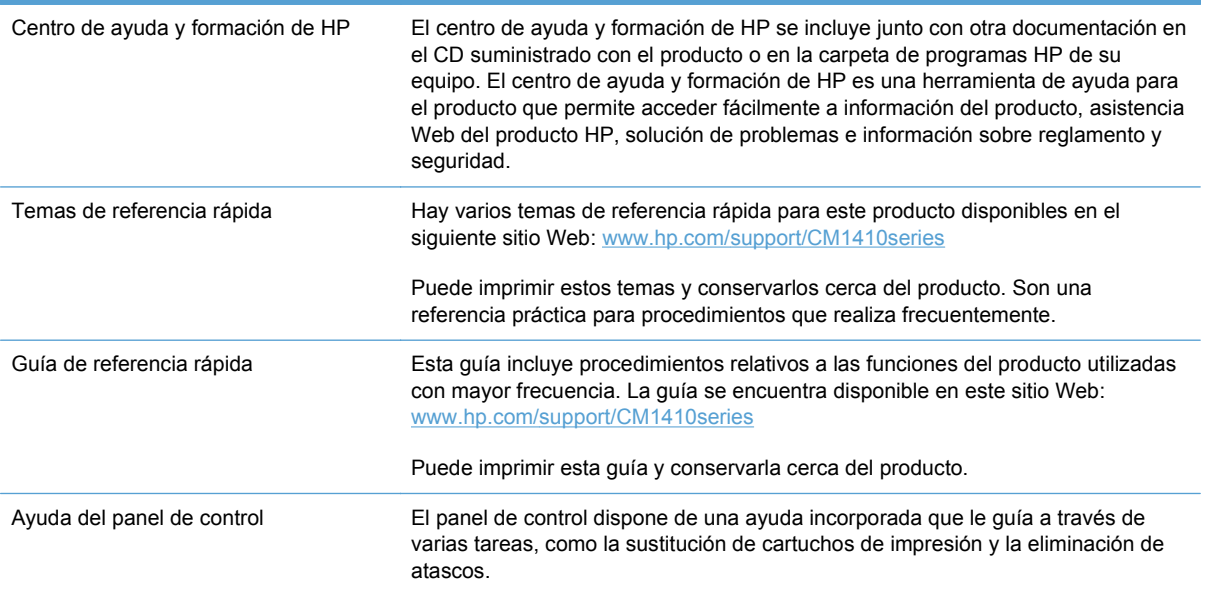

## <span id="page-228-0"></span>**Lista de comprobación de solución de problemas**

Siga los siguientes pasos para intentar solucionar los problemas con el producto.

- Paso 1: compruebe que el producto está encendido
- Paso 2: compruebe si hay mensajes de error en el panel de control
- Paso 3: pruebe la función de impresión
- [Paso 4: pruebe la función de copia](#page-229-0)
- [Paso 5: pruebe la función de envío de faxes](#page-229-0)
- [Paso 6: pruebe la función de recepción de faxes](#page-229-0)
- Paso 7: pruebe a enviar un trabaio de impresión desde un equipo
- [Paso 8: pruebe la función de impresión directa desde USB](#page-229-0)

## **Paso 1: compruebe que el producto está encendido**

- **1.** Asegúrese de que el producto está conectado y encendido.
- **2.** Compruebe que el cable de alimentación está conectado al producto y a una toma de corriente.
- **3.** Compruebe la fuente de alimentación conectando el cable de alimentación a otra toma diferente.
- **4.** Si los motores del producto no giran, compruebe que los cartuchos de impresión están instalados y que todas las puertas están cerradas. El panel de control muestra mensajes que indican estos problemas.
- **5.** Si el motor del alimentador de documentos no gira, abra la cubierta del alimentador de documentos y retire cualquier material de embalaje o cinta de transporte.
- **6.** Si la bombilla del escáner no se enciende durante la copia, el escaneado o el envío de faxes, póngase en contacto con HP.

## **Paso 2: compruebe si hay mensajes de error en el panel de control**

El panel de control debe indicar el estado preparado. Si aparece un mensaje de error, resuelva el error.

## **Paso 3: pruebe la función de impresión**

- **1.** En la pantalla de inicio del panel de control, toque el botón Configurar ...
- **2.** Abra el menú Informes y seleccione el elemento Informe configuración para imprimir el informe.
- **3.** Si el informe no se imprime, compruebe que hay papel en la bandeja y consulte el panel de control para ver si hay algún papel atascado en el interior del producto.
- **NOTA:** Compruebe que el papel de la bandeja cumple las especificaciones para este producto.

## <span id="page-229-0"></span>**Paso 4: pruebe la función de copia**

- **1.** Coloque la página de configuración en el alimentador de documentos y haga una copia. Si el papel no entra con facilidad por el alimentador de documentos, puede que tenga que limpiar los rodillos y el separador del alimentador de documentos. Compruebe que el papel cumple las especificaciones para este producto.
- **2.** Coloque la página de configuración en el cristal del escáner y haga una copia.
- **3.** Si la calidad de impresión de las páginas copiadas no es aceptable, limpie el cristal y la banda pequeña del escáner.

## **Paso 5: pruebe la función de envío de faxes**

- **1.** En la pantalla de inicio del panel de control, toque el botón Configurar ...
- **2.** Abra el menú Servicio y, a continuación, el menú Servicio de fax. Toque el botón Eje. prueba fax para probar el funcionamiento del fax.
- **3.** En el panel de control del producto, toque el botón Fax y, a continuación, toque el botón Iniciar fax.

## **Paso 6: pruebe la función de recepción de faxes**

- **1.** En la pantalla de inicio del panel de control, toque el botón Configurar ...
- **2.** Abra el menú Servicio y, a continuación, el menú Servicio de fax. Toque el botón Eje. prueba fax para probar el funcionamiento del fax.
- **3.** Utilice otro equipo de fax para enviar un fax al producto.
- **4.** Si el producto no recibe el fax, compruebe que no tiene demasiados dispositivos telefónicos conectados al producto y que todos ellos están conectados en el orden correcto.
- **5.** Revise y reinicie la configuración de fax del producto.
- **6.** Desactive la función Recep. confiden..

## **Paso 7: pruebe a enviar un trabajo de impresión desde un equipo**

- **1.** Utilice una aplicación de procesamiento de textos para enviar un trabajo de impresión al producto.
- **2.** Si el trabajo no se imprime, compruebe que seleccionó el controlador de impresora correcto.
- **3.** Desinstale y vuelva a instalar el software del producto.

## **Paso 8: pruebe la función de impresión directa desde USB**

- **1.** Copie un documento .PDF o una fotografía .JPEG en una unidad flash USB e insértela en la ranura de la parte frontal del producto.
- **2.** En el panel de control, toque el botón Unidad flash USB e intente imprimir el documento o la foto.
- **3.** Si no aparece ningún documento en la lista, pruebe con otro tipo de unidad flash USB.

## <span id="page-230-0"></span>**Factores que influyen en el rendimiento del producto**

Existen varios factores que influyen en la duración de un trabajo de impresión:

- El programa de software que se utilice y su configuración
- Uso de papel especial (como transparencias, papel pesado y de tamaño personalizado)
- Tiempo de procesamiento y descarga del producto
- Complejidad y tamaño de los gráficos
- Velocidad del equipo que utiliza
- La conexión USB o de red
- Si el producto imprime en color o en monocromo
- El tipo de unidad flash USB, si utiliza alguna

## **Restauración de los valores predeterminados de fábrica**

- **PRECAUCIÓN:** Al restaurar los valores predeterminados de fábrica, se recuperan todos los valores predeterminados de la configuración del producto y de la red, y también se borran el nombre del encabezado de fax, el número de teléfono y cualquier fax almacenado en la memoria del producto. Este procedimiento también borra la agenda telefónica de faxes y cualquier página almacenada en la memoria. A continuación, el procedimiento reinicia automáticamente el producto.
	- **1.** En el panel de control del producto, toque el botón Configurar ...
	- **2.** Desplácese hasta el menú Servicio y tóquelo.
	- **3.** Desplácese hasta el botón Rest. val. predet. y tóquelo. A continuación, toque el botón Aceptar.

El producto se reinicia automáticamente.

## <span id="page-231-0"></span>**Interpretación de los mensajes del panel de control**

## **Tipos de mensajes del panel de control**

Los mensajes de alerta y de advertencia aparecen de manera temporal y pueden requerir que el usuario tenga que aceptar la recepción de éstos tocando el botón Aceptar para reanudar el trabajo o el botón Cancelar  $\times$  para cancelarlo. Cuando aparecen determinadas advertencias, es posible que el trabajo no se finalice o que se vea afectada la calidad de impresión. Si el mensaje de advertencia o de alerta está relacionado con la impresión y la función de continuación automática está activada, el producto intentará reanudar el trabajo de impresión después de que la advertencia se haya mostrado durante 10 segundos sin que se haya aceptado la recepción del mensaje.

Los mensajes de error graves pueden indicar algún tipo de fallo. El problema puede solucionarse con el apagado y encendido de la alimentación. Si el error grave persiste, es probable que el producto requiera servicio técnico.

## **Mensajes del panel de control**

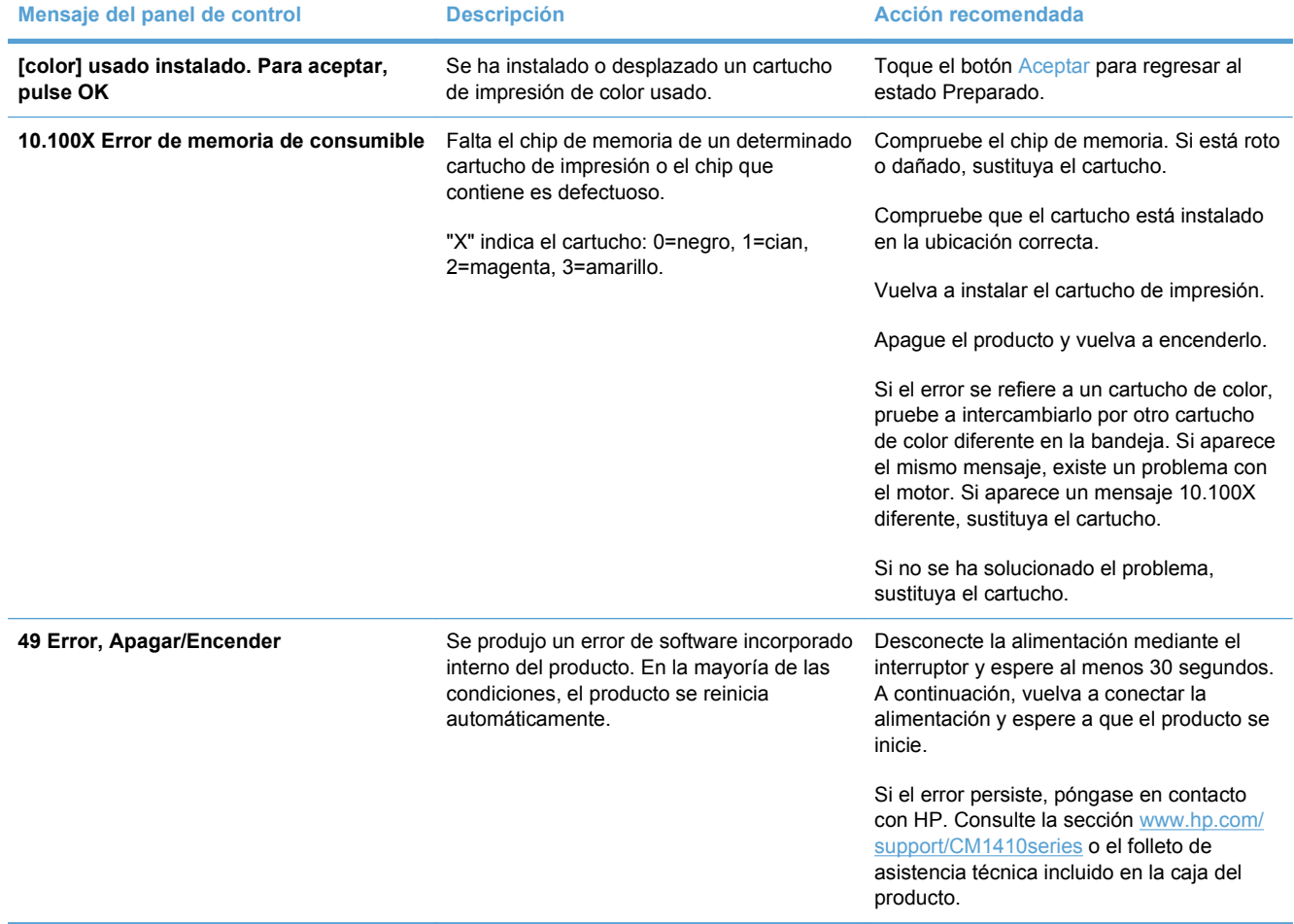

#### **Tabla 13-1 Mensajes del panel de control**

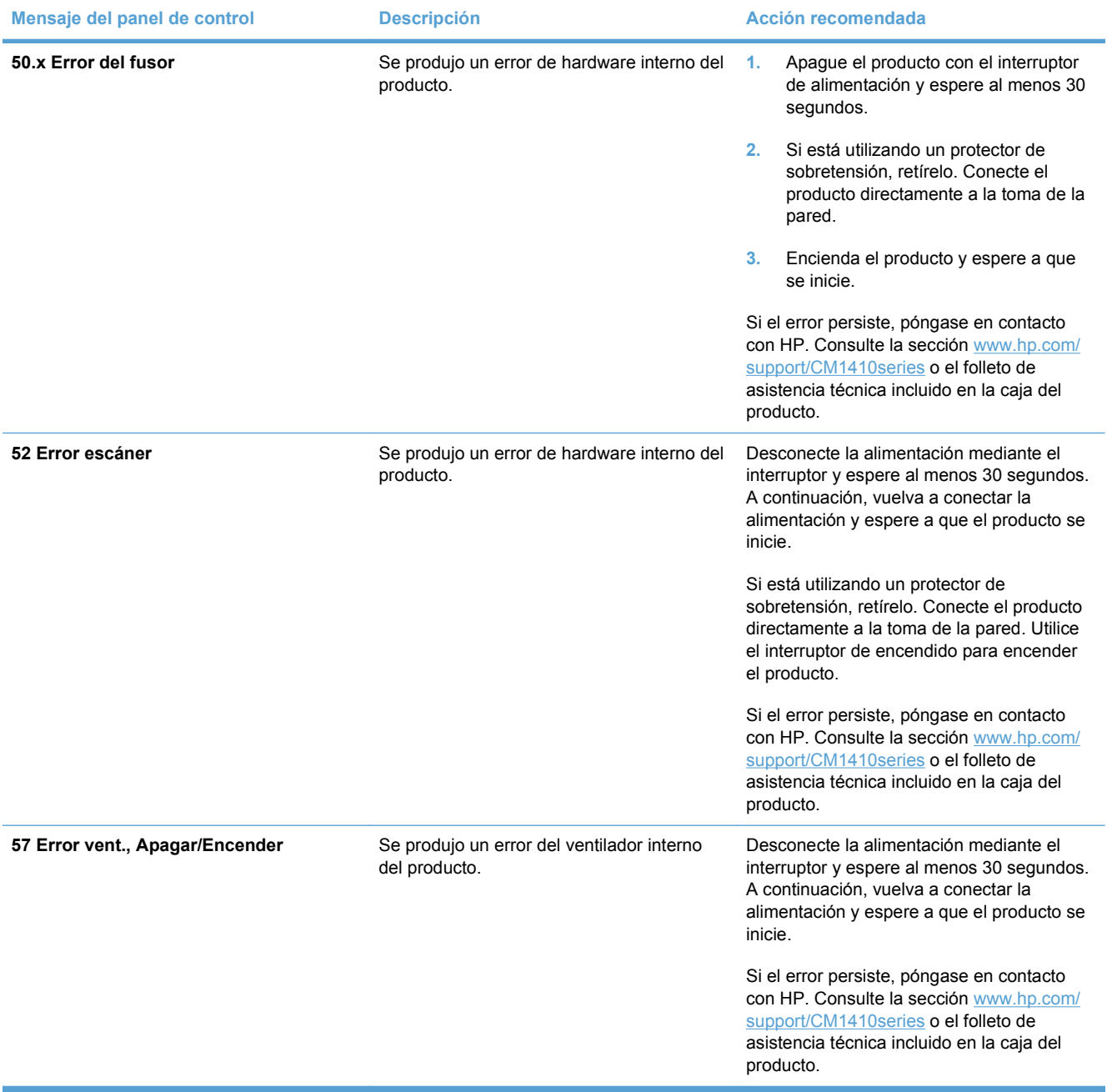

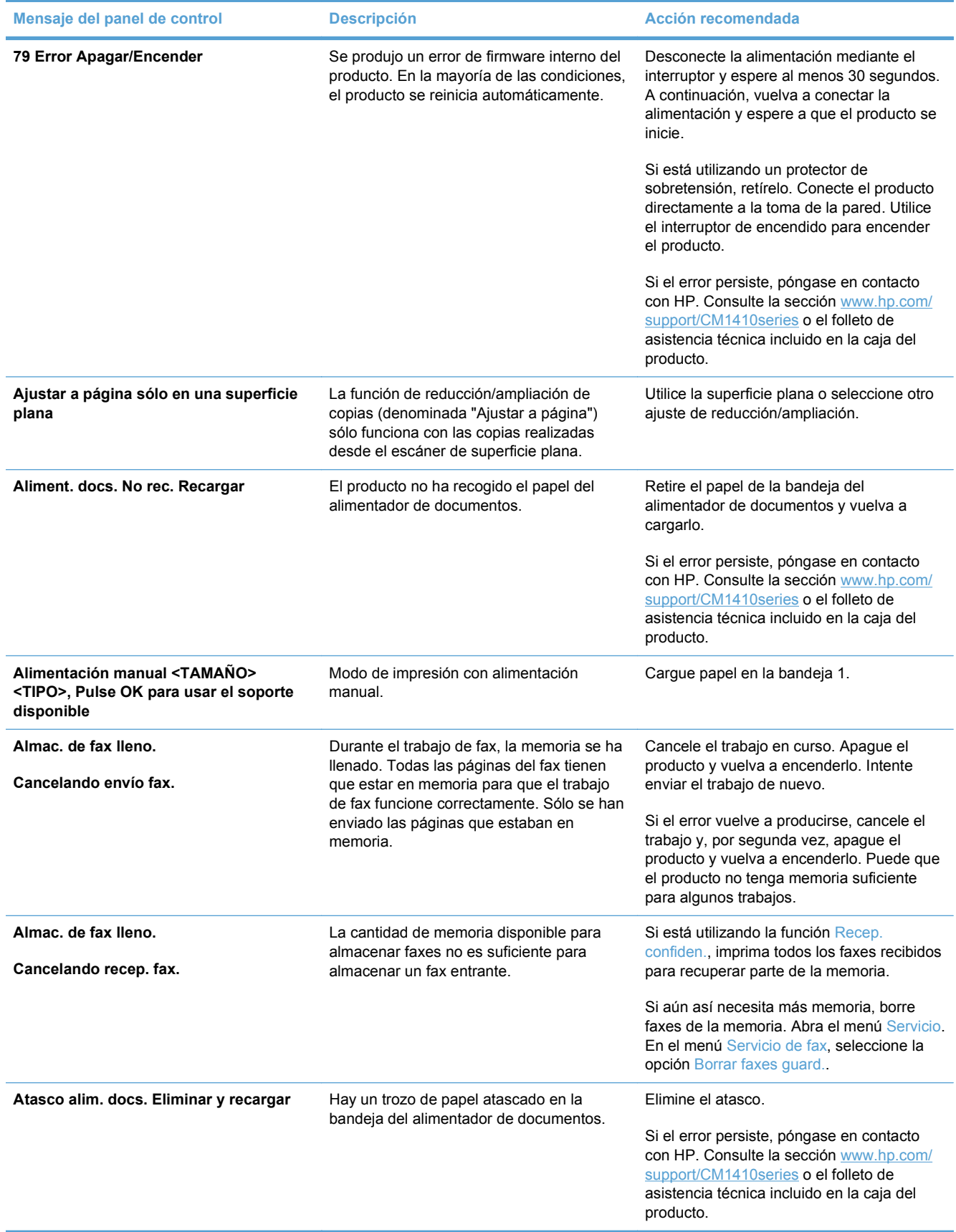

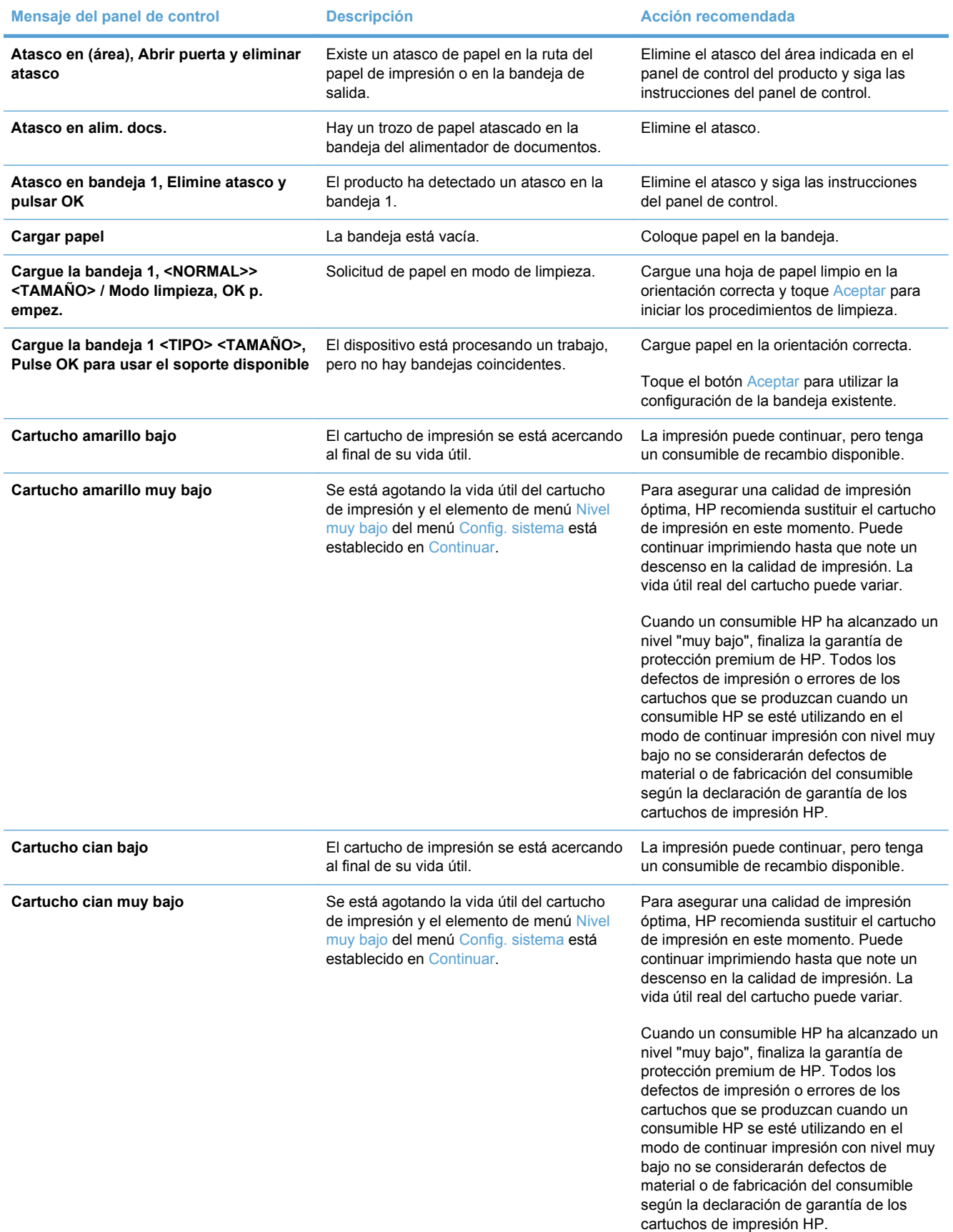

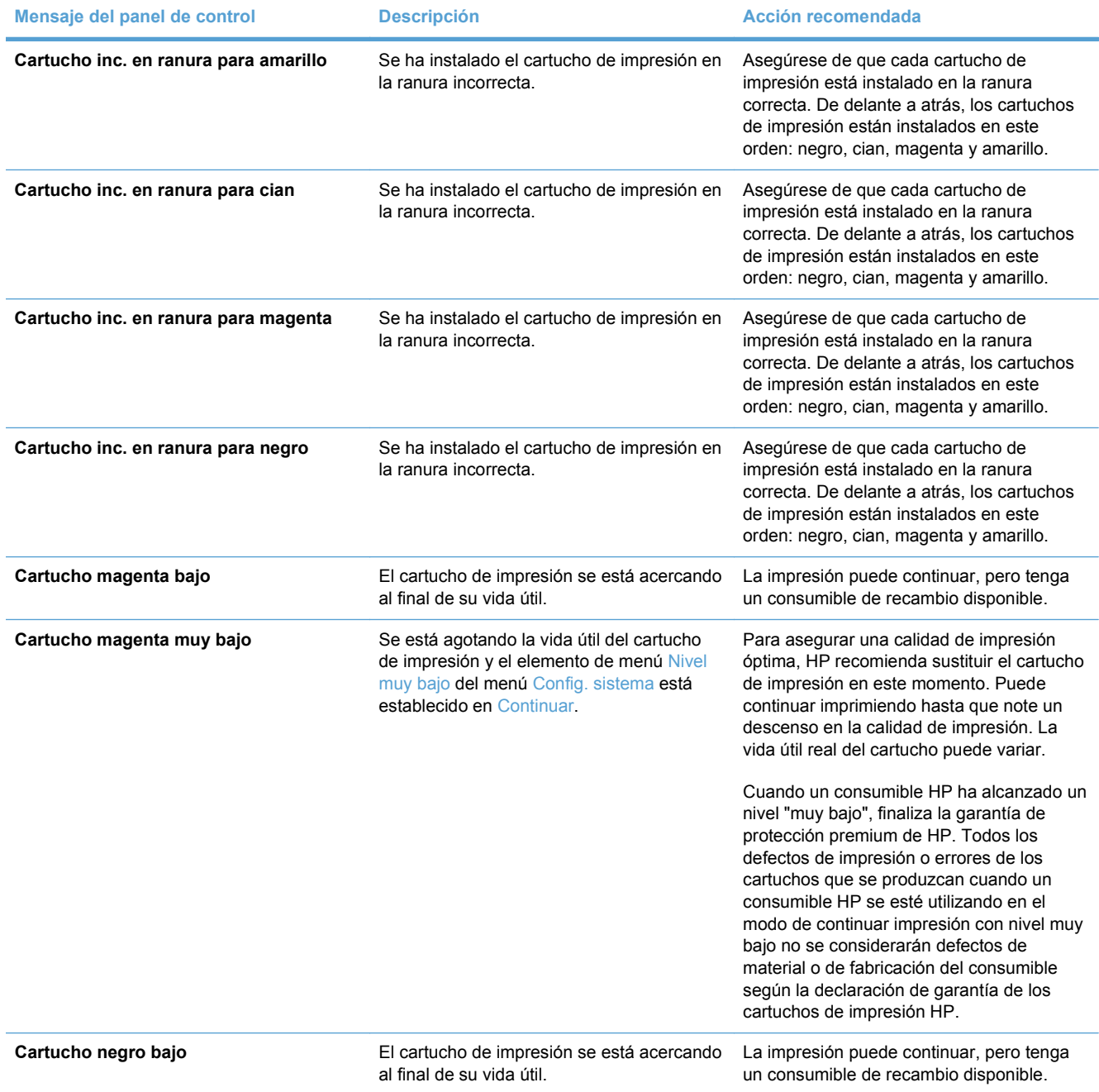

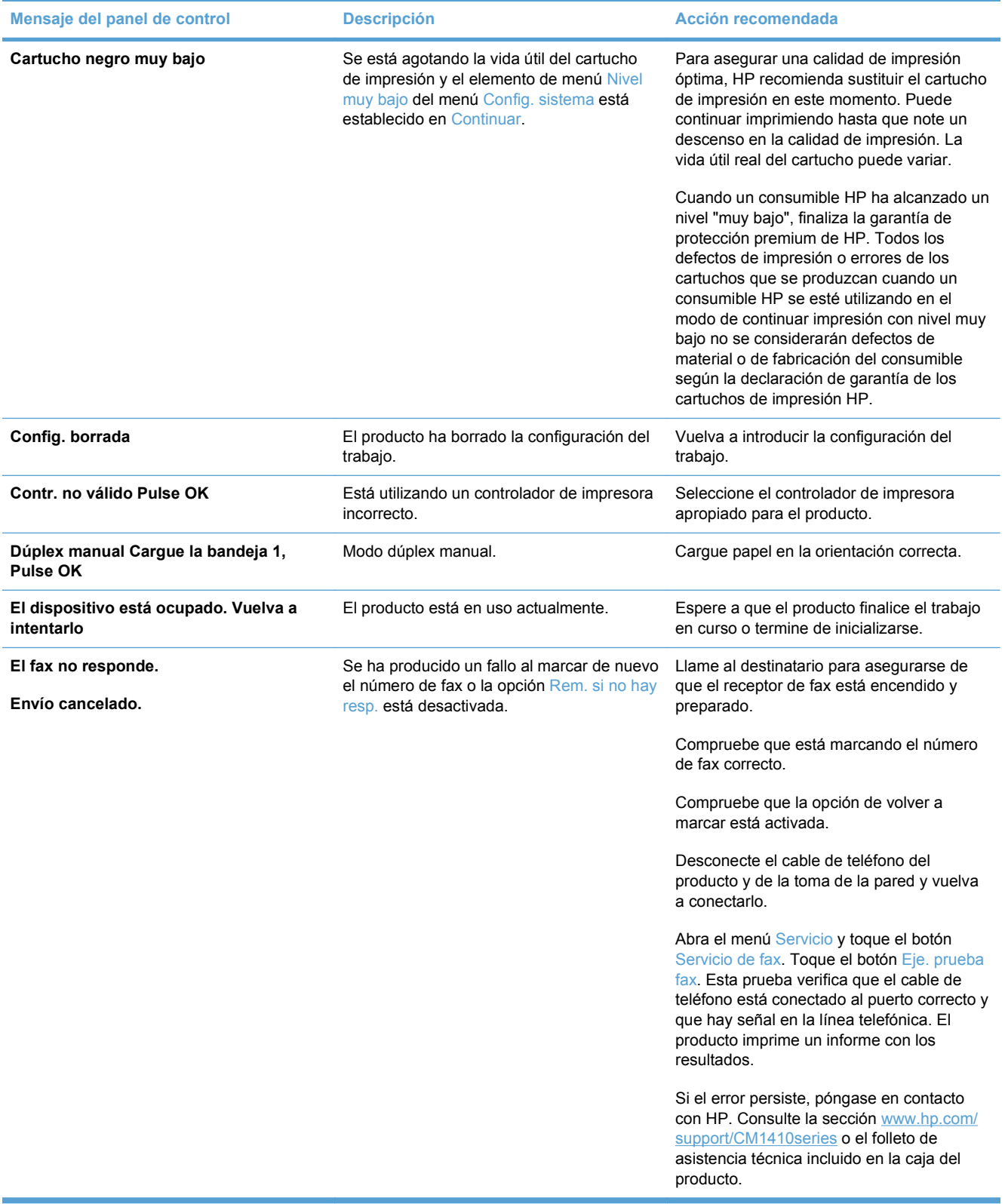

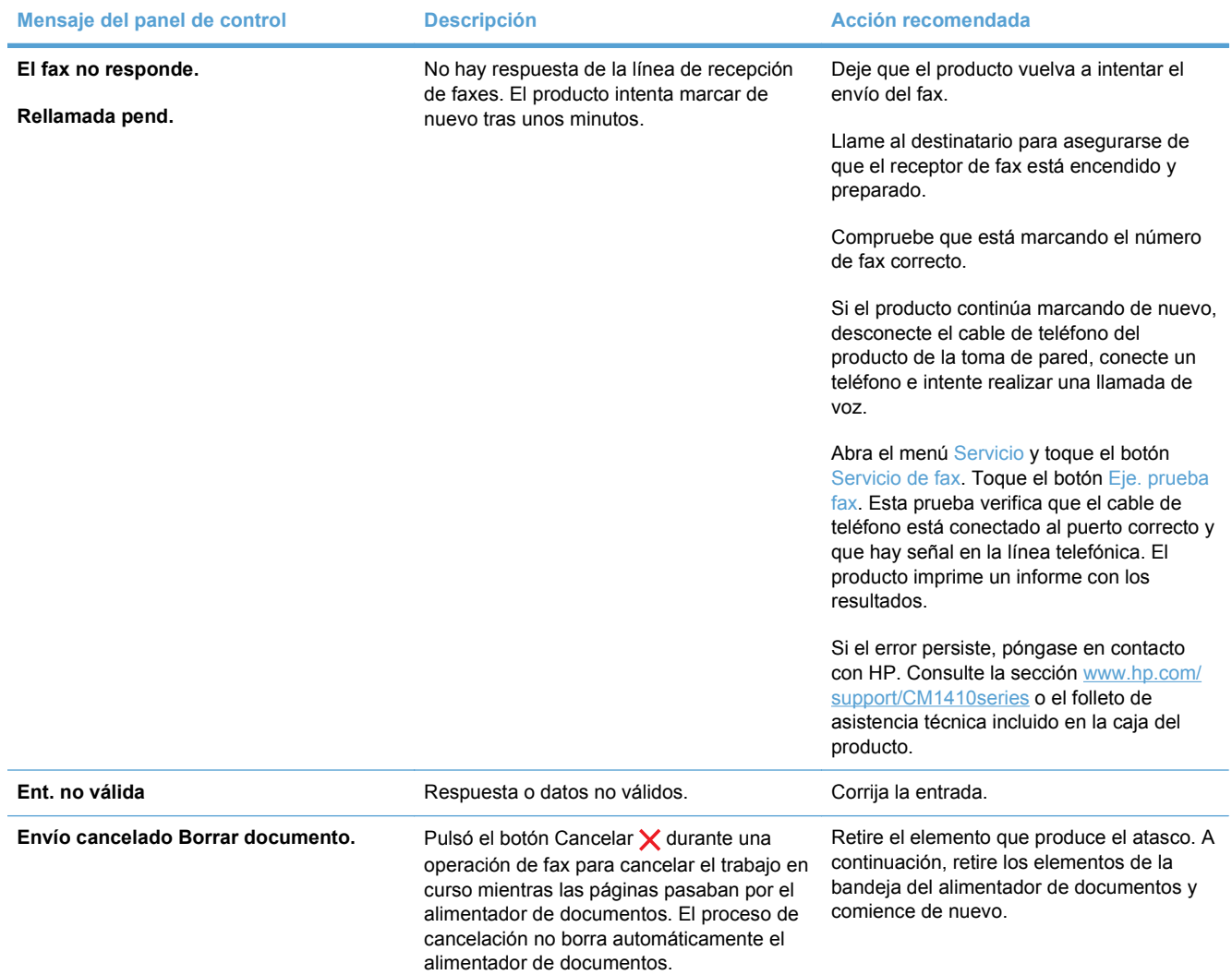

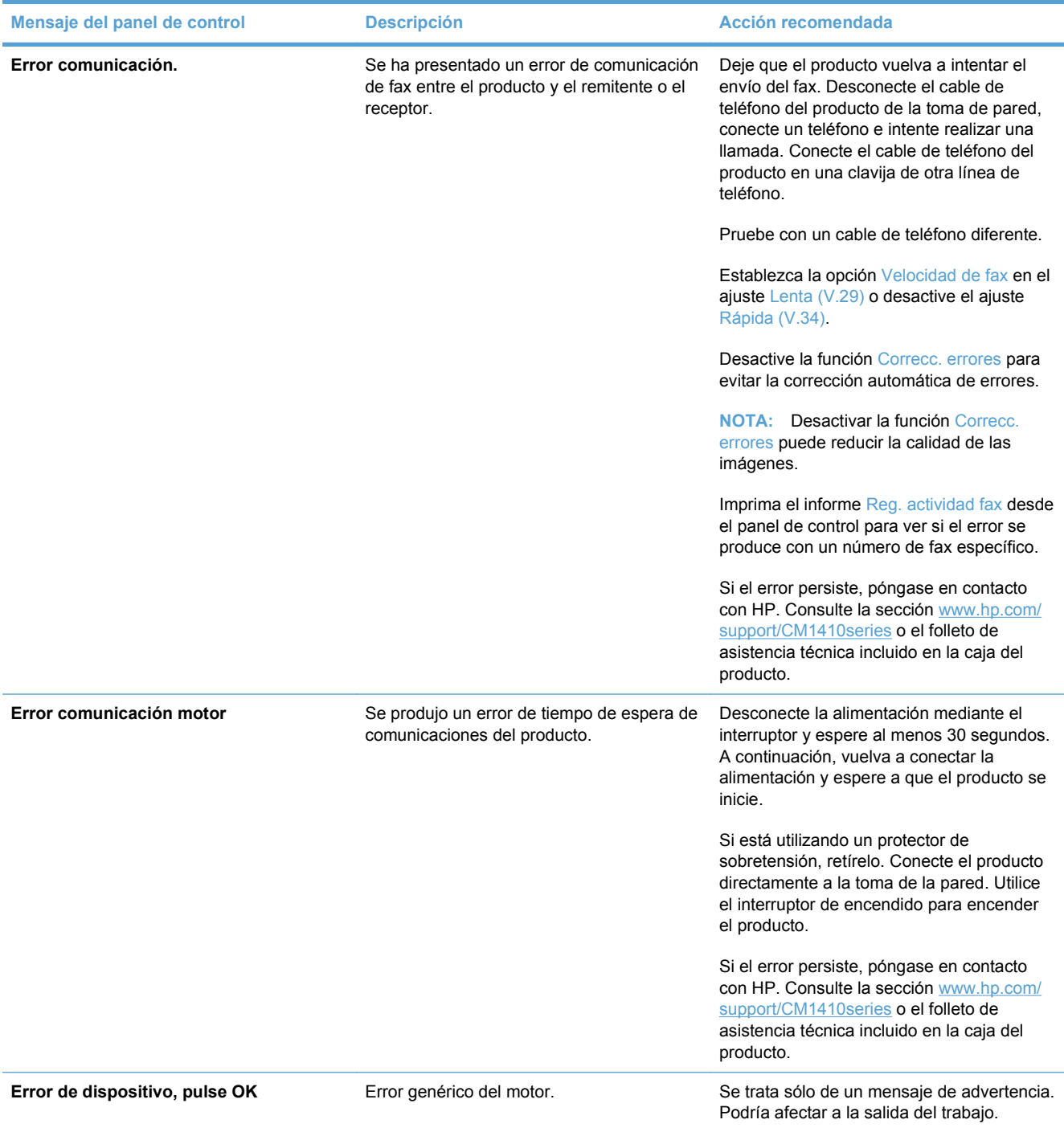

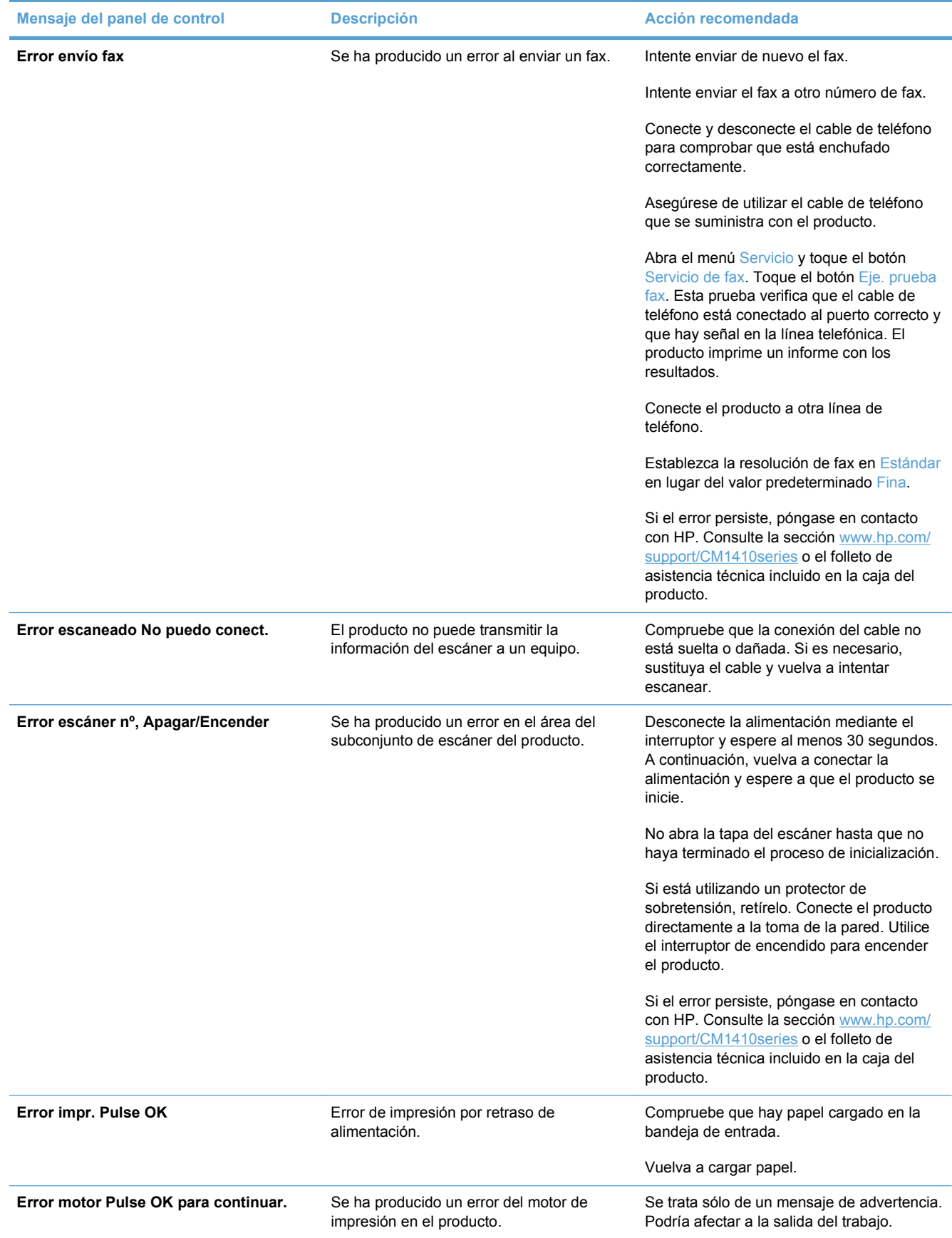

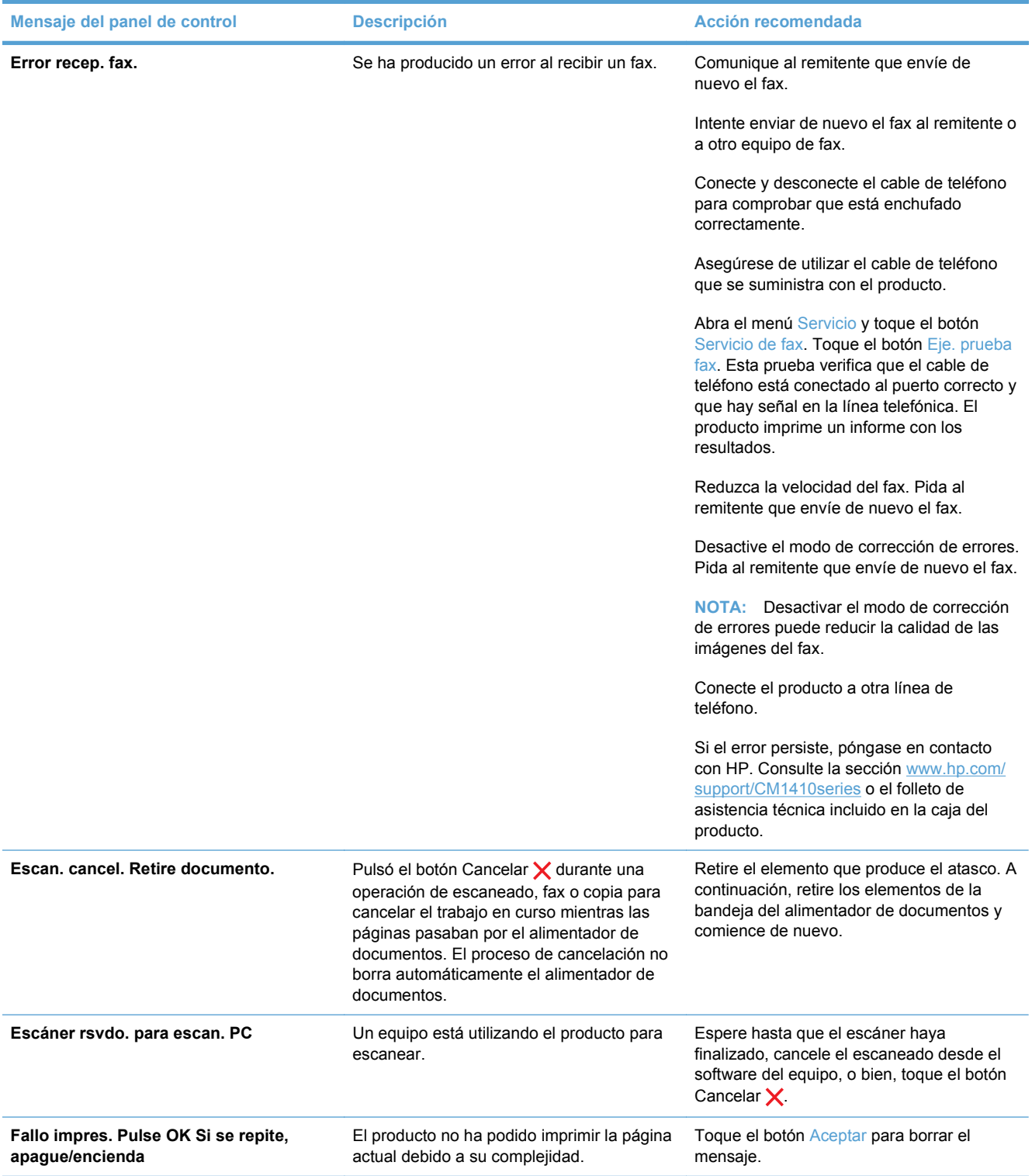

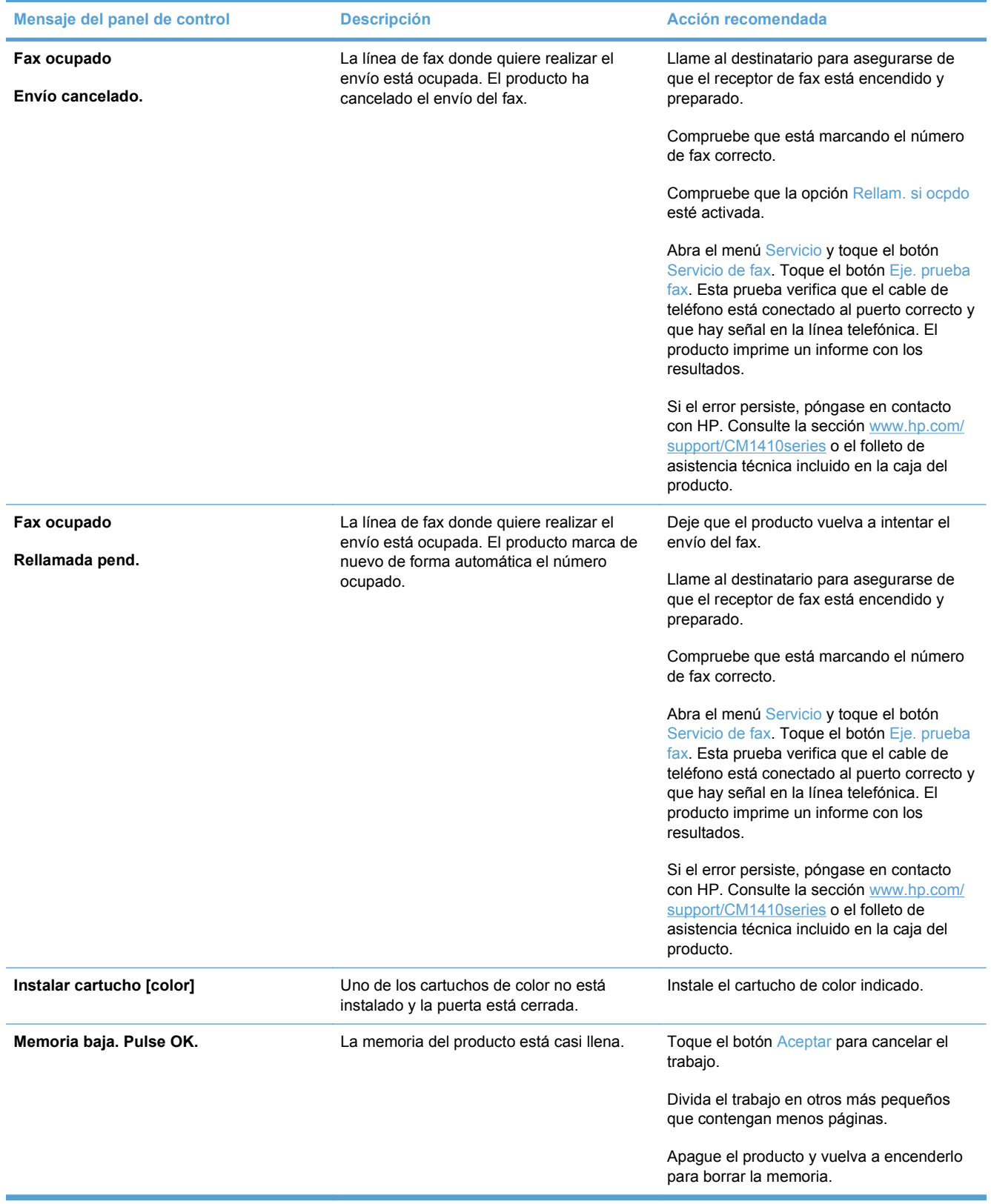

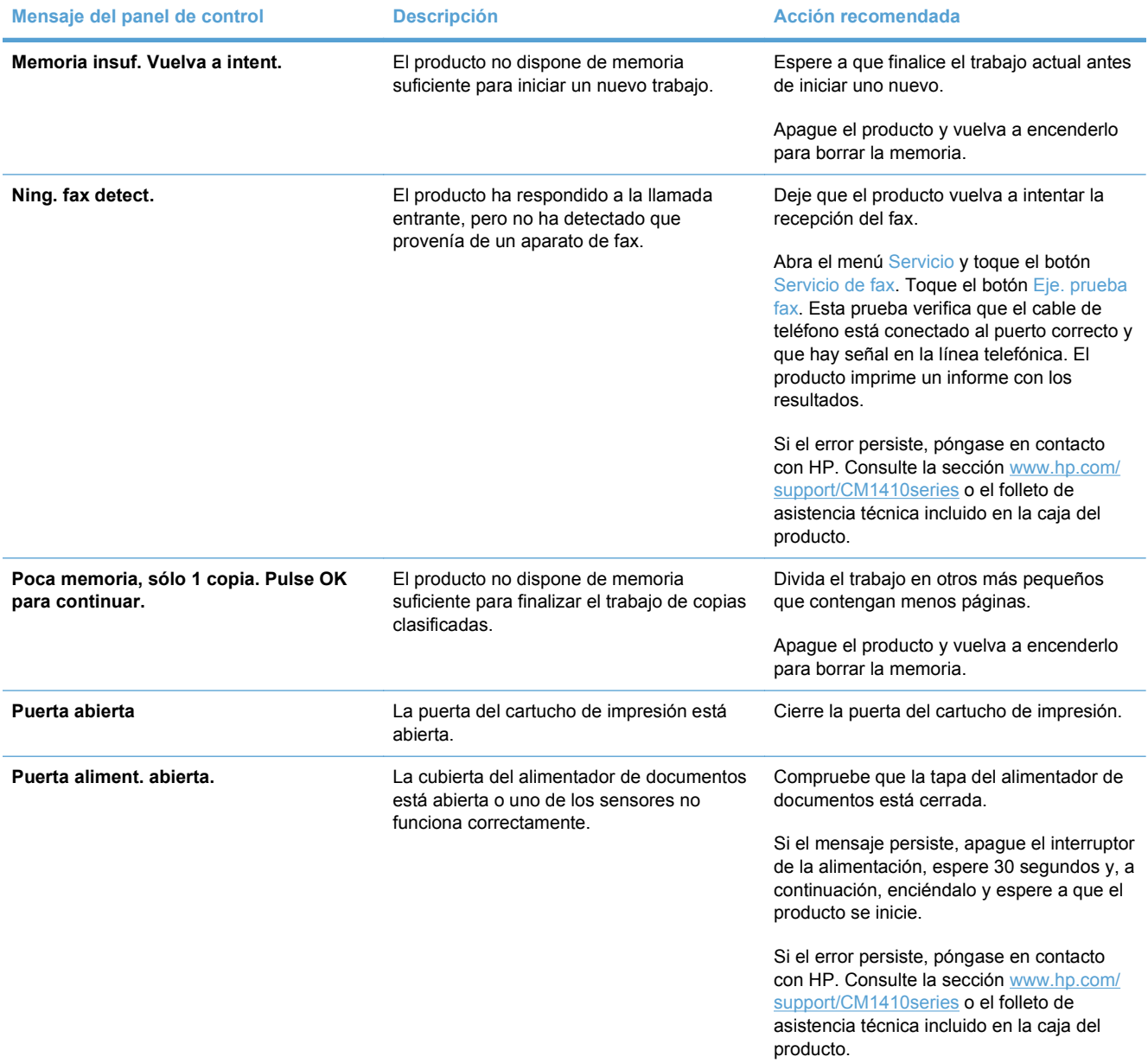

<span id="page-243-0"></span>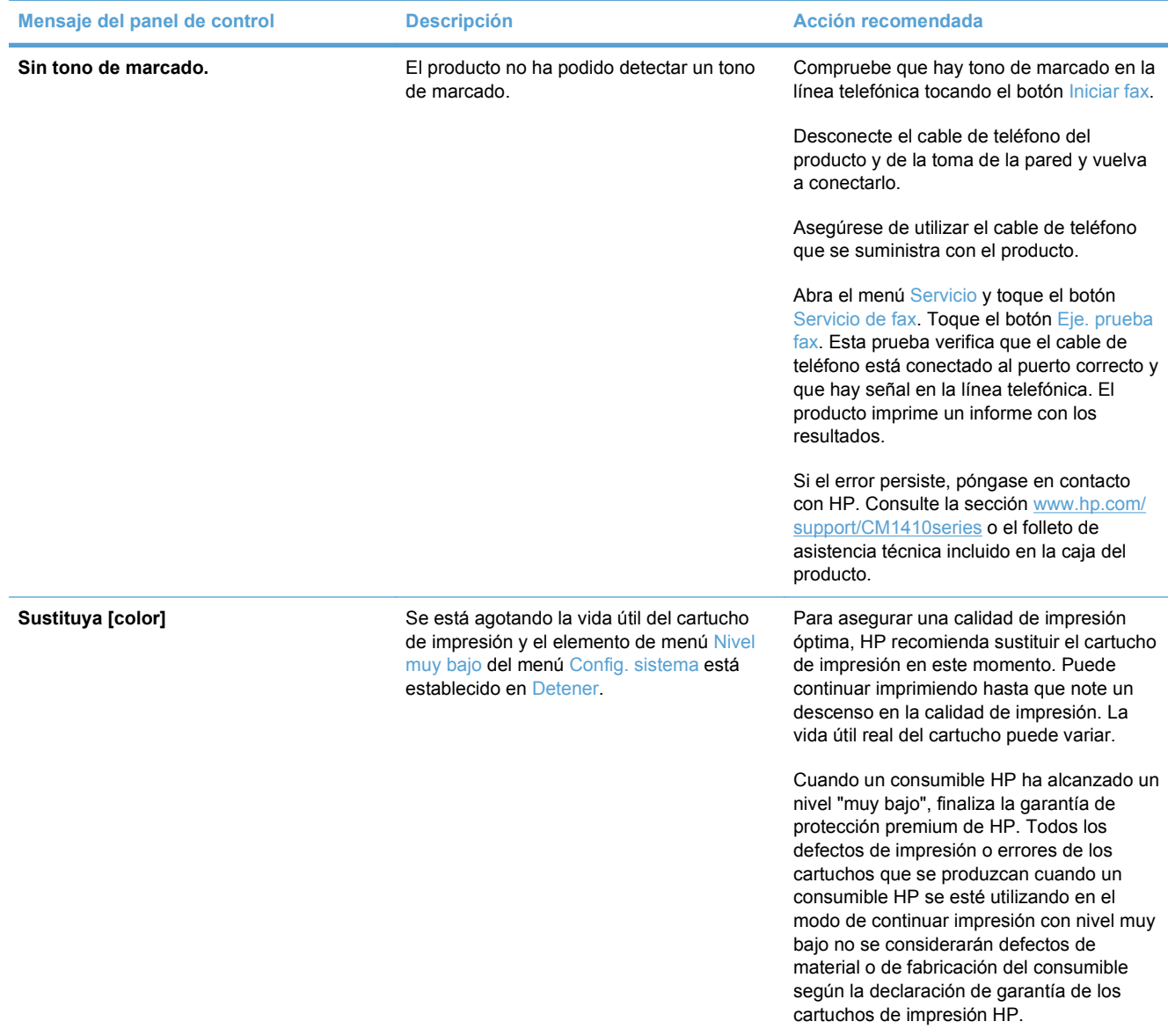

## **El papel se introduce de forma incorrecta o se atasca**

- [El producto no recoge papel](#page-244-0)
- [El producto recoge varias hojas de papel](#page-244-0)
- [Cómo evitar atascos de papel](#page-244-0)
- [Eliminación de atascos](#page-244-0)

## <span id="page-244-0"></span>**El producto no recoge papel**

Si el producto no recoge papel de la bandeja, intente las siguientes soluciones.

- **1.** Abra el producto y retire las hojas de papel atascadas.
- **2.** Cargue la bandeja con el tamaño de papel correcto para el trabajo.
- **3.** Asegúrese de que las guías de papel de la bandeja están ajustadas correctamente al tamaño del papel. Ajuste las guías de forma que éstas toquen la pila de papel, pero sin doblarla.
- **4.** Compruebe si en el panel de control del producto aparece un mensaje en el que se le solicita su confirmación para realizar la alimentación manual del papel. Cargue papel y continúe.

## **El producto recoge varias hojas de papel**

Si el producto recoge varias hojas de papel de la bandeja, intente las siguientes soluciones.

- **1.** Retire la pila de papel de la bandeja, dóblela, gírela 180 grados y déle la vuelta. *No airee el papel.* Vuelva a colocar la pila de papel en la bandeja.
- **2.** Utilice únicamente papel que se ajuste a las especificaciones indicadas por HP para este producto.
- **3.** Utilice papel que no esté arrugado, doblado o dañado. Si es necesario, utilice papel de un paquete diferente.
- **4.** Asegúrese de que la bandeja no esté demasiado llena. Si lo está, retire la pila de papel al completo de la bandeja, enderécela y coloque de nuevo algo de papel en la bandeja.
- **5.** Asegúrese de que las guías de papel de la bandeja están ajustadas correctamente al tamaño del papel. Ajuste las guías de forma que éstas toquen la pila de papel, pero sin doblarla.

## **Cómo evitar atascos de papel**

Para reducir el número de atascos de papel, intente las siguientes soluciones.

- **1.** Utilice únicamente papel que se ajuste a las especificaciones indicadas por HP para este producto.
- **2.** Utilice papel que no esté arrugado, doblado o dañado. Si es necesario, utilice papel de un paquete diferente.
- **3.** Utilice papel que no se haya utilizado previamente para imprimir o copiar.
- **4.** Asegúrese de que la bandeja no esté demasiado llena. Si lo está, retire la pila de papel al completo de la bandeja, enderécela y coloque de nuevo algo de papel en la bandeja.
- **5.** Asegúrese de que las guías de papel de la bandeja están ajustadas correctamente al tamaño del papel. Ajuste las guías de forma que éstas toquen la pila de papel, pero sin doblarla.
- **6.** Asegúrese de que la bandeja está completamente insertada en el producto.
- **7.** Si está imprimiendo en papel pesado, grabado o perforado, utilice la función de alimentación manual e introduzca las hojas una a una.

## **Eliminación de atascos**

### **Ubicación de los atascos**

Los atascos se pueden producir:

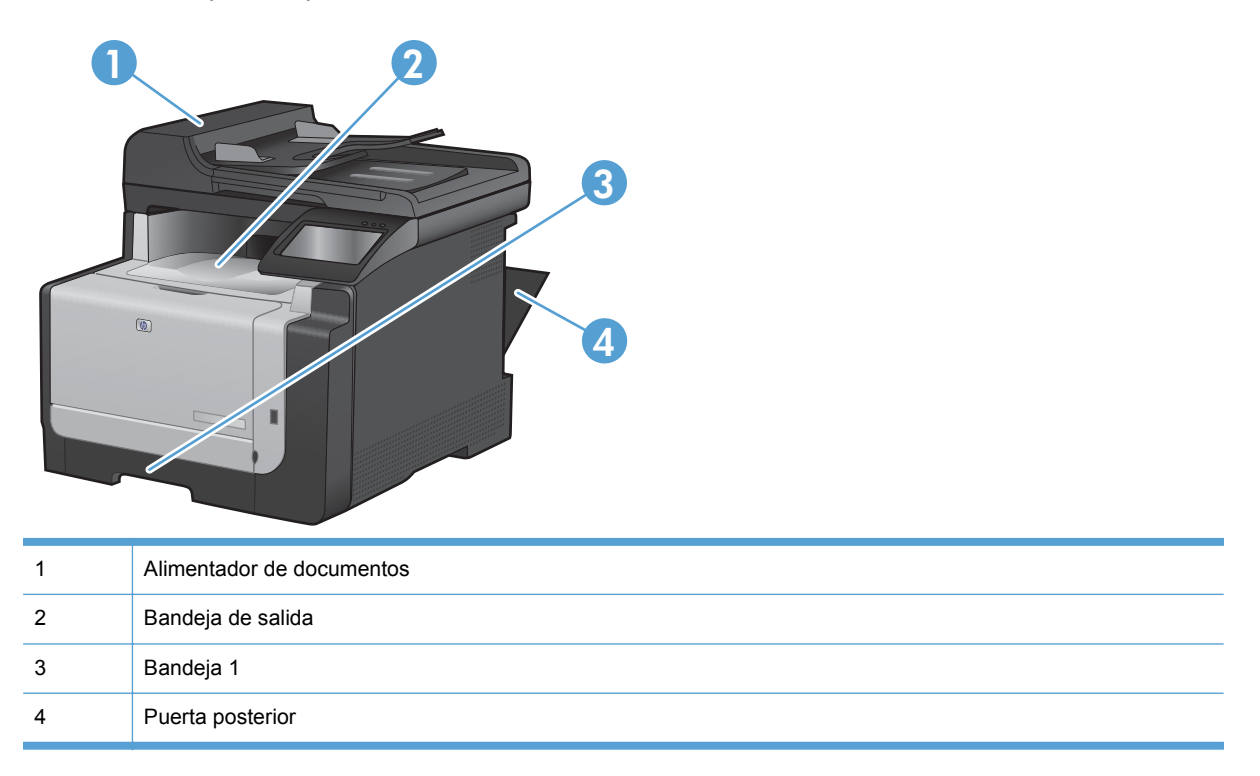

Después de un atasco, pueden quedar restos de tóner dentro del producto. Este problema suele solucionarse después de imprimir algunas hojas.

### **Eliminación de atascos en el alimentador de documentos**

**1.** Apague el producto.

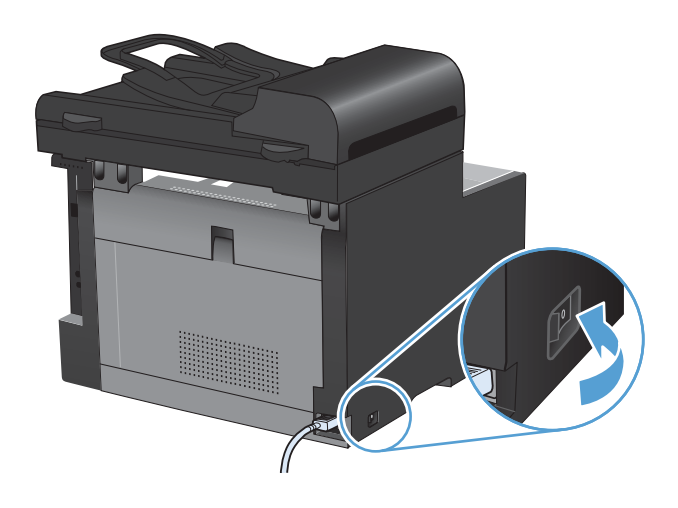

**2.** Abra la cubierta del alimentador de documentos.

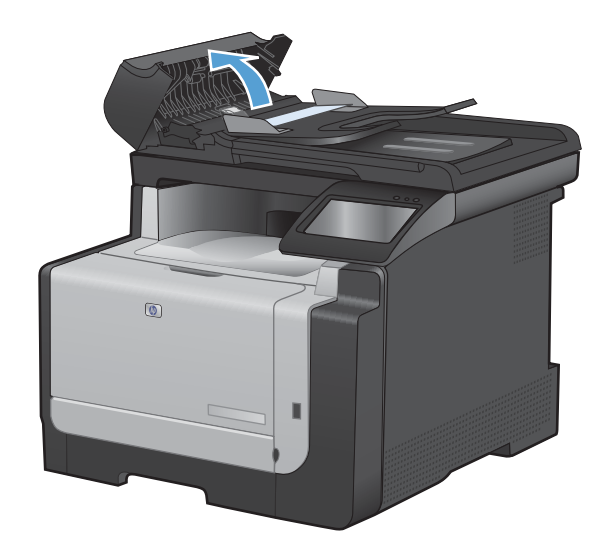

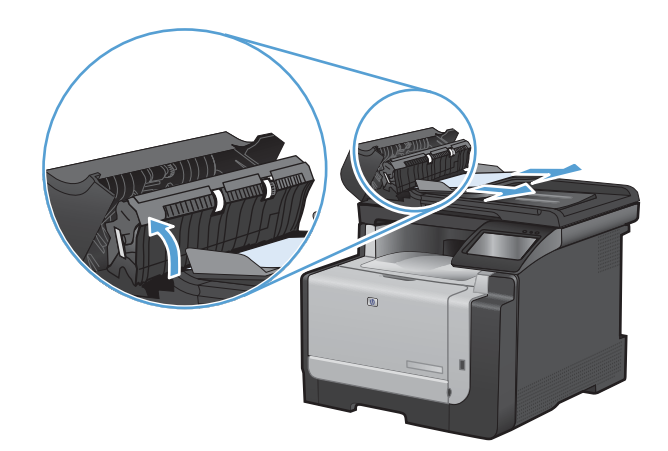

**4.** Cierre la cubierta del alimentador de documentos.

**3.** Levante el mecanismo del alimentador de

atascado.

documentos y, con cuidado, extraiga el papel

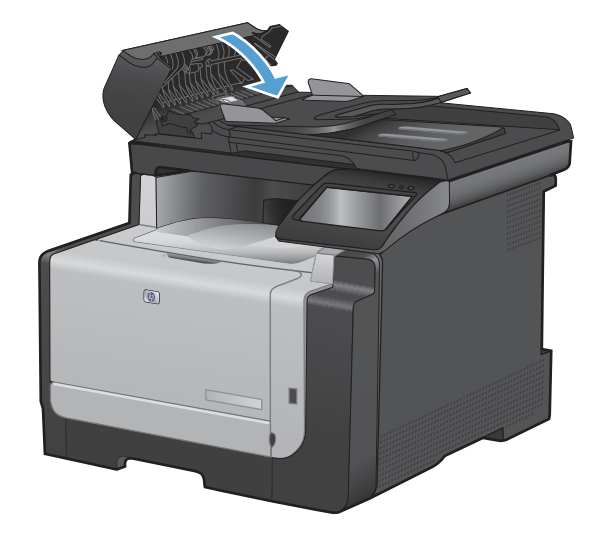

### **Eliminación de atascos de la bandeja de entrada**

**PRECAUCIÓN:** No utilice objetos punzantes, como pinzas o alicates puntiagudos, para eliminar los atascos. La garantía no cubre los daños causados por objetos punzantes.

Cuando retire un papel atascado, extráigalo del producto en línea recta. Si extrae el papel atascado en ángulo, podría dañar el producto.

- **E** NOTA: Según dónde se encuentre el atasco, alguno de estos pasos puede no ser necesario.
- **1.** Retire la bandeja 1 y levante la puerta de acceso a atascos que se encuentra sobre la bandeja.

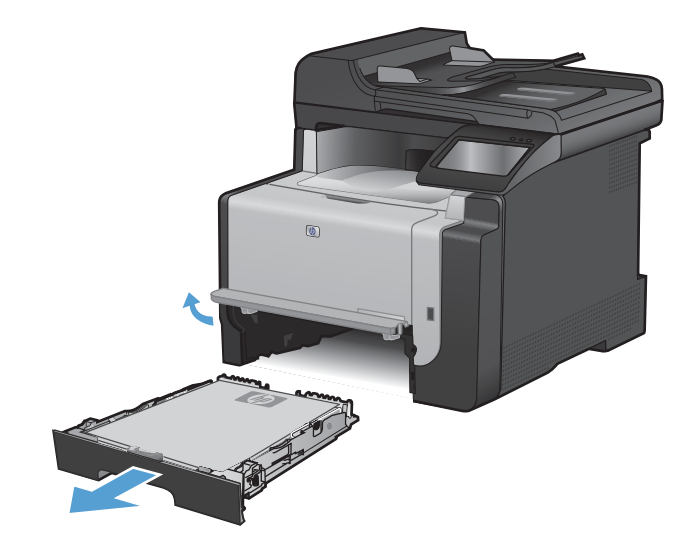

**2.** Sujete el papel con las dos manos y tire de él suavemente para extraerlo del producto.

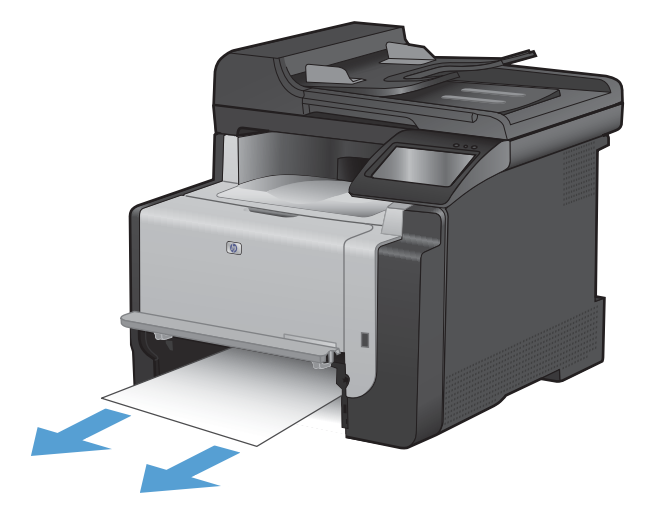

**3.** Abra la puerta trasera.

**PRECAUCIÓN:** El fusor, situado en la parte trasera del producto, alcanza altas temperaturas. Espere a que el fusor se enfríe antes de continuar.

**4.** Sujete el papel con las dos manos y tire de él suavemente para extraerlo del producto.

**5.** Vuelva a introducir la bandeja.

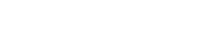

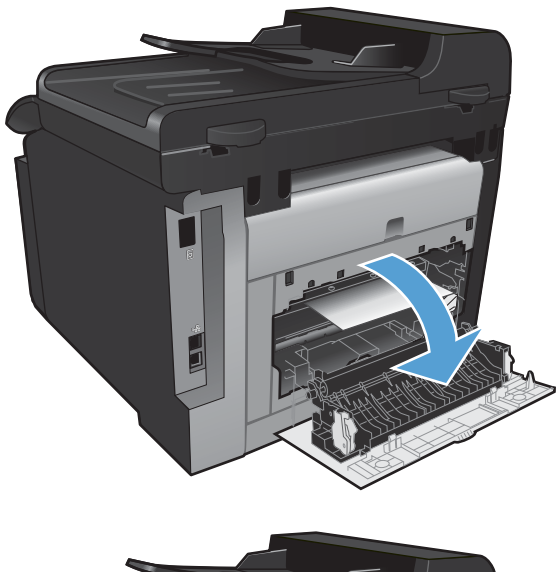

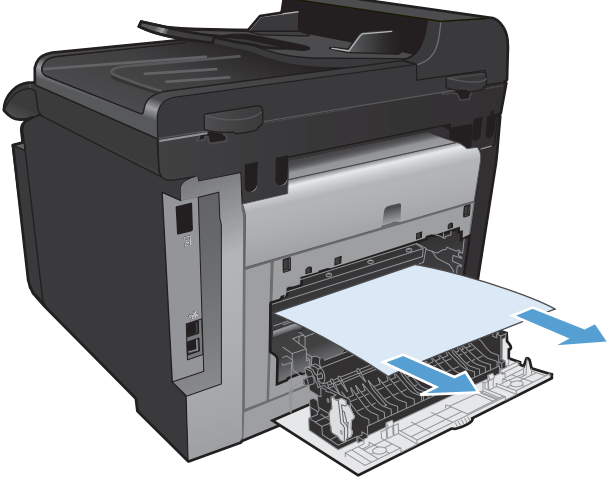

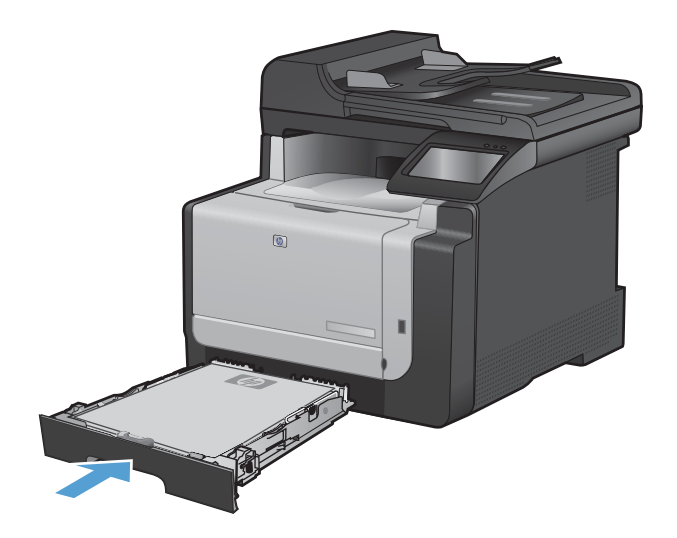

**6.** Cierre la puerta de salida posterior.

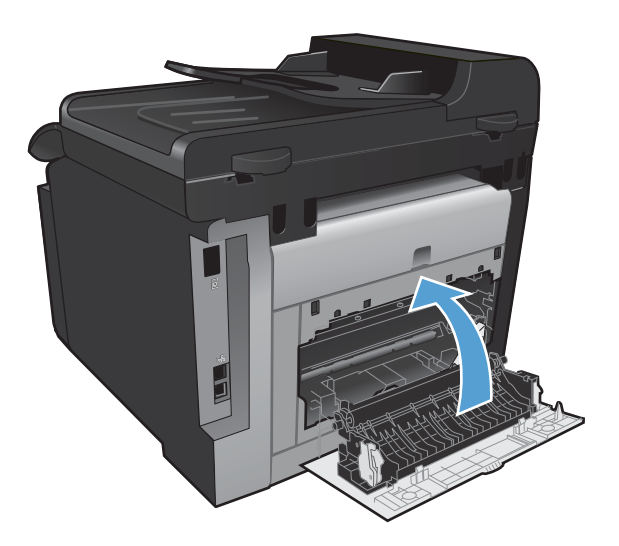

- **7.** Imprima una página de limpieza para eliminar el exceso de tóner de la ruta del papel.
	- **a.** En la pantalla de inicio, toque el botón Configurar  $\mathcal{R}$ .
	- **b.** Toque el menú Servicio.
	- **c.** Toque el botón Página de limpieza.
	- **d.** Cargue papel normal o A4 cuando así se le solicite.
	- **e.** Toque el botón Aceptar para iniciar el proceso de limpieza.

La página pasa lentamente por el alimentador del producto. Deseche la página cuando finalice el proceso.

## **Eliminación de los atascos de la bandeja de salida**

△ **PRECAUCIÓN:** No utilice objetos punzantes, como pinzas o alicates puntiagudos, para eliminar los atascos. La garantía no cubre los daños causados por objetos punzantes.

**1.** Sujete el papel con las dos manos y tire de él suavemente para extraerlo del producto.

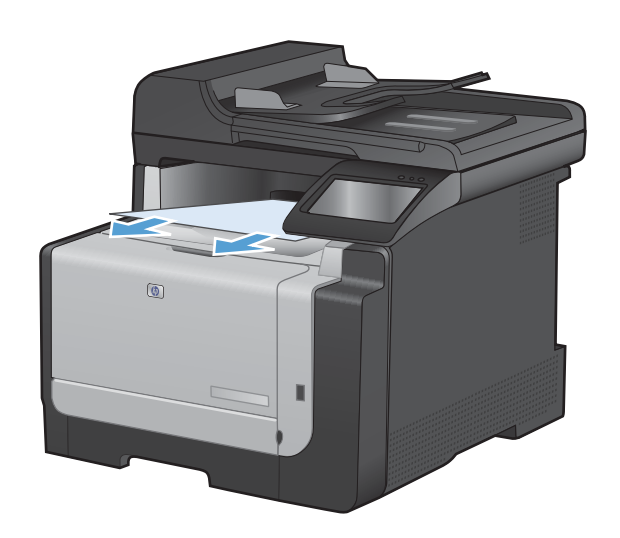

## <span id="page-251-0"></span>**Mejora de la calidad de impresión**

Puede evitar la mayoría de problemas de calidad de impresión siguiendo estas indicaciones.

- Uso de la configuración del tipo de papel correcta en el controlador de la impresora
- [Ajuste de la configuración de color en el controlador de impresora](#page-252-0)
- [Uso de papel conforme a las especificaciones de HP.](#page-253-0)
- [Impresión de una página de limpieza](#page-254-0)
- [Calibración del producto para alinear los colores](#page-254-0)
- [Comprobación de los cartuchos de impresión](#page-255-0)
- [Uso del controlador de impresora que mejor se ajuste a sus necesidades de impresión](#page-257-0)
- [Mejora de la calidad de impresión de las copias](#page-258-0)

## **Uso de la configuración del tipo de papel correcta en el controlador de la impresora**

Compruebe la configuración del tipo de papel si experimenta uno de los problemas siguientes:

- Restos de tóner en las páginas impresas.
- **Marcas repetitivas en las páginas impresas.**
- **Las páginas impresas están abarquilladas.**
- El tóner se descascarilla en las páginas impresas.
- Las páginas impresas tienen pequeñas áreas sin imprimir.

#### **Cambio de la configuración del tipo de papel para Windows**

- **1.** En el menú **Archivo** del programa de software, haga clic en **Imprimir**.
- **2.** Seleccione el producto y haga clic en el botón **Propiedades** o **Preferencias**.
- **3.** Haga clic en la ficha **Papel/Calidad**.
- **4.** En la lista desplegable **Tipo de papel**, haga clic en la opción **Más...**.
- **5.** Amplíe la lista de opciones **Tipo:**.
- **6.** Amplíe la categoría de tipos de papel hasta que encuentre el que está utilizando.
- **7.** Seleccione la opción para el tipo de papel que esté utilizando y haga clic en el botón **Aceptar**.

#### **Cambio de la configuración del tipo de papel para Mac**

- **1.** En el menú **Archivo** del programa de software, haga clic en la opción **Imprimir**.
- **2.** En el menú **Copias y páginas**, haga clic en el botón **Configurar impresión**.
- **3.** Seleccione un tamaño de la lista desplegable **Tamaño del papel** y haga clic en el botón Aceptar.
- **4.** Abra el menú **Acabado**.
- **5.** Seleccione un tipo de la lista desplegable **Tipo de soporte**.
- **6.** Haga clic en el botón **Imprimir**.

### **Ajuste de la configuración de color en el controlador de impresora**

#### **Cambio del tema de color para un trabajo de impresión**

- **1.** En el menú **Archivo** del programa de software, haga clic en **Imprimir**.
- **2.** Seleccione **Propiedades** o **Preferencias**.
- **3.** Haga clic en la ficha **Color**.
- **4.** Seleccione un tema de color de la lista desplegable **Temas de color**.

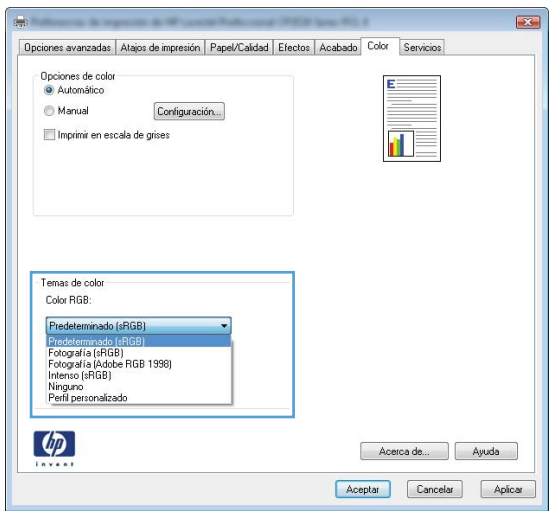

- **Predeterminado (sRGB)**: este tema configura el producto para imprimir los datos RGB en modo de dispositivo sin tratamiento. Cuando utilice este tema, gestione el color en el programa de software o en el sistema operativo para un procesamiento correcto.
- **Intenso**: el producto aumenta la saturación del color en los tonos medios. Utilice este tema cuando imprima gráficos comerciales.
- **Fotografía**: el producto interpreta el color RGB como si se imprimiera una fotografía en un mini-laboratorio digital. El producto reproduce colores con más profundidad y saturación, a diferencia de lo que ocurre con el tema Predeterminado (sRBG). Utilice este tema cuando imprima fotografías.
- **Fotografía (Adobe RGB 1998)**: utilice este tema para la impresión de fotografías digitales que utilizan el entorno de color AdobeRGB en lugar de sRGB. Desactive la administración del color en el programa de software cuando utilice este tema.
- **Ninguno**

#### **Cambio de las opciones de color**

Cambie la configuración de las opciones de color para el trabajo de impresión actual en la ficha Color del controlador de la impresora.

- **1.** En el menú **Archivo** del programa de software, haga clic en **Imprimir**.
- **2.** Seleccione **Propiedades** o **Preferencias**.
- **3.** Haga clic en la ficha **Color**.
- **4.** Haga clic en la configuración **Automático** o **Manual**.
	- Configuración **Automático**: seleccione esta configuración para la mayoría de los trabajos de impresión en color.
	- Configuración **Manual**: seleccione esta configuración para ajustar la configuración de color independiente de otras configuraciones.
		- **NOTA:** El cambio manual de la configuración de color puede afectar al resultado de la impresión. HP recomienda que sólo los expertos en gráficos de color cambien esta configuración.

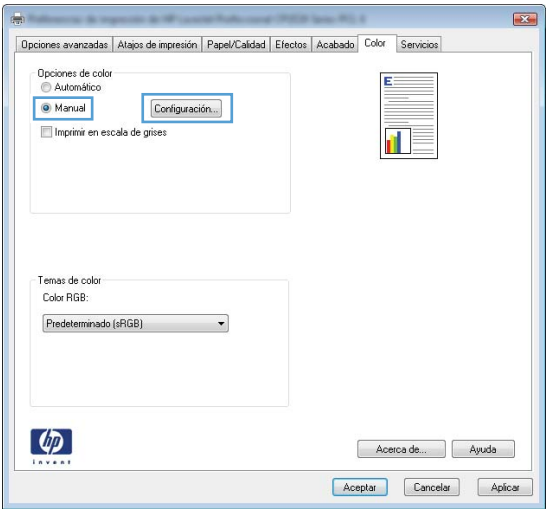

- **5.** Haga clic en la opción **Imprimir en escala de grises** para imprimir en blanco y negro un documento en color. Utilice esta opción para imprimir documentos en color para fotocopiarlos o enviarlos por fax.
- **6.** Haga clic en el botón **Aceptar**.

#### **Uso de papel conforme a las especificaciones de HP.**

Utilice un papel diferente si experimenta uno de los problemas siguientes:

- La impresión es demasiado clara o parece difuminada en algunas áreas.
- **Manchas de tóner en las páginas impresas.**
- Restos de tóner en las páginas impresas.
- Los caracteres impresos parecen mal formados.
- Las páginas impresas están abarquilladas.

Utilice siempre un tipo y peso de papel compatible con este producto. Además, siga estas indicaciones al seleccionar el papel:

- Utilice papel de buena calidad y que no presente cortes, muescas, desgarros, agujeros, partículas sueltas, polvo, arrugas, huecos ni bordes abarquillados o doblados.
- Utilice papel que no se haya utilizado previamente para imprimir.
- Utilice papel que esté diseñado para su uso en impresoras láser. No utilice papel que esté diseñado sólo para su uso en impresoras de inyección de tinta.
- Utilice papel que no sea demasiado rugoso. La calidad de impresión suele ser mejor si utiliza papel más suave.

### **Impresión de una página de limpieza**

Imprima una página de limpieza para quitar el polvo y el exceso de tóner de la ruta del papel si experimenta uno de los problemas siguientes:

- Manchas de tóner en las páginas impresas.
- Restos de tóner en las páginas impresas.
- Marcas repetitivas en las páginas impresas.

Utilice el siguiente procedimiento para imprimir una página de limpieza.

- **1.** En la pantalla de inicio, toque el botón Configurar ...
- **2.** Toque el menú Servicio.
- **3.** Toque el botón Página de limpieza.
- **4.** Cargue papel normal o A4 cuando así se le solicite.
- **5.** Toque el botón Aceptar para iniciar el proceso de limpieza.

La página pasa lentamente por el alimentador del producto. Deseche la página cuando finalice el proceso.

#### **Calibración del producto para alinear los colores**

Si en la copia impresa aparecen sombras de color, gráficos borrosos o áreas con un color deficiente, puede que necesite calibrar el producto para alinear los colores. Imprima una página de diagnóstico desde el menú Informes del panel de control para comprobar la alineación del color. Si los bloques de color que aparecen en esta página no están alineados entre sí, necesita calibrar el producto.

- **1.** En el panel de control del producto, abra el menú Config. sistema.
- **2.** Abra el menú Calidad impres. y seleccione el elemento Calibración de color.
- **3.** Seleccione la opción Calibrar ahora.

## **Comprobación de los cartuchos de impresión**

Compruebe cada cartucho de impresión y sustitúyalo si es necesario en caso de que experimente uno de los problemas siguientes:

- La impresión es demasiado clara o parece difuminada en algunas áreas.
- Las páginas impresas tienen pequeñas áreas sin imprimir.
- Las páginas impresas tienen rayas o tiras verticales.
- **E** NOTA: Si utiliza un ajuste de impresión con calidad de borrador, la copia impresa podría parecer demasiado clara.

Si decide que necesita sustituir un cartucho de impresión, imprima la página de estado de los consumibles para averiguar el número de pieza del cartucho de impresión HP original correcto.

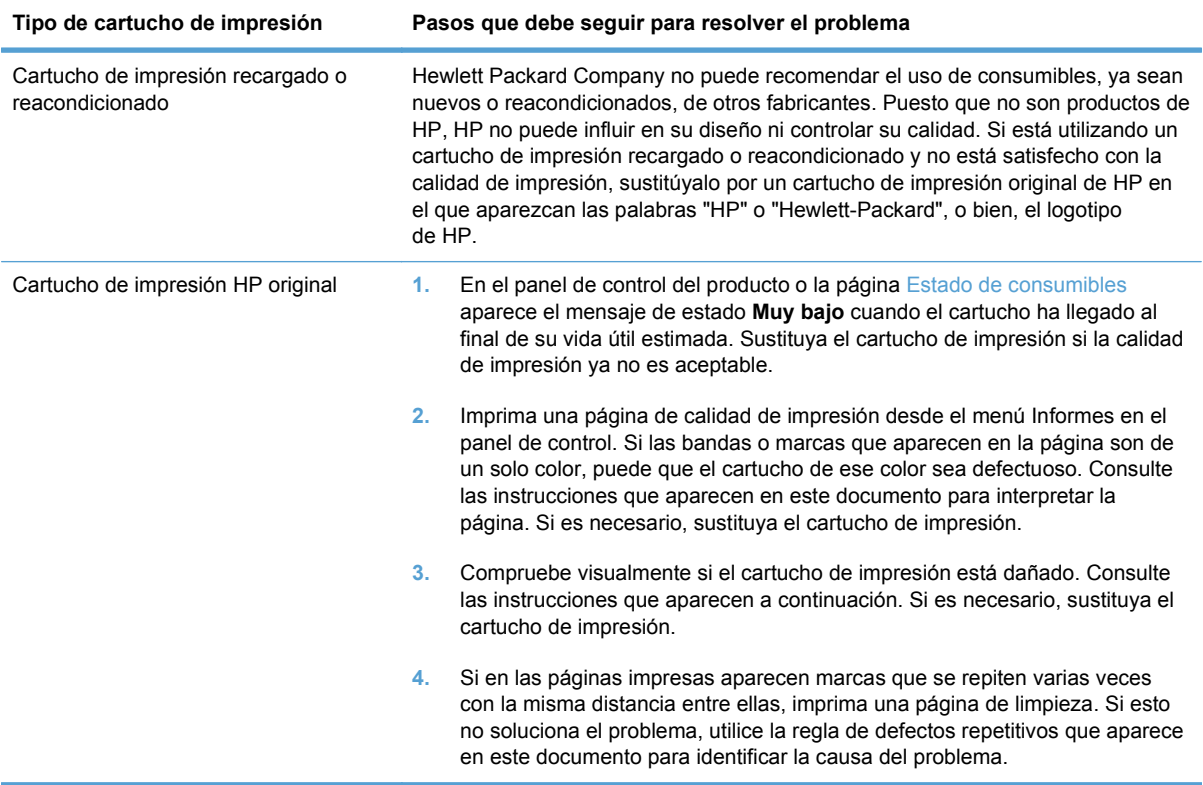

#### **Impresión de la página de estado de los consumibles**

La página Estado de consumibles indica la vida estimada restante de los cartuchos de impresión. También indica el número de pieza del cartucho de impresión HP original correcto para su producto con el fin de que pueda solicitar un cartucho de impresión de recambio, además de otra información práctica.

- **1.** En el panel de control del producto, abra el menú Informes.
- **2.** Seleccione la página Estado de consumibles para imprimirla.

#### **Interpretación de la página de calidad de impresión**

- **1.** En el panel de control del producto, abra el menú Informes.
- **2.** Seleccione el elemento Página de calidad de impresión para imprimirlo.

Esta página contiene cinco bandas de color que se dividen en cuatro grupos, tal como se indica en la ilustración siguiente. Si examina cada grupo, puede identificar el cartucho de impresión que causa el problema.

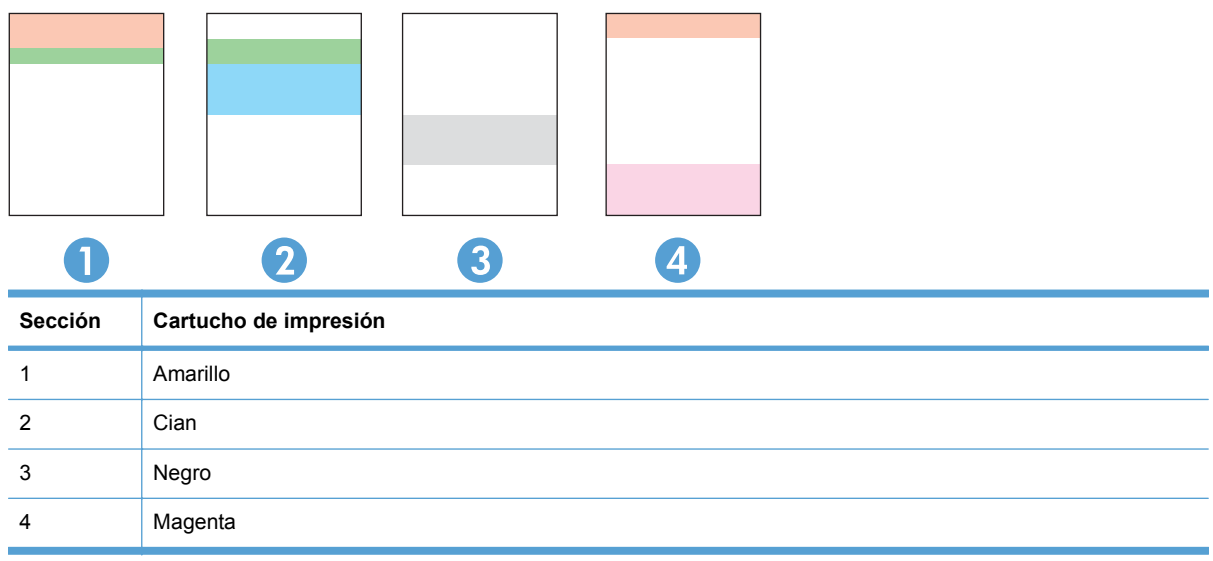

- Si aparecen puntos o rayas en uno de los grupos solamente, sustituya el cartucho de impresión que se corresponde con ese grupo.
- Si aparecen puntos en más de un grupo, imprima una página de limpieza. Si esto no soluciona el problema, averigüe si los puntos siempre son del mismo color; por ejemplo, si los puntos en color magenta aparecen en las cinco bandas de color. Si los puntos son del mismo color, sustituya ese cartucho de impresión.
- Si aparecen rayas en varias bandas de color, póngase en contacto con HP. Probablemente haya un componente que esté causando el problema y que no sea el cartucho de impresión.

#### **Comprobación de daños en el cartucho de impresión**

- **1.** Retire el cartucho de impresión del producto y compruebe que no tiene el precinto.
- **2.** Compruebe si el chip de la memoria está dañado.
- **3.** Examine la superficie del tambor de imágenes verde en la parte inferior del cartucho de impresión.
- **PRECAUCIÓN:** No toque el rodillo verde (tambor de imágenes) en la parte inferior del cartucho. Si se mancha con huellas de dedos, podrían surgir problemas de calidad de impresión.

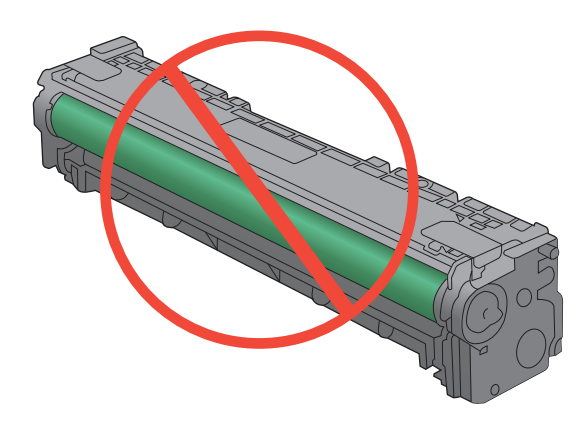

- **4.** Si comprueba que hay arañazos, huellas de dedos u otros daños en el tambor de imágenes, sustituya el cartucho de impresión.
- **5.** Si el tambor de imágenes no parece estar dañado, agite con cuidado el cartucho de impresión varias veces y vuelva a instalarlo. Imprima unas cuantas páginas para ver si el problema se ha resuelto.

#### **Defectos repetitivos**

Si los defectos se repiten en una página a cualquiera de los siguientes intervalos, puede que haya un cartucho de impresión dañado.

- 22 mm
- 27 mm
- 29 mm
- 76 mm

### **Uso del controlador de impresora que mejor se ajuste a sus necesidades de impresión**

Puede que necesite utilizar un controlador de impresora diferente si en la página impresa aparecen líneas inesperadas en gráficos, falta texto o gráficos, el formato es incorrecto o se sustituyen fuentes.

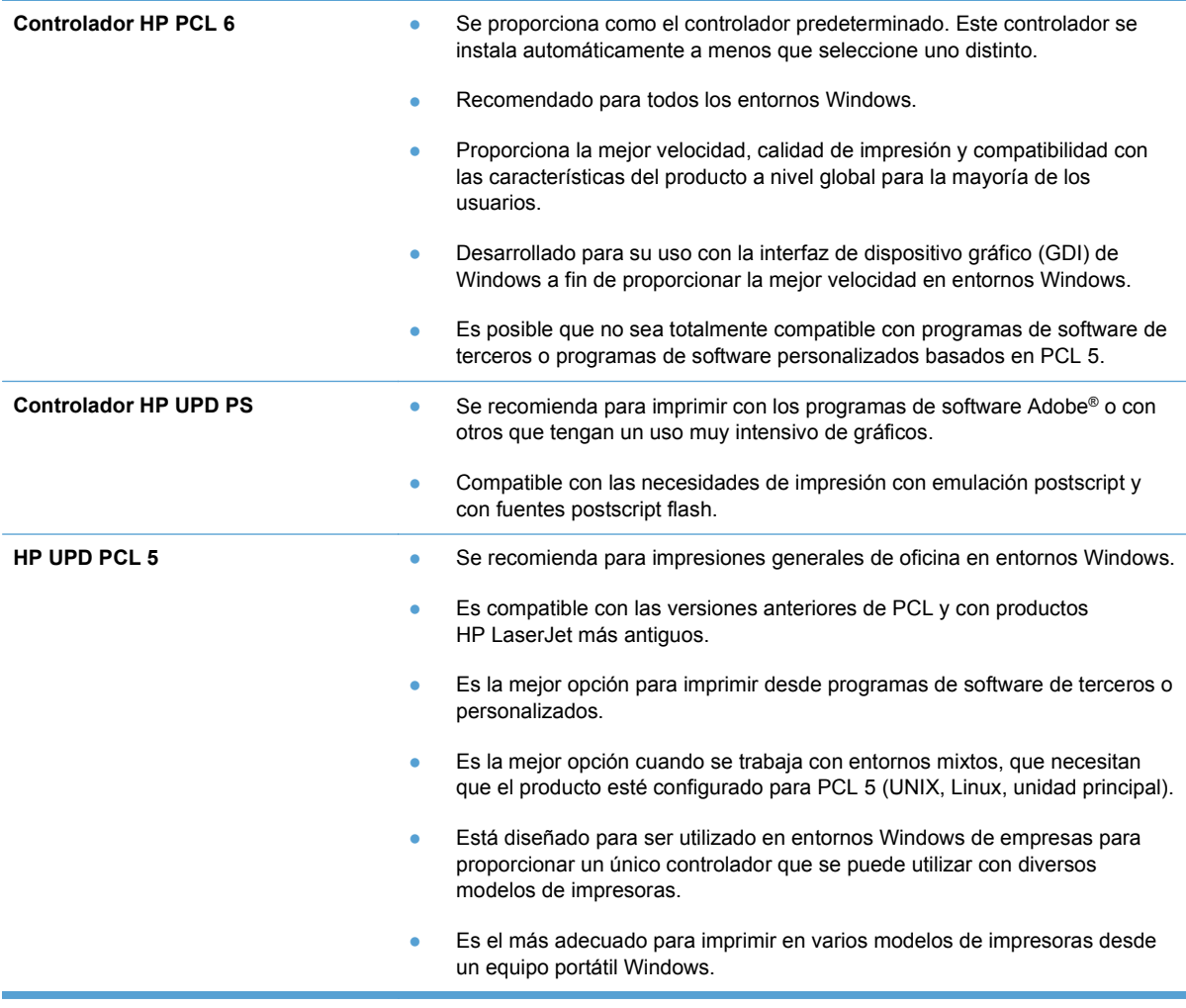

Descargue controladores de impresora adicionales de este sitio Web: [www.hp.com/support/](http://h20180.www2.hp.com/apps/CLC?h_pagetype=s-001&h_lang=es&h_product=4089348&h_client=s-h-e009-1&h_page=hpcom&lang=es) [CM1410series.](http://h20180.www2.hp.com/apps/CLC?h_pagetype=s-001&h_lang=es&h_product=4089348&h_client=s-h-e009-1&h_page=hpcom&lang=es)

### **Mejora de la calidad de impresión de las copias**

Si tiene problemas con la calidad de impresión de los documentos copiados, revise las soluciones mencionadas anteriormente en este documento para documentos impresos. Sin embargo, algunos problemas de calidad de impresión se producen únicamente en los documentos copiados.

- Si aparecen rayas en las copias realizadas usando el alimentador de documentos, limpie la banda pequeña del escáner, en la parte izquierda del conjunto del escáner.
- Si aparecen puntos u otros defectos en las copias realizadas usando el cristal del escáner, limpie el cristal y el fondo de plástico blanco.

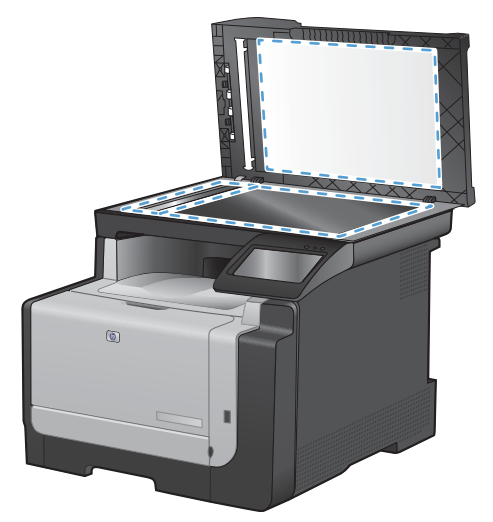

- **1.** Utilice el interruptor de encendido para apagar el producto y desenchufe el cable de alimentación de la toma.
- **2.** Abra la tapa del escáner.
- **3.** Limpie el cristal del escáner y la superficie de plástico blanca con un paño suave o una esponja ligeramente humedecida con un producto limpiacristales no abrasivo.
- **PRECAUCIÓN:** No utilice abrasivos, acetona, benceno, amoníaco, alcohol etílico o tetracloruro de carbono en ninguna parte del producto, ya que pueden dañarlo. No derrame líquidos directamente sobre el cristal o la placa. Se pueden filtrar y dañar el producto.
- **4.** Seque el cristal y la superficie de plástico blanca con una esponja de celulosa o gamuza para evitar dejar pelusa.
- **5.** Enchufe el producto y utilice el interruptor de encendido para encender el producto.

## **El producto no imprime o lo hace muy lentamente**

### **El producto no imprime**

Si el producto no imprime, intente las siguientes soluciones.

- **1.** Asegúrese de que el producto está encendido y que el panel de control indica que está preparado.
	- Si el panel de control no indica que el producto está preparado, apague y vuelva a encender el producto.
	- Si el panel de control indica que el producto está preparado, intente enviar el trabajo de nuevo.
- **2.** Si el panel de control indica que el producto tiene un error, resuélvalo y, a continuación, intente enviar el trabajo de nuevo.
- **3.** Asegúrese de que todos los cables están conectados correctamente. Si el producto está conectado a una red, compruebe los elementos siguientes:
	- Compruebe la luz que aparece cerca de la conexión de red en el producto. Si la red está activa, la luz es verde.
	- Asegúrese de que utiliza un cable de red y no un cable telefónico para realizar la conexión a la red.
	- Asegúrese de que el direccionador de la red, concentrador o conmutador está encendido y que funciona correctamente.
- **4.** Instale el software de HP con el CD suministrado con el producto. El uso de controladores de impresora genéricos puede ocasionar retrasos en la eliminación de trabajos de la cola de impresión.
- **5.** En la lista de impresoras del equipo, haga clic con el botón derecho en el nombre de este producto, haga clic en **Propiedades** y abra la ficha **Puertos**.
	- Si utiliza un cable de red para realizar la conexión a la red, asegúrese de que el nombre de la impresora que aparece en la ficha **Puertos** coincide con el nombre del producto que aparece en la página de configuración del producto.
	- Si utiliza el cable USB para realizar la conexión a una red inalámbrica, asegúrese de que la casilla de verificación que aparece junto a **Puerto de impresora virtual para USB** está marcada.
- **6.** Si utiliza un sistema de firewall personal en el equipo, puede que esté bloqueando la comunicación con el producto. Pruebe a desactivar temporalmente el firewall para comprobar si es el origen del problema.
- **7.** Si el equipo o el producto están conectados a una red inalámbrica, puede que una calidad deficiente de la señal o las interferencias retrasen los trabajos de impresión.

### **El producto imprime lentamente**

Si el producto imprime, pero lo hace lentamente, intente las siguientes soluciones.

- **1.** Asegúrese de que el equipo cumple con las especificaciones mínimas para este producto. Para obtener una lista de especificaciones, vaya a este sitio Web: [www.hp.com/support/](http://h20180.www2.hp.com/apps/CLC?h_pagetype=s-001&h_lang=es&h_product=4089348&h_client=s-h-e009-1&h_page=hpcom&lang=es) [CM1410series](http://h20180.www2.hp.com/apps/CLC?h_pagetype=s-001&h_lang=es&h_product=4089348&h_client=s-h-e009-1&h_page=hpcom&lang=es).
- **2.** Cuando configura el producto para imprimir en algunos tipos de papel, como papel pesado, el producto imprime más lentamente para poder fusionar el tóner correctamente en el papel. Si la configuración del tipo de papel no es correcta para el tipo de papel que está utilizando, cambie la configuración al tipo de papel correcto.
- **3.** Si el equipo o el producto están conectados a una red inalámbrica, puede que una calidad deficiente de la señal o las interferencias retrasen los trabajos de impresión.

# **Solución de problemas de impresión directa desde USB.**

- El menú Unidad flash USB no se abre al insertar el accesorio USB
- El archivo no se imprime desde el accesorio de almacenamiento USB
- [El archivo que se desea imprimir no aparece en el menú Unidad flash USB](#page-262-0)

### **El menú Unidad flash USB no se abre al insertar el accesorio USB**

- **1.** Puede que esté utilizando un accesorio de almacenamiento USB o un sistema de archivos que no son compatibles con el producto. Guarde los archivos en un accesorio de almacenamiento USB estándar que utilice el sistema de archivos Tabla de asignación de archivos (FAT). El producto admite accesorios de almacenamiento USB del tipo FAT12, FAT16 y FAT32.
- **2.** Si hay otro menú abierto, cierre ese menú y vuelva a insertar el accesorio de almacenamiento USB.
- **3.** Puede que el accesorio de almacenamiento USB tenga varias particiones. (Algunos fabricantes de accesorios de almacenamiento USB instalan un software en el accesorio que crea particiones, de modo similar a un CD.) Vuelva a formatear el accesorio de almacenamiento USB para eliminar las particiones o utilice otro accesorio USB.
- **4.** Puede que el accesorio de almacenamiento USB necesite más potencia de la que le proporciona el producto.
	- **a.** Extraiga el accesorio de almacenamiento USB.
	- **b.** Apague el producto y vuelva a encenderlo.
	- **c.** Utilice un accesorio de almacenamiento USB que necesite menos alimentación o que contenga su propia fuente de alimentación.
- **5.** Puede que el accesorio de almacenamiento USB no funcione correctamente.
	- **a.** Extraiga el accesorio de almacenamiento USB.
	- **b.** Apague el producto y vuelva a encenderlo.
	- **c.** Intente imprimir desde otro accesorio de almacenamiento USB.

#### **El archivo no se imprime desde el accesorio de almacenamiento USB**

- **1.** Compruebe que hay papel en la bandeja.
- **2.** Consulte el panel de control para ver si hay algún mensaje. Si el papel está atascado en el producto, elimine el atasco.

### <span id="page-262-0"></span>**El archivo que se desea imprimir no aparece en el menú Unidad flash USB**

- **1.** Puede que esté intentando imprimir un tipo de archivo no admitido por la función de impresión desde USB. El producto admite los tipos de archivo .PDF y .JPEG.
- **2.** Puede que tenga demasiados archivos en una misma carpeta del accesorio de almacenamiento USB. Reduzca el número de archivos de la carpeta moviéndolos a otras subcarpetas.
- **3.** Puede que el nombre de archivo utilice un juego de caracteres no compatible con el producto. En este caso, el producto sustituye los nombres de archivo por caracteres de otro juego diferente. Cambie el nombre de los archivos y utilice caracteres ASCII.

# **Solución de problemas de conectividad**

### **Resuelva los problemas de conexión directa**

Si ha conectado el producto directamente al equipo, compruebe el cable.

- Verifique que el cable está conectado al equipo y al producto.
- Compruebe que el cable no mida más de 5 m. Inténtelo con un cable más corto.
- Verifique que el cable funciona correctamente conectándolo a otro producto. Reemplace el cable si es necesario.

#### **Solucione los problemas de red**

Compruebe los siguientes elementos para asegurarse de que el producto tiene comunicación con la red. Antes de comenzar, imprima una página de configuración desde el panel de control del producto y busque la dirección IP del producto que aparece en esta página.

- Conexión física deficiente
- [El equipo utiliza la dirección IP incorrecta para el producto](#page-263-0)
- [El equipo no puede comunicarse con el producto](#page-263-0)
- [El producto utiliza un enlace y una configuración dúplex incorrectos para la red](#page-263-0)
- [Programas de software nuevos pueden estar provocando problemas de compatibilidad](#page-263-0)
- [El equipo o la estación de trabajo pueden estar mal configurados](#page-263-0)
- [El producto está desactivado o alguna otra configuración de red es incorrecta](#page-263-0)

#### **Conexión física deficiente**

- **1.** Compruebe que el producto está conectado al puerto de red correcto mediante un cable con la longitud apropiada.
- **2.** Compruebe que las conexiones de cable son seguras.
- **3.** Mire la conexión del puerto de red situada en la parte posterior del producto y compruebe que la luz ámbar de actividad y la luz verde de estado de transferencia están encendidas.
- **4.** Si el problema persiste, pruebe un cable o puerto diferente en el concentrador.

#### <span id="page-263-0"></span>**El equipo utiliza la dirección IP incorrecta para el producto**

- **1.** Abra las propiedades de la impresora y haga clic en la ficha **Puertos**. Compruebe que se ha seleccionado la dirección IP actual del producto. La dirección IP del producto figura en la página de configuración de éste.
- **2.** Si ha instalado el producto utilizando el puerto TCP/IP estándar de HP, seleccione el cuadro con la etiqueta **Imprimir siempre con esta impresora, incluso si la dirección IP cambia.**
- **3.** Si ha instalado el producto utilizando un puerto TCP/IP estándar de Microsoft, utilice el nombre de host en lugar del la dirección IP.
- **4.** Si la dirección IP es correcta, elimine el producto y, a continuación, vuelva a añadirlo.

#### **El equipo no puede comunicarse con el producto**

- **1.** Compruebe las comunicaciones de red haciendo ping a la red.
	- **a.** Abra el símbolo del sistema en su equipo. En Windows, haga clic en **Inicio**, **Ejecutar** y, a continuación, escriba cmd.
	- **b.** Escriba ping seguido de la dirección IP de su producto.
	- **c.** Si en la ventana aparecen tiempos de recorrido de ida y vuelta, la red está funcionando.
- **2.** Si el comando ping falla, asegúrese de que los concentradores de red están encendidos y de que la configuración de red, el producto y el equipo estén configurados para la misma red.

#### **El producto utiliza un enlace y una configuración dúplex incorrectos para la red**

Hewlett-Packard recomienda que esta configuración se deje en modo automático (configuración predeterminada). Si cambia esta configuración, también debe cambiarla para la red.

#### **Programas de software nuevos pueden estar provocando problemas de compatibilidad**

Si se ha instalado un programa de software nuevo, compruebe que se ha instalado correctamente y que utiliza el controlador de la impresora correcto.

#### **El equipo o la estación de trabajo pueden estar mal configurados**

- **1.** Compruebe los controladores de red, los controladores de la impresora y la redirección de red.
- **2.** Compruebe que el sistema operativo está configurado correctamente.

#### **El producto está desactivado o alguna otra configuración de red es incorrecta**

- **1.** Revise la página de configuración para comprobar el estado del protocolo de red. Actívelo si es necesario.
- **2.** Vuelva a configurar la red si es necesario.

# **Solución de problemas de red inalámbrica**

- Lista de comprobación de conectividad inalámbrica
- [El panel de control muestra un mensaje del siguiente tipo: La función inalámbrica de este](#page-265-0) [producto se ha desactivado](#page-265-0)
- [El producto no imprime una vez finalizada la configuración inalámbrica](#page-265-0)
- **[El producto no imprime y el equipo tiene un firewall de terceros instalado.](#page-265-0)**
- [La conexión inalámbrica no funciona después de mover el direccionador o producto inalámbrico](#page-265-0)
- [No se pueden conectar más equipos al producto inalámbrico](#page-266-0)
- [El producto inalámbrico pierde la comunicación cuando se conecta a una VPN](#page-266-0)
- [La red no aparece en la lista de redes inalámbricas](#page-266-0)
- [La red inalámbrica no funciona](#page-267-0)

### **Lista de comprobación de conectividad inalámbrica**

- El producto y el direccionador inalámbrico están encendidos y tienen alimentación. Asegúrese también de que la radio inalámbrica del producto está encendida.
- El identificador de conjunto de servicios (SSID) es correcto. Imprima una página de configuración para determinar el SSID. Si no está seguro de si el SSID es correcto, ejecute la configuración inalámbrica de nuevo.
- Con redes seguras, asegúrese de que la información de seguridad es correcta. Si la información de seguridad no es correcta, ejecute la configuración inalámbrica de nuevo.
- Si la red inalámbrica funciona correctamente, intente acceder a otros equipos de la red inalámbrica. Si la red tiene acceso a Internet, intente conectarse a Internet mediante una conexión inalámbrica.
- El método de codificación (AES o TKIP) es el mismo para el producto y para el punto de acceso inalámbrico (en redes que utilizan seguridad WPA).
- El producto se encuentra dentro del alcance de la red inalámbrica. Para la mayoría de las redes, el producto debe encontrarse dentro de un alcance de 30 m del punto de acceso inalámbrico (direccionador inalámbrico).
- No hay obstáculos que bloqueen la señal inalámbrica. Quite los objetos metálicos de gran tamaño que haya entre el punto de acceso y el producto. Asegúrese de que los postes, paredes o columnas de soporte que contengan metal u hormigón no separan el producto del punto de acceso inalámbrico.
- El producto se encuentra alejado de dispositivos electrónicos que pueden interferir con la señal inalámbrica. Muchos dispositivos puede interferir con la señal inalámbrica, incluidos motores, teléfonos inalámbricos, cámaras de sistemas de seguridad, otras redes inalámbricas y algunos dispositivos Bluetooth.
- El controlador de impresora está instalado en el equipo.
- Ha seleccionado el puerto de impresora correcto.
- El equipo y el producto se conectan a la misma red inalámbrica.

### <span id="page-265-0"></span>**El panel de control muestra un mensaje del siguiente tipo: La función inalámbrica de este producto se ha desactivado**

- **1.** Toque el botón Menú inalámbrico.
- **2.** Toque el botón Act./Desact. conex. inalámbrica y, a continuación, toque el botón Activado.

### **El producto no imprime una vez finalizada la configuración inalámbrica**

- **1.** Asegúrese de que el producto esté encendido y en estado preparado.
- **2.** Asegúrese de que se está conectando a la red inalámbrica correcta.
- **3.** Asegúrese de que la red inalámbrica funciona correctamente.
	- **a.** Abra el menú Config. red y, a continuación, abra el elemento Menú inalámbrico.
	- **b.** Seleccione el elemento Ejecutar prueba de red para probar la red inalámbrica. El producto imprime un informe con los resultados.
- **4.** Asegúrese de que se ha seleccionado el puerto o producto correcto.
	- **a.** En la lista de impresoras del equipo, haga clic con el botón derecho en el nombre de este producto, haga clic en **Propiedades** y, a continuación, abra la ficha **Puertos**.
	- **b.** Asegúrese de que la casilla de verificación que aparece junto a **Puerto de impresora virtual para USB** está marcada.
- **5.** Asegúrese de que el equipo funciona correctamente. Si es necesario, reinicie el equipo.

### **El producto no imprime y el equipo tiene un firewall de terceros instalado.**

- **1.** Actualice el firewall a la versión más reciente del fabricante disponible.
- **2.** Si los programas solicitan acceso al firewall cuando instala el producto o intenta imprimir, asegúrese de que permite que los programas se ejecuten.
- **3.** Desactive temporalmente el firewall y, a continuación, instale el producto inalámbrico en el equipo. Active el firewall cuando haya finalizado la instalación inalámbrica.

### **La conexión inalámbrica no funciona después de mover el direccionador o producto inalámbrico**

Asegúrese de que el direccionador o producto se conecta a la misma red a la que se conecta el equipo.

- **1.** Abra el menú Informes y seleccione el elemento Informe configuración para imprimir el informe.
- **2.** Compare el identificador de conjunto de servicios (SSID) que aparece en el informe de configuración con el SSID que aparece en la configuración de la impresora del equipo.
- **3.** Si los SSID no coinciden, los dispositivos no se están conectando a la misma red. Vuelva a configurar los ajustes inalámbricos del producto.

### <span id="page-266-0"></span>**No se pueden conectar más equipos al producto inalámbrico**

- **1.** Asegúrese de que los otros equipos están dentro del alcance de la señal inalámbrica y que no hay obstáculos que la bloqueen. Para la mayoría de las redes, la señal se encuentra dentro de un alcance de 30 m del punto de acceso inalámbrico.
- **2.** Asegúrese de que el producto esté encendido y en estado preparado.
- **3.** Desactive los firewall de terceros que tenga instalados en el equipo.
- **4.** Asegúrese de que la red inalámbrica funciona correctamente.
	- **a.** En el panel de control del producto, abra el menú Config. red y, a continuación, el elemento Menú inalámbrico.
	- **b.** Seleccione el elemento Ejecutar prueba de red para probar la red inalámbrica. El producto imprime un informe con los resultados.
- **5.** Asegúrese de que se ha seleccionado el puerto o producto correcto.
	- **a.** En la lista de impresoras del equipo, haga clic con el botón derecho en el nombre de este producto, haga clic en **Propiedades** y, a continuación, abra la ficha **Puertos**.
	- **b.** Haga clic en el botón **Configurar puerto** para comprobar que la dirección IP coincide con la que aparece en el informe Ejecutar prueba de red.
- **6.** Asegúrese de que el equipo funciona correctamente. Si es necesario, reinicie el equipo.

#### **El producto inalámbrico pierde la comunicación cuando se conecta a una VPN**

● Normalmente, no puede conectarse a una VPN y a otras redes al mismo tiempo.

### **La red no aparece en la lista de redes inalámbricas**

- Asegúrese de que el direccionador inalámbrico está encendido y tiene alimentación.
- Puede que la red esté oculta. No obstante, es posible conectarse a una red oculta.

### <span id="page-267-0"></span>**La red inalámbrica no funciona**

- **1.** Para comprobar si la red ha perdido la comunicación, pruebe a conectar otros dispositivos a la red.
- **2.** Compruebe las comunicaciones de red haciendo ping a la red.
	- **a.** Abra el símbolo del sistema en su equipo. En Windows, haga clic en **Inicio**, **Ejecutar** y, a continuación, escriba cmd.
	- **b.** Escriba ping seguido del identificador de conjunto de servicios (SSID) de su red.
	- **c.** Si en la ventana aparecen tiempos de recorrido de ida y vuelta, la red está funcionando.
- **3.** Asegúrese de que el direccionador o producto se conecta a la misma red a la que se conecta el equipo.
	- **a.** Abra el menú Informes y seleccione el elemento Informe configuración para imprimir el informe.
	- **b.** Compare el identificador de conjunto de servicios (SSID) que aparece en el informe de configuración con el SSID que aparece en la configuración de la impresora del equipo.
	- **c.** Si los SSID no coinciden, los dispositivos no se están conectando a la misma red. Vuelva a configurar los ajustes inalámbricos del producto.

# **Problemas del software del dispositivo**

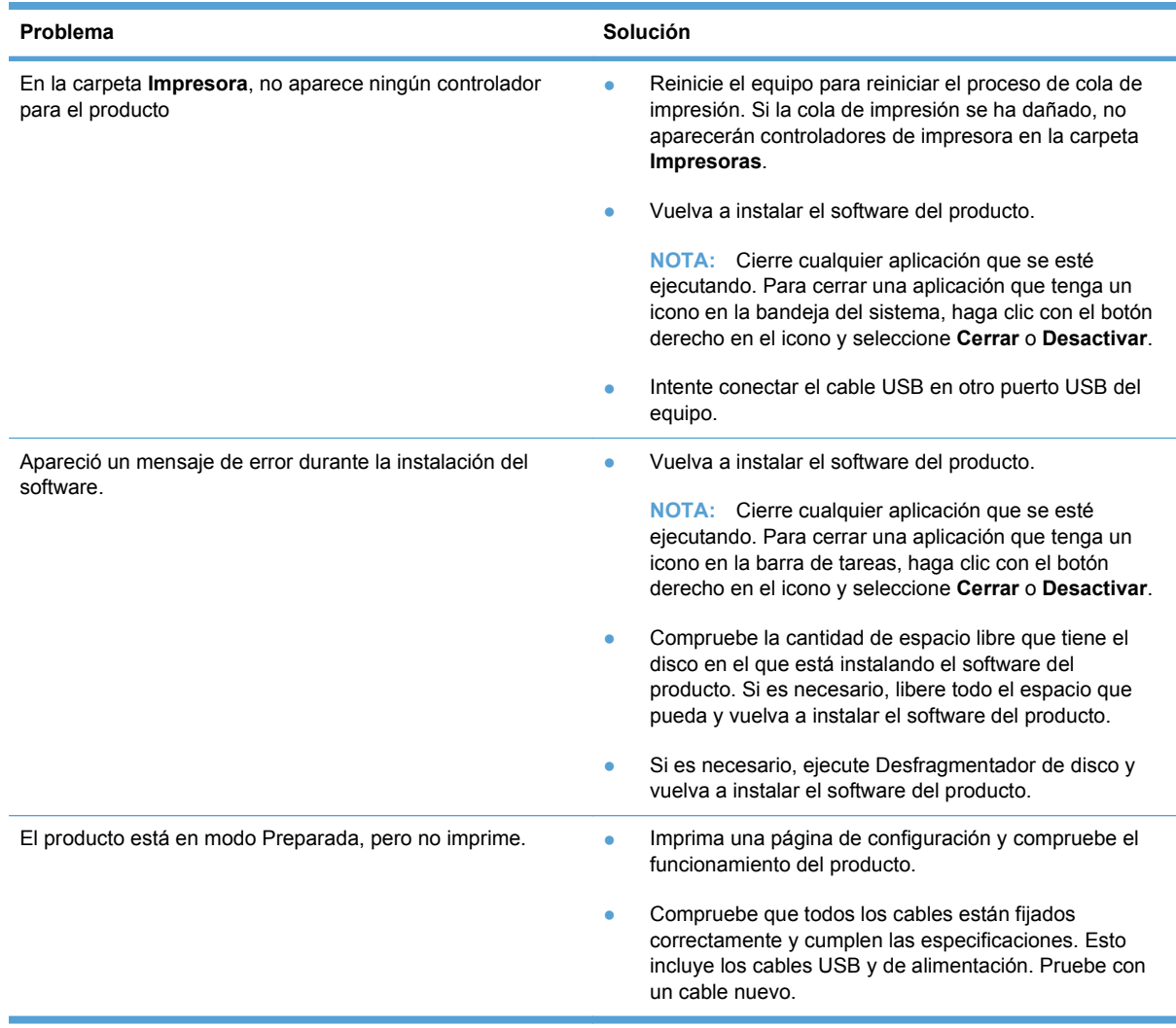

# **Solución de problemas comunes de Mac**

- El controlador de impresora no aparece en la lista Impresión y fax.
- El nombre del producto no aparece en la lista de productos de la lista Impresión y fax.
- El controlador de impresora no configura automáticamente el producto seleccionado en la lista Impresión y Fax.
- Un trabajo de impresión no se envió al producto que deseaba
- [Si se conecta mediante un cable USB, el producto no aparece en la lista Impresión y Fax tras,](#page-270-0) [una vez seleccionado el controlador.](#page-270-0)
- [Al usar una conexión USB, utiliza un controlador de impresora genérico.](#page-270-0)

### **El controlador de impresora no aparece en la lista Impresión y fax.**

- **1.** Asegúrese de que el archivo .GZ del producto se encuentra en la siguiente carpeta del disco duro: Biblioteca/Printers/PPDs/Contents/Resources. Si fuera necesario, vuelva a instalar el software.
- **2.** Si el archivo GZ está en la carpeta, puede que el archivo PPD esté dañado. Elimine el archivo y vuelva a instalar el software.

#### **El nombre del producto no aparece en la lista de productos de la lista Impresión y fax.**

- **1.** Compruebe que los cables están conectados correctamente y que el producto está encendido.
- **2.** Imprima una página de configuración para revisar el nombre del producto. Compruebe que el nombre de la página de configuración coincide con el del producto en la lista Impresión y fax.
- **3.** Sustituya el cable USB o de red por uno de alta calidad.

### **El controlador de impresora no configura automáticamente el producto seleccionado en la lista Impresión y Fax.**

- **1.** Compruebe que los cables están conectados correctamente y que el producto está encendido.
- **2.** Asegúrese de que el archivo .GZ del producto se encuentra en la siguiente carpeta del disco duro: Biblioteca/Printers/PPDs/Contents/Resources. Si fuera necesario, vuelva a instalar el software.
- **3.** Si el archivo GZ está en la carpeta, puede que el archivo PPD esté dañado. Elimine el archivo y vuelva a instalar el software.
- **4.** Sustituya el cable USB o de red por uno de alta calidad.

### **Un trabajo de impresión no se envió al producto que deseaba**

- **1.** Abra la cola de impresión y reinicie el trabajo de impresión.
- **2.** Es posible que otro producto del mismo nombre o con uno similar haya recibido su trabajo de impresión. Imprima una página de configuración para revisar el nombre del producto.

Compruebe que el nombre de la página de configuración coincide con el del producto en la lista Impresión y fax.

### <span id="page-270-0"></span>**Si se conecta mediante un cable USB, el producto no aparece en la lista Impresión y Fax tras, una vez seleccionado el controlador.**

#### **Solución de problemas de software**

**▲** Compruebe que el sistema operativo Mac sea Mac OS X 10.5 o posterior.

#### **Solución de problemas de hardware**

- **1.** Asegúrese de que el producto está encendido.
- **2.** Compruebe que el cable USB está conectado correctamente.
- **3.** Asegúrese de que utiliza el cable USB de alta velocidad correspondiente.
- **4.** Asegúrese de que no tiene demasiados dispositivos USB que tomen la alimentación en cadena. Desconecte todos los dispositivos de la cadena y conecte el cable directamente al puerto USB del equipo.
- **5.** Compruebe si hay más de dos concentradores USB sin alimentación conectados en una fila de la cadena. Desconecte todos los dispositivos de la cadena y, a continuación, conecte el cable directamente al puerto USB del equipo.
	- **NOTA:** El teclado iMac es un concentrador USB sin alimentación.

#### **Al usar una conexión USB, utiliza un controlador de impresora genérico.**

Si ha conectado el cable USB antes de haber instalado el software, puede que esté utilizando un controlador de impresora genérico en lugar del controlador específico para este producto.

- **1.** Elimine el controlador de impresora genérico.
- **2.** Vuelva a instalar el software del CD del producto. No conecte el cable USB hasta que el programa de instalación del software así se lo solicite.
- **3.** Si hay instaladas varias impresoras, asegúrese de que ha seleccionado la impresora correcta en el menú desplegable **Formato para** del cuadro de diálogo **Imprimir**.

# **A Consumibles y accesorios**

- [Pedido de piezas, accesorios y consumibles](#page-273-0)
- [Referencias](#page-273-0)

# <span id="page-273-0"></span>**Pedido de piezas, accesorios y consumibles**

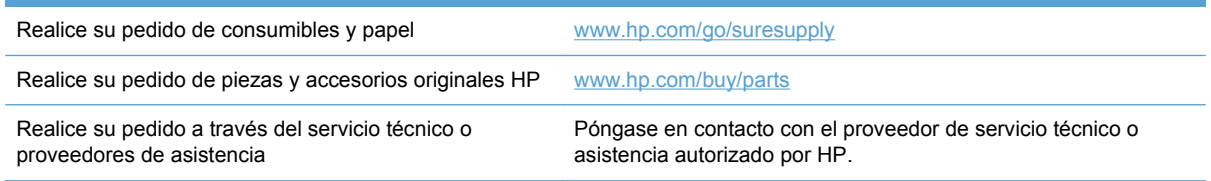

# **Referencias**

La siguiente lista de accesorios estaba vigente en el momento de la publicación. La información para pedidos y la disponibilidad de accesorios podría variar durante la vida útil del producto.

## **Cartuchos de impresión**

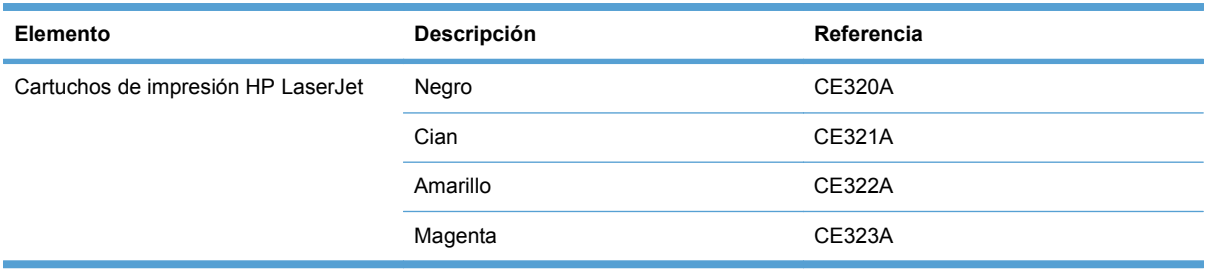

**NOTA:** Para obtener información acerca del rendimiento de los cartuchos, [www.hp.com/go/](http://www.hp.com/go/pageyield) [pageyield.](http://www.hp.com/go/pageyield) El rendimiento real depende del uso que se le dé.

## **Cables e interfaces**

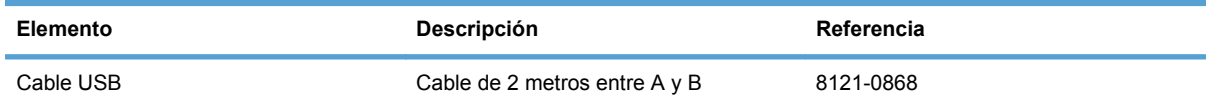

# **B Atención al cliente y servicio técnico**

- [Declaración de garantía limitada de Hewlett-Packard](#page-275-0)
- [Garantía de protección Premium de HP: declaración de garantía limitada del cartucho de](#page-277-0) [impresión LaserJet](#page-277-0)
- [Datos almacenados en el cartucho de impresión](#page-278-0)
- [Licencia de uso para el usuario final](#page-279-0)
- [OpenSSL](#page-282-0)
- [Asistencia al cliente](#page-283-0)
- [Nuevo embalaje del producto](#page-284-0)

# <span id="page-275-0"></span>**Declaración de garantía limitada de Hewlett-Packard**

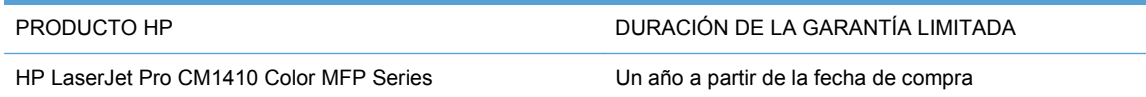

A partir de la fecha de compra, HP garantiza al cliente, usuario final, que sus productos de hardware y accesorios no presentarán ningún tipo de defecto de materiales o de fabricación durante el período anteriormente indicado. Si se notifican a HP defectos de dicho tipo durante el período de garantía, HP procederá, según sea pertinente, a reparar o reemplazar los productos que demuestren ser defectuosos. Los productos de reemplazo pueden ser nuevos o de rendimiento similar al de los nuevos.

HP garantiza que el software de HP no dejará de ejecutar sus instrucciones de programación después de la fecha de compra, durante el período especificado anteriormente, debido a defectos en el material y la mano de obra cuando se instale y utilice correctamente. Si se notifica a HP la existencia de tales defectos durante el período de garantía, HP reemplazará los soportes en los que se almacena el software que no ejecuta sus instrucciones de programación debido a dichos defectos.

HP no garantiza que el funcionamiento de los productos HP será ininterrumpido o estará libre de errores. Si, tras un período de tiempo razonable, HP no puede reparar o reemplazar el producto como se garantiza, se reembolsará al cliente el importe de la compra previa devolución del producto.

Los productos de HP pueden contener componentes reprocesados equivalentes en rendimiento a un componente nuevo o componentes que hayan sido utilizados alguna vez.

La garantía no se aplica a defectos derivados de (a) mantenimiento o calibración incorrectos o inadecuados, (b) software, interfaces, piezas o consumibles no suministrados por HP, (c) modificaciones no autorizadas o uso incorrecto, (d) funcionamiento fuera de las especificaciones ambientales indicadas para el producto o (e) preparación o mantenimiento incorrectos.

EN LA MEDIDA EN QUE LO PERMITA LA LEGISLACIÓN LOCAL, LAS GARANTÍAS MENCIONADAS ANTERIORMENTE SON EXCLUSIVAS Y NO SE HA OFRECIDO NI ESPECIFICADO NINGÚN OTRO TIPO DE GARANTÍA O CONDICIÓN, ESCRITA NI ORAL, Y HP RECHAZA ESPECÍFICAMENTE CUALQUIER GARANTÍA O CONDICIÓN IMPLÍCITA DE COMERCIABILIDAD, CALIDAD SATISFACTORIA O IDONEIDAD PARA UNA FINALIDAD DETERMINADA. Algunos países/algunas regiones, estados o provincias no permiten limitaciones en la duración de una garantía implícita, por lo que la limitación o exclusión anterior puede no ser aplicable en su caso. Esta garantía limitada le otorga derechos legales específicos y puede que disponga de otros derechos que varían de un estado a otro, de una provincia a otra o de un/a país/ región a otro/a.

La garantía limitada de HP es válida en cualquier país/región o localidad en los que HP ofrezca un servicio de asistencia para este producto y donde haya comercializado este producto. El nivel del servicio de garantía que recibe puede variar según los estándares locales. HP no modificará el modelo, el montaje ni las funciones del producto para hacer que funcione en un país/una región en el que nunca iba a utilizarse por cuestiones legales o reglamentarias.

EN LA MEDIDA EN QUE LO PERMITA LA LEGISLACIÓN LOCAL, LOS RECURSOS INDICADOS EN ESTA DECLARACIÓN DE GARANTÍA SON LOS RECURSOS ÚNICOS Y EXCLUSIVOS A LOS QUE PUEDE OPTAR EL CLIENTE. EXCEPTO EN LOS CASOS QUE SE INDICAN ANTERIORMENTE, BAJO NINGÚN CONCEPTO SERÁN HP O SUS PROVEEDORES RESPONSABLES DE PÉRDIDAS DE DATOS NI POR DAÑOS DIRECTOS, ESPECIALES, INCIDENTALES, CONSECUENCIALES (INCLUIDO LUCRO CESANTE O PÉRDIDA DE DATOS) NI POR DAÑOS DE OTROS TIPOS, AUNQUE SE BASEN EN CONTRATOS, RECLAMACIONES U

OTRA CAUSA. Algunos países/algunas regiones, estados o provincias no permiten la exclusión ni limitación de daños incidentales ni consecuenciales, por lo que la limitación o exclusión anterior puede no ser aplicable en su caso.

LOS TÉRMINOS DE GARANTÍA QUE CONTIENE ESTA DECLARACIÓN, EN LA MEDIDA EN QUE LO PERMITA LA LEGISLACIÓN, NO EXCLUYEN, LIMITAN NI MODIFICAN, SINO QUE SE SUMAN A LOS DERECHOS LEGALES OBLIGATORIOS APLICABLES A LA VENTA DE ESTE PRODUCTO.

# <span id="page-277-0"></span>**Garantía de protección Premium de HP: declaración de garantía limitada del cartucho de impresión LaserJet**

Este producto HP está garantizado contra defectos en los materiales y la mano de obra.

Esta garantía no se aplica a aquellos productos (a) rellenados, restaurados, reprocesados o manipulados de alguna forma, (b) que presenten problemas producidos por el uso indebido, almacenamiento incorrecto o funcionamiento sin atenerse a las especificaciones medioambientales publicadas para el producto o (c) que muestren desgaste por el uso habitual.

Para obtener la asistencia técnica de la garantía, devuelva el producto al establecimiento de compra (con una descripción por escrito del problema y muestras de impresión) o póngase en contacto con el Servicio de atención al cliente de HP. Se sustituirá todo producto que se demuestre que esté defectuoso o se devolverá la cantidad equivalente al precio de compra, a discreción de HP.

HASTA EL PUNTO PERMITIDO POR LA LEGISLACIÓN LOCAL, LA ANTERIOR GARANTÍA EXCLUYE TODA GARANTÍA O CONDICIÓN, TANTO ESCRITA COMO VERBAL, EXPRESA O IMPLÍCITA. HEWLETT-PACKARD RECHAZA ESPECÍFICAMENTE CUALQUIER OTRA GARANTÍA O CONDICIÓN IMPLÍCITA DE COMERCIABILIDAD, CALIDAD SATISFACTORIA E IDONEIDAD PARA UN FIN DETERMINADO.

HASTA EL PUNTO PERMITIDO POR LA LEGISLACIÓN LOCAL, EN NINGÚN CASO SERÁ HEWLETT-PACKARD O SUS PROVEEDORES RESPONSABLE DE DAÑOS DIRECTOS, ESPECIALES, INCIDENTALES, CONSECUENCIALES (INCLUIDA LA PÉRDIDA DE BENEFICIOS O DATOS) O DE CUALQUIER OTRO TIPO, TANTO SI SON CONTRACTUALES, EXTRACONTRACTUALES O DE CUALQUIER OTRO TIPO.

LAS CLAÚSULAS DE LA PRESENTE GARANTÍA MENCIONADAS EN ESTA DECLARACIÓN, EXCEPTO HASTA DONDE LO PERMITE LA LEY, NO EXCLUYEN, RESTRINGEN O MODIFICAN, SINO QUE SE CONSIDERAN ADICIONALES A LOS DERECHOS LEGALES RECONOCIDOS POR LA LEY APLICABLES A LA VENTA DE ESTE PRODUCTO A USTED.

# <span id="page-278-0"></span>**Datos almacenados en el cartucho de impresión**

Los cartuchos de impresión HP que se usan con este producto tienen un chip de memoria que ayuda en el funcionamiento del producto.

Además, este chip de memoria recopila un conjunto limitado de datos sobre el uso del producto, que puede incluir la siguiente información: la fecha en que se instaló el cartucho de impresión por primera vez, la fecha en que se utilizó el cartucho de impresión por última vez, el número de páginas impresas con el cartucho de impresión, la cobertura de página, los modos de impresión utilizados, todos los errores de impresión que se hayan producido y el modelo de producto. Esta información contribuye a que HP diseñe en el futuro productos que satisfagan las necesidades de impresión de nuestros clientes.

Los datos recopilados por el chip de memoria del cartucho de impresión no contienen información que pueda utilizarse para identificar a un cliente o usuario del cartucho de impresión del producto que utilizan.

HP recopila una muestra de los chips de memoria procedentes de los cartuchos de impresión que son devueltos al programa gratuito de devolución y reciclaje de HP (HP Planet Partners: [www.hp.com/recycle\)](http://www.hp.com/recycle). Los chips de memoria de esta muestra se leen y se estudian para mejorar los futuros productos de HP. Es posible que los socios de HP que colaboran en el reciclaje de estos cartuchos de impresión también tengan acceso a estos datos.

Cualquier compañía de terceros que posea el cartucho de impresión podría tener acceso a la información anónima que contiene el chip de memoria. Si desea evitar el acceso a dicha información, puede inhabilitar el funcionamiento del chip. Sin embargo, una vez que se inhabilita un chip de memoria, éste no puede usarse en un producto HP.

# <span id="page-279-0"></span>**Licencia de uso para el usuario final**

LEER DETENIDAMENTE ANTES DE USAR ESTE PRODUCTO DE SOFTWARE: Esta licencia de uso para el usuario final ("Licencia") es un contrato entre (a) usted (ya sea una persona física o la persona jurídica a la que representa) y (b) Hewlett-Packard Company ("HP"), que regula el uso, por su parte, del producto de software ("Software"). Esta licencia no será de aplicación si existe un contrato de licencia distinto entre usted y HP o sus proveedores para el Software, incluyendo aquellos contratos de licencia en la documentación en línea. El término "Software" puede incluir (i) el soporte asociado, (ii) la guía del usuario y otros materiales impresos y (iii) documentación electrónica o "en línea" (conjuntamente denominada "Documentación del usuario").

LOS DERECHOS SOBRE EL SOFTWARE SÓLO SE OFRECEN CON LA CONDICIÓN DE QUE ACEPTE TODOS LOS TÉRMINOS Y CONDICIONES DE ESTA LICENCIA. MEDIANTE LA INSTALACIÓN, COPIA, DESCARGA O CUALQUIER OTRO USO DEL SOFTWARE USTED ACEPTA QUEDAR VINCULADO POR ESTA LICENCIA. SI NO ACEPTA ESTA LICENCIA, NO INSTALE, DESCARGUE O USE EL SOFTWARE DE CUALQUIER OTRO MODO. SI COMPRÓ EL SOFTWARE, PERO NO ESTÁ DE ACUERDO CON ESTA LICENCIA, DEVUÉLVALO AL LUGAR DONDE LO COMPRÓ ANTES DE CATORCE DÍAS PARA OBTENER EL REEMBOLSO DEL PRECIO DE COMPRA; SI EL SOFTWARE ESTÁ INSTALADO O HA SIDO PUESTO A DISPOSICIÓN JUNTO CON OTRO PRODUCTO DE HP, PODRÁ DEVOLVER EL PRODUCTO COMPLETO SIN USAR.

1. SOFTWARE DE TERCEROS. El Software puede incluir, además del software propiedad de HP ("Software de HP"), otro software sujeto a licencias de terceros ("Software de terceros" y "Licencia de terceros"). Cualquier Software de terceros se le concede bajo una licencia sujeta a los términos y condiciones de la Licencia de terceros correspondiente. Normalmente, podrá encontrar la Licencia de terceros en un archivo tal como "license.txt"; si no puede encontrar dicha licencia, póngase en contacto con el servicio de asistencia técnica de HP. Si las Licencias de terceros incluyen licencias que estipulan la disponibilidad del código fuente (como puede ser la Licencia Pública General de GNU) y el código fuente correspondiente no se incluye junto con el Software, consulte las páginas de asistencia del producto en el sitio web de HP (hp.com) para averiguar cómo obtener dicho código fuente.

2. DERECHOS DE LA LICENCIA. Siempre y cuando usted cumpla con todos los términos y condiciones de esta licencia, se le conceden con los siguientes derechos:

a. Uso. HP le otorga una licencia para usar una copia del Software de HP. "Uso" significa instalar, copiar, almacenar, cargar, ejecutar, visualizar o usar de cualquier otra manera el Software de HP. Usted no puede modificar el Software de HP ni desactivar ninguna de las funciones de control y concesión de licencia del mismo. Si HP le ha proporcionado este Software para usarlo junto con un producto de tratamiento de imágenes o impresión (por ejemplo, el Software es un controlador de una impresora u otro producto, programación fija o un complemento), el Software de HP sólo podrá usarse con dicho producto ("Producto de HP"). La Documentación del usuario puede contener ciertas restricciones adicionales en cuanto al uso. No podrá separar las partes integrantes del Software de HP para su Uso. No tiene permiso para distribuir el Software de HP.

b. Copia. Su derecho a copiar significa que puede hacer copias de seguridad o para archivo del Software de HP, siempre y cuando dichas copias contengan todos los avisos de propiedad del Software de HP y sólo se utilicen con finalidades de copia de seguridad.

3. ACTUALIZACIONES. Para usar un Software de HP proporcionado por HP como una actualización, mejora o un complemento (en general "Actualización"), primeramente deberá disponer de la licencia del Software de HP original identificado por HP como apto para la actualización. En la medida que la Actualización reemplace al Software de HP original, ya no podrá usar dicho Software de HP. Esta Licencia se aplica a cada una de las Actualizaciones, a menos que HP estipule otros términos con dicha Actualización. En caso de contradicción entre esta licencia y esos otros términos, los últimos prevalecerán.

#### 4. TRANSFERENCIA.

a. Transferencia a terceros. El usuario final inicial del Software de HP puede realizar una sola transferencia del Software de HP a otro usuario final. Toda transferencia incluirá todas las partes integrantes, soportes, Documentación del usuario, esta Licencia y, si es el caso, el certificado de autenticidad. La transferencia no puede ser indirecta, como por ejemplo, mediante una venta en depósito. Con anterioridad a la transferencia, el usuario final que reciba el Software deberá aceptar esta Licencia. Una vez transferido el Software de HP, su licencia quedará automáticamente rescindida.

b. Restricciones. No puede alquilar, arrendar o prestar el Software de HP o usarlo con fines de uso comercial en régimen de tiempo compartido o para uso por terceros. No puede sublicenciar, asignar o transferir el Software de HP excepto en los casos expresamente permitidos en la presente Licencia.

5. DERECHOS DE PROPIEDAD. Todos los derechos de la propiedad intelectual e industrial del Software y la Documentación del Usuario corresponden a HP o a sus proveedores, y están protegidos por ley, incluyendo las leyes aplicables sobre derechos de autor, secretos comerciales, patentes y marcas. No podrá eliminar del Software ninguna identificación del producto, aviso de copyright o restricciones de propiedad.

6. LIMITACIONES DE INGENIERÍA INVERSA. No podrá utilizar técnicas de ingeniería inversa, desensamblar ni descompilar el Software de HP excepto y solo en la medida que lo permita la ley aplicable.

7. CONSENTIMIENTO PARA EL USO DE DATOS. HP y sus filiales podrán recoger y utilizar información técnica que usted proporcione en relación con (i) el Uso que hace del Software o del Producto de HP, o (ii) la prestación de servicios de asistencia técnica relacionados con el Software o con el Producto de HP. Toda esa información quedará sujeta a la política de privacidad de HP. HP no utilizará dicha información de ninguna forma que le identifique personalmente, excepto en la medida en que ello sea necesario para mejorar su Uso o para prestarle servicios de asistencia técnica.

8. LIMITACIÓN DE RESPONSABILIDAD. No obstante los daños en los que usted pudiera incurrir, toda la responsabilidad de HP y de sus proveedores y su único remedio bajo esta Licencia estarán limitados al importe que pagó por el Producto o a 5 dólares estadounidenses (aquella cantidad que sea superior). EN LA MEDIDA QUE LA LEY APLICABLE LO PERMITA, EN NINGÚN CASO HP NI SUS PROVEEDORES SERÁN RESPONSABLES DE CUALQUIER DAÑO ESPECIAL, FORTUITO, INDIRECTO O CONSECUENTE (INCLUYENDO DAÑOS POR LUCRO CESANTE, PÉRDIDA DE DATOS, INTERRUPCIÓN DE LA ACTIVIDAD COMERCIAL, LESIONES O PÉRDIDA DE PRIVACIDAD) RELACIONADOS DE ALGUNA MANERA CON EL USO O LA INCAPACIDAD DE USAR EL SOFTWARE, INCLUSO SI HP O CUALQUIERA DE SUS PROVEEDORES HA SIDO AVISADO DE LA POSIBILIDAD DE DICHOS DAÑOS, E INCLUSO SI EL REMEDIO ANTERIOR NO CUMPLE SU PROPÓSITO ESENCIAL. Algunos estados u otras jurisdicciones no permiten la exclusión o la limitación de daños fortuitos o consecuentes, por lo que es posible que las anteriores limitaciones o exclusiones no sean aplicables en su caso.

9. GOBIERNO DE LOS EE.UU. COMO CLIENTE Si es usted una organización perteneciente al gobierno de los EE.UU., en ese caso, concordante con FAR 12.211 y FAR 12.212, el software comercial (Commercial Computer Software), la documentación del software comercial (Computer Software Documentation) y los datos técnicos (Technical Data) para los artículos comerciales (Commercial Items)se conceden bajo la licencia comercial de HP correspondiente.

10. CUMPLIMIENTO CON LAS LEYES DE EXPORTACIÓN. Deberá cumplir con todas las leyes, normas y reglamentaciones (i) aplicables a la exportación o importación de Software, o (ii) que restrinjan el Uso del Software, incluyendo cualquier restricción relacionada con la proliferación de armas nucleares, químicas o biológicas.

11. RESERVA DE DERECHOS. HP y sus proveedores se reservan todos los derechos que no se hayan otorgado expresamente en esta Licencia.

(c) 2007 Hewlett-Packard Development Company, L.P.

Ver. 11/06

# <span id="page-282-0"></span>**OpenSSL**

Este producto incluye software desarrollado por The OpenSSL Project para su uso en The OpenSSL Toolkit (http://www.openssl.org/).

ESTE SOFTWARE SE PROPORCIONA TAL CUAL Y, POR LA PRESENTE, SE EXIME DE TODA GARANTÍA EXPLÍCITA O IMPLÍCITA, ENTRE OTRAS, DE LAS GARANTÍAS DE COMERCIABILIDAD E IDONEIDAD PARA UN FIN EN PARTICULAR. The OpenSSL Project Y SUS COLABORADORES SE EXIMEN DE TODA RESPONSABILIDAD POR CUALQUIER DAÑO DIRECTO, INDIRECTO, ACCIDENTAL, ESPECIAL, PUNITIVO O CONSIGUIENTE (ENTRE OTROS, EL SUMINISTRO DE BIENES DE RECAMBIO, LA PRESTACIÓN DE SERVICIOS DE SUSTITUCIÓN,

LA IMPOSIBILIDAD DE USO, LA PÉRDIDA DE DATOS, EL LUCRO CESANTE O LA INTERRUPCIÓN DE LA ACTIVIDAD), SEA CUAL SEA SU CAUSA Y EN CUALQUIER SUPUESTO CONTRACTUAL, OBJETIVO O EXTRACONTRACTUAL (CON INCLUSIÓN, ENTRE OTROS, DE NEGLIGENCIA) QUE DIMANEN DE CUALQUIER FORMA DEL USO DE ESTE SOFTWARE AUN CUANDO TUVIERAN CONOCIMIENTO DE LA POSIBILIDAD DE QUE SE PRODUJERA TAL DAÑO.

Este producto incluye software criptográfico escrito por Eric Young (eay@cryptsoft.com). Este producto incluye software escrito por Tim Hudson (tjh@cryptsoft.com).

# <span id="page-283-0"></span>**Asistencia al cliente**

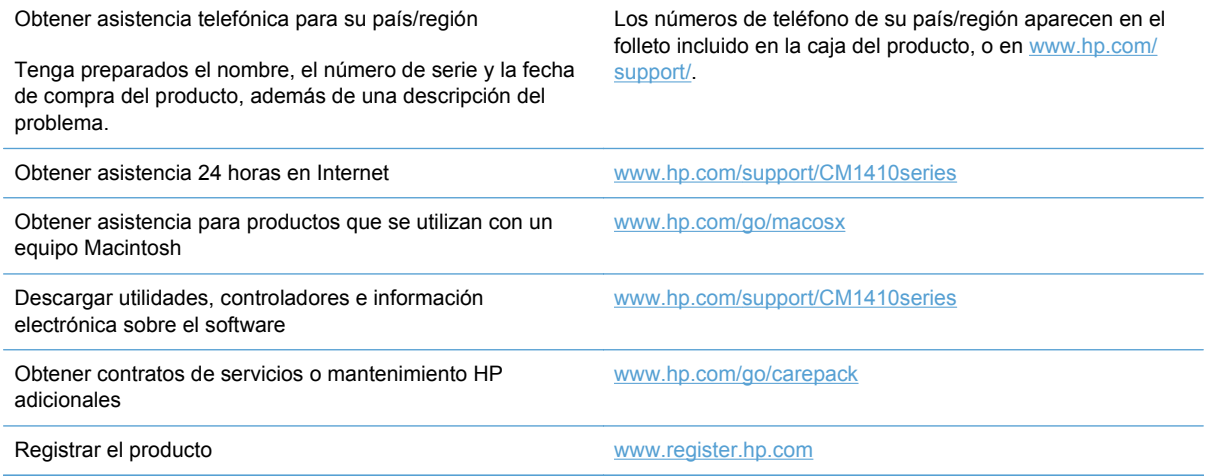

# <span id="page-284-0"></span>**Nuevo embalaje del producto**

Si el Centro de atención al cliente de HP determina que es necesario devolver el producto a HP para su reparación, siga estos pasos para volver a embalar el producto antes de transportarlo.

- **PRECAUCIÓN:** El cliente será responsable de los daños de transporte que resulten de no haber embalado el producto adecuadamente.
	- **1.** Retire los cartuchos de impresión y guárdelos.
	- **PRECAUCIÓN:** Es *extremadamente importante* retirar los cartuchos de impresión antes de transportar el producto. Si el cartucho de impresión permanece en el producto durante el transporte, podría gotear y cubrir de tóner el motor y otras partes del producto.

Para evitar daños en los cartuchos de impresión, evite tocar los rodillos y guárdelos de manera que no queden expuestos a la luz.

- **2.** Retire y guarde el cable de alimentación, el cable de interfaz y los accesorios opcionales.
- **3.** Si es posible, incluya pruebas de impresión y entre 50 y 100 hojas de papel que no se hayan imprimido correctamente.
- **4.** Si reside en EE.UU., llame por teléfono al Centro de atención al cliente de HP para solicitar nuevo material de embalaje. En otros países/otras regiones, utilice el material de embalaje original, si es posible.

# **C Especificaciones del producto**

- [Especificaciones físicas](#page-287-0)
- [Consumo de energía, especificaciones eléctricas y emisiones acústicas](#page-287-0)
- [Especificaciones ambientales.](#page-288-0)

# <span id="page-287-0"></span>**Especificaciones físicas**

**Tabla C-1 Especificaciones físicas**

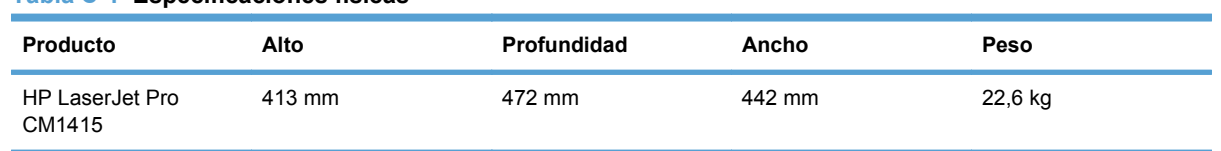

# **Consumo de energía, especificaciones eléctricas y emisiones acústicas**

Consulte [www.hp.com/support/CM1410series](http://h20180.www2.hp.com/apps/CLC?h_pagetype=s-001&h_lang=es&h_product=4089348&h_client=s-h-e009-1&h_page=hpcom&lang=es) para obtener información actualizada.

**PRECAUCIÓN:** Los requisitos de alimentación de energía son diferentes según el país/la región de venta del producto. No convierta los voltajes operativos: dañará el producto e invalidará la garantía de éste.
## <span id="page-288-0"></span>**Especificaciones ambientales.**

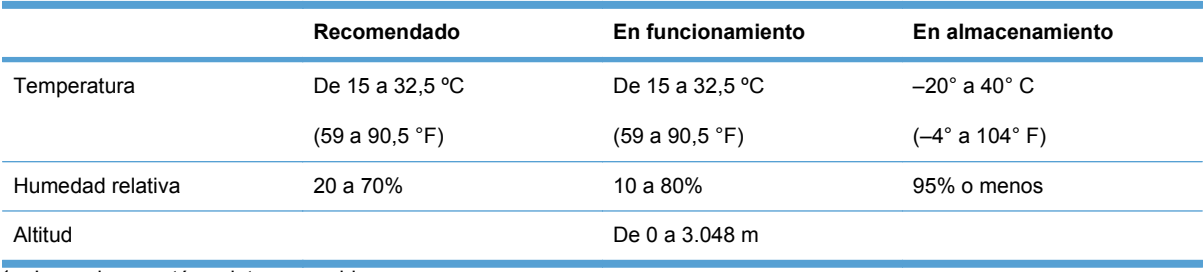

### **Tabla C-2 Especificaciones ambientales1**

<sup>1</sup> Los valores están sujetos a cambios.

# **D Información sobre normativas**

- [Normas de la FCC](#page-291-0)
- [Programa de administración medioambiental de productos](#page-291-0)
- [Declaración de conformidad](#page-296-0)
- [Declaración de conformidad \(modelos inalámbricos\)](#page-298-0)
- [Declaraciones de seguridad](#page-300-0)
- [Declaraciones adicionales para productos de telecomunicaciones \(fax\)](#page-303-0)
- [Declaraciones adicionales para los productos inalámbricos](#page-306-0)

## <span id="page-291-0"></span>**Normas de la FCC**

Este equipo fue probado y cumple todas las limitaciones de los dispositivos de Clase B, de acuerdo con el Apartado 15 de la normativa de la FCC. Estos límites están diseñados para proporcionar una protección razonable contra interferencias cuando se utiliza el equipo en una instalación residencial. Este equipo genera, emplea y puede irradiar energía de frecuencia de radio. Si este equipo no se instala y utiliza de acuerdo con las instrucciones, puede provocar interferencias en las comunicaciones por radio. En cualquier caso, no hay garantía alguna de que no se puedan producir interferencias en una instalación específica. Si este equipo ocasiona interferencias dañinas para la recepción de radio o televisión, lo que puede determinarse apagando y volviendo a encender el equipo, se recomienda al usuario que intente corregir las interferencias tomando una o más de las siguientes medidas:

- reoriente o reubique la antena receptora;
- aumente la separación entre el equipo y el receptor;
- conecte el equipo a una toma de corriente que esté en un circuito distinto al circuito en el que esté ubicado el receptor;
- consulte con su distribuidor o con un técnico experto en radio y televisión.

**EX NOTA:** Cualquier cambio o modificación en la impresora que no esté expresamente aprobado por HP podrá anular la autoridad del usuario para utilizar este equipo.

El uso de un cable de interfaz blindado es un requisito imprescindible para la conformidad con los límites establecidos para los dispositivos de Clase B en el Apartado 15 de las normas de la FCC.

## **Programa de administración medioambiental de productos**

### **Protección del medio ambiente**

Hewlett-Packard Company se compromete a proporcionar productos de calidad que respeten el medio ambiente. Este producto está diseñado con varios atributos que reducen al mínimo el impacto en el medio ambiente.

### **Generación de ozono**

Este producto no genera cantidades apreciables de ozono  $(O_3)$ .

### **Consumo de energía**

El consumo de energía disminuye notablemente cuando la impresora se encuentra en modo Preparada o En reposo, lo que permite conservar recursos naturales y ahorrar dinero sin que se vea afectado el alto rendimiento del producto. Los equipos de impresión e imágenes de Hewlett-Packard marcados con el logotipo ENERGY STAR® cumplen con las especificaciones ENERGY STAR de la U.S. Environmental Protection Agency (Agencia para la protección medioambiental de EE.UU.) para equipos de imágenes. La siguiente marca aparece en los productos de imágenes calificados con ENERGY STAR:

<span id="page-292-0"></span>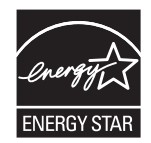

Encontrará información adicional sobre modelos de productos de imágenes calificados con ENERGY STAR en:

[www.hp.com/go/energystar](http://www.hp.com/go/energystar)

### **Consumo de papel**

Esta característica de impresión dúplex manual (impresión a doble cara) y la capacidad de impresión de N páginas por hoja (varias páginas impresas en una sola) puede reducir el uso de papel y, por consiguiente, la necesidad de recursos naturales.

### **Plásticos**

Los componentes de plástico de más de 25 gramos llevan estampada una marca de identificación del material, de acuerdo con las normativas internacionales al respecto, para que los distintos tipos de plástico se puedan identificar más fácilmente para su reciclaje al final de la vida útil del producto.

### **Consumibles de impresión de HP LaserJet**

Con HP Planet Partners, es muy fácil devolver y reciclar los cartuchos de impresión HP LaserJet usados. En todos los cartuchos de impresión HP LaserJet y paquetes de consumibles nuevos encontrará la información y las instrucciones del programa en varios idiomas. Y si quiere proteger aún más el medio ambiente, procure devolver varios cartuchos a la vez en vez de hacerlo por separado.

HP se compromete a ofrecer productos y servicios innovadores, de alta calidad y respetuosos con el medio ambiente, desde el proceso de diseño y fabricación del producto hasta la distribución, la utilización de los clientes y el reciclado. Si participa en el programa HP Planet Partners, nos aseguramos de que sus cartuchos de impresión de HP LaserJet se reciclan como es debido. Para ello, los procesamos para recuperar los plásticos y metales y reutilizarlos en nuevos productos, con lo que se evita que millones de toneladas de desechos acaben en los basureros. Puesto que estos cartuchos se reciclan y se emplean en la elaboración de nuevos materiales, no será posible devolvérselos. Gracias por ser respetuoso con el medio ambiente.

**NOTA:** Utilice la etiqueta de devolución únicamente para devolver cartuchos de impresión originales de HP LaserJet. No la utilice para cartuchos de inyección de tinta de HP, ni para cartuchos que no sean de HP, cartuchos recargados o remanufacturados o devoluciones de garantía. Si desea más información sobre cómo reciclar sus cartuchos de impresión de HP, visite [http://www.hp.com/](http://www.hp.com/recycle) [recycle.](http://www.hp.com/recycle)

## **Instrucciones de devolución y reciclado**

### **Estados Unidos y Puerto Rico**

La etiqueta que se adjunta en el embalaje del cartucho de HP LaserJet se emplea para la devolución y el reciclado de uno o más cartuchos de impresión de HP LaserJet ya utilizados. Siga las instrucciones correspondientes que se incluyen a continuación.

#### **Devoluciones múltiples (más de un cartucho)**

- **1.** Guarde cada cartucho de impresión de HP LaserJet en su embalaje y envase originales.
- **2.** Precinte juntas las cajas con precinto de embalaje o material para embalar. El paquete puede pesar hasta 31 kg.
- **3.** Utilice una etiqueta para envíos individual franqueada.

**Ó**

- **1.** Utilice una caja adecuada de la que disponga o solicite una caja de recogida masiva gratuita en [www.hp.com/recycle](http://www.hp.com/recycle) o, en EE.UU. llame al 1-800-340-2445 (hasta 31 kg de cartuchos de impresión HP LaserJet).
- **2.** Utilice una etiqueta para envíos individual franqueada.

#### **Devoluciones individuales**

- **1.** Guarde el cartucho de impresión de HP LaserJet en su embalaje y envase originales.
- **2.** Coloque la etiqueta para envíos en la parte delantera del embalaje.

### **Envío**

Para todas las devoluciones de cartuchos de impresión HP LaserJet para reciclaje, entregue el paquete en UPS en su próxima entrega o recogida o llévelo a un establecimiento autorizado UPS. Para conocer la dirección de su establecimiento UPS más cercano, llame en EE.UU. al 1-800- PICKUPS o visite [www.ups.com.](http://www.ups.com) Si realiza una devolución a través de la etiqueta USPS, entregue el paquete a un mensajero postal de EE.UU. o entréguelo en una oficina de correos de EE.UU. Para obtener más información o pedir más etiquetas o cajas vacías para devolución, consulte [www.hp.com/recycle](http://www.hp.com/recycle) o llame en EE.UU. al 1-800-340-2445. A las entregas por UPS se le aplicarán las tarifas habituales de recogida. Esta información puede cambiar sin previo aviso.

### **Residentes de Alaska y Hawaii**

No utilice la etiqueta de UPS. Llame al 1-800-340-2445 para obtener más información e instrucciones. U.S. Postal Service proporciona un servicio de transporte gratuito para la devolución de cartuchos en virtud de un acuerdo alcanzado con HP en Alaska y Hawaii.

### **Devoluciones desde fuera de EE.UU.**

Para participar en el programa de devolución y reciclaje HP Planet Partners, simplemente siga las sencillas indicaciones de la guía de reciclaje (dentro del paquete de su nuevo producto) o visite [www.hp.com/recycle.](http://www.hp.com/recycle) Seleccione su país/región para obtener información sobre cómo devolver sus consumibles de impresión HP LaserJet.

### **Papel**

Este producto puede utilizarse con papel reciclado siempre que éste cumpla los requisitos especificados en la *HP LaserJet Printer Family Print Media Guide* (Guía de soportes de impresión de la familia de impresoras HP LaserJet). Este producto es compatible con el uso de papel reciclado según el estándar EN12281:2002.

## <span id="page-294-0"></span>**Restricciones de materiales**

Este producto HP no contiene mercurio añadido.

Este producto HP contiene una batería que puede que requiera un tratamiento especial al final de su vida útil. Las baterías contenidas en este producto o suministradas por Hewlett-Packard para el mismo incluyen lo siguiente:

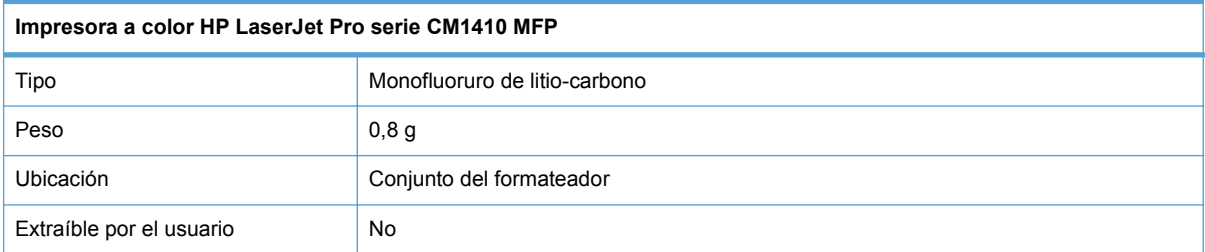

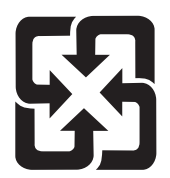

## 廢電池請回收

Para obtener información sobre el reciclado, puede visitar [www.hp.com/recycle](http://www.hp.com/recycle) o ponerse en contacto con las autoridades locales o con Electronics Industries Alliance: [www.eiae.org](http://www.eiae.org).

### **Equipo de eliminación de residuos en los hogares para usuarios de la Unión Europea**

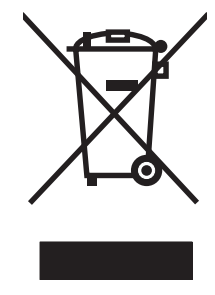

Este símbolo, situado en el producto o en el embalaje, indica que este producto no puede desecharse junto con el resto de sus residuos domésticos. Por contra, tiene la responsabilidad de desecharse de las piezas del producto entregándolas en un punto de recogida adecuado para el reciclaje de equipos eléctricos y electrónicos usados. Al entregar su equipo usado para su recogida y reciclaje estará contribuyendo a conservar recursos naturales y garantizar que se recicle de un modo seguro para la salud humana y el medio ambiente. Para obtener más información acerca de los puntos en donde puede entregar los productos usados para su reciclaje, póngase en contacto con el ayuntamiento o el servicio de recogida de basuras de su localidad o con la tienda en la que adquirió el producto.

## **Sustancias químicas**

HP se compromete a proporcionar información a sus clientes sobre las sustancias químicas que se encuentran en sus productos con el fin de cumplir las exigencias legales como REACH (Regulación UE, nº 1907/2006 del Consejo y el Parlamento Europeo). Encontrará el informe correspondiente sobre sustancias químicas en: [www.hp.com/go/reach](http://www.hp.com/go/reach).

## <span id="page-295-0"></span>**Hoja de datos sobre seguridad de los materiales (MSDS)**

Las hojas de datos sobre seguridad de materiales (MSDS) de consumibles con sustancias químicas (por ejemplo, un tóner) se obtienen en el sitio web de HP [www.hp.com/go/msds](http://www.hp.com/go/msds) o [www.hp.com/](http://www.hp.com/hpinfo/community/environment/productinfo/safety) [hpinfo/community/environment/productinfo/safety.](http://www.hp.com/hpinfo/community/environment/productinfo/safety)

## **Información adicional**

Para obtener información sobre estos temas medioambientales consulte:

- La hoja de perfil medioambiental para éste y algunos productos relacionados con HP.
- El compromiso de HP de respetar el medio ambiente.
- El sistema de gestión medioambiental de HP.
- El programa de devolución y reciclaje de productos de HP al final de su vida útil.
- Las hojas de datos sobre seguridad de los materiales.

Visite [www.hp.com/go/environment](http://www.hp.com/go/environment) o [www.hp.com/hpinfo/globalcitizenship/environment.](http://www.hp.com/hpinfo/globalcitizenship/environment)

## <span id="page-296-0"></span>**Declaración de conformidad**

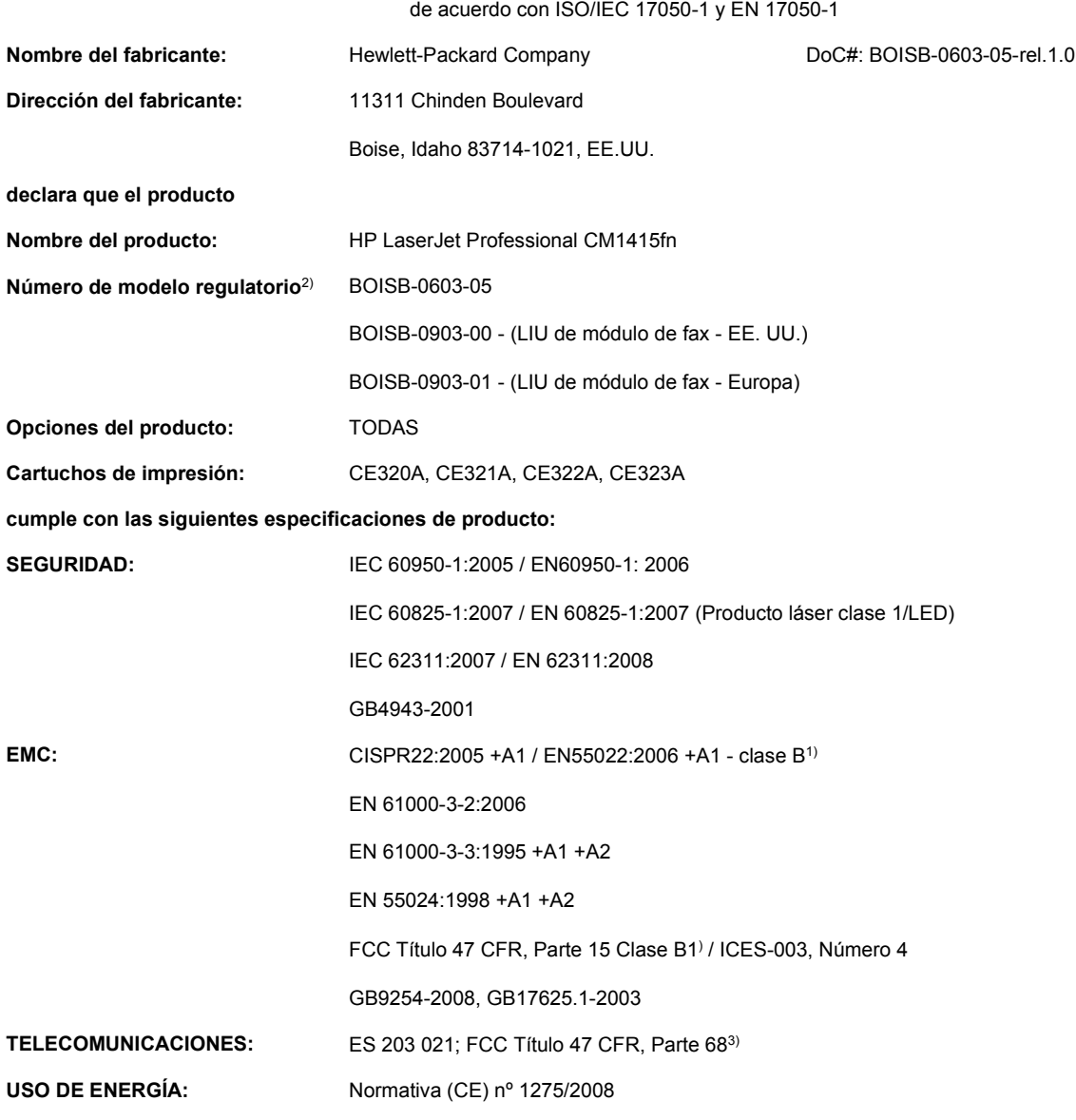

#### **Declaración de conformidad**

**Información adicional:**

Este producto cumple con los requisitos de la Directiva EMC 2004/108/CE, la Directiva de bajo voltaje 2006/95/CE, la Directiva R&TTE 1999/5/CE (Anexo II), y la Directiva EuP 2005/32/CE, e incluye las marcas de CE ( E correspondientes.

Este dispositivo cumple con la Parte 15 de la normativa de la FCC. Su utilización está sujeta a las dos condiciones siguientes: (1) este dispositivo no puede causar interferencias perjudiciales y (2) debe aceptar cualquier interferencia recibida, incluida la que pueda causar un funcionamiento no deseado.

- **1.** El producto fue probado en sistemas PC Hewlett-Packard con configuraciones típicas.
- **2.** A este producto se le ha asignado un número de modelo regulatorio. No debe confundirse con el nombre o el número del producto.
- **3.** Se han aplicado las aprobaciones y normativas en cuestión de telecomunicaciones correspondientes a los países/las regiones de destino además de los indicados anteriormente.
- **4.** Este producto utiliza un módulo accesorio de fax analógico cuyos números de modelo regulatorios son: BOISB-0903-00 (LIU-EE.UU.) o BOISB-0903-01 (LIU-Europa), que son necesarios para cumplir con los requisitos reglamentarios técnicos de los países/ las regiones en los que se venderá este producto.

#### **Boise, Idaho, Estados Unidos**

#### **Septiembre de 2010**

#### **Para temas relacionados con normativas únicamente:**

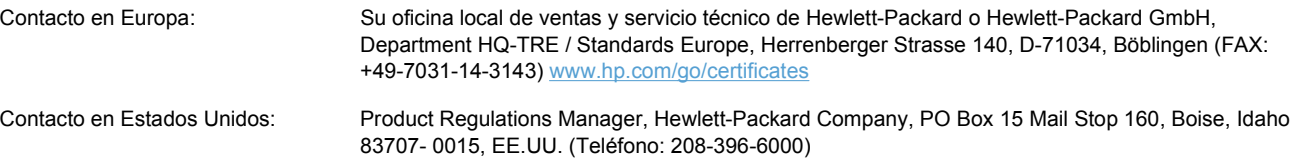

## <span id="page-298-0"></span>**Declaración de conformidad (modelos inalámbricos)**

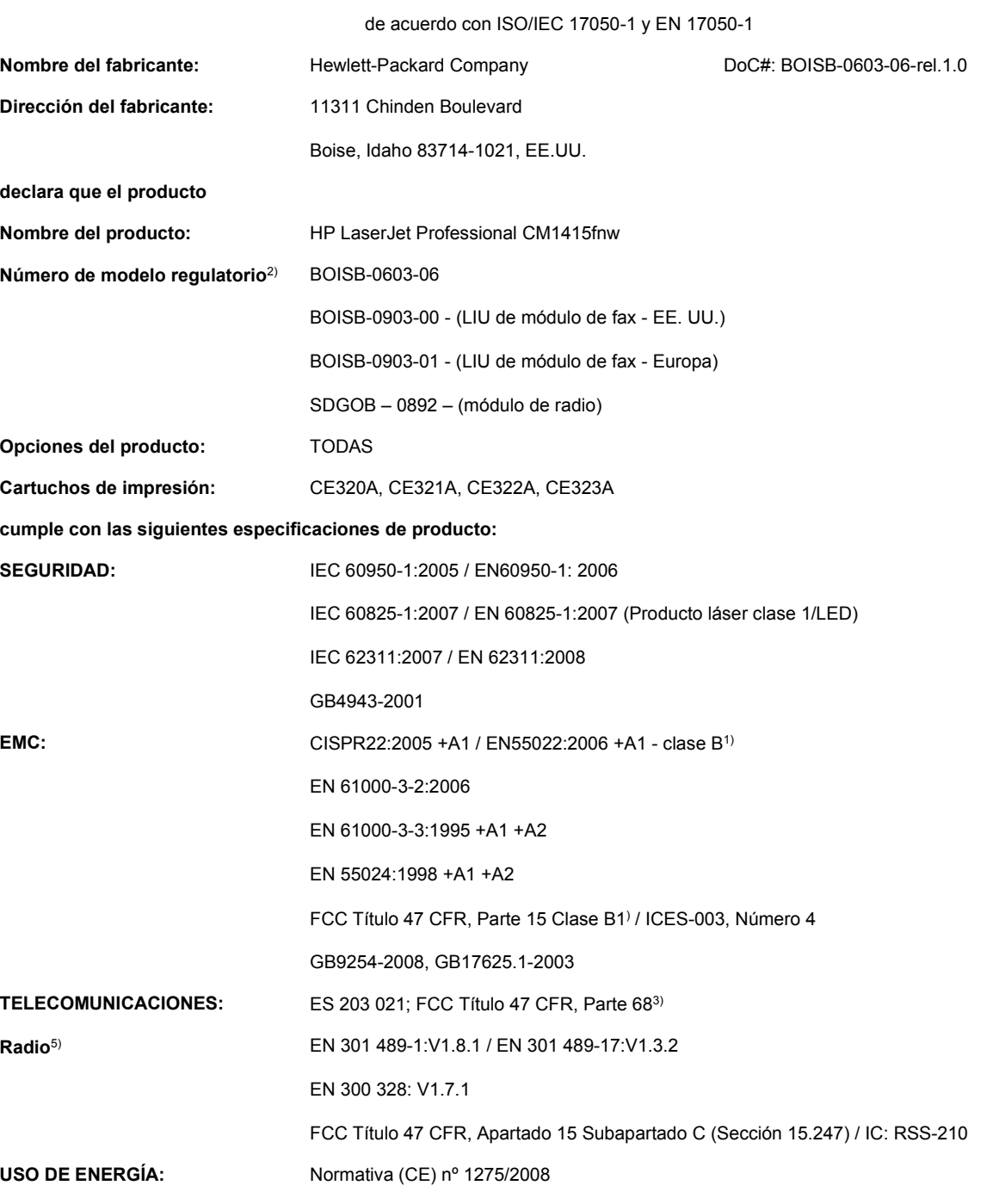

### **Declaración de conformidad**

#### **Información adicional:**

Este producto cumple con los requisitos de la Directiva R&TTE 1999/5/CE Anexo II y IV, Directiva EMC 2004/108/CE, la Directiva de bajo voltaje 2006/95/CE y la Directiva EuP 2005/32/CE, y lleva la marca CE  $\bigodot$  Correspondiente.

Este dispositivo cumple con la Parte 15 de la normativa de la FCC. Su utilización está sujeta a las dos condiciones siguientes: (1) este dispositivo no puede causar interferencias perjudiciales y (2) debe aceptar cualquier interferencia recibida, incluida la que pueda causar un funcionamiento no deseado.

- **1.** El producto fue probado en sistemas PC Hewlett-Packard con configuraciones típicas.
- **2.** A este producto se le ha asignado un número de modelo regulatorio. No debe confundirse con el nombre o el número del producto.
- **3.** Se han aplicado las aprobaciones y normativas en cuestión de telecomunicaciones correspondientes a los países/las regiones de destino además de los indicados anteriormente.
- **4.** Este producto utiliza un módulo accesorio de fax analógico cuyos números de modelo regulatorios son: BOISB-0903-00 (LIU-EE.UU.) o BOISB-0903-01 (LIU-Europa), que son necesarios para cumplir con los requisitos reglamentarios técnicos de los países/ las regiones en los que se venderá este producto.
- **5.** Este producto usa un dispositivo de módulo de radio con número de modelo regulatorio SDGOB-0892, tal y como se exige para que cumpla con los requisitos regulatorios técnicos de los países/regiones en los que se venderá el producto.

#### **Boise, Idaho, Estados Unidos**

#### **Septiembre de 2010**

#### **Para temas relacionados con normativas únicamente:**

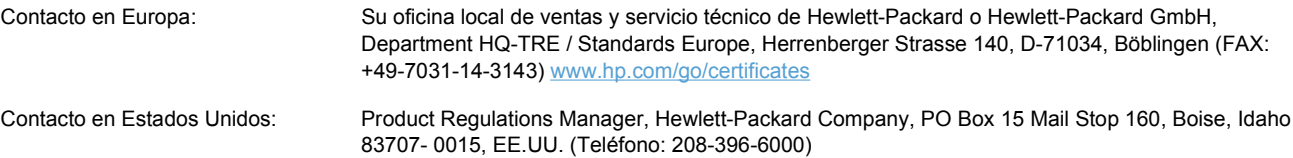

## <span id="page-300-0"></span>**Declaraciones de seguridad**

## **Seguridad láser**

El Centro CDRH (Center for Devices and Radiological Health) del departamento Food and Drug Administration de EE.UU. implementó reglamentaciones para los productos láser fabricados a partir del 1 de agosto de 1976, de cumplimiento obligatorio para los productos comercializados en Estados Unidos. El dispositivo está certificado como producto láser de "Clase 1" según lo estipulado en la Norma de rendimiento de radiaciones del U.S. Department of Health and Human Services (Departamento de sanidad y servicios sociales de EE.UU.), de acuerdo con la ley Radiation Control for Health and Safety Act (Ley de Control de la radiación para la salud y la seguridad) de 1968. La radiación emitida dentro del dispositivo está completamente confinada dentro de las cubiertas externas y la carcasa protectora, por lo que los rayos láser no pueden escapar durante ninguna fase del funcionamiento normal del aparato.

**¡ADVERTENCIA!** El uso de controles, ajustes o procedimientos que no sean los que se especifican en la presente guía podrían dejar al usuario expuesto a radiaciones peligrosas.

### **Normas DOC de Canadá**

Complies with Canadian EMC Class B requirements.

« Conforme à la classe B des normes canadiennes de compatibilité électromagnétiques. « CEM ». »

## **Declaración VCCI (Japón)**

この装置は、クラスB情報技術装置です。この装置は、家 庭環境で使用することを目的としていますが、この装置が ラジオやテレビジョン受信機に近接して使用されると、受 信障害を引き起こすことがあります。取扱説明書に従って 正しい取り扱いをして下さい。

### VCCI-B

### **Instrucciones del cable de alimentación**

Compruebe que la alimentación sea la correcta para la clasificación de tensión del producto. La clasificación de tensión se encuentra en la etiqueta del producto. El producto utiliza 100-127 Vca o 220-240 Vca y 50/60 Hz.

Conecte el cable de alimentación entre el producto y una toma CA con conexión a tierra.

**PRECAUCIÓN:** Para evitar daños en el producto, utilice únicamente el cable de alimentación suministrado con el producto.

## **Declaración sobre el cable de alimentación (Japón)**

製品には、同梱された電源コードをお使い下さい。 同梱された電源コードは、他の製品では使用出来ません。

## <span id="page-301-0"></span>**Declaración EMC (Corea)**

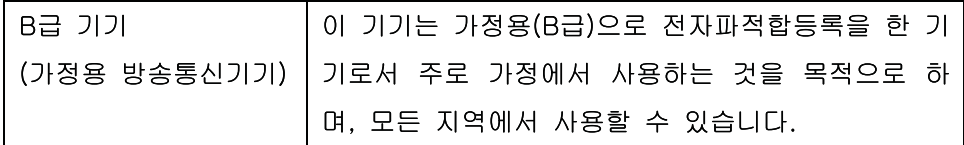

## **Declaración de láser de Finlandia**

### **Luokan 1 laserlaite**

Klass 1 Laser Apparat

HP LaserJet CM1415fn, CM1415fnw, laserkirjoitin on käyttäjän kannalta turvallinen luokan 1 laserlaite. Normaalissa käytössä kirjoittimen suojakotelointi estää lasersäteen pääsyn laitteen ulkopuolelle. Laitteen turvallisuusluokka on määritetty standardin EN 60825-1 (2007) mukaisesti.

### **VAROITUS !**

Laitteen käyttäminen muulla kuin käyttöohjeessa mainitulla tavalla saattaa altistaa käyttäjän turvallisuusluokan 1 ylittävälle näkymättömälle lasersäteilylle.

### **VARNING !**

Om apparaten används på annat sätt än i bruksanvisning specificerats, kan användaren utsättas för osynlig laserstrålning, som överskrider gränsen för laserklass 1.

### **HUOLTO**

HP LaserJet CM1415fn, CM1415fnw - kirjoittimen sisällä ei ole käyttäjän huollettavissa olevia kohteita. Laitteen saa avata ja huoltaa ainoastaan sen huoltamiseen koulutettu henkilö. Tällaiseksi huoltotoimenpiteeksi ei katsota väriainekasetin vaihtamista, paperiradan puhdistusta tai muita käyttäjän käsikirjassa lueteltuja, käyttäjän tehtäväksi tarkoitettuja ylläpitotoimia, jotka voidaan suorittaa ilman erikoistyökaluja.

### **VARO !**

Mikäli kirjoittimen suojakotelo avataan, olet alttiina näkymättömällelasersäteilylle laitteen ollessa toiminnassa. Älä katso säteeseen.

### **VARNING !**

Om laserprinterns skyddshölje öppnas då apparaten är i funktion, utsättas användaren för osynlig laserstrålning. Betrakta ej strålen.

Tiedot laitteessa käytettävän laserdiodin säteilyominaisuuksista: Aallonpituus 775-795 nm Teho 5 m W Luokan 3B laser.

### **Declaración de GS (Alemania)**

Das Gerät ist nicht für die Benutzung im unmittelbaren Gesichtsfeld am Bildschirmarbeitsplatz vorgesehen. Um störende Reflexionen am Bildschirmarbeitsplatz zu vermeiden, darf dieses Produkt nicht im unmittelbaren Gesichtsfeld platziert werden.

## **Tabla de substancias (China)**

## 有毒有害物质表

根据中国电子信息产品污染控制管理办法的要求而出台

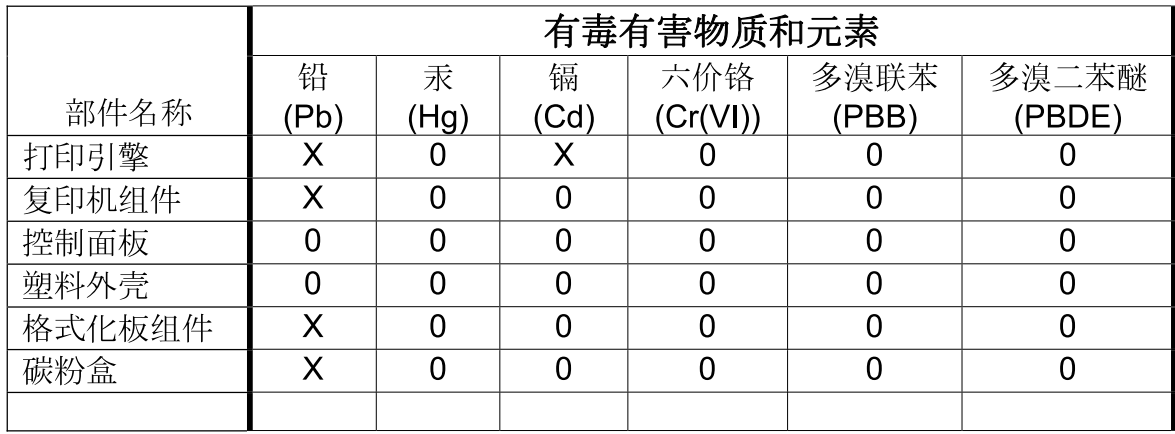

3690

0: 表示在此部件所用的所有同类材料中, 所含的此有毒或有害物质均低于 SJ/T11363-2006 的限制要求。

X: 表示在此部件所用的所有同类材料中, 至少一种所含的此有毒或有害物质高于 SJ/T11363-2006 的限制要求。

注:引用的"环保使用期限"是根据在正常温度和湿度条件下操作使用产品而确定的。

## **Declaración de restricción de sustancias peligrosas (Turquía)**

Türkiye Cumhuriyeti: EEE Yönetmeliğine Uygundur

## <span id="page-303-0"></span>**Declaraciones adicionales para productos de telecomunicaciones (fax)**

## **Declaración UE sobre el funcionamiento de las telecomunicaciones**

Este producto se ha diseñado para su conexión a la red analógica de telecomunicaciones pública conmutada (PSTN) de los países/regiones del Espacio Económico Europeo.

Este producto cumple con los requisitos de la Directiva R&TTE 1999/5/CE (Anexo II) de la UE y lleva la marca de conformidad de la CE correspondiente.

Para obtener más información, consulte la sección Declaración de conformidad emitida por el fabricante de este manual.

Sin embargo, debido a las diferencias entre las PSTN nacionales individuales, puede que el producto no garantice un funcionamiento correcto en todos los terminales de la PSTN. La compatibilidad de redes depende de una configuración correcta, que debe seleccionar el cliente durante la preparación de la conexión a la PSTN. Siga las instrucciones que se indican en el manual del usuario.

Si tiene problemas de compatibilidad de redes, póngase en contacto con su proveedor de equipos o con el servicio de asistencia de Hewlett-Packard del país/región en el que se está utilizando el producto.

La conexión a un terminal de la PSTN puede estar sujeto a otros requisitos establecidos por el operador local de PSTN.

## **New Zealand Telecom Statements**

The grant of a Telepermit for any item of terminal equipment indicates only that Telecom has accepted that the item complies with minimum conditions for connection to its network. It indicates no endorsement of the product by Telecom, nor does it provide any sort of warranty. Above all, it provides no assurance that any item will work correctly in all respects with another item of Telepermitted equipment of a different make or model, nor does it imply that any product is compatible with all of Telecom's network services.

This equipment may not provide for the effective hand-over of a call to another device connected to the same line.

This equipment shall not be set up to make automatic calls to the Telecom "111" Emergency Service.

This product has not been tested to ensure compatibility with the FaxAbility distinctive ring service for New Zealand.

## **Additional FCC statement for telecom products (US)**

This equipment complies with Part 68 of the FCC rules and the requirements adopted by the ACTA. On the back of this equipment is a label that contains, among other information, a product identifier in the format US:AAAEQ##TXXXX. If requested, this number must be provided to the telephone company.

The REN is used to determine the quantity of devices, which may be connected to the telephone line. Excessive RENs on the telephone line may result in the devices not ringing in response to an incoming call. In most, but not all, areas, the sum of the RENs should not exceed five (5.0). To be certain of the number of devices that may be connected to the line, as determined by the total RENs, contact the telephone company to determine the maximum REN for the calling area.

This equipment uses the following USOC jacks: RJ11C.

An FCC-compliant telephone cord and modular plug is provided with this equipment. This equipment is designed to be connected to the telephone network or premises wiring using a compatible modular jack, which is Part 68 compliant. This equipment cannot be used on telephone company-provided coin service. Connection to Party Line Service is subject to state tariffs.

If this equipment causes harm to the telephone network, the telephone company will notify you in advance that temporary discontinuance of service may be required. If advance notice is not practical, the telephone company will notify the customer as soon as possible. Also, you will be advised of your right to file a complaint with the FCC if you believe it is necessary.

The telephone company may make changes in its facilities, equipment, operations, or procedures that could affect the operation of the equipment. If this happens, the telephone company will provide advance notice in order for you to make the necessary modifications in order to maintain uninterrupted service.

If trouble is experienced with this equipment, please see the numbers in this manual for repair and (or) warranty information. If the trouble is causing harm to the telephone network, the telephone company may request you remove the equipment from the network until the problem is resolved.

The customer can do the following repairs: Replace any original equipment that came with the device. This includes the print cartridge, the supports for trays and bins, the power cord, and the telephone cord. It is recommended that the customer install an AC surge arrestor in the AC outlet to which this device is connected. This is to avoid damage to the equipment caused by local lightning strikes and other electrical surges.

## **Telephone Consumer Protection Act (US)**

The Telephone Consumer Protection Act of 1991 makes it unlawful for any person to use a computer or other electronic device, including fax machines, to send any message unless such message clearly contains, in a margin at the top or bottom of each transmitted page or on the first page of the transmission, the date and time it is sent and an identification of the business, other entity, or individual sending the message and the telephone number of the sending machine or such business, or other entity, or individual. (The telephone number provided cannot be a 900 number or any other number for which charges exceed local or long distance transmission charges).

### **Industry Canada CS-03 requirements**

**Notice**: The Industry Canada label identifies certified equipment. This certification means the equipment meets certain telecommunications network protective, operational, and safety requirements as prescribed in the appropriate Terminal Equipment Technical Requirement document(s). The Department does not guarantee the equipment will operate to the user's satisfaction. Before installing this equipment, users should ensure that it is permissible for the equipment to be connected to the facilities of the local telecommunications company. The equipment must also be installed using an acceptable method of connection. The customer should be aware that compliance with the above conditions may not prevent degradation of service in some situations. Repairs to certified equipment should be coordinated by a representative designated by the supplier. Any repairs or alterations made by the user to this equipment, or equipment malfunctions, may give the telecommunications company cause to request the user to disconnect the equipment. Users should ensure for their own protection that the electrical ground connections of the power utility, telephone lines, and internal metallic water pipe system, if present, are connected together. This precaution can be particularly important in rural areas.

△ **PRECAUCIÓN:** Users should not attempt to make such connections themselves, but should contact the appropriate electric inspection authority, or electrician, as appropriate. The Ringer Equivalence Number (REN) of this device is 0.0.

Notice: The Ringer Equivalence Number (REN) assigned to each terminal device provides an indication of the maximum number of terminals allowed to be connected to a telephone interface. The termination on an interface may consist of any combination of devices subject only to the requirement that the sum of the Ringer Equivalence Number of all the devices does not exceed five (5.0). The standard connecting arrangement code (telephone jack type) for equipment with direct connections to the telephone network is CA11A.

## <span id="page-306-0"></span>**Declaraciones adicionales para los productos inalámbricos**

## **Declaración de cumplimiento con la FCC: Estados Unidos**

### **Exposure to radio frequency radiation**

△ **PRECAUCIÓN:** The radiated output power of this device is far below the FCC radio frequency exposure limits. Nevertheless, the device shall be used in such a manner that the potential for human contact during normal operation is minimized.

In order to avoid the possibility of exceeding the FCC radio frequency exposure limits, human proximity to the antenna shall not be less than 20 cm during normal operation.

This device complies with Part 15 of FCC Rules. Operation is subject to the following two conditions: (1) this device may not cause interference, and (2) this device must accept any interference, including interference that may cause undesired operation of the device.

**PRECAUCIÓN:** Based on Section 15.21 of the FCC rules, changes of modifications to the operation of this product without the express approval by Hewlett-Packard Company may invalidate its authorized use.

## **Declaración de Australia**

This device incorporates a radio-transmitting (wireless) device. For protection against radio transmission exposure, it is recommended that this device be operated no less than 20 cm from the head, neck, or body.

## **Declaración de ANATEL Brasil**

Este equipamento opera em caráter secundário, isto é, não tem direito à proteção contra interferência prejudicial, mesmo de estações do mesmo tipo, e não pode causar interferência a sistemas operando em caráter primário.

### **Declaraciones canadienses**

**For Indoor Use**. This digital apparatus does not exceed the Class B limits for radio noise emissions from digital apparatus as set out in the radio interference regulations of the Canadian Department of Communications. The internal wireless radio complies with RSS 210 of Industry Canada.

**Pour l´usage d´intérieur**. Le présent appareil numérique n´émet pas de bruits radioélectriques dépassant les limites applicables aux appareils numériques de Classe B prescribes dans le règlement sur le brouillage radioélectrique édicté par le Ministère des Communications du Canada. Le composant RF interne est conforme à la norme CNR-210 d´Industrie Canada.

### **Aviso de normativas de la Unión Europea**

La funcionalidad de telecomunicaciones de este producto puede utilizarse en los siguientes países/ regiones de la UE y EFTA.

Austria, Bélgica, Bulgaria, Chipre, República Checa, Dinamarca, Estonia, Finlandia, Francia, Alemania, Grecia, Hungría, Islandia, Irlanda, Italia, Letonia, Liechtenstein, Lituania, Luxemburgo, Malta, Países Bajos, Noruega, Polonia, Portugal, Rumania, República Eslovaca, Eslovenia, España, Suecia, Suiza y el Reino Unido.

### **Aviso para uso en Francia**

For 2.4 GHz Wireless LAN operation of this product certain restrictions apply: This equipment may be used indoor for the entire 2400-2483.5 MHz frequency band (channels 1-13). For outdoor use, only 2400-2454 MHz frequency band (channels 1-9) may be used. For the latest requirements, see [www.arcep.fr](http://www.arcep.fr).

L'utilisation de cet equipement (2.4 GHz Wireless LAN) est soumise à certaines restrictions : Cet équipement peut être utilisé à l'intérieur d'un bâtiment en utilisant toutes les fréquences de 2400-2483.5 MHz (Chaine 1-13). Pour une utilisation en environnement extérieur, vous devez utiliser les fréquences comprises entre 2400-2454 MHz (Chaine 1-9). Pour les dernières restrictions, voir, [www.arcep.fr](http://www.arcep.fr).

### **Aviso para uso en Rusia**

Существуют определенные ограничения по использованию беспроводных сетей (стандарта 802.11 b/g) с рабочей частотой 2,4 ГГц: Данное оборудование может использоваться внутри помещений с использованием диапазона частот 2400-2483,5 МГц (каналы 1-13). При использовании внутри помещений максимальная эффективная изотропно–излучаемая мощность (ЭИИМ) должна составлять не более 100мВт.

## **Declaración de Corea**

## 당해 무선설비는 운용 중 전파혼선 가능성이 있음

## **Declaración de Taiwán**

低功率雷波輻射性雷機管理辦法

- 第十二條 經型式認證合格之低功率射頻電機,非經許可,公司、商號或使用者 均不得擅自變更頻率、加大功率或變更原設計之特性及功能。
- 第十四條 低功率射頻電機之使用不得影響飛航安全及干擾合法通信;經發現有 干擾現象時,應立即停用,並改善至無干擾時方得繼續使用。 前項合法通信,指依電信法規定作業之無線電通信。 低功率射頻雷機須忍受合法通信或工業、科學及醫療用雷波輻射性雷 機設備之干擾。

# **Índice**

### **A**

accesorios números de referencia [258](#page-273-0) pedido [257,](#page-272-0) [258](#page-273-0) accesorios de almacenamiento USB impresión desde [94](#page-109-0) acústicas, especificaciones [272](#page-287-0) advertencias [iii](#page-4-0) agenda telefónica, fax agregar entradas [148](#page-163-0) eliminar todas las entradas [131](#page-146-0) ficha HP ToolboxFX [190](#page-205-0) importación [130](#page-145-0) ajustar documentos Windows [90](#page-105-0) ajuste de documentos Macintosh [42](#page-57-0) ajustes de ahorro de energía [199](#page-214-0) alertas, configuración [188](#page-203-0) alertas de correo electrónico, configuración [188](#page-203-0) alimentador de documentos atascos [230](#page-245-0) carga [67](#page-82-0) ubicación [5](#page-20-0) alineación de colores, calibración [239](#page-254-0) almacenamiento cartuchos de impresión [201](#page-216-0) especificaciones ambientales [273](#page-288-0) ampliación de documentos copia [105](#page-120-0) antifalsificación de consumibles [201](#page-216-0) aparatos de identificación de llamada, conexión [126](#page-141-0)

apertura de los controladores de la impresora (Windows) [71](#page-86-0) asistencia en línea [268](#page-283-0) nuevo embalaje del producto [269](#page-284-0) asistencia al cliente nuevo embalaje del producto [269](#page-284-0) asistencia en línea [268](#page-283-0) asistencia técnica nuevo embalaje del producto [269](#page-284-0) Asistente de configuración inalámbrica configuración de la red inalámbrica [38](#page-53-0), [52](#page-67-0) atajos (Windows) creación [73](#page-88-0) utilización [72](#page-87-0) atascos alimentador de documentos, eliminación [230](#page-245-0) bandeja de salida, eliminación [234](#page-249-0) bandejas, eliminación [232](#page-247-0) causas de [229](#page-244-0) ubicaciones [230](#page-245-0) avisos [iii](#page-4-0) ayuda opciones de impresión (Windows) [71](#page-86-0) Ayuda, ficha, HP ToolboxFX [192](#page-207-0) ayuda, panel de control [10](#page-25-0) ayuda en pantalla, panel de control [10](#page-25-0)

#### **B**

bandeja tamaño de papel predeterminado [68](#page-83-0) bandeja de entrada carga [64](#page-79-0) ubicación [5](#page-20-0) bandeja de salida ubicación [5](#page-20-0) bandejas atascos, eliminación [232](#page-247-0) configuración [194](#page-209-0) selección (Windows) [76](#page-91-0) ubicación [5](#page-20-0) bandejas, salida atascos, eliminación [234](#page-249-0) baterías incluidas [279](#page-294-0) bloqueo de faxes [138](#page-153-0)

### **C**

cable USB, referencia [258](#page-273-0) calibración de color [194](#page-209-0) calidad configuración de copia [106](#page-121-0) configuración de HP ToolboxFX [194](#page-209-0) configuración de impresión (Macintosh) [41](#page-56-0) calidad de imagen configuración de HP ToolboxFX [194](#page-209-0) calidad de impresión configuración de HP ToolboxFX [194](#page-209-0) mejora [236](#page-251-0) mejora (Windows) [75](#page-90-0) cambiar tamaño de documentos Windows [90](#page-105-0) cambio cartucho de impresión [202](#page-217-0)

cambio de tamaño de documentos copia [105](#page-120-0) Macintosh [42](#page-57-0) Canadá, normas DOC [285](#page-300-0) cancelación faxes [143](#page-158-0) trabajos de escaneo [117](#page-132-0) cancelar trabajo de impresión [41,](#page-56-0) [70](#page-85-0) trabajos de copia [104](#page-119-0) carga de soportes bandeja de entrada [64](#page-79-0) cartuchos almacenamiento [201](#page-216-0) estado, visualización con HP Toolbox FX [188](#page-203-0) garantía [262](#page-277-0) no HP [201](#page-216-0) números de referencia [258](#page-273-0) reciclado [277](#page-292-0) reciclaje [202](#page-217-0) sustitución [202](#page-217-0) cartuchos de impresión chips de memoria [263](#page-278-0) comprobación de daños [241](#page-256-0) enganche de la tapa, ubicación [5](#page-20-0) estado, visualización con HP Toolbox FX [188](#page-203-0) estado (Macintosh) [44](#page-59-0) garantía [262](#page-277-0) reciclaje [202](#page-217-0) sustitución [202](#page-217-0) cartuchos de tóner. *Consulte* cartuchos de impresión Centro de atención al cliente de HP [268](#page-283-0) claridad contraste de copia [108](#page-123-0) contraste del fax [135](#page-150-0) clasificación de copias [105](#page-120-0) cliente, asistencia en línea [268](#page-283-0) códigos de facturación, fax utilizar [136](#page-151-0) coincidencia de colores [100](#page-115-0) color administración [95](#page-110-0) ajuste [96](#page-111-0) calibración [194](#page-209-0)

coincidencia [100](#page-115-0) control de bordes [97](#page-112-0) grises neutros [98](#page-113-0) impresión en escala de grises (Windows) [83](#page-98-0) impreso frente a monitor [100](#page-115-0) opciones de medios tonos [98](#page-113-0) uso [95](#page-110-0) color, configuración de escaneado [118](#page-133-0) Color, configuración de la ficha [44](#page-59-0) color, configuración del escaneo [119](#page-134-0) comparación, modelos de producto [1](#page-16-0) conectividad solución de problemas [247](#page-262-0) USB [48](#page-63-0) conexión a una red inalámbrica [51](#page-66-0) conexión de la red inalámbrica [51](#page-66-0) configuración controladores [31](#page-46-0) controladores (Mac) [40](#page-55-0) dirección IP [37](#page-52-0), [50](#page-65-0) HP ToolboxFX [193](#page-208-0) valores predeterminados de fábrica, restauración [215](#page-230-0) valores preestablecidos del controlador (Mac) [42](#page-57-0) configuración avanzada fax [14](#page-29-0) configuración de Ajustar a página, fax [140](#page-155-0) configuración de color ajuste [237](#page-252-0) configuración de corrección de errores, fax [167](#page-182-0) configuración de densidad [194](#page-209-0) configuración de densidad de impresión [194](#page-209-0) configuración de impresión dúplex, modificación [57](#page-72-0) configuración de impresión personalizada (Windows) [72](#page-87-0) configuración de la detección de tono de marcado [133](#page-148-0)

configuración de la velocidad de enlace [57](#page-72-0) configuración del contraste copia [108](#page-123-0) fax [135](#page-150-0) configuración del controlador en **Macintosh** filigranas [43](#page-58-0) papel de tamaño personalizado [42](#page-57-0) Servicios, ficha [44](#page-59-0) configuración del protocolo, fax [168](#page-183-0) configuración de papel de tamaño personalizado Macintosh [42](#page-57-0) configuración de PCL, HP ToolboxFX [196](#page-211-0) configuración de reducción automática, fax [140](#page-155-0) configuración de timbres distintivos [139](#page-154-0) configuración de tonos de respuesta [138](#page-153-0) configuración de USB [48](#page-63-0) configuración de V.34 [168](#page-183-0) configuración PostScript, HP ToolboxFX [196](#page-211-0) consejos [iii](#page-4-0) consumibles estado, visualización con HP Toolbox FX [188](#page-203-0) estado, visualización con HP Utility [40](#page-55-0) falsificación [201](#page-216-0) no HP [201](#page-216-0) números de referencia [258](#page-273-0) pedido [257,](#page-272-0) [258](#page-273-0) reciclado [277](#page-292-0) reciclaje [202](#page-217-0) sustitución de los cartuchos de impresión [202](#page-217-0) contestadores automáticos, conexión configuración de fax [138](#page-153-0) contraste densidad de impresión [194](#page-209-0) controlador de impresora configuración de una red inalámbrica [53](#page-68-0)

controladores cambio de configuración (Mac) [40](#page-55-0) cambio de configuración (Windows) [31](#page-46-0) cambio de los tipos y tamaños de papel [62](#page-77-0) compatibles (Windows) [28](#page-43-0) configuración (Mac) [42](#page-57-0) configuración (Windows) [71](#page-86-0) valores preestablecidos (Macintosh) [42](#page-57-0) controladores de emulación PS [28](#page-43-0) controladores de impresora elección [242](#page-257-0) controladores de la impresora (Mac) cambio de configuración [40](#page-55-0) configuración [42](#page-57-0) controladores de la impresora (Windows) cambio de configuración [30,](#page-45-0) [31](#page-46-0) compatibilidad [28](#page-43-0) configuración [71](#page-86-0) control de bordes [97](#page-112-0) convenciones, documento [iii](#page-4-0) convenciones del documento [iii](#page-4-0) copia a doble cara [112](#page-127-0) ampliar [105](#page-120-0) calidad, ajuste [106,](#page-121-0) [243](#page-258-0) cancelar [104](#page-119-0) configuración de claro/ oscuro [108](#page-123-0) contraste, ajuste [108](#page-123-0) de borde a borde [109](#page-124-0) fotografías [110](#page-125-0) papel especial [109](#page-124-0) reducir [105](#page-120-0) restaurar la configuración predeterminada [109](#page-124-0) un toque [102](#page-117-0) varias copias [102](#page-117-0) copiar clasificar [105](#page-120-0) copias cambio del número de (Windows) [72](#page-87-0)

copias de tamaño personalizado [105](#page-120-0) correo electrónico, escanear a configuración de resolución [119](#page-134-0) cristal, limpieza [107](#page-122-0), [119](#page-134-0), [207](#page-222-0)

### **CH**

chip de memoria, cartucho de impresión descripción [263](#page-278-0)

### **D**

declaración EMC para Corea [286](#page-301-0) declaración VCCI de Japón [285](#page-300-0) defectos repetitivos [242](#page-257-0) defectos repetitivos, solución de problemas [242](#page-257-0) desbloqueo de números de fax [138](#page-153-0) desecho, final de vida útil [279](#page-294-0) desinstalación de software en Mac [39](#page-54-0) desinstalación de software en Windows [32](#page-47-0) dimensiones [272](#page-287-0) dirección IP configuración [37,](#page-52-0) [50](#page-65-0) dispositivo, sondeo [195](#page-210-0) documentos pequeños copia [103](#page-118-0) DSL envío de fax [144](#page-159-0)

### **E**

eléctricas, especificaciones [272](#page-287-0) eliminación de faxes de la memoria [143](#page-158-0) eliminación de software en Mac [39](#page-54-0) embalaje del producto [269](#page-284-0) encabezado del fax, configuración usar panel de control [128](#page-143-0) uso del Asistente de configuración de fax de HP [129](#page-144-0) energía consumo [272](#page-287-0) enganche de la tapa, ubicación [5](#page-20-0) entorno de funcionamiento, especificaciones [273](#page-288-0)

entradas de marcado de grupo crear [132](#page-147-0) editar [132](#page-147-0) eliminar [132](#page-147-0) entradas de marcado rápido creación [132](#page-147-0) crear [131](#page-146-0) edición [132](#page-147-0) editar [131](#page-146-0) envío de fax desde un equipo (Mac) [45,](#page-60-0) [149](#page-164-0) desde un equipo (Windows) [149](#page-164-0) envío de faxes cancelación [143](#page-158-0) códigos de facturación [136](#page-151-0) confirmación [151](#page-166-0) desde el software [149](#page-164-0) desde teléfono principal [150](#page-165-0) diferidos [152](#page-167-0) informe de errores, impresión [166](#page-181-0) registro, HP ToolboxFX [192](#page-207-0) envío diferido de faxes [152](#page-167-0) errores software [253](#page-268-0) escala de grises impresión (Windows) [83](#page-98-0) escalado de los documentos copia [105](#page-120-0) escaneado color [118](#page-133-0) desde HP Scan (Windows) [116](#page-131-0) métodos [116](#page-131-0) resolución [118](#page-133-0) software de OCR [117](#page-132-0) escanear fotografías [121](#page-136-0) escaneo blanco y negro [119](#page-134-0) cancelación [117](#page-132-0) desde software para Mac [45](#page-60-0) escala de grises [119](#page-134-0) software compatible con TWAIN [116](#page-131-0) software compatible con WIA [116](#page-131-0) escaneo en blanco y negro [119](#page-134-0)

escaneo en escala de grises [119](#page-134-0) escáner limpieza del cristal [107,](#page-122-0) [119,](#page-134-0) [207](#page-222-0), [243](#page-258-0) especial, papel impresión (Windows) [85](#page-100-0) especificaciones ambientales [273](#page-288-0) eléctricas y acústicas [272](#page-287-0) físicas [272](#page-287-0) especificaciones ambientales [273](#page-288-0) especificaciones de humedad entorno [273](#page-288-0) especificaciones de temperatura entorno [273](#page-288-0) especificaciones físicas [272](#page-287-0) estado alertas, HP Toolbox FX [188](#page-203-0) HP Utility, Mac [40](#page-55-0) pantalla de inicio, panel de control [9](#page-24-0) Servicios, ficha (Macintosh) [44](#page-59-0) estado de consumibles, ficha Servicios Macintosh [44](#page-59-0) estado del dispositivo Servicios, ficha (Macintosh) [44](#page-59-0) etiquetas impresión (Windows) [85](#page-100-0)

### **F**

falsificación de consumibles [201](#page-216-0) fax ajustes de volumen [140](#page-155-0) bloqueo [138](#page-153-0) cancelación [143](#page-158-0) códigos de facturación [136](#page-151-0) configuración de detección del tono de marcado [133](#page-148-0) configuración del contraste [135](#page-150-0) configuración de rellamada [134](#page-149-0) configuración V.34 [168](#page-183-0) confirmación de número [151](#page-166-0) corrección de errores [167](#page-182-0)

eliminación de la memoria [143](#page-158-0) entradas de marcado rápido [148](#page-163-0) envío desde el software [149](#page-164-0) envío desde un teléfono [150](#page-165-0) envío diferido [152](#page-167-0) envío mediante DSL, PBX o RDSI [144](#page-159-0) error de envío [169](#page-184-0) impresión [153](#page-168-0) impresión de faxes confidenciales [153](#page-168-0) informe de errores, impresión [166](#page-181-0) informes [23](#page-38-0) informes, imprimir todos [164](#page-179-0) marcación, tonos o pulsos [134](#page-149-0) marcas de recepción [141](#page-156-0) modo de respuesta [14,](#page-29-0) [137](#page-152-0) patrones de timbre [139](#page-154-0) pausas, inserción [133](#page-148-0) prefijos de marcado [133](#page-148-0) recepción al escuchar los tonos de fax [154](#page-169-0) recepción confidencial [141](#page-156-0) recepción en teléfono de extensión [127](#page-142-0) reducción automática [140](#page-155-0) reenvío [137](#page-152-0) registro de envíos [192](#page-207-0) registro de recepción [192](#page-207-0) reimpresión de faxes [140](#page-155-0) resolución [135](#page-150-0) seguridad, recepción confidencial [141](#page-156-0) sin recepción [174](#page-189-0) solución de problemas generales [180](#page-195-0) sondear [142](#page-157-0) tipo de tonos [14](#page-29-0) tonos de respuesta [138](#page-153-0) uso de VoIP [145](#page-160-0) valores predeterminados de fábrica, restauración [215](#page-230-0) volver a imprimir desde la memoria [153](#page-168-0) faxes electrónicos envío [149](#page-164-0)

fecha del fax, configuración usar panel de control [128](#page-143-0) uso del Asistente de configuración de fax de HP [129](#page-144-0) ficha Configuración de impresión, HP ToolboxFX [195](#page-210-0) ficha Configuración del sistema, [193](#page-208-0) ficha Configuración de red, HP ToolboxFX [196](#page-211-0) ficha Fax, HP ToolboxFX [190](#page-205-0) filigranas adición (Windows) [91](#page-106-0) final de vida útil, desecho [279](#page-294-0) Finlandia, declaración de seguridad láser [286](#page-301-0) firewall [51](#page-66-0) formularios impresión (Windows) [83](#page-98-0) fotografías copia [110](#page-125-0) escanear [121](#page-136-0) fraudes, línea telefónica [201](#page-216-0) funciones ecológicas [3](#page-18-0) fusor error [217](#page-232-0)

## **G**

garantía cartuchos de impresión [262](#page-277-0) licencia [264](#page-279-0) producto [260](#page-275-0) gestión de la red [56](#page-71-0) grises neutros [98](#page-113-0)

### **H**

hoja de datos sobre seguridad de los materiales (MSDS) [280](#page-295-0) hora del fax, configuración usar panel de control [128](#page-143-0) uso del Asistente de configuración de fax de HP [129](#page-144-0) HP, línea especializada en fraudes [201](#page-216-0) HP EasyColor desactivación [99](#page-114-0) utilización [99](#page-114-0) HP Scan (Windows) [116](#page-131-0)

HP ToolboxFX acerca de [188](#page-203-0) Ayuda, ficha [192](#page-207-0) configuración de densidad [194](#page-209-0) ficha Configuración de impresión [195](#page-210-0) ficha Configuración del sistema [193](#page-208-0) ficha Configuración de red [196](#page-211-0) ficha Fax [190](#page-205-0) HP Toolbox FX ficha de estado [188](#page-203-0) HP Utility [40](#page-55-0) HP Utility, Mac [40](#page-55-0) HP Web Jetadmin [198](#page-213-0)

### **I**

impresión configuración (Mac) [42](#page-57-0) configuración (Windows) [71](#page-86-0) de borde a borde [109](#page-124-0) desde accesorios de almacenamiento USB [94](#page-109-0) Macintosh [41](#page-56-0) impresión, cartuchos almacenamiento [201](#page-216-0) estado (Macintosh) [44](#page-59-0) no HP [201](#page-216-0) números de referencia [258](#page-273-0) reciclado [277](#page-292-0) impresión a doble cara configuración (Windows) [77](#page-92-0) impresión de borde a borde [109](#page-124-0) impresión de n páginas por hoja selección (Windows) [78](#page-93-0) impresión directa desde USB [94](#page-109-0) impresión dúplex (a doble cara) configuración (Windows) [77](#page-92-0) impresión en ambas caras configuración (Windows) [77](#page-92-0) inalámbrica desactivación [53](#page-68-0) inalámbrico configuración [20](#page-35-0) informe de errores, fax impresión [166](#page-181-0) informes diagrama de menús [12](#page-27-0), [186](#page-201-0)

## fax [23](#page-38-0)

informe de red [12,](#page-27-0) [186](#page-201-0) lista de fuentes PCL [12,](#page-27-0) [186](#page-201-0) lista de fuentes PCL 6 [12](#page-27-0), [186](#page-201-0) lista de fuentes PS [12,](#page-27-0) [186](#page-201-0) página de calidad de impresión [13](#page-28-0), [187](#page-202-0) página de configuración [12,](#page-27-0) [186](#page-201-0) página de demostración [12](#page-27-0), [186](#page-201-0) página de diagnóstico [13,](#page-28-0) [187](#page-202-0) página de estado de consumibles [12,](#page-27-0) [186](#page-201-0) página de servicio [12,](#page-27-0) [186](#page-201-0) página de uso [12,](#page-27-0) [186](#page-201-0) informes, fax error [166](#page-181-0) imprimir todos [164](#page-179-0) informes de fax, impresión [23](#page-38-0) instalación producto en redes con cables [50](#page-65-0) software, conexiones USB [48](#page-63-0) software, redes con cables [37](#page-52-0), [51](#page-66-0) interferencias en una red inalámbrica [54](#page-69-0) IPv4, dirección [57](#page-72-0)

### **J**

Jetadmin, HP Web [198](#page-213-0)

### **L**

láser, declaraciones de seguridad [285,](#page-300-0) [286](#page-301-0) libros creación (Windows) [92](#page-107-0) licencia, software [264](#page-279-0) limpieza cristal [107,](#page-122-0) [119](#page-134-0), [207](#page-222-0) pantalla táctil [209](#page-224-0) ruta del papel [207](#page-222-0), [239](#page-254-0) líneas externas pausas, inserción [133](#page-148-0) prefijos de marcado [133](#page-148-0) Linux [33](#page-48-0) lista de comprobación solución de problemas de fax [155](#page-170-0)

listas de comprobación, impresión [13](#page-28-0)

### **M**

Mac cambio de los tipos y tamaños de papel [41](#page-56-0) configuración del controlador [40](#page-55-0), [42](#page-57-0) eliminación de software [39](#page-54-0) envío de fax [45](#page-60-0) escaneo desde software compatible con TWAIN [116](#page-131-0) HP Utility [40](#page-55-0) instalación de software [36](#page-51-0) problemas, solución de problemas [254](#page-269-0) sistemas operativos compatibles [36](#page-51-0) Macintosh asistencia [268](#page-283-0) cambio de tamaño de documentos [42](#page-57-0) marcación configuración de tonos o pulsos [134](#page-149-0) marcación por pulsos [134](#page-149-0) marcación por tonos [134](#page-149-0) marcado desde un teléfono [150](#page-165-0) pausas, inserción [133](#page-148-0) prefijos, inserción [133](#page-148-0) rellamada automática, configuración [134](#page-149-0) marcas de agua [43](#page-58-0) máscara de subred [57](#page-72-0) materiales, restricciones [279](#page-294-0) medioambiental, programa de administración [276](#page-291-0) memoria eliminación de faxes [143](#page-158-0) mensajes de error [226](#page-241-0) volver a imprimir faxes [153](#page-168-0) mensajes panel de control [216](#page-231-0) mensajes de error panel de control [216](#page-231-0) mensajes de error, fax [156](#page-171-0), [169](#page-184-0), [174](#page-189-0)

menú Config. red [20](#page-35-0) Config. sistema [16](#page-31-0) configuración de fax [13](#page-28-0) copiar [22](#page-37-0) fax [23](#page-38-0) Formularios ráp. [13](#page-28-0) Informes [12](#page-27-0) panel de control, acceso [12](#page-27-0) Servicio [18](#page-33-0) USB [26](#page-41-0) menú Config. red [20](#page-35-0) menú Configuración del sistema [16](#page-31-0) menú de copiado [22](#page-37-0) menú de fax [23](#page-38-0) menú USB [26](#page-41-0) mercurio, producto sin [279](#page-294-0) Microsoft Word, uso del fax desde [149](#page-164-0) modelo número, ubicación [7](#page-22-0) modelos comparación [1](#page-16-0) módems, conexión [126](#page-141-0) modo de respuesta, configuración [137](#page-152-0)

### **N**

no HP, consumibles [201](#page-216-0) notas [iii](#page-4-0) n páginas por hoja [43](#page-58-0) nuevo embalaje del producto [269](#page-284-0) número de copias, cambio [102](#page-117-0) número de serie, ubicación [7](#page-22-0) números de marcado rápido programación [148](#page-163-0)

### **O**

opciones de color configuración (Windows) [81](#page-96-0) HP EasyColor (Windows) [99](#page-114-0) orientación selección, Windows [80](#page-95-0) orientación horizontal selección, Windows [80](#page-95-0) orientación vertical selección, Windows [80](#page-95-0)

oscuridad, configuración del contraste copia [108](#page-123-0) fax [135](#page-150-0)

### **P**

página de calidad de impresión impresión [241](#page-256-0) interpretación [241](#page-256-0) página de estado de consumibles imprimir [240](#page-255-0) páginas por hoja selección (Windows) [78](#page-93-0) panel de control ayuda [10](#page-25-0) botones y luces [7](#page-22-0) configuración del sistema de HP ToolboxFX [195](#page-210-0) Inicio, pantalla [9](#page-24-0) limpieza de la pantalla táctil [209](#page-224-0) mensajes, solución de problemas [216](#page-231-0) menús [12](#page-27-0) página de limpieza, impresión [207](#page-222-0) tipos de mensajes [216](#page-231-0) pantalla principal, panel de control [9](#page-24-0) pantalla táctil, limpieza [209](#page-224-0) papel atascos [229](#page-244-0) configuración de copia [109](#page-124-0) configuración de HP ToolboxFX [194](#page-209-0) configuración de reducción automática del fax [140](#page-155-0) configuración predeterminada [194](#page-209-0) impresión en papel con membrete o formularios preimpresos (Windows) [83](#page-98-0) páginas por hoja [43](#page-58-0) portadas, utilizar papel diferente [88](#page-103-0) primera página [42](#page-57-0) primera y última página, utilizar papel diferente [88](#page-103-0) selección [238](#page-253-0)

tamaño personalizado, configuración en Macintosh [42](#page-57-0) tamaño predeterminado para bandeja [68](#page-83-0) tamaños admitidos [62](#page-77-0) papel, pedido [258](#page-273-0) papel con membrete impresión (Windows) [83](#page-98-0) papel de bloc, impresión [13](#page-28-0) papel especial impresión (Windows) [85](#page-100-0) indicaciones [60](#page-75-0) papel milimetrado, impresión [13](#page-28-0) papel preimpreso impresión (Windows) [83](#page-98-0) pasarela, configurar valor predeterminado [57](#page-72-0) pasarela predeterminada, configuración [57](#page-72-0) patrones de timbre [139](#page-154-0) pausas, inserción [133](#page-148-0) pauta musical, impresión [13](#page-28-0) PBX envío de fax [144](#page-159-0) PCL, controladores [28](#page-43-0) pedido consumibles y accesorios [258](#page-273-0) pedido de consumibles sitios Web [257](#page-272-0) pedidos números de referencia para [258](#page-273-0) peso [272](#page-287-0) píxeles por pulgada (ppi), resolución de escaneado [118](#page-133-0) portadas impresión (Mac) [42](#page-57-0) impresión en papel diferente (Windows) [88](#page-103-0) ppi (píxeles por pulgada), resolución de escaneado [118](#page-133-0) ppp (puntos por pulgada) escanear [118](#page-133-0) fax [14,](#page-29-0) [135](#page-150-0) prefijos, marcado [133](#page-148-0) primera página impresión en papel diferente (Windows) [88](#page-103-0) utilizar otro papel [42](#page-57-0)

problemas de recogida del papel solución [229](#page-244-0) producto comparación de modelos [1](#page-16-0) número de serie, ubicación [7](#page-22-0) puerto de red ubicación [6](#page-21-0) puertos ubicación [6](#page-21-0) puertos de fax, ubicación [6](#page-21-0) puertos de interfaz ubicación [6](#page-21-0) puntos por pulgada (ppp) fax [135](#page-150-0)

### **R**

**RDSI** envío de fax [144](#page-159-0) recepción confidencial [141](#page-156-0) recepción de faxes al escuchar los tonos de fax [154](#page-169-0) bloqueo [138](#page-153-0) configuración de reducción automática [140](#page-155-0) configuración de tonos de respuesta [138](#page-153-0) configuración marca de recepción [141](#page-156-0) desde teléfono de extensión [127](#page-142-0) informe de errores, impresión [166](#page-181-0) modo de respuesta, configuración [137](#page-152-0) patrones de timbre, configuración [139](#page-154-0) registro, HP ToolboxFX [192](#page-207-0) reimpresión de faxes [140](#page-155-0) sondear [142](#page-157-0) volver a imprimir [153](#page-168-0) reciclado programa medioambiental y de devolución de consumibles de impresión de HP [277](#page-292-0) reciclaje de consumibles [202](#page-217-0) red configuración [20](#page-35-0) configuración, cambiar [56](#page-71-0) configuración, visualizar [56](#page-71-0)

contraseña, cambio [57](#page-72-0) contraseña, configuración [57](#page-72-0) sistemas operativos admitidos [48](#page-63-0) sondeo del dispositivo [195](#page-210-0) redes dirección IPv4 [57](#page-72-0) HP Web Jetadmin [198](#page-213-0) máscara de subred [57](#page-72-0) pasarela predeterminada [57](#page-72-0) redes, con cables instalación del producto [50](#page-65-0) red inalámbrica ad-hoc [54](#page-69-0) configuración ad-hoc [56](#page-71-0) configuración con el asistente de configuración [38,](#page-53-0) [52](#page-67-0) configuración con USB [39,](#page-54-0) [52](#page-67-0) configuración con WPS [38,](#page-53-0) [52](#page-67-0) desactivación [53](#page-68-0) infraestructura [54](#page-69-0) instalación del controlador [53](#page-68-0) modos de comunicación [54](#page-69-0) seguridad [55](#page-70-0) red inalámbrica ad-hoc configuración [56](#page-71-0) descripción [55](#page-70-0) red inalámbrica de infraestructura descripción [55](#page-70-0) reducción de documentos copia [105](#page-120-0) reenvío de faxes reenvío [137](#page-152-0) referencia, números cartuchos de impresión [258](#page-273-0) registro de eventos [189](#page-204-0) registros, fax error [166](#page-181-0) imprimir todos [164](#page-179-0) reimpresión de faxes [140](#page-155-0) rellamada automática, configuración [134](#page-149-0) resolución escaneado [118](#page-133-0) fax [135](#page-150-0) restauración de valores predeterminados de fábrica [215](#page-230-0) retraso de reposo activación [199](#page-214-0) desactivación [199](#page-214-0)

### **S**

salida, bandeja ubicación [5](#page-20-0) seguridad, declaraciones [285](#page-300-0), [286](#page-301-0) señales de número ocupado, opciones de rellamada [134](#page-149-0) servicio nuevo embalaje del producto [269](#page-284-0) Servicio, menú [18](#page-33-0) Servicios, ficha Macintosh [44](#page-59-0) servidor web incorporado (EWS) funciones [197](#page-212-0) servidor Web incorporado (EWS) asignación de contraseñas [198](#page-213-0) servidor Web incorporado de HP [33](#page-48-0) sistemas operativos, redes [48](#page-63-0) sistemas operativos compatibles [28,](#page-43-0) [36](#page-51-0) sitios web [33](#page-48-0) sitios Web asistencia al cliente [268](#page-283-0) asistencia al cliente Macintosh [268](#page-283-0) HP Web Jetadmin, descarga [198](#page-213-0) pedido de consumibles [257](#page-272-0) software acuerdo de licencia de software [264](#page-279-0) componentes para Windows [27](#page-42-0) desinstalación en Mac [39](#page-54-0) desinstalación en Windows [32](#page-47-0) envío de faxes [149](#page-164-0) escaneo desde TWAIN o WIA [116](#page-131-0) HP ToolboxFX [33](#page-48-0) HP Utility [40](#page-55-0) instalación, conexiones USB [48](#page-63-0)

instalación, redes con cables [37](#page-52-0), [51](#page-66-0) Linux [33](#page-48-0) OCR de Readiris [117](#page-132-0) problemas [253](#page-268-0) servidor Web incorporado [33](#page-48-0) sistemas operativos compatibles [28,](#page-43-0) [36](#page-51-0) Solaris [33](#page-48-0) UNIX [33](#page-48-0) Windows [33](#page-48-0) software compatible con TWAIN, escaneo desde [116](#page-131-0) software compatible con WIA, escaneo desde [116](#page-131-0) software de HP-UX [33](#page-48-0) software de Linux [33](#page-48-0) software de OCR [117](#page-132-0) software de reconocimiento óptico de caracteres [117](#page-132-0) software de Solaris [33](#page-48-0) software de UNIX [33](#page-48-0) software OCR de Readiris [117](#page-132-0) solución problemas de fax [169](#page-184-0) problemas de impresión directa desde USB [246](#page-261-0) problemas de red [247](#page-262-0) problemas de solución directa [247](#page-262-0) solución de problemas atascos [229](#page-244-0) configuración de corrección de errores de fax [167](#page-182-0) defectos repetitivos [242](#page-257-0) envío de faxes [169](#page-184-0) fax [180](#page-195-0) faxes [155](#page-170-0) lista de comprobación [213](#page-228-0) mensajes del panel de control [216](#page-231-0) problemas de alimentación del papel [228](#page-243-0) problemas de conexión directa [247](#page-262-0) problemas de impresión directa desde USB [246](#page-261-0) problemas de Mac [254](#page-269-0) problemas de red [247](#page-262-0) recepción de faxes [174](#page-189-0)

respuesta lenta [245](#page-260-0) sin respuesta [244](#page-259-0) solución de problemas de fax lista de comprobación [155](#page-170-0) sondeo de faxes [142](#page-157-0) sondeo del dispositivo [195](#page-210-0) soportes páginas por hoja [43](#page-58-0) primera página [42](#page-57-0) tamaño personalizado, configuración en Macintosh [42](#page-57-0) tamaños admitidos [62](#page-77-0) soportes de impresión admitidos [62](#page-77-0) soportes de impresión compatibles [62](#page-77-0) soportes especiales indicaciones [60](#page-75-0) Status (Estado), ficha; HP Toolbox FX [188](#page-203-0) superposición [97](#page-112-0) sustitución de cartuchos de impresión [202](#page-217-0)

### **T**

tamaño [272](#page-287-0) tamaño, copia reducir o ampliar [105](#page-120-0) tamaño de papel cambio [62](#page-77-0) tamaños, soporte configuración de Ajustar a página, uso del fax [140](#page-155-0) tamaños de página cambio del tamaño de los documentos para que se ajusten (Windows) [90](#page-105-0) tamaños de papel selección [75](#page-90-0) selección de personalizados [76](#page-91-0) tarjetas de identificación copia [103](#page-118-0) TCP/IP configuración manual de los parámetros IPv4 [57](#page-72-0) sistemas operativos admitidos [48](#page-63-0)

técnica, asistencia en línea [268](#page-283-0) teléfonos recepción de faxes desde [127,](#page-142-0) [154](#page-169-0) teléfonos, conexión adicional [127](#page-142-0) teléfonos, principales envío de faxes desde [150](#page-165-0) teléfonos de extensión envío de faxes desde [150](#page-165-0) recepción de faxes desde [127](#page-142-0) tipo de papel cambio [236](#page-251-0) tipos, soportes configuración de HP ToolboxFX [194](#page-209-0) tipos de papel cambio [62](#page-77-0) selección [76](#page-91-0) tonos de timbre distintivos [139](#page-154-0) trabajo de impresión cambio de configuración [30](#page-45-0) cancelar [41](#page-56-0), [70](#page-85-0) transparencias impresión (Windows) [85](#page-100-0) transporte del producto [269](#page-284-0)

### **U**

última página impresión en papel diferente (Windows) [88](#page-103-0) Unión Europea, eliminación de residuos [279](#page-294-0) UNIX [33](#page-48-0) USB configuración de red inalámbrica [39](#page-54-0), [52](#page-67-0) USB, puerto ubicación [6](#page-21-0)

### **V**

valores predeterminados, restauración [215](#page-230-0) valores predeterminados de fábrica, restauración [215](#page-230-0) valores preestablecidos (Macintosh) [42](#page-57-0)

varias páginas por hoja impresión (Windows) [78](#page-93-0) visualización del estado con HP Toolbox FX [188](#page-203-0) VoIP envío de fax [145](#page-160-0) volumen configuración [17](#page-32-0) volumen, ajustar [140](#page-155-0) volver a imprimir faxes [153](#page-168-0)

### **W**

Web, sitios hoja de datos sobre seguridad de los materiales (MSDS) [280](#page-295-0) informes de fraude [201](#page-216-0) **Windows** componentes de software [27,](#page-42-0) [33](#page-48-0) configuración del controlador [31](#page-46-0) controladores compatibles [28](#page-43-0) envío de faxes desde [149](#page-164-0) escaneo desde software TWAIN o WIA [116](#page-131-0) sistemas operativos compatibles [28](#page-43-0) software para [188](#page-203-0) Word, uso del fax desde [149](#page-164-0) WPS configuración de red inalámbrica [38](#page-53-0), [52](#page-67-0)

© 2010 Hewlett-Packard Development Company, L.P.

www.hp.com

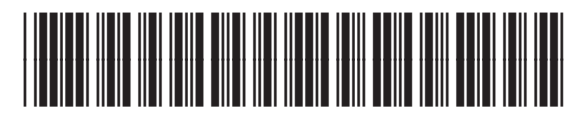

CE861-90908

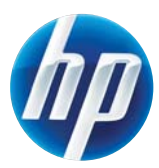